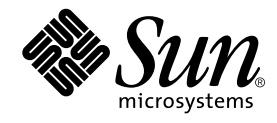

# Sun Blade<sup>™</sup> 1000 Getting Started Guide

Guide d'initialisation Erste Schritte Manuale introduttivo Guía de Inicio Komma igång

Sun Microsystems, Inc. 901 San Antonio Road Palo Alto, CA 94303-4900 U.S.A. 650-960-1300

Part No. 805-4492-10 September 2000, Revision A

Send comments about this document to: docfeedback@sun.com

Copyright 2000 Sun Microsystems, Inc., 901 San Antonio Road • Palo Alto, CA 94303 USA. All rights reserved.

This product or document is protected by copyright and distributed under licenses restricting its use, copying, distribution, and decompilation. No part of this product or document may be reproduced in any form by any means without prior written authorization of Sun and its licensors, if any. Third-party software, including font technology, is copyrighted and licensed from Sun suppliers.

Parts of the product may be derived from Berkeley BSD systems, licensed from the University of California. UNIX is a registered trademark in the U.S. and other countries, exclusively licensed through X/Open Company, Ltd.

Sun, Sun Microsystems, the Sun logo, AnswerBook2, Java, the Java Coffee Cup logo, JDK, Java Plug-In, Java 3D, Sun Blade 1000, ShowMe How, ShowMe TV, OpenBoot, JumpStart, SunForum, StarOffice, SunSpectrum, Power Management, SunPCi, SunSolve Online, Access1, docs.sun.com, SunService, and Solaris are trademarks, registered trademarks, or service marks of Sun Microsystems, Inc. in the U.S. and other countries. All SPARC trademarks are used under license and are trademarks or registered trademarks of SPARC International, Inc. in the U.S. and other countries. Products bearing SPARC trademarks are based upon an architecture developed by Sun Microsystems, Inc.

The OPEN LOOK and Sun™ Graphical User Interface was developed by Sun Microsystems, Inc. for its users and licensees. Sun acknowledges the pioneering efforts of Xerox in researching and developing the concept of visual or graphical user interfaces for the computer industry. Sun holds a non-exclusive license from Xerox to the Xerox Graphical User Interface, which license also covers Sun's licensees who implement OPEN LOOK GUIs and otherwise comply with Sun's written license agreements.

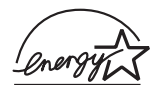

As an Energy Star® partner, Sun Microsystems, Inc. has determined that certain configurations of this product meet the Energy Star guidelines for energy efficiency. For more information about which configurations are compliant, select the Sun Blade 1000 link on the www.sun.com website.

**RESTRICTED RIGHTS**: Use, duplication, or disclosure by the U.S. Government is subject to restrictions of FAR 52.227-14(g)(2)(6/87) and FAR 52.227-19(6/87), or DFAR 252.227-7015(b)(6/95) and DFAR 227.7202-3(a).

DOCUMENTATION IS PROVIDED "AS IS" AND ALL EXPRESS OR IMPLIED CONDITIONS, REPRESENTATIONS AND WARRANTIES, INCLUDING ANY IMPLIED WARRANTY OF MERCHANTABILITY, FITNESS FOR A PARTICULAR PURPOSE OR NON-INFRINGEMENT, ARE DISCLAIMED, EXCEPT TO THE EXTENT THAT SUCH DISCLAIMERS ARE HELD TO BE LEGALLY INVALID.

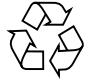

Please Recycle

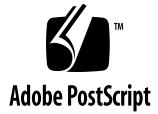

## **Contents**

#### **Safety Agency Compliance Statements vii**

Conformité aux normes de sécurité viii Einhaltung sicherheitsbehördlicher Vorschriften x Conformità alle norme di sicurezza xi Normativas de seguridad xiii Meddelanden i enlighet med krav från säkerhetsorgan xiv 安全のための注意事項 xvii 안전 기관 준수 문서 xviii 安全注意事项 xix 安全注意事項 xx

**Getting Started With Sun Blade 1000 With Preinstalled Software en-1** Setting Up the System en-2 Setting Up the Preinstalled Solaris Operating Environment Software en-8 Getting Started With the Additional Preinstalled Software en-12 Installing Optional Hardware en-23 Troubleshooting en-37

#### **Démarrage de Sun Blade 1000 avec logiciels préinstallés fr-1**

Installation du système fr-2 Configuration du système d'exploitation Solaris préalablement installé fr-8 Démarrage des logiciels supplémentaires préinstallés fr-13 Installation de matériel en option fr-24 Dépannage fr-39

#### **Erste Schritte mit Sun Blade 1000 mit vorinstallierter Software de-3**

Installieren des Systems de-4 Einrichten der vorinstallierten Solaris-Betriebsumgebungs-Software de-10 Erste Schritte mit der zusätzlichen vorinstallierten Software de-15 Installieren optionaler Hardware de-26 Fehlerbehebung de-41

#### **Guida introduttiva di Sun Blade 1000 con software preinstallato it-1**

Impostazione del sistema it-2 Configurazione dell'ambiente operativo Solaris preinstallato it-8 Introduzione al software preinstallato supplementare it-13 Installazione di hardware facoltativo it-24 Risoluzione dei problemi it-38

**Primeros pasos con Sun Blade 1000 con software preinstalado es-1** Instalación del sistema es-2 Configuración del software preinstalado del entorno operativo Solaris es-8 Primeros pasos con el software preinstalado adicional es-13 Instalación de hardware opcional es-24 Resolución de problemas es-38

#### **Börja använda Sun Blade 1000 med förinstallerad programvara sv-1**

Konfigurera systemet sv-2

Konfigurera den förinstallerade programvaran för Solaris-operativmiljön sv-8 Komma igång med ytterligare förinstallerad programvara sv-13 Installera tillvalsmaskinvara sv-24 Felsökning sv-38

 $J$ フトウェアプリインストール Sun Blade<sup>™</sup> 1000 ご使用にあたって ja-1 システムの設置 ja-2 インストール済み Solaris オペレーティング環境ソフトウェアの設定 ja-9 プリインストールソフトウェアの起動準備 ja-15 オプションのハードウェアの取り付け ja-24 障害追跡 ja-43

소프트웨어가 설치된 Sun Blade 1000 시작  $k_{0-1}$ 시스템 설치  $ko-2$ 미리 설치된 Solaris 운영체제 소프트웨어 설정  $k_0 - 8$ 추가 소프트웨어가 설치된 시스템 시작 ko-13 옵션 하드웨어 설치 ko-24 문제해결 ko-38

带有预安装软件的 Sun Blade 1000 入门指南 zh-1

设置系统 zh-2 设置预安装的 Solaris 操作环境软件  $zh-8$ 如何启用其它预安装软件 zh-13 安装可选硬件 zh-24 故障排除 zh-38

## 預先安裝軟體的 Sun Blade 1000 的入門指南 zh\_TW-1 設定系統 zh\_TW-2 設定預先安裝的 Solaris 作業環境軟體 zh\_TW-8

如何啟用其他預先安裝軟體 zh\_TW-13

安裝選用硬體 zh\_TW-24

故障排除 zh\_TW-38

## Safety Agency Compliance Statements

Read this section before beginning any procedure. The following text provides safety precautions to follow when installing a Sun Microsystems product.

#### Safety Precautions

For your protection, observe the following safety precautions when setting up your equipment:

- Follow all cautions and instructions marked on the equipment.
- Ensure that the voltage and frequency of your power source match the voltage and frequency inscribed on the equipment's electrical rating label.
- Never push objects of any kind through openings in the equipment. Dangerous voltages may be present. Conductive foreign objects could produce a short circuit that could cause fire, electric shock, or damage to your equipment.

#### Symbols

The following symbols may appear in this book:

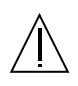

**Caution** – There is risk of personal injury and equipment damage. Follow the instructions.

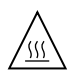

**Caution** – Hot surface. Avoid contact. Surfaces are hot and may cause personal injury if touched.

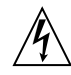

**Caution** – Hazardous voltages are present. To reduce the risk of electric shock and danger to personal health, follow the instructions.

#### Modifications to Equipment

Do not make mechanical or electrical modifications to the equipment. Sun Microsystems is not responsible for regulatory compliance of a modified Sun product.

#### Placement of a Sun Product

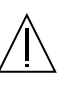

**Caution** – Do not block or cover the openings of your Sun product. Never place a Sun product near a radiator or heat register. Failure to follow these guidelines can cause overheating and affect the reliability of your Sun product.

**Caution** – The workplace-dependent noise level defined in DIN 45 635 Part 1000 must be 70Db(A) or less.

#### SELV Compliance

Safety status of I/O connections comply to SELV requirements.

#### Power Cord Connection

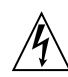

**Caution** – Sun products are designed to work with single-phase power systems having a grounded neutral conductor. To reduce the risk of electric shock, do not plug Sun products into any other type of power system. Contact your facilities manager or a qualified electrician if you are not sure what type of power is supplied to your building.

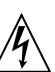

**Caution** – Not all power cords have the same current ratings. Household extension cords do not have overload protection and are not meant for use with computer systems. Do not use household extension cords with your Sun product.

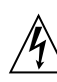

**Caution** – Your Sun product is shipped with a grounding type (three-wire) power cord. To reduce the risk of electric shock, always plug the cord into a grounded power outlet.

#### Lithium Battery

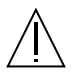

**Caution** – This system contains a replaceable lithium battery, part number 150-2850. Lithium batteries may explode if mishandled. Do not dispose of the battery in fire. Do not disassemble it or attempt to recharge it.

#### System Unit Cover

You must remove the cover of your Sun computer system unit to add cards, memory, or internal storage devices. Be sure to replace the cover before powering on your computer system.

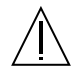

**Caution** – Do not operate Sun products without top cover in place. Failure to take this precaution may result in personal injury and system damage.

#### Laser Compliance Notice

Sun products that use laser technology comply with Class 1 laser requirements.

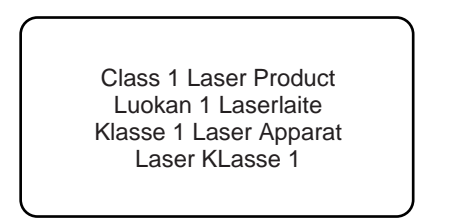

#### CD-ROM or DVD-ROM

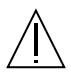

**Caution** – Use of controls, adjustments, or the performance of procedures other than those specified herein may result in hazardous radiation exposure.

### Conformité aux normes de sécurité

Lisez attentivement la section suivante avant d'entamer une procédure quelconque. Le texte suivant énumère toutes les précautions de sécurité à observer lors de l'installation d'un produit Sun Microsystems.

#### Mesures de sécurité

Pour votre protection, observez les mesures de sécurité suivantes lors de la mise en marche de l'équipement :

- Observez tous les avertissements et consignes indiqués sur l'équipement.
- Assurez-vous que la tension et la fréquence de votre source d'alimentation électrique correspondent à la tension et à la fréquence indiquées sur l'étiquette de tension électrique nominale du matériel.
- N'insérez en aucun cas un objet quelconque dans les orifices d'aération de l'équipement. Des tensions potentiellement dangereuses peuvent être présentes dans l'équipement. Tout objet étranger conducteur risque de produire un court-circuit présentant un risque d'incendie ou de décharge électrique, ou susceptible d'endommager le matériel.

#### Symboles

Les symboles suivants peuvent figurent dans cet ouvrage :

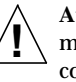

**Attention** – Vous risquez d'endommager le matériel ou de vous blesser. Observez les consignes données.

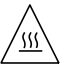

**Attention** – Surface brûlante. Evitez tout contact. Ces surfaces sont brûlantes et risquent de vous blesser si vous les touchez.

**Attention** – Des tensions dangereuses sont présentes dans l'équipement. Pour réduire le risque de décharge électrique et de danger physique personnel, observez les consignes données.

### Modifications de l'équipement

N'apportez aucune modification mécanique ou électrique à l'équipement. Sun Microsystems décline toute responsabilité quant à la non-conformité éventuelle d'un produit Sun modifié.

#### Lieu d'installation d'un produit Sun

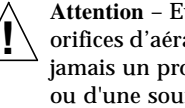

**Attention** – Evitez de bloquer ou de couvrir les orifices d'aération de votre produit Sun. Ne placez jamais un produit Sun à proximité d'un radiateur ou d'une source de chaleur. Tout manquement à ces consignes peut entraîner une surchauffe de votre produit Sun, qui risque de nuire à sa fiabilité.

**Attention** – Le niveau de bruit électronique inhérent au lieu de travail, tel qu'il est défini par la norme DIN 45 635 – section 1000, doit être inférieur ou égal à 70Db(A). **!**

#### Conformité aux normes SELV

Le niveau de sécurité des connexions E/S est conforme aux normes SELV.

#### Raccordement à la source d'alimentation électrique

**Attention** – Les produits Sun sont conçus pour être exploités avec des systèmes d'alimentation électrique monophasés avec prise de terre. Pour réduire le risque de décharge électrique, ne branchez jamais les produits Sun sur une source d'alimentation d'un autre type. Contactez le gérant de votre immeuble ou un électricien certifié si vous avez le moindre doute quant au type d'alimentation électrique fourni dans votre immeuble.

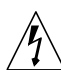

**Attention** – Tous les cordons d'alimentation n'ont pas la même intensité nominale. Les cordons d'alimentation d'usage domestique ne sont pas protégés contre les surtensions et ne sont pas conçus pour être utilisés avec des ordinateurs. N'utilisez jamais de cordon d'alimentation d'usage domestique avec votre produit Sun.

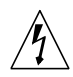

**Attention** – Votre produit Sun est livré avec un cordon d'alimentation avec raccord à la terre (à trois broches). Pour réduire le risque de décharge électrique, branchez toujours ce cordon sur une source d'alimentation électrique avec prise de terre.

#### Pile au lithium

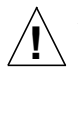

**Attention** – Ce système est équipé d'une pile au lithium qui peut être remplacée, référence n˚ 150- 2850. Les piles au lithium risquent d'exploser en cas de manipulation maladroite. Ne jetez en aucun cas la pile au feu. N'essayez en aucun cas de la démonter, ni de la recharger.

#### Couvercle du système

Vous devrez retirer le couvercle de votre ordinateur Sun pour ajouter des cartes, de la mémoire ou des unités de stockage internes. Veillez toujours à réinstaller le couvercle de l'ordinateur avant de le remettre sous tension.

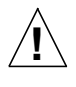

**Attention** – Ne travaillez jamais avec un produit Sun sans en avoir réinstallé le couvercle. Tout manquement à cette mesure de sécurité risque d'endommager votre système et de provoquer des blessures physiques personnelles.

#### Avis de conformité des appareils laser

Les produits Sun qui mettent en oeuvre la technologie du laser sont conformes aux normes de sécurité des appareils laser de la classe 1.

> Class 1 Laser Product Luokan 1 Laserlaite Klasse 1 Laser Apparat Laser KLasse 1

#### Lecteur de CD-ROM ou de DVD-ROM

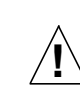

**Attention** – Tout usage des dispositifs de contrôle, tout réglage, ou toute exécution de procédures autres que ceux spécifiés dans ce document risque d'entraîner une exposition à des radiations potentiellement néfastes.

### Einhaltung sicherheitsbehördlicher Vorschriften

Lesen Sie diesen Abschnitt sorgfältig durch, bevor Sie eine Installation vornehmen. Der folgende Text beschreibt die bei der Installation von Sun Microsystems-Geräten zu befolgenden Sicherheitsmaßnahmen.

#### Sicherheitsmaßnahmen

Zu Ihrem eigenen Schutz sollten Sie die folgenden Sicherheitsmaßnahmen bei der Installation befolgen:

- Befolgen Sie alle auf die Geräte aufgedruckten Anweisungen und Warnhinweise.
- Beachten Sie die Geräteaufschrift, um sicherzustellen,<br>daß Netzspannung und -frequenz mit der Netzspannung und -frequenz mit der Gerätespannung und –frequenz übereinstimmen.
- Führen Sie niemals Gegenstände in die Geräteöffnungen. Es könnten könnten elektrische Könnten elektrische Könnten elektrische Könnten elektrische Kö Spannungsfelder vorhanden sein. Leitende Fremdgegenstände können Kurzschlüsse, elektrische Schläge oder Feuer verursachen und somit Ihr Gerät beschädigen.

#### Symbole

Die folgenden Symbole werden in diesem Handbuch verwendet:

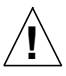

**Achtung** – Es besteht die Gefahr der Verletzung und der Beschädigung des Geräts. Befolgen Sie die Anweisungen.

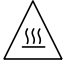

**Achtung** – Heiße Oberfläche. Vermeiden Sie jede Berührung. Diese Oberflächen sind sehr heiß und können Verbrennungen verursachen.

**Achtung** – Elektrisches Spannungsfeld vorhanden. Befolgen Sie bitte die Anweisungen, um elektrische Schläge und Verletzungen zu vermeiden.

#### Modifikationen des Geräts

Nehmen Sie keine elektrischen oder mechanischen Gerätemodifikationen vor. Sun Microsystems ist für die Einhaltung der Sicherheitsvorschriften von modifizierten Sun-Produkten nicht haftbar.

#### Aufstellung der Sun-Geräte

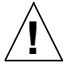

**!**

**Achtung** – Blockieren und decken Sie nie die Öffnungen Ihres Sun-Geräts ab. Setzen Sie das Gerät nie direkter Sonnenbestrahlung aus, und stellen Sie es nicht in der Nähe eines Heizkörpers auf. Bei Nichtbeachtung dieser Empfehlungen kann das Gerät überhitzen und die Funktionstüchtigkeit beeinträchtigt werden.

**Achtung** – Der Geräuschpegel, definiert nach DIN 45 635 Part 1000, darf am Arbeitsplatz nicht 70Db(A) überschreiten.

#### SELV-Richtlinien

Alle Ein-/Ausgänge erfüllen die SELV-Anforderungen.

#### Netzanschlußkabel

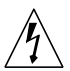

**Achtung** – Sun-Geräte benötigen ein einphasiges Stromversorgungssystem mit eingebautem Erdleiter. Schließen Sie Sun-Geräte nie an ein anderes Stromversorgungsystem an, um elektrische Schläge zu vermeiden. Falls Sie die Spezifikationen der Gebäudestromversorgung nicht kennen, sollten Sie den Gebäudeverwalter oder einen qualifizierten Elektriker konsultieren.

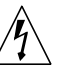

**Achtung** – Nicht alle Netzanschlußkabel besitzen die gleiche Spannungsleistung. Normale Verlängerungskabel besitzen keinen Überstromschutz und sind nicht für Computersysteme geeignet. Benutzen Sie keine Haushaltverlängerungskabel für Sun-Geräte.

**Achtung** – Ihr Sun-Gerät wurde mit einem geerdeten (dreiadrigen) Netzanschlußkabel geliefert. Stecken Sie dieses Kabel immer nur in eine geerdete Netzsteckdose, um Kurzschlüsse zu vermeiden.

#### Lithium-Batterie

**Achtung** – Dieses System enthält eine austauschbare Lithiumbatterie, Teilenummer 150- 2850. Die Batterien können bei falscher Handhabung explodieren. Entsorgen Sie die Batterien nicht im Feuer. Die Batterien dürfen nicht auseinandergenommen oder wieder aufgeladen werden. **!**

#### Abdeckung des Systems

Sie müssen die Abdeckung des Sun-Computers entfernen, um zusätzliche Karten, Speichermodule oder interne Speicherlaufwerke einzubauen. Bevor Sie das System einschalten, müssen Sie die Abdeckung wieder anbringen.

**Achtung** – Sun-Geräte dürfen nicht ohne Abdeckung in Gebrauch genommen werden. Nichtbeachtung dieses Warnhinweis kann Verletzungen oder Systembeschädigungen zur Folge haben.

#### Laserrichtlinien

**!**

Alle Sun-Produkte, die Lasertechnologie nutzen, erfüllen die Laserrichtlinien der Klasse 1.

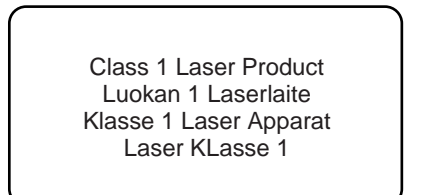

#### CD-ROM oder DVD-ROM

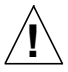

**Achtung** – Der Einsatz von in diesen Anleitungen nicht ausdrücklich enthaltenen Einstellungen, Änderungen oder Prozeduren kann zu Strahlungsschäden führen.

### Conformità alle norme di sicurezza

Leggere questa sezione prima di iniziare qualsiasi procedura. Il testo seguente fornisce delle precauzioni di sicurezza da seguire quando si installa un prodotto della Sun Microsystems.

#### Precauzioni di sicurezza

Per protezione personale, seguire le precauzioni di sicurezza seguenti quando installa l'attrezzatura:

- Seguire tutte le avvertenze e le istruzioni indicate sull'attrezzatura.
- Accertarsi che la tensione e la frequenza della fonte di alimentazione elettrica utilizzata corrispondano alla tensione e frequenza indicata sull'etichetta presente sull'attrezzatura.
- Non inserire mai oggetti di qualsiasi natura attraverso le aperture dell'attrezzatura. Possono essere presenti delle tensioni pericolose. Degli oggetti esterni potrebbero causare un cortocircuito che può a sua volta causare un incendio, una scossa elettrica o danni all'attrezzatura.

#### Simboli

I simboli seguenti possono apparire in questa pubblicazione:

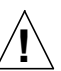

′∭`

**Attenzione** – Esiste il rischio di lesioni personali e danni all'attrezzatura. Seguire le istruzioni.

**Attenzione** – Superficie calda. Evitare il contatto. Le superfici sono calde e possono ferirla se sono toccate.

**Attenzione** – Sono presenti tensioni pericolose. Per ridurre il rischio di scosse elettriche e pericoli per la propria salute, seguire le istruzioni.

#### Modifiche all'attrezzatura

Non apportare nessuna modifica meccanica o elettrica all'attrezzatura. La Sun Microsystems non è responsabile della conformità alle leggi in vigore di un prodotto Sun modificato.

#### Collocazione di un prodotto Sun

**Attenzione** –Non bloccare o coprire le aperture del prodotto Sun. Non collocare mai un prodotto Sun vicino ad un calorifero o a un generatore di calore. La mancanza di seguire tali indicazioni può causare surriscaldamento e influenzare l'affidabilità del prodotto Sun.

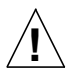

**!**

**Attenzione** – Il livello di rumore del posto di lavoro come definito nel DIN 45 635 Parte 1000 deve essere 70 Db (A) o minore.

#### Conformità SELV

Lo stato della sicurezza dei collegamenti I/O è conforme alle disposizioni SELV.

#### Collegamento del cavo d'alimentazione

**Attenzione** – I prodotti Sun sono progettati per funzionare con impianti elettrici a fase singola muniti di conduttore neutrale di terra. Per ridurre il rischio di scossa elettrica, non collegare i prodotti Sun in nessun altro tipo di impianto. Se non si è certi del tipo di elettricità fornita all'edificio, contattare il manager del sito o un elettricista qualificato.

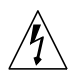

**Attenzione** – Non tutti i cavi d'alimentazione possono sostenere la stessa potenza. Le prolunghe utilizzate in ambiente domestico non dispongono di protezione per sovraccarichi e non sono progettate per l'uso con computer. Non utilizzare prolunghe da casa con un prodotto Sun.

**Attenzione** – Il prodotto Sun è corredato con un cavo d'alimentazione con spina di terra (a tre conduttori). Per ridurre il rischio di scossa elettrica, inserire sempre il cavo d'alimentazione in una presa provvista di terminale di terra.

#### Batteria al litio

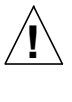

**Attenzione** – Questo sistema contiene una batteria al litio sostituibile, codice prodotto 150-2850. Se non sono maneggiate in modo appropriato, le batterie al litio posso esplodere. Non gettare la batteria su fiamme. Non smontarla e non tentare di ricaricarla.

#### Coperchio del sistema

È necessario rimuovere il coperchio del computer Sun per aggiungere schede, memoria o dispositivi interni di memorizzazione. Si accerti di rimontare il coperchio prima di accendere il computer.

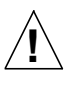

**Attenzione** – Non utilizzare i prodotti Sun senza il coperchio montato. In caso contrario sono possibili lesioni personali e danni al sistema.

#### Avviso di conformità del laser

I prodotti Sun che utilizzano la tecnologia laser sono conformi con le disposizioni dei laser di Classe 1.

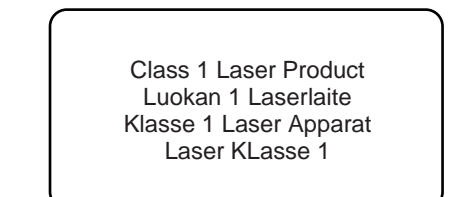

#### CD-ROM o DVD-ROM

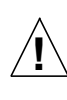

**Attenzione** – L'uso di comandi, regolazioni o l'esecuzione di procedure non descritte in questa pubblicazione possono risultare nell'esposizione a radiazioni pericolose.

### Normativas de seguridad

Antes de comenzar cualquier procedimiento, lea esta sección. El texto que sigue explica medidas de seguridad a seguir al instalar un producto de Sun Microsystems.

#### Medidas de precaución

Para su propia seguridad, observe las siguientes medidas de precaución al instalar y configurar su equipo:

- Siga todas las medidas de precaución e instrucciones marcadas en el equipo.
- Cerciórese de que el voltaje y la frecuencia de su fuente de alimentación coinciden con el voltaje y la frecuencia indicada en la etiqueta de clasificación eléctrica del equipo.
- Nunca introduzca objeto alguno a través de las aberturas del equipo. Dentro puede haber voltajes peligrosos. Los objetos extraños conductores podrían producir un cortocircuito que podría provocar fuego, un shock eléctrico o daños a su equipo.

#### Símbolos

Los siguientes símbolos pueden aparecer en este libro:

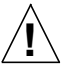

**Precaución** – Existe el riesgo de provocar lesiones personales y daños al equipo. Siga las instrucciones.

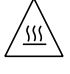

**Precaución** – Superficie caliente. Evite el contacto. Las superficies están calientes y pueden causar lesiones personales al tocarlas.

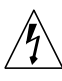

**Precaución** – Voltaje peligroso presente. Para reducir el riesgo de shock eléctrico y de dañar su salud personal, siga las instrucciones.

### Modificaciones al equipo

No realice modificaciones mecánicas o eléctricas al equipo. Sun Microsystems no se hará responsable del cumplimiento de las normas en el caso de un producto Sun que ha sido modificado.

#### Lugar y posición de un producto Sun

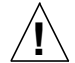

**!**

**Precaución** – No obstruya ni cubra las aberturas de su producto Sun. Nunca coloque un producto Sun junto a un radiador o un medidor de calor. La falta de cumplimiento con estas pautas puede provocar el recalentamiento de su equipo Sun y afectar la confiabilidad del mismo.

**Precaución** – Según se define en DIN 45 635, Parte 1000, el nivel de ruido que afecta al lugar de trabajo debe ser de 70Db(A) o menos.

#### Cumplimiento con normas SELV

El estado de seguridad de conexiones de E/S satisfacen los requerimientos de las normas SELV.

#### Conexión del cable de alimentación

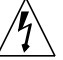

**Precaución** – Los productos Sun han sido diseñados para trabajar con sistemas de alimentación monofásicos que tengan un conductor neutral a tierra. Para reducir el riesgo de shock eléctrico, no enchufe ningún producto Sun en ningún otro tipo de sistema de alimentación. Si no está seguro del tipo de alimentación del que dispone su edificio, comuníquese con la persona correspondiente o con un electricista calificado.

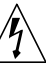

**Precaución** – No todos los cables de alimentación tienen la misma clasificación en cuanto a corriente eléctrica. Los cables de prolongación caseros no ofrecen protección contra sobrecargas y no están diseñados para ser utilizados con computadoras. No utilice cables de prolongación caseros con su producto Sun.

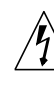

**Precaución** – Su producto Sun trae un cable de alimentación de tres hilos de conexión a tierra. Para reducir el riesgo de shock eléctrico, enchufe siempre el cable a una toma de corriente con conexión a tierra.

#### Batería de litio

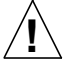

**Precaución** – Este sistema contiene una batería de litio reemplazable, número de pieza 150-2850. Estas baterías pueden explotar si se las manipula incorrectamente. No tire baterías al fuego. No las desarme ni intente recargarlas.

#### Cubierta de la unidad del sistema

Es necesario retirar la cubierta de la unidad de su sistema Sun para poder añadir tarjetas, memoria o dispositivos internos de almacenamiento. Asegúrese de volver a colocar la cubierta antes de encender el sistema.

**Precaución** – No haga funcionar su producto Sun sin que la cubierta se encuentre en su lugar. De lo contrario, podrían producirse lesiones personales o daños al sistema. **!**

#### Aviso de cumplimiento de las normas para láser

Los productos Sun que utilizan tecnología láser satisfacen los requerimientos para láser de Clase 1.

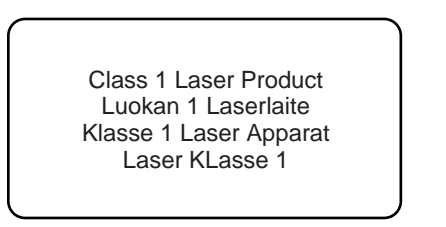

#### CD-ROM o DVD-ROM

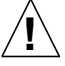

**Precaución** – El uso de controles, ajustes o la realización de procedimientos diferentes de los que se especifican aquí pueden resultar en exposición peligrosa a radiaciones.

### Meddelanden i enlighet med krav från säkerhetsorgan

Läs detta avsnitt innan du påbörjar några åtgärder. Följande text innehåller de säkerhetsåtgärder som du bör iaktta när du installerar en produkt från Sun Microsystems.

#### Säkerhetsåtgärder

För att inte utsätta dig för fara bör du iaktta följande säkerhetsåtgärder när du installerar utrustningen:

- Följ alla varningar och anvisningar som finns angivna på utrustningen.
- Kontrollera att nätspänning och -frekvens i eluttag stämmer med den nätspänning och -frekvens som finns angiven på utrustningens märkdataetikett.
- För aldrig in föremål av något slag i någon öppning på utrustningen. Farlig spänning kan förekomma. Konduktiva främmande föremål kan skapa kortslutning som kan leda till brand, elstöt eller skada på utrustningen.

#### Symboler

Följande symboler kan förekomma i detta dokument:

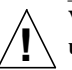

**Varning** – Risk för personskada eller för skada på utrustningen. Följ anvisningarna.

**Varning** – Het yta. Undvik kontakt. Ytorna är heta och kan orsaka personskada om de vidrörs.

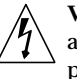

**Varning** – Farlig spänning föreligger. Följ anvisningarna för att minska risken för elstöt och personskada.

#### Modifiering av utrustningen

Gör inga mekaniska eller elektriska modifieringar av utrustningen. Sun Microsystems är inte ansvarig för att modifierad utrustning uppfyller föreskrivna regler.

#### Placering av Sun-produkt

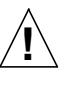

**Varning** – Täck inte över eller blockera öppningarna på din Sun-produkt. Placera aldrig en Sun-produkt nära ett värmeelement eller värmeutsläpp. Om du inte följer dessa riktlinjer kan enheten överhettas vilket kan påverka tillförlitligheten hos Sun-produkten.

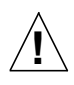

**Varning** – Den arbetsplatsberoende bullernivå som definierats i DIN 45 635 del 1000 måste vara 70 dB(A) eller lägre.

#### SELV-standard

Säkerheten på in- och utgående anslutningar motsvarar de krav som ställs för SELV-standard.

#### Nätsladdar

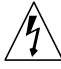

**Varning** – Sun-produkter är konstruerade för att anslutas till jordade enfasväxelströmuttag. Anslut aldrig Sun-produkter till något annat slags uttag eftersom det kan medföra risk för stötar. Om du är osäker på vilken typ av nätström fastigheten är försedd med ska du kontakta ansvarig person eller en kvalificerad elektriker.

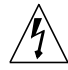

**Varning** – Alla typer av nätsladdar tål inte lika hög spänning. Förlängningssladdar för hemmabruk är inte försedda med skydd mot överbelastning och är därför inte lämpliga för användning med datorer. Använd inte sådana förlängningssladdar till Sun-produkten.

**Varning** – Suns produkter levereras med en jordad nätsladd (med tre ledare). Minska risken för elstöt genom att alltid ansluta sladden till ett jordat uttag.

#### Litiumbatteri

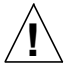

**Varning** – Den här produkten innehåller ett utbytbart litiumbatteri, artikelnummer 150-2850. Litiumbatterier kan explodera om de behandlas fel. Kassera inte batteriet i öppen eld. Tag inte isär det och försök inte heller att ladda det.

#### Systemhöljet

Du måste ta av höljet på Suns datorsystem för att kunna installera kort, minnesmoduler eller interna minnesenheter. Se till att du sätter tillbaka höljet innan du slår på strömmen till datorsystemet igen.

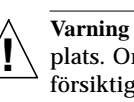

**Varning** – Kör inte Sun-produkter utan höljet på plats. Om du underlåter att vidta denna försiktighetsåtgärd kan följden bli personskada och skada på systemet.

#### Meddelande om laserstandard

Sun-produkter som använder laserteknik uppfyller klass 1 laserkrav.

> Class 1 Laser Product Luokan 1 Laserlaite Klasse 1 Laser Apparat Laser KLasse 1

#### CD-ROM och DVD-ROM

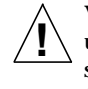

**Varning** – Användning av reglage, justeringar eller utförande av procedurer som skiljer sig från de som är angivna häri kan leda till utsättning för farlig strålning.

#### GOST-R Certification Mark

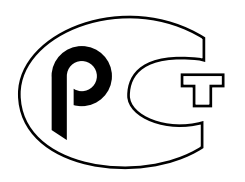

### Nordic Lithium Battery Cautions

#### Norge

**!**

**ADVARSEL** – Litiumbatteri — Eksplosjonsfare. Ved utskifting benyttes kun batteri som anbefalt av apparatfabrikanten. Brukt batteri returneres apparatleverandøren.

#### Sverige

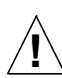

**VARNING** – Explosionsfara vid felaktigt batteribyte. Använd samma batterityp eller en ekvivalent typ som rekommenderas av apparattillverkaren. Kassera använt batteri enligt fabrikantens instruktion.

#### Danmark

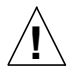

**ADVARSEL!** – Litiumbatteri — Eksplosionsfare ved fejlagtig håndtering. Udskiftning må kun ske med batteri af samme fabrikat og type. Levér det brugte batteri tilbage til leverandøren.

#### Suomi

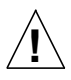

**VAROITUS** – Paristo voi räjähtää, jos se on virheellisesti asennettu. Vaihda paristo ainoastaan laitevalmistajan suosittelemaan tyyppiin. Hävitä käytetty paristo valmistajan ohjeiden mukaisesti.

# Getting Started With Sun Blade 1000 With Preinstalled Software

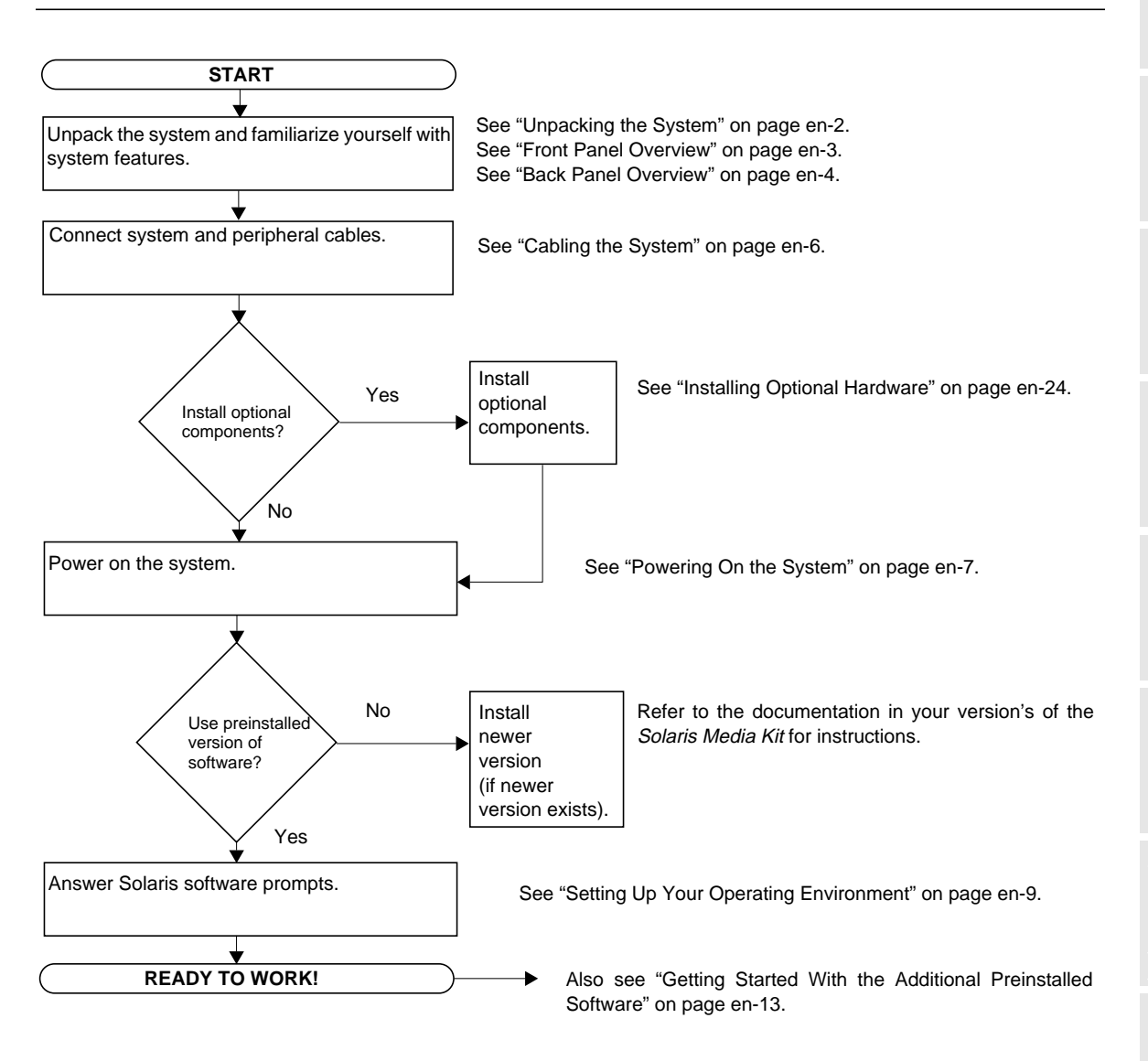

**English**

**en-1**

# Setting Up the System

## Unpacking the System

Carefully remove all system components and documentation from all packing cartons. The contents shown in FIGURE 1 may vary, depending on what system configuration you have ordered.

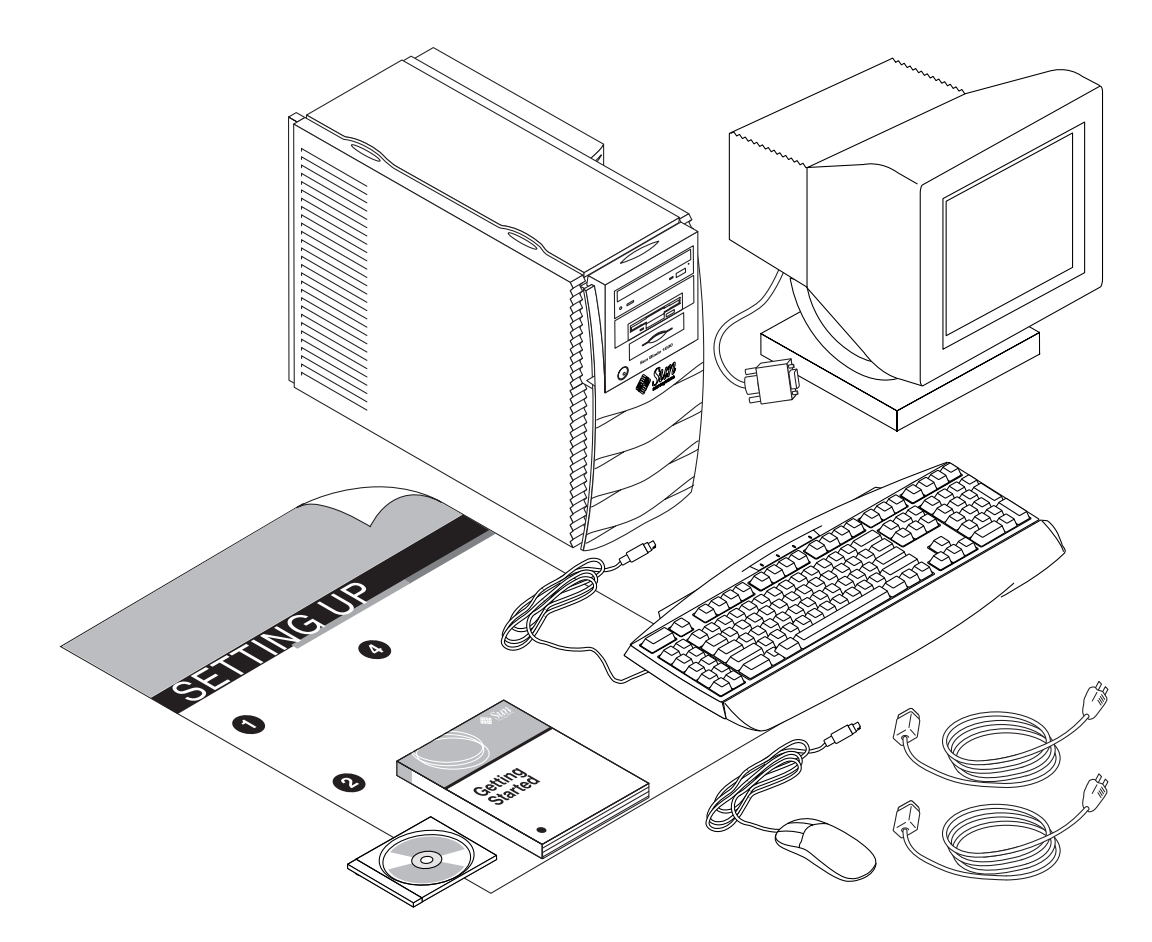

**FIGURE 1** Unpacking the System

## Front Panel Overview

The numbered list below corresponds to the numeric captions in FIGURE 2.

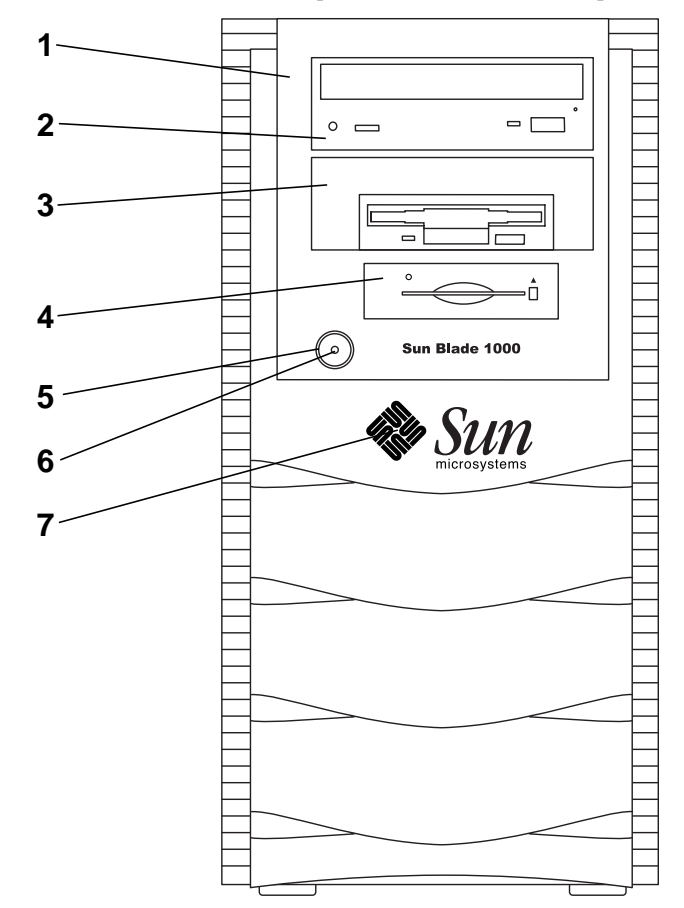

**FIGURE 2** Front Panel Overview

- 1. Peripheral bezel
- 2. 5.25-inch drive bay (optional DVD-ROM drive shown)
- 3. 5.25- or 3.5-inch drive bay (optional diskette drive shown)
- 4. Smart card reader
- 5. Power switch
- 6. Power indicator LED
- 7. Back-lit Sun logo

**EnglishDeutsch** $\Box$ 约

**en-3**

## Back Panel Overview

TABLE 1 defines the items and symbols shown in FIGURE 3.

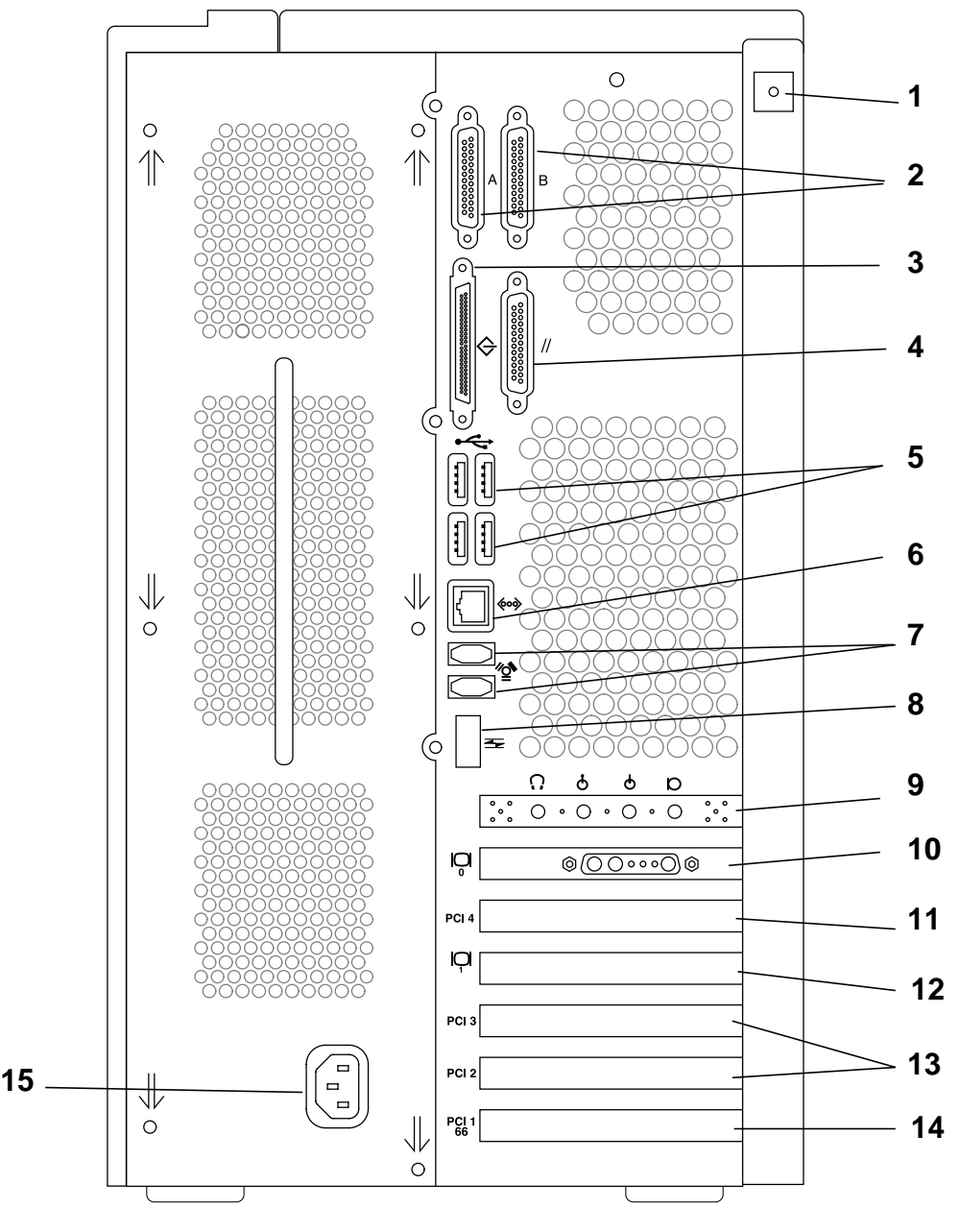

**FIGURE 3** Back Panel Overview

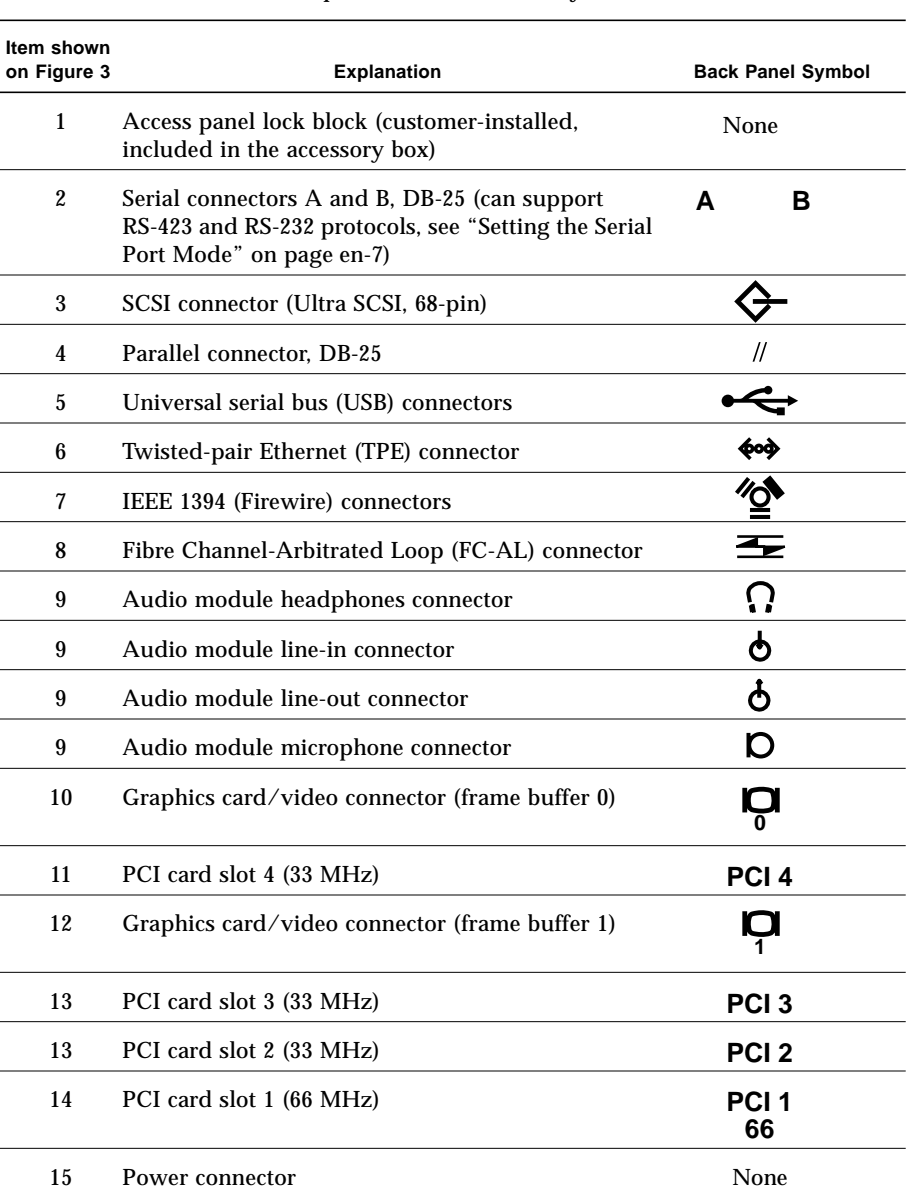

#### **TABLE 1** Back Panel Description and Connector Symbols

**en-5**

## Cabling the System

Connect the system and external device cables in this order (see FIGURE 4):

- **1. Connect the system power cord to a grounded electrical outlet.**
- **2. Connect the keyboard and the mouse to the USB connectors on the system.**

**Note –** Use of more than one mouse or keyboard at a time is not supported.

- **3. Connect the monitor power cord to a grounded electrical outlet.**
- **4. Connect the monitor video cable to a graphics card connector on the system.**
- **5. Connect the Ethernet cable to the TPE connector on the system (if the system is to be networked).**
- **6. Connect any additional external devices to the system's other connectors.**

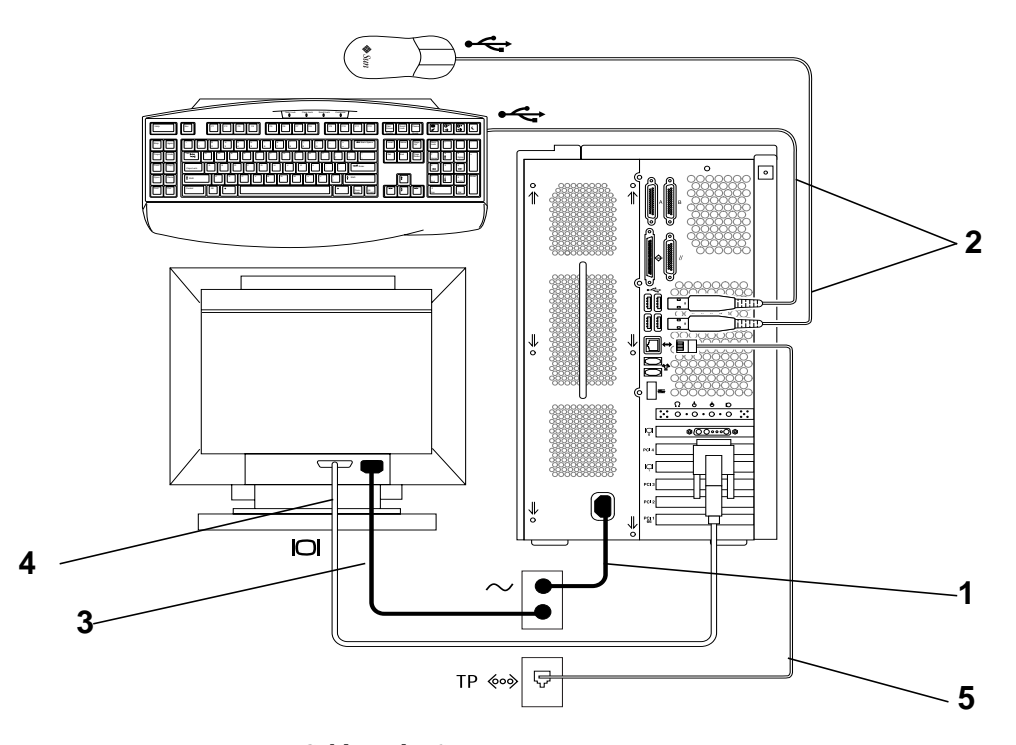

**FIGURE 4** Cabling the System

**Deutsch**

 $\mathbb{Z} \times \mathbb{Z}$ 

## Powering On the System

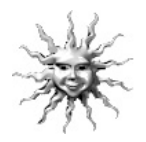

**Helpful Hint –** If you are installing optional components, go to "Installing Optional Hardware" on page en-24 before powering on the system. If you are not installing optional components, you are ready to power on the system.

- **1. Turn on power to the monitor and to all external devices.**
- **2. Press the power switch on the front panel and release it (**see FIGURE 2**).**
- **3. After several seconds, verify that the power indicator LED on the power switch is lit and listen to verify that the system fans are spinning.**

The power indicator LED on the power switch will light after the system begins the internal booting process. If you experience problems during power on, see "Troubleshooting" on page en-38.

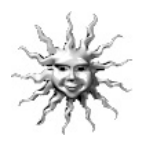

**Helpful Hint** – After you power on the system for the first time, you are ready to set up the preinstalled Solaris operating environment software. Go to "Setting Up the Preinstalled Solaris Operating Environment Software" on page en-8.

## Setting the Serial Port Mode

The serial ports of the system support the RS-232 and RS-423 protocols. The default mode on both ports of new systems is RS-423. You can set the modes of the ports with a software command, as follows:

- **1. Halt the system to display the system** ok **prompt.**
- **2. Type one of the following, depending on which port you are setting:**
	- To set the serial port A mode, type: setenv ttya-mode 9600,8,n,1,-,*<mode>*
	- To set the serial port B mode, type: setenv ttyb-mode 9600,8,n,1,-,*<mode>*

where *<mode>* is either rs232 or rs423.

**3. Type** reset-all **to make the new mode operational on your system.**

**Note** – If you set the mode of only one of the serial ports, both ports are set to the mode of this single port.

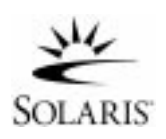

# Setting Up the Preinstalled Solaris Operating Environment Software

Your system has the Solaris<sup>™</sup> operating environment (and additional productivity software) installed on its hard disk. The exact configuration that has been preinstalled is as follows:

- Disk root partition—4000 Mbytes
- Disk swap partition—500 Mbytes
- Disk/space partition—the remainder of the disk

As the flowchart below shows, simply power on your system, answer the Solaris setup prompts, and you are ready to begin using your system. Alternatively, you can install a newer version of the Solaris software (if any).

**Caution –** This system requires installation of Solaris 8, software release 10/00 or later.

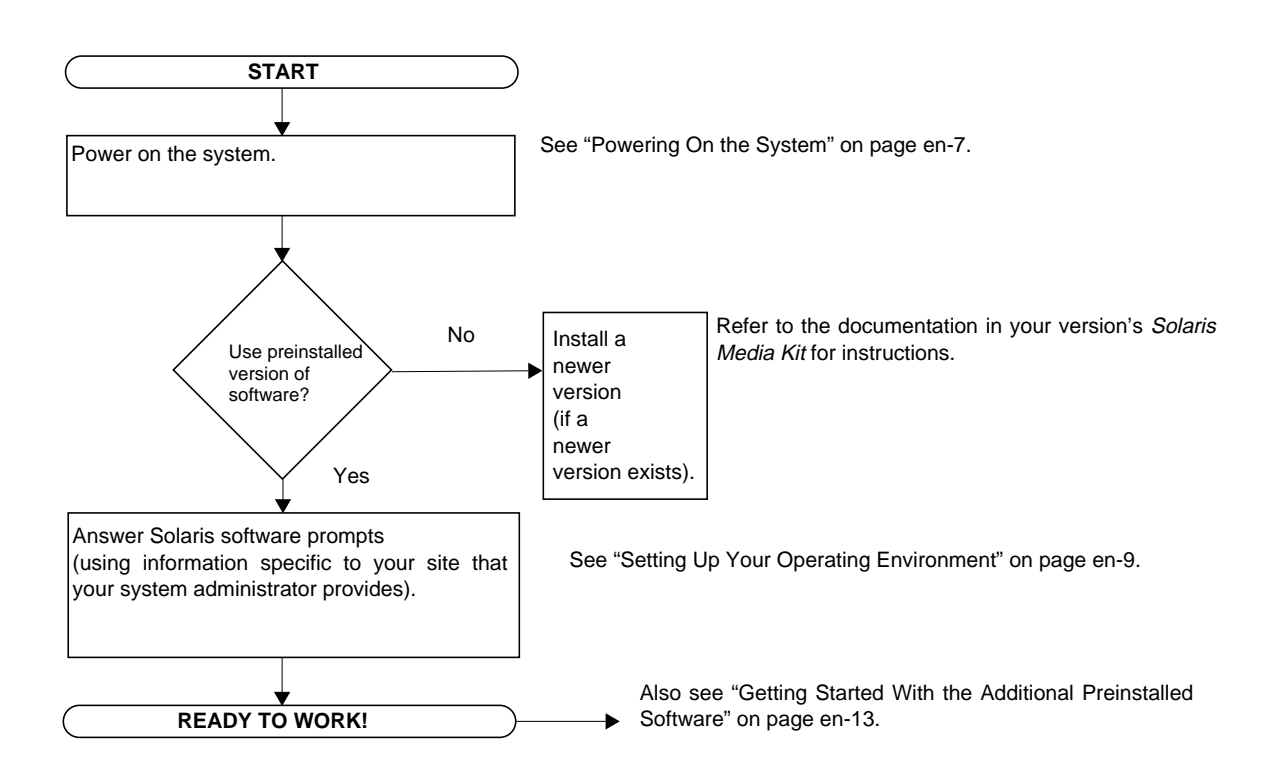

## Setting Up Your Operating Environment

- **1. Power on the system (see "Powering On the System" on page en-7**)**.**
- **2. Answer the setup prompts by following the on-screen instructions.** TABLE 2 **summarizes the setup prompts.**

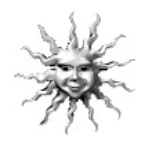

**Helpful Hint –** To help answer the setup prompts, your system administrator (SA) should provide you with information specific to your site before you begin. Some of this information might already be set up in a JumpStart™ profile on an install server in your network—check with your SA. You can use a copy of TABLE 2 to write down the information you must input before you begin.

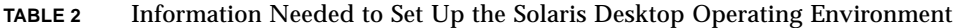

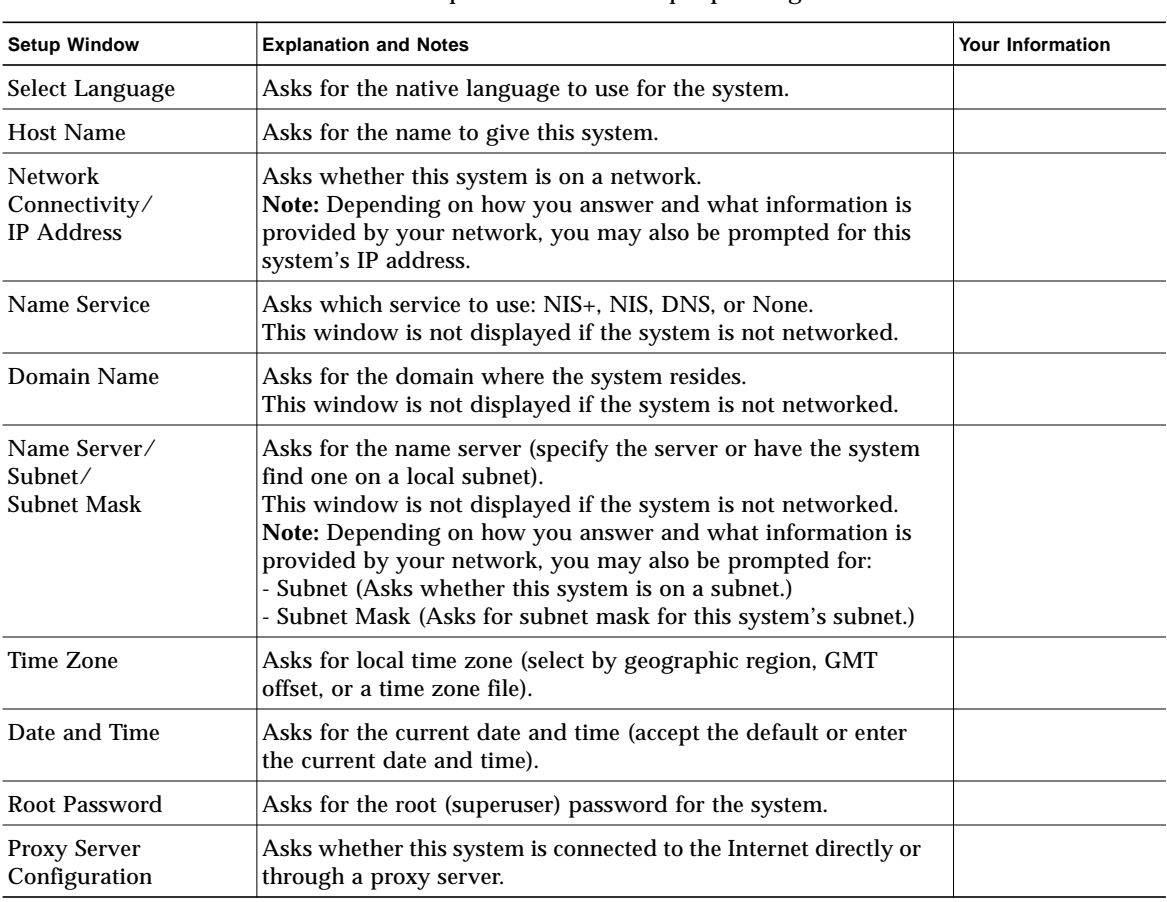

#### **3. When you reach the setup window titled End, click the Confirm button.**

The system displays the login window, in which you can enter your user name and password to log in and begin using the system.

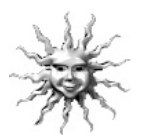

**Helpful Hint –** A number of other useful software packages have also been preinstalled on your system. For information on those applications, see "Getting Started With the Additional Preinstalled Software" on page en-13.

**4. Review the Solaris release notes for any late-breaking information about your preinstalled software:**

The Solaris 8 Release Notes are installed on your system at: /usr/share/release\_info/Solaris\_8/locale/S8FCSreleasenotes

n.

## Power Management Features

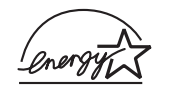

As an Energy Star® partner, Sun Microsystems, Inc. has determined that certain configurations of this product meet the Energy Star guidelines for energy efficiency. For information about which configurations are compliant, select the Sun Blade 1000 link on the

http://www.sun.com website.

The Power Management™ software that is integrated with your Solaris software improves the energy efficiency of your system. Internal subsystems enter a lowpower mode after a specified period of inactivity. Power is returned to subsystems on an as-needed basis.

While in low-power mode, your system retains network-awareness, such that it responds to tasks directed to it. For details and information on how to change the power management settings on your system, refer to the preinstalled "Solaris User Collection" document, *Using Power Management* (see "Hardware and Software Documentation" on page en-14).

The power-indicator LED in the center of the front panel power switch has three states that indicate the power status of the system, as described in TABLE 3.

| <b>LED Activity</b> | <b>Meaning</b>                                                                                                    |
|---------------------|----------------------------------------------------------------------------------------------------|
| LED off             | System power is off or system is booting up.                                                                                                    |
| LED blinking        | All internal subsystems are in lowest possible power consumption<br>mode for this system*.                                                                                          |
|                     | *Some hardware components and software drivers do not support<br>this system's lowest possible power consumption mode, when this<br>occurs, the power indicator LED will not blink. |
| LED on              | Full power is on in one or more of the internal subsystems and<br>system self test has completed successfully.                                                                      |

**TABLE 3** Power-Indicator LED States

### Putting the System Into Low-Power Mode

Although the system (or subsystems) automatically enter low-power mode after a period of inactivity, you can manually put the system into low-power mode, such as when you are leaving for the day. To put a system into low-power mode:

#### **1. Press the Sun Type-6 USB keyboard Power key (**see FIGURE 5**).**

The system shutdown menu is displayed.

**Note –** The Sun Type-6 USB keyboard Power key cannot be used to power on the system (as the Power key could be used on earlier versions of Sun keyboards).

#### **2. Select "Low Power" from the system shutdown menu.**

The system completes any in-process activities and then places all idle subsystems into low power mode.

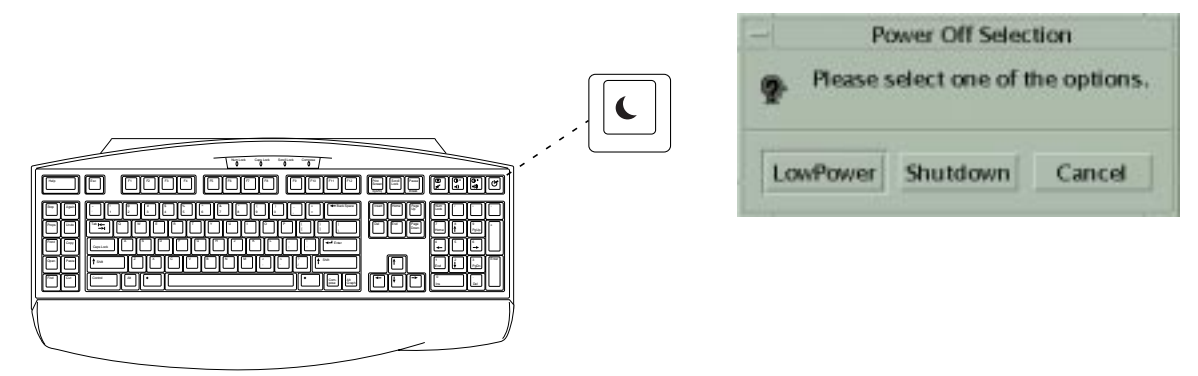

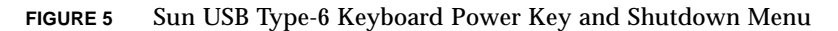

### Activating the System From Low-Power Mode

To activate a system that is in low-power mode, click a mouse button or press any key on your keyboard. The monitor display, if blank, refreshes and the subsystems return to full power as they are needed while you use the system.

**Note –** By default, the hard disk drive is spun down when the system is in the low power mode. The drive can take as long as 30 seconds to spin back up. If this is considerable, see the software document on power management to disable drive spin down.

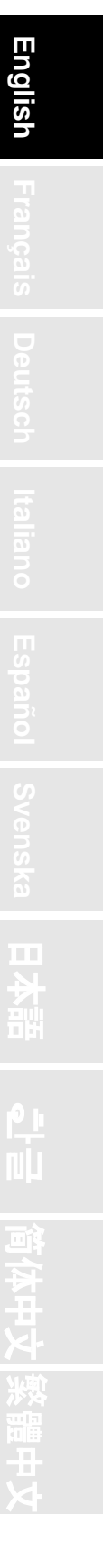

# Getting Started With the Additional Preinstalled Software

Sun has preinstalled an additional collection of useful software applications. The following diagram gives an overview of this preinstalled software and shows which page contains information about getting started for each application.

#### **Hardware and Software Documentation: see page en-14**

Sun Blade 1000 Hardware Documentation Solaris Software Developer Collection Solaris User Collection **Solaris on Sun Hardware Collection** Solaris on Sun Hardware Collection Solaris System Administrator Collection

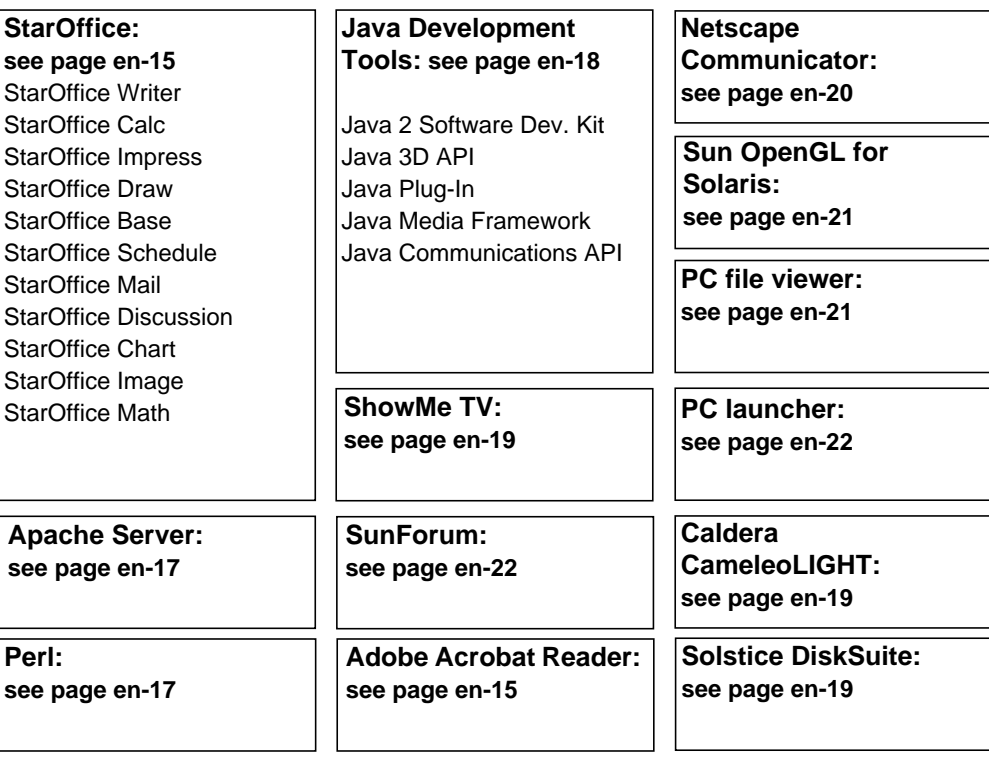

**en-13**

## Hardware and Software Documentation

The following preinstalled documentation collections contain reference information about your system's hardware and software.

- *Sun Blade 1000 Hardware Documentation Collection*
- *Solaris on Sun Hardware Collection*
- *Solaris User Collection*
- *Solaris System Administrator Collection*
- *Solaris Software Developer Collection*

The Sun Blade 1000 hardware documentation is installed in HTML format that can be viewed with any HTML-compliant browser. You can view or print the HTML file from:

/opt/SunBlade1000\_Service\_Manual/HTML/index.html

The Sun Blade 1000 hardware documentation is also installed in PDF format, which can be viewed with Adobe® Acrobat Reader. You can view or print the PDF file from:

/opt/SunBlade1000\_Service\_Manual/PDF/805-4496-10.pdf

The Solaris documentation is installed as AnswerBook2™ collections. Refer to the following section for instructions on viewing AnswerBook2 documents. You can view the documents online or print them.

#### Viewing AnswerBook2 Documentation

English and European-language AnswerBooks are preloaded on the system. When AnswerBook2 is launched, documentation in English and European languages is listed.

#### **1. To start AnswerBook2, do one of the following:**

■ Type the following at a command line:

/usr/dt/bin/answerbook2

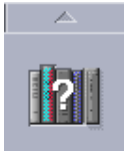

- Click on the arrow above the Help menu icon on your Common Desktop Environment (CDE) task bar (as shown by the icon on the left), then select AnswerBook2 from the pop-up Help menu.
- **2. When the browser window appears, select the document you want from the Contents list.**

**Deutsch**

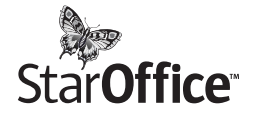

StarOffice<sup>™</sup> is the optimum in office productivity software from Sun Microsystems. StarOffice is a powerful and comprehensive office suite that integrates word processing, spreadsheets, graphics, presentations, HTML, and database components into a single workspace.

#### **Key features include:**

- Robust and scalable integrated office productivity tools that include word processing, spreadsheets, e-mail, graphics, web publishing, scheduling, and database applications.
- A cross-platform, open-world approach—StarOffice runs natively on Solaris software (SPARC™ and Intel processors), Microsoft Windows NT, Windows 95, Windows 98, and Linux.
- Inter operability with Microsoft Office files, allowing seamless and transparent migration and exchange of word processing, spreadsheet, and presentation files.
- A fully integrated work environment that utilizes a single workspace, enabling easy access, management, editing, and sharing of information.
- Built-in web publishing that enables easy HTML web page creation, design, and publishing.
- Team-oriented communication and workflow management, promoting workgroup collaboration for time-critical projects.

#### **Product Components:**

- StarOffice Writer—a universal word processing application for creating business letters, extensive text documents, professional layouts, and HTML creation
- StarOffice Calc—a sophisticated application for performing advanced spreadsheet functions, such as analyzing figures, creating lists, and viewing data
- StarOffice Impress—a tool for creating effective, eye-catching presentations
- StarOffice Draw—a vector-oriented drawing module that enables the creation of 3D illustrations
- StarOffice Base—a powerful data management tool that enables data to be moved between documents
- StarOffice Schedule—a seamless, integrated organizer that helps users keep their events, tasks, contacts, and projects under control
- StarOffice Mail—an electronic mail application
- StarOffice Discussion—an application that enables participation in Internet newsgroups

**en-15**

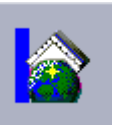

### Getting Started With StarOffice

To start the preinstalled StarOffice software, click the StarOffice icon on the CDE desktop task bar, as shown at left.

You can also start StarOffice by typing a command:

- To start the English version of StarOffice, type /opt/office52/program/soffice
- To start the other available languages, type /opt/office52/*language*/solaris/office52/setup

where *language* is one of the available language versions for the application: dutch, french, german, italian, portuguese, spanish, or swedish.

**Note –** The first time you start StarOffice, the application will prompt you to select an installation method. Select "Standard Workstation Installation."

For details about using StarOffice software, refer to the application's built-in help system. You can also order a full product media kit that includes user documentation and the software on CD from the following web site:

http://www.sun.com/products/staroffice/get.cgi#fullmediakit

**Note –** If you need to restore the StarOffice software, you can download the latest version from the following web site:

http://www.sun.com/products/staroffice/

**Note –** Support for StarOffice is not included with your hardware purchase. StarOffice software support services must be contracted separately. For the latest information on StarOffice support services, see the following web site:

http://www.sun.com/staroffice/support

### Adobe Acrobat Reader

Adobe Acrobat Reader is a free and freely distributable software program that allows you to view and print Portable Document Files Format (PDF) files. PDF is a file format that allows you view and print a file exactly as the author designed it without needing to have the same application or fonts used to create the file.

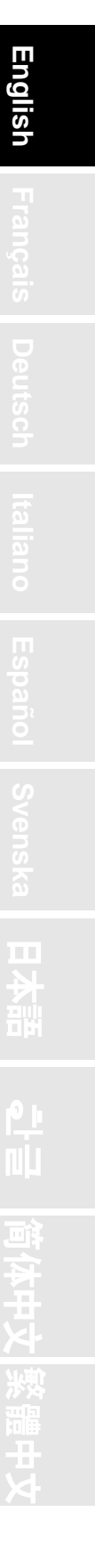

### Getting Started with Acrobat Reader

Adobe Acrobat Reader is installed on your system at /usr/bin/acroread

## Apache Server

Apache Server is an open-source HTTP server for various modern desktop and server operating systems, such as UNIX® and Microsoft Windows NT. The Apache Server provides a secure, efficient, and expandable server that provides HTTP services that comply with the current HTTP standards.

### Getting Started With Apache Server

To activate the web server on your system, follow the steps below:

- **1. Become superuser (root) by typing** su **and your superuser password.**
- **2. Copy the example configuration file** httpd.conf-example **to** httpd.conf **by typing the following:**

cp /etc/apache/httpd.conf-example /etc/apache/httpd.conf

**3. Edit the configuration file to customize it for your system. For example, you should set the HTML directory for your system.**

For more information, refer to the online Apache User's Guide by following the "Server Documentation" link from the following web site:

http://www.apache.org/httpd.html

**4. Start the web server daemon by typing the following:**

/etc/rc3.d/S50apache start

## Perl

Perl is a programming language available as open-source software. Perl's process, file, and text manipulation facilities make it particularly well-suited for tasks involving quick prototyping, system utilities, or software tools.

### Getting Started With Perl

Perl is installed on your system at /usr/bin. For information about using Perl, refer to the man pages for the application by typing man perl.

**en-17**

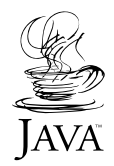

## Development Tools for the Java Platform

The following Sun development tools for the Java<sup>™</sup> platform are preinstalled on your system.

**Note –** If you need to restore the Java products, you can download the latest versions by selecting links from the following web site: http://java.sun.com/products/

■ Java 2 Software Development Kit (SDK) 1.2 is a later version of JDK<sup>™</sup>, which includes Java virtual machine. For more information, refer to the following web site:

http://java.sun.com/products/jdk/1.2

■ Java  $3D^M$  API is available in the Java 2 SDK. For more information, refer to the documentation links from the following web site:

http://java.sun.com/products/java-media/3D/

■ Java Plug-In is a plug-in for the Netscape<sup>™</sup> browser that provides complete support for the standard Java runtime. For more information refer to the following web site:

http://java.sun.com/products/plugin

■ Java Media Framework is installed at /opt/JMF2.0. For more information, refer to the following web site:

http://java.sun.com/products/java-media/jmf

■ The Java Communications API can be used to write platform-independent communications applications for technologies such as voice mail, fax, and smart cards. For more information, refer to the following web site:

http://java.sun.com/products/javacomm

## ShowMe TV

ShowMe  $TV^{\mathbb{M}}$  is a powerful audio/video tool that delivers up-to-the-minute news, special reports, or internal communications directly to the system. ShowMe TV is a television system for local and wide-area networks that can be used to view and broadcast live or prerecorded video programs on the network, or to play back video or audio files (QuickTime, AVI, and MPEG). It is also a tool for broadcasting and viewing training courses, lectures, corporate messages, and for monitoring important news events.

### Getting Started With ShowMe TV

For more information, refer to the readme file installed on your system at /opt/SUNWsmtv/GettingStarted.txt, or the following web site:

http://www.sun.com/desktop/products/software/ShowMeTV

The ShowMe TV program also has its own help system.

To start ShowMe TV, type: /opt/SUNWsmtv/bin/showmetv

## Caldera Graphics CameleoLIGHT

CameleoLIGHT from Caldera Graphics is a professional UNIX software package that provides a number of graphics capabilities such as image acquisition from scanners or digital cameras, image processing, retouching, composing, and image output to devices such as printers, film recorders, and CD recorders. CameleoLIGHT is a useful complement to the tools used in CAD, technical desktop publishing, scientific and medical imaging, and web authoring.

### Getting Started With CameleoLIGHT

To start CameleoLIGHT, type: /opt/cameleo/bin/cameleo

User documentation for CameleoLIGHT is pre-installed on the system. Launch the CameleoLIGHT application and use the right mouse button to select user documentation. This will open the user documentation from the Netscape Communicator application.

**en-19**

## Netscape Communicator

Netscape<sup>™</sup> Communicator is the world's premiere browser for the Internet.

The version of Netscape Communicator that is preinstalled on your system has been modified to allow shipment into countries that restrict the importation of encryption software. Therefore, this version does not support the encryption required for secure HTTP connections such as those used in e-commerce.

To obtain an S/MIME version of Netscape Communicator, you can order the *Solaris Media Kit* ("Restoring the Preinstalled Software" on page en-23). You can also download the S/MIME version from the following Sun web sites:

```
http://sunsolve.sun.com
http://www.sun.com/solaris/netscape
```
Alternatively, you can download the latest full 128-bit encryption version of Netscape Communicator directly from the Netscape web site:

http://www.netscape.com

**Note –** The version of Netscape Communicator available from the Netscape site might be more recent, but has not been compatibility-tested by Sun.

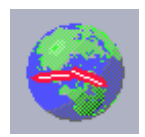

### Getting Started With Netscape

To start Netscape, click on the globe/clock face icon on the CDE desktop task bar (as shown at left). Netscape has built-in help files for more information. The Netscape files on your system are installed at  $/usr/dt/appendig/netscape$ .

## Solstice DiskSuite™

Solstice DiskSuite is a disk and storage management application for the Solaris operating environment that enables high data availability, improved data reliability, enhanced system and I/O performance and simple large system and disk administration.

### Getting Started with Solstice DiskSuite™

The Solstice DiskSuite binaries are installed on your system at  $/\text{usr}/\text{sbin}$ . For additional information on starting Soltice DiskSuite see Solstice DiskSuite User's Guide at http://docs.sun.com
## Sun OpenGL for Solaris

Sun OpenGL® for Solaris is Sun's native implementation of the OpenGL application programming interface (API). The OpenGL API is an industry-standard, vendorneutral graphics library.

## Getting Started With OpenGL

The runtime portion of OpenGL is already preinstalled on your system and no instructions are required.

## PC File Viewer

PC file viewer provides the ability to view and copy text from many popular types of PC files instantly, whether or not users have the originating applications installed on their systems. For example, PC file viewer incorporated into the Solaris operating environment allows users to share attachments and files created in Microsoft Word, Excel, PowerPoint, Lotus 1-2-3, and AutoCAD applications.

## Getting Started With PC File Viewer

For details about PC file viewer features and supported file types, refer to the text file installed on your system at: /opt/SUNWdtpcv/GettingStarted.txt, or the following web site:

```
http://www.sun.com/products-n-solutions/software/
interoperability
```
## PC Launcher

**Note –** PC launcher requires an optional SunPCi card to be installed in the system.

PC launcher gives SunPCi<sup>™</sup> card users seamless access and power to view, edit, and print many popular types of PC files or attachments instantly, by automatically launching the associated Microsoft Windows application and file.

PC launcher provides easy editing, viewing, searching, and navigating of PC file attachments and Microsoft Windows executable files. Users can copy and paste text from Windows applications into any Solaris application. PC launcher also gives easy and quick access to PC file type attachments in Sun's CDE Mail and File Manager, as well as drag-and-drop capability for any file on the CDE front panel icon.

## Getting Started With PC launcher

For details about PC launcher features and supported file types, refer to the following web site:

```
http://www.sun.com/products-n-solutions/software/
interoperability
```
## SunForum

SunForum<sup>™</sup> lets you collaborate with colleagues while working in a heterogeneous environment of Sun workstations, PCs, and Apple computers. Using SunForum, you can choose to interact through any of the following industry standard H.323 features over your TCP/IP network:

- Video and audio conferencing between two or more people
- Shared native and non-native applications that enable PC applications to run on a Solaris desktop, and vice-versa, providing the ability to transfer control of the applications between participants
- A shared whiteboard, chat window, clipboard, or file

### Getting Started With SunForum

For more information about SunForum, or to download the latest version, refer to the following web site:

http://www.sun.com/desktop/products/software/sunforum

**Deutsch**

 $\Box$ 

# Restoring the Preinstalled Software

Your system comes preconfigured with the Solaris operating environment and other preinstalled software. However, if you should replace your hard drive for any reason, the replacement drive does not come preconfigured with the Solaris operating environment or the other preinstalled software.

Therefore, you should make and keep a full backup of the operating environment, which can be used to restore your system if it is ever needed. Instructions for backing up your operating environment are included in the preinstalled *Solaris System Administration Guide* AnswerBook2.

You can also restore some of the software that is preinstalled on your disk from the CDs included in the appropriate version of the *Solaris Media Kit*. This media kit contains some of the same software that is preinstalled on your system, with the exception of the Java software. However, you can download these products from the web sites listed in their respective sections in this document (also note that some software products, such as Netscape, offer different versions than those in the media kit, from their respective web sites).

To restore your hard drive from the *Solaris Media Kit* CDs, take the following steps:

**1. Get the backup media, the** *Solaris Media Kit***.**

You might already have this kit if you ordered it with your system. If you did not order the kit with your system, contact your Sun sales representative and ask to order the *Solaris Media Kit* for your language and Solaris version.

**2. Follow the installation instructions in the** *Start Here* **document that comes with the kit.**

You can install the Solaris operating environment and as much of the additional software as you want.

**3. To restore the system hardware documentation, reinstall it from the Sun Blade 1000 Hardware Documentation CD (704-6233) that is included with your system.**

Use the instructions in the CD insert document Sun *Blade 1000 Hardware Documentation* (804-6233).

# Installing Optional Hardware

## Preparing for Installation

To prepare for installation of optional hardware, you must power off the system, remove the access panel, and attach an antistatic wrist strap.

## Powering Off the System

Power off the system as follows (see FIGURE 6 on page en-26):

- **1. Exit from any applications that are running.**
- **2. Choose one of the two power-off methods, orderly or immediate:**
	- **To perform an orderly power-off**:
		- **a.Press the power switch and immediately release it.**

The system shutdown menu is displayed.

**b. Select Shutdown.**

The system performs internal shutdown procedures.

**Note –** To perform an orderly power-off the system must be booted and the operating system must be running. If this is not the case the user can, momentarily press the power switch (The system takes a few seconds to turn off). Now, press and hold the power switch for four seconds.

■ **To perform an immediate power-off**, press and hold the power switch for *four seconds* before releasing it.

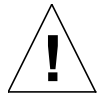

**Caution –** The immediate power-off method does not perform an orderly shutdown of the operating system and data might be lost.

- **3. Verify that the power-indicator LED on the power switch turns off after the system completes its internal shutdown procedures.**
- **4. Turn off power to the monitor and to all external devices.**

**Deutsch**

H.

W.

## Removing the Access Panel

Remove the access panel as follows (see FIGURE 6 on page en-26):

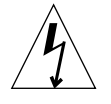

**Caution –** As a safety precaution, the access panel is equipped with an interlock switch that immediately shuts off system power when the access panel is opened. Power off the system before you open the access panel to avoid losing data.

**1. Disconnect from the system any cables that are attached to external devices, such as the monitor, keyboard, and mouse.**

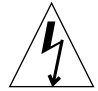

**Caution –** Pressing the power switch does not remove all power from the system; a trickle voltage remains in the power supply. To remove all power from the system, you must disconnect the system power cord.

- **2. Disconnect the system power cord to ensure all power is removed from the system.**
- **3. Remove the lock block (if installed) from the system back panel (**see FIGURE 3 **on page en-4).**

The lock block is customer-installed and is shipped with the system in the accessory kit box.

- **4. Press down on the two depressions on the top of the access panel while pulling the top of the access panel away from the system chassis.**
- **5. Disengage the hooks on the access panel bottom from the chassis and set aside the access panel.**

## Attaching an Antistatic Wrist Strap

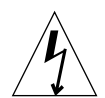

**Caution –** Always wear an antistatic wrist strap when handling internal components to equalize all electrical potentials within the system.

Attach an antistatic wrist strap as follows (see FIGURE 6 on page en-26):

- **1. Unwrap the first two folds of the wrist strap and wrap the adhesive side firmly against your wrist.**
- **2. Peel the liner from the copper foil at the opposite end of the wrist strap.**
- **3. Attach the copper foil end of the wrist strap to the system chassis to provide ground for electrostatic discharge.**

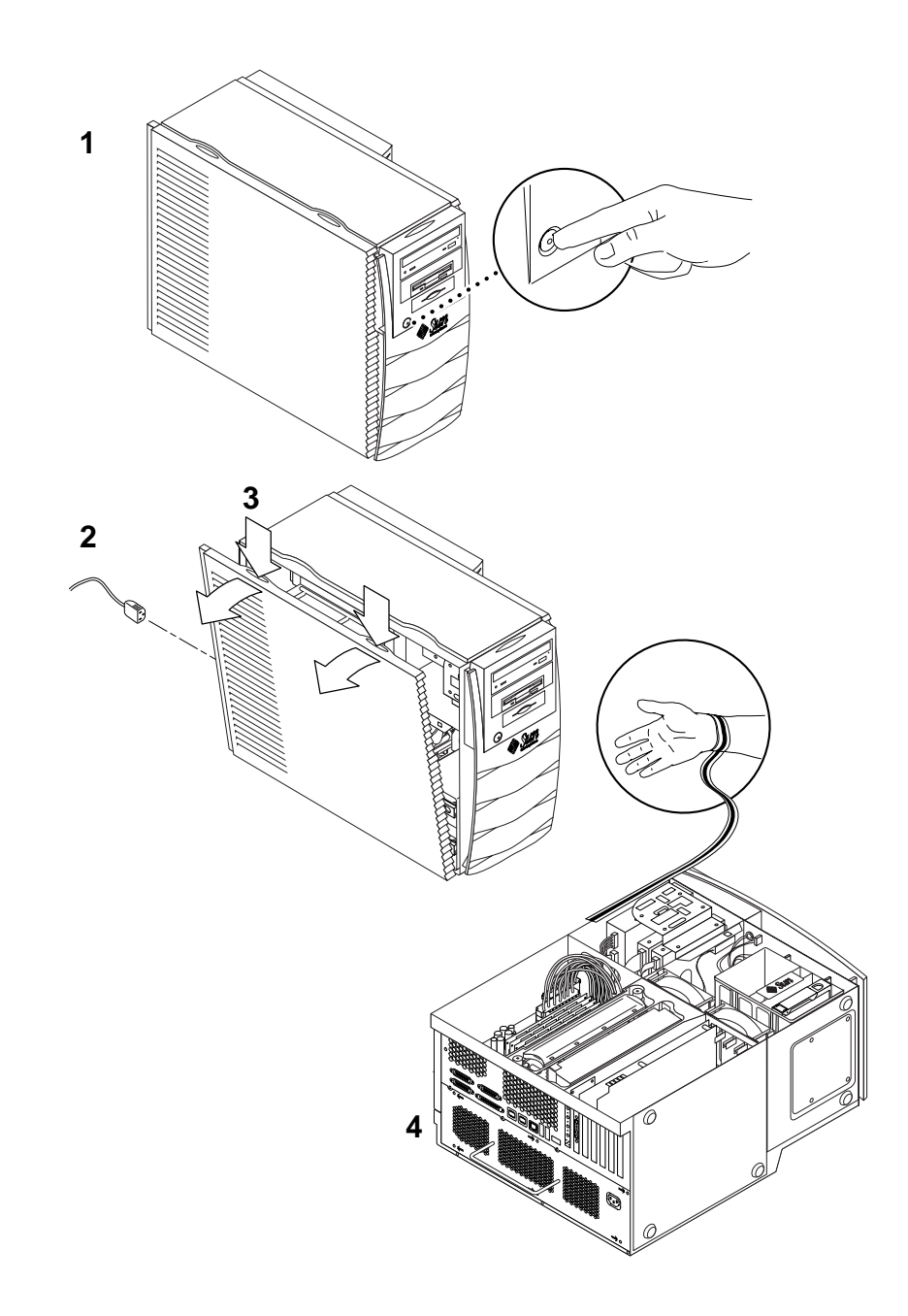

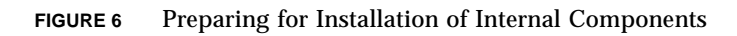

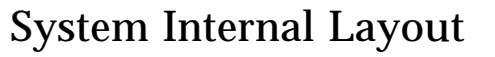

The system's internal layout is shown in FIGURE 7 to help you locate internal components discussed in this guide.

- 1. Dual in-line memory module (DIMM) connectors on the motherboard (eight)
- 2. Peripheral assembly, which contains a smart card reader, and optionally, a DVD-ROM, tape, or diskette drive
- 3. Hard drive bracket with two hard drive bays
- 4. Torque-indicator driver in green plastic holder
- 5. System/CPU cooling fans (two)
- 6. PCI card slots (four)
- 7. Graphics card slots (two)
- 8. CPU slots (two) in the CPU shroud

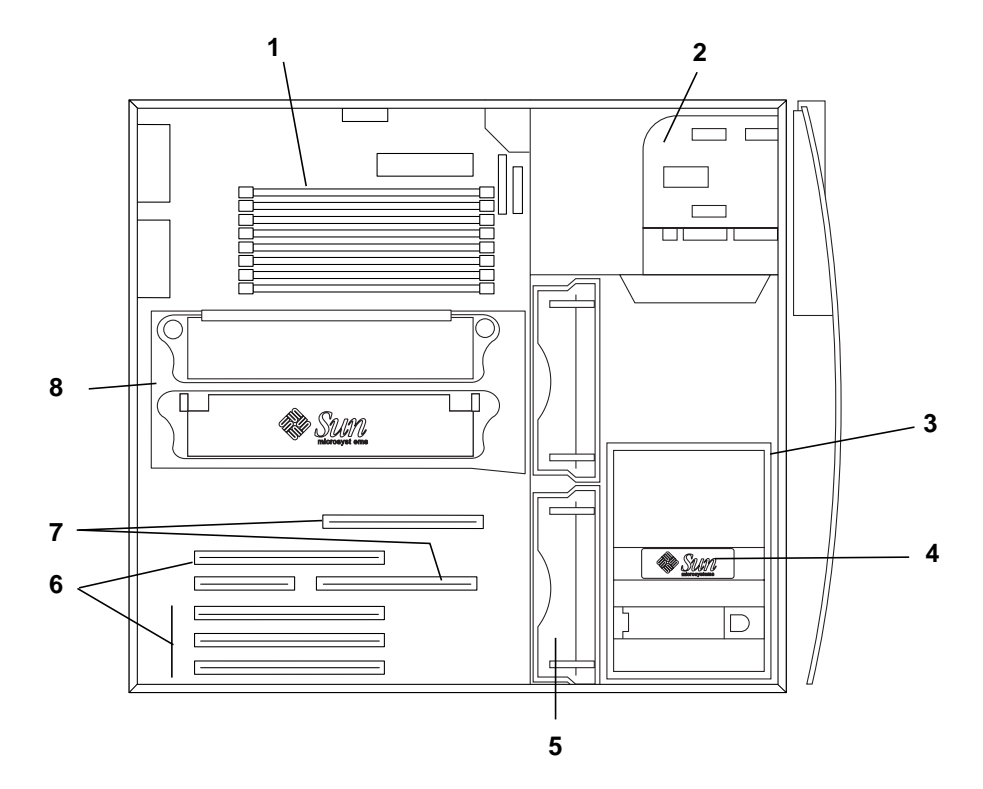

**FIGURE 7** System Internal Layout

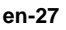

## Installing Additional Memory

Install additional memory as follows:

- **1. Power off the system, remove the access panel, and attach an antistatic wrist strap as described in "Preparing for Installation" on page en-24.**
- **2. Review the following important memory installation information before you begin installing the memory.**
	- The system's dual in-line memory modules (DIMMs) are arranged in two banks, each bank consisting of four connectors.
	- The system must have either four or eight DIMMs installed to operate.
	- Each DIMM bank being used must contain four DIMMs of equal density to function properly (for example, four 256-Mbyte DIMMs in bank 0, four 1-GB DIMMs in bank 1). Do *not* mix DIMM densities within a bank.
	- The default position for DIMMs installed at the factory is in the four connectors labeled "0" in FIGURE 8.
	- When adding additional DIMMs, fill the four connectors labeled "1" (also see FIGURE 9 for the DIMM locations in the system).

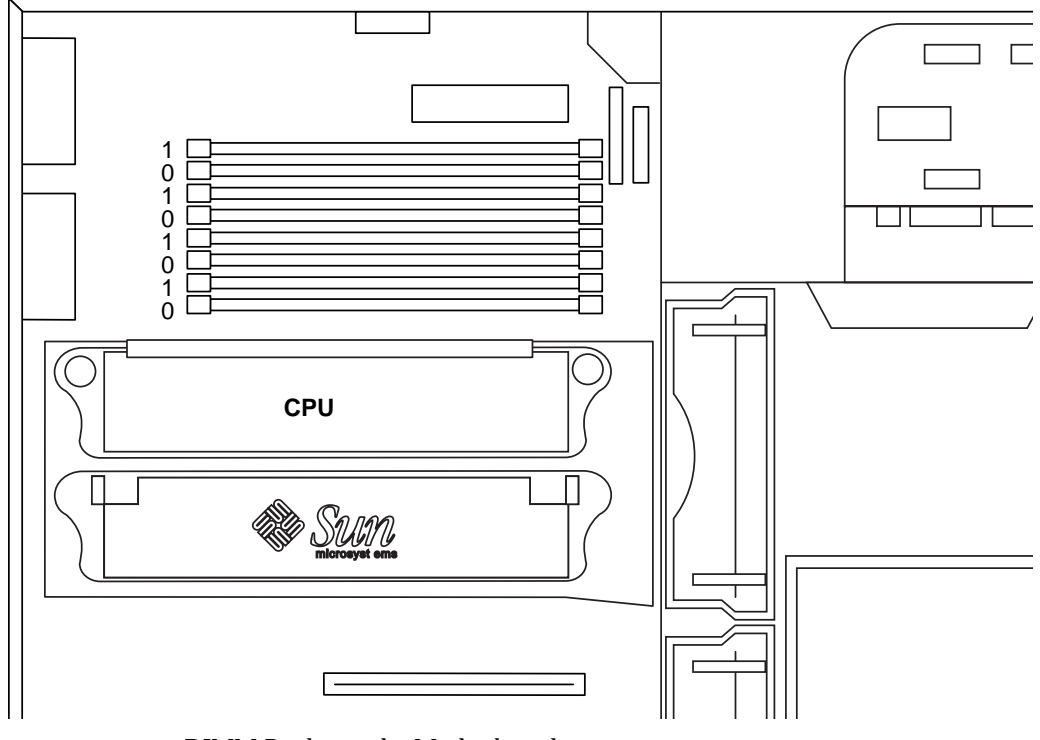

**FIGURE 8** DIMM Banks on the Motherboard

**Caution –** Hold DIMMs only by their edges. Place DIMMs on an antistatic mat whenever you set them down. Small amounts of static electricity can damage DIMMs.

- **3. Install four DIMMs to the empty motherboard DIMM connectors as follows (**see FIGURE 9**):**
	- **a. Open both ejector levers outward on the empty DIMM connector.**
	- **b. Position the DIMM into the connector. Use the alignment notches on the bottom edge of the DIMM to ensure correct orientation.**
	- **c. Press straight down on both DIMM top corners until the DIMM is fully seated and both ejector levers on the connector close into the DIMM's side notches.**

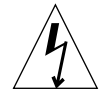

**Caution –** Verify that the DIMMs are fully and evenly seated. Failure to properly seat the DIMM can cause electrical shorts that can damage the DIMM and/or the system.

- **d. Continue installing DIMMs until you have filled the DIMM bank with four identical DIMMs.**
- **4. Continue with "Finishing the Installation" on page en-37.**

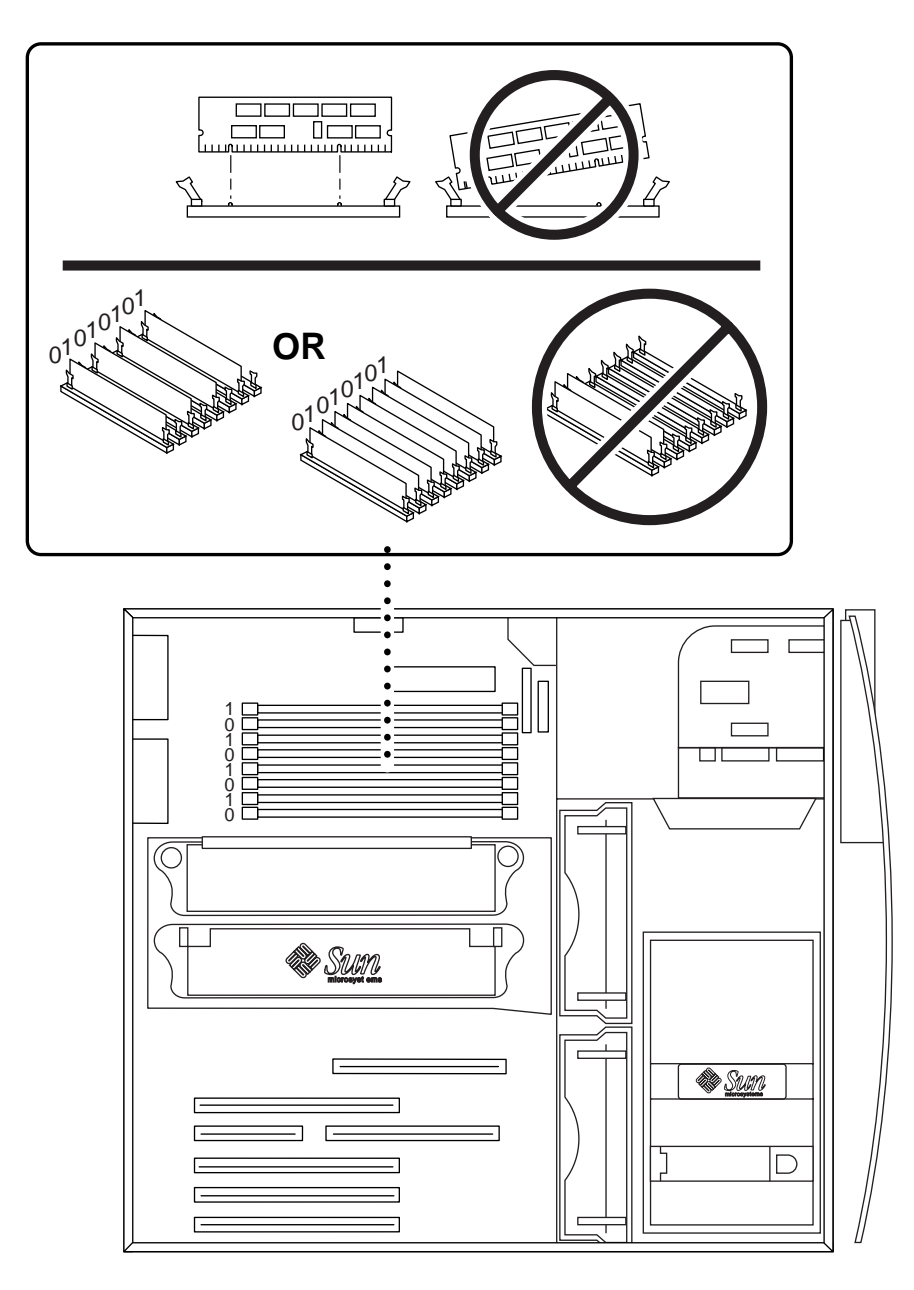

**FIGURE 9** Installing Additional DIMMs

**English**

**Deutsch**

 $\Box$ 

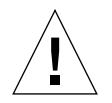

**Caution –** When you unpack the new UltraSPARC-III module from its packing carton, it is important that you observe the following handling precautions to avoid damaging the module:

- When you lift the module from the packing carton in its antistatic bag, use both hands to support the module along its short sides.
- After you remove the module from its antistatic bag, handle it only by its captive screws.
- Do not touch the connectors on the bottom edge of the module, which can be easily bent or damaged by improper handling. Do not remove the plastic cover from the connectors until you are ready to install the module.
- Do not grip the module by the heat sinks, which can shift if handled improperly.
- **1. Power off the system, remove the access panel, and attach an antistatic wrist strap as described in "Preparing for Installation" on page en-24.**
- **2. Remove the filler panel from the unused CPU slot by pushing its tabs inward and lifting it straight upward.**
- **3. Remove the CPU shroud cover by pushing its retainer clips inward and lifting it straight upward.**
- **4. Remove the plastic cover that is over the CPU connector on the motherboard.**
- **5. Remove the plastic covers on the CPU module connectors.**
- **6. Hold the CPU module with its heat-sink surface facing the system feet (**see FIGURE 10**).**
- **7. Carefully insert the CPU module into the CPU shroud, aligning the CPU screws with the screw-holes on the CPU shroud.**
- **8. Use your fingers to start the CPU screws into the screw holes. Stop when the screws are snug.**

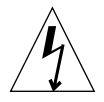

**Caution –** Use the torque-indicator driver provided to ensure proper tightening of the CPU module screws. Under-tightening the screws can cause system booting failures; over-tightening the screws can damage connector pins on the motherboard. When the resistance of the screw closes the gap on the torque-indicator driver, the screw is properly tightened.

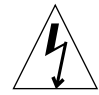

**Caution –** The torque-indicator driver that is shipped with your system has been designed to have the precise torque value required for tightening the CPUs in this system. Do *not* use a torque-indicator driver that was supplied with any other Sun system, which might have a different torque value.

- **9. Use the torque-indicator driver provided to tighten the CPU module screws (the driver is shipped in a green plastic holder in the hard drive bracket). Alternate turning each screw evenly to tighten both sides until the gap on the tool closes (**see FIGURE 10**).**
- **10. Replace the torque-indicator driver to its green plastic holder, then replace the holder to its storage location in the hard drive bracket.**
- **11. Continue with "Finishing the Installation" on page en-37.**

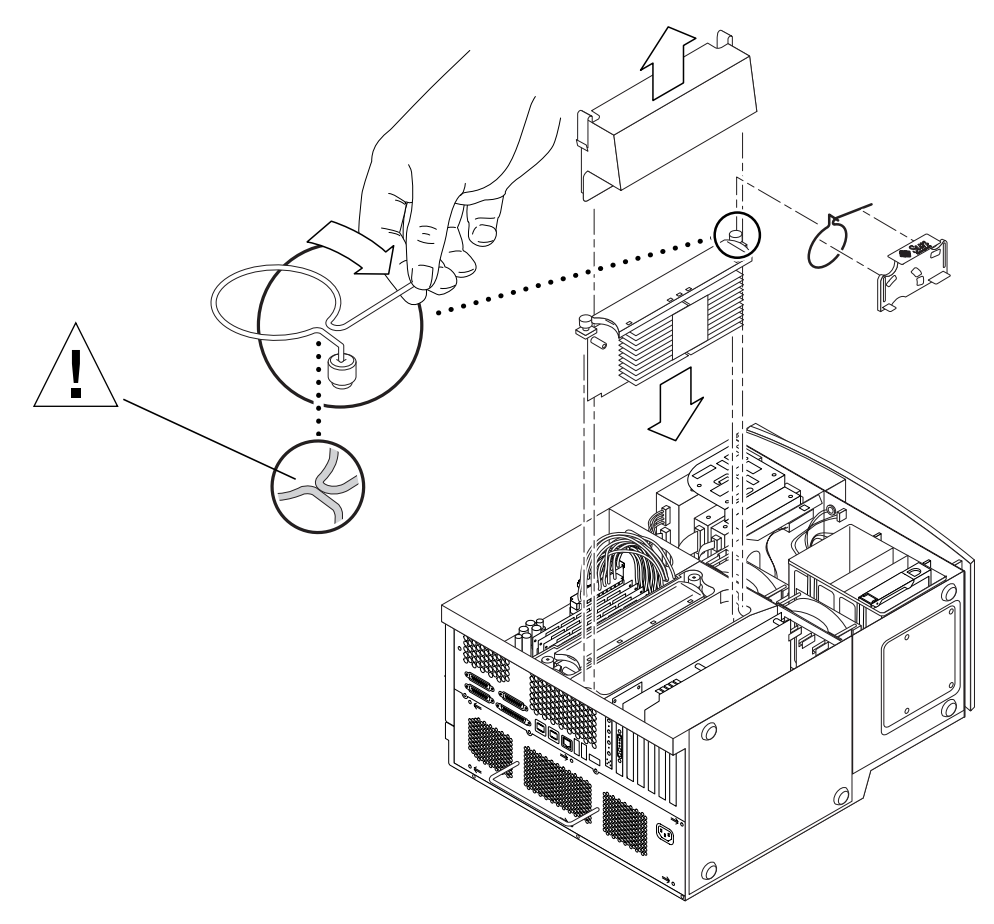

**FIGURE 10** Installing an Additional CPU Module

**Deutsch**

П.

## Installing an Additional Hard Drive

- **1. Power off the system, remove the access panel, and attach an antistatic wrist strap as described in "Preparing for Installation" on page en-24.**
- **2. Locate the empty hard drive bay in the hard drive bracket (**see FIGURE 11**).**

**Caution –** Ensure that the metal plate on the face of the new hard disk drive has two notches. If the metal plate does not have notches do not install the hard disk drive.

- **3. Open the drive handle on the new hard drive by sliding the release-button in the direction indicated by the arrow printed on the hard drive.**
- **4. Holding the drive handle, insert the hard drive into the bay along the plastic guides until the drive handle begins to close.**
- **5. Push down and lock the hard drive handle to secure the hard drive into the bracket.**
- **6. Continue with "Finishing the Installation" on page en-37.**

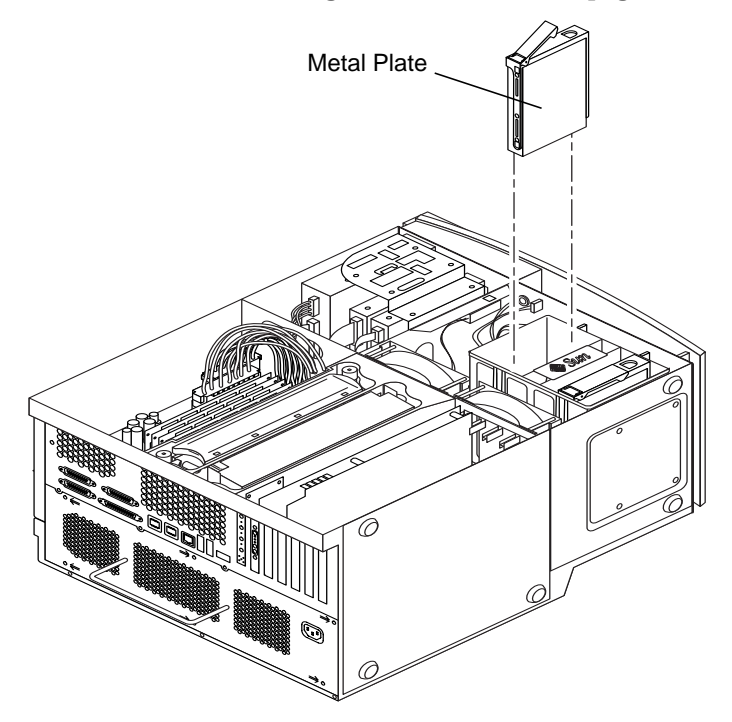

**FIGURE 11** Installing an Additional Hard Drive

## Installing Graphics or PCI Cards

- **1. Power off the system, remove the access panel, and attach an antistatic wrist strap as described in "Preparing for Installation" on page en-24.**
- **2. Use a No. 2 Phillips screwdriver to remove an empty card slot's metal filler panel from the chassis back panel (**see FIGURE 12**).**
- **3. Position the card into the chassis above the empty connector on the motherboard.**

**Note –** If you are installing an Expert3D card, do *not* install it to the 66-MHz PCI slot (the bottom slot). The Expert3D card does not operate in the 66-MHz slot.

**Note –** Some stereo graphics cards occupy two motherboard slots. For special installation instructions for these cards, refer to the installation guide that is shipped with the card.

- **4. Position the card's metal bracket tab into the chassis back panel opening; position the opposite end of the card into the card guide on the fan bracket so that the card is aligned evenly with the motherboard connector.**
- **5. Push the card straight into the motherboard connector until it is fully seated.**
- **6. Install the screw that secures the card's bracket tab to the chassis back panel.**
- **7. Continue with "Finishing the Installation" on page en-37.**

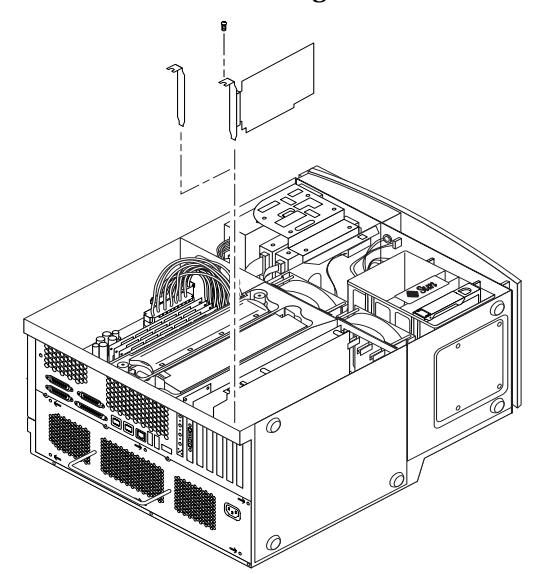

**FIGURE 12** Installing Additional Graphics or PCI Cards

## Installing Peripheral Drives

To install a peripheral drive, you must first remove the peripheral assembly.

- **1. Power off the system, remove the access panel, and attach an antistatic wrist strap as described in "Preparing for Installation" on page en-24.**
- **2. Remove the peripheral assembly as follows (**see FIGURE 13**):**

**Note –** This procedure is easier if the system is standing upright on its feet.

- **a. Remove the front peripheral bezel by pushing down on the depression on the bezel top.**
- **b. Remove the four screws that secure the peripheral assembly to the chassis.**
- **c. Partially pull out the peripheral assembly from the chassis front.**
- **d. Disconnect the data cables and power cables from any existing drives, including the smart card reader.**
- **e. Remove the peripheral assembly from the chassis.**
- **3. Place the peripheral assembly on an antistatic mat.**
- **4. If necessary, remove any metal filler panel from the peripheral bay to which you are installing.**
- **5. Position the new peripheral drive into the peripheral assembly.**
- **6. Install the four screws that secure the peripheral drive to the peripheral assembly.**

**Note** – If you are installing a diskette drive, you must remove the smart card reader from the peripheral assembly to provide clearance for the diskette drive screws, which are inserted into the bottom of the diskette drive.

- **7. Replace the peripheral assembly as follows:**
	- **a. Position the peripheral assembly into the chassis front.**
	- **b. Connect power and data cables to the rear cable connectors on all drives, including the smart card reader.**
	- **c. Replace the four screws that secure the peripheral assembly to the chassis.**
- **8. If necessary, remove any plastic filler panel from the front peripheral bezel opening to which you are installing.**
- **9. Replace the front peripheral bezel.**
- **10. Continue with "Finishing the Installation" on page en-37.**

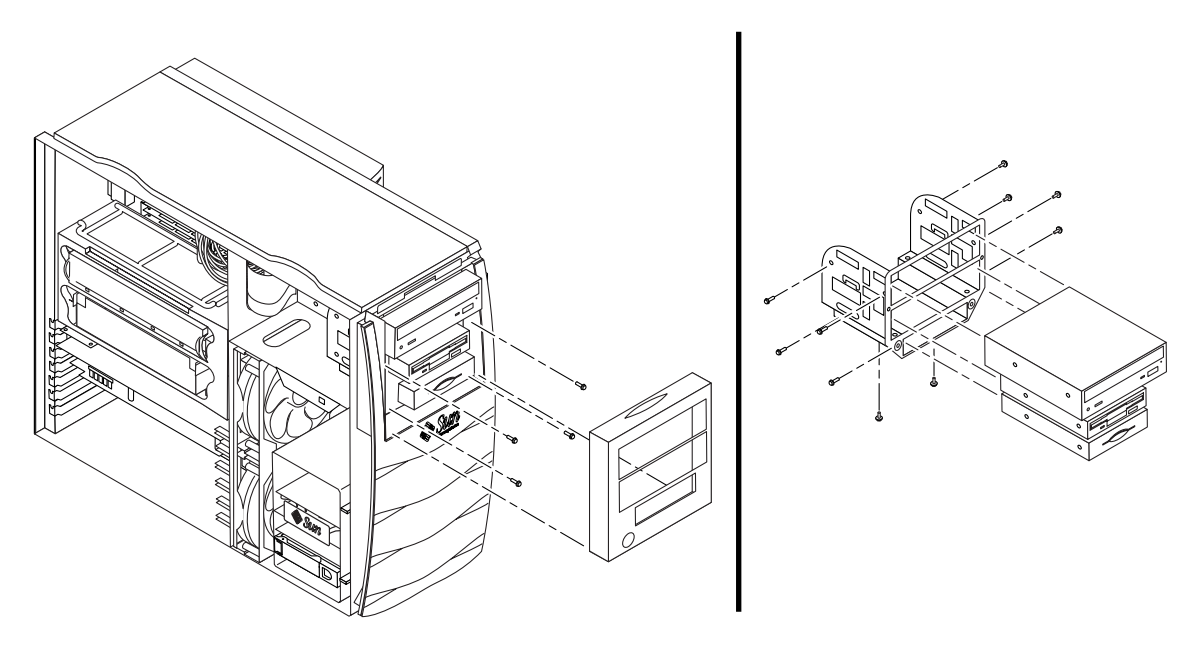

**FIGURE 13** Installing Additional Peripheral Drives

# **EnglishDeutsch**ΠĪ  $\overline{\mathbf{M}}$

# Finishing the Installation

- **1. Remove the antistatic wrist strap from the chassis.**
- **2. Replace the access panel to the chassis and firmly press it closed.**
- **3. If desired, install a lock block on the back panel of the system. The lock block is shipped in the system ship kit box.**
- **4. Reconnect the system power cord.**
- **5. Reconnect to the system any cables from external devices.**
- **6. Power on the system (see "Powering On the System" on page en-7**)**.**

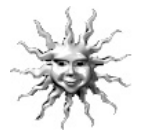

**Helpful Hint –** After you finish installing optional internal components and power on the system, you are ready to set up the Solaris operating environment software (if you have not already done so). See "Setting Up the Preinstalled Solaris Operating Environment Software" on page en-8 for instructions.

## For More Information

Refer to the following documentation for more detailed information about system specifications and service procedures.

## Hardware

The *Sun Blade 1000 Hardware Documentation* CD (part no. 704-6233), which is shipped with your system, contains:

- *The Sun Blade 1000 Service Manual*. This manual provides detailed procedures for removing and replacing system components and includes system specifications. You can also order this manual as hard copy (805-4496), or view it online at: http://docs.sun.com
- The *Sun Blade 1000 ShowMe How Multimedia* documentation, which demonstrates service procedures with interactive audio and video animations. These multimedia procedures are launched from links within the service manual.

## Software

Much detailed information about the Solaris software and the additional preinstalled software on your system is preinstalled on your hard disk. See "Hardware and Software Documentation" on page en-14.

# Troubleshooting

If you experience problems when setting up your system, refer to the troubleshooting information in the following table. If the problem persists, see "How to Get Technical Assistance" on page en-40.

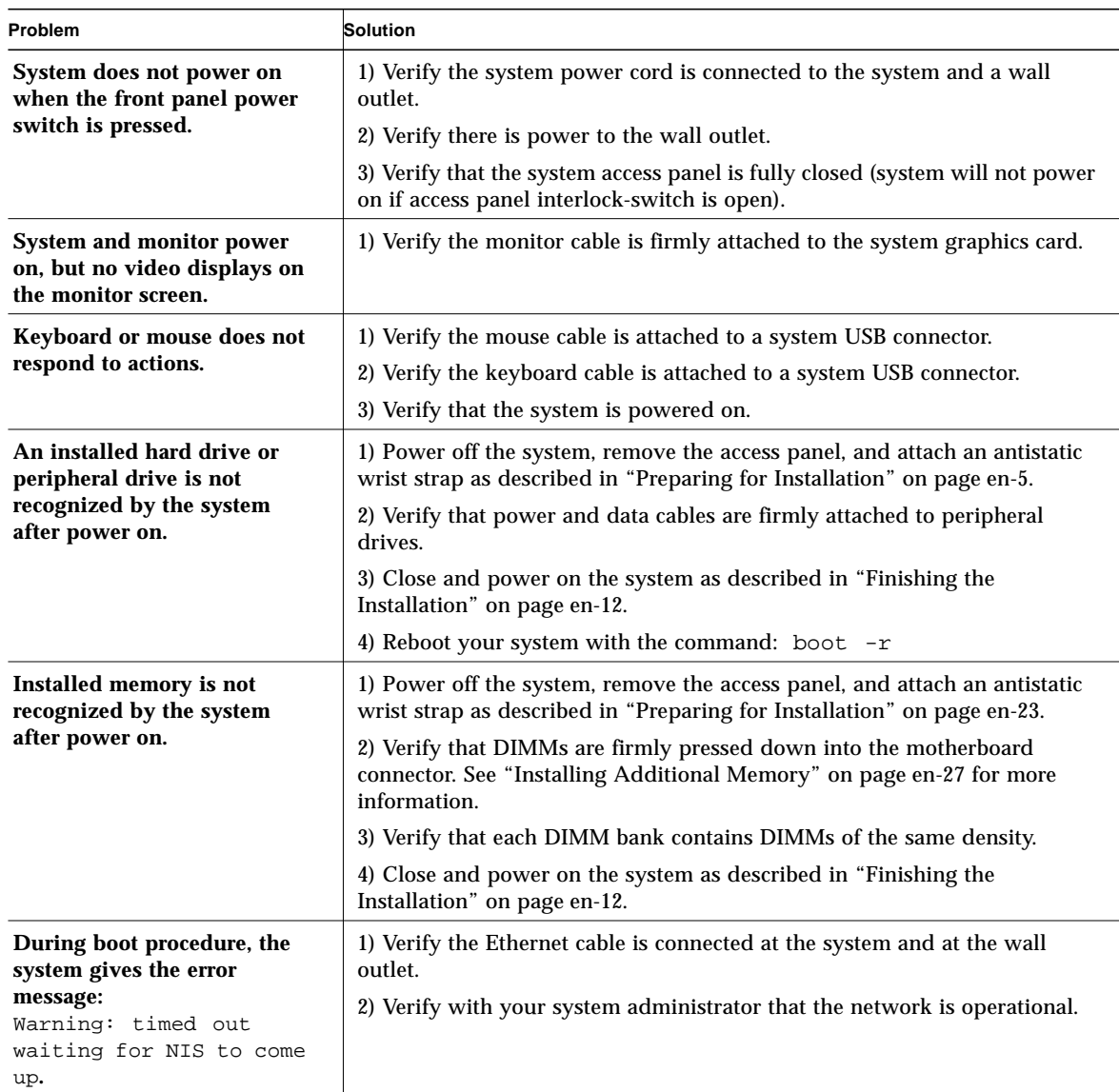

**TABLE 4** Setup Troubleshooting the Sun Blade 1000

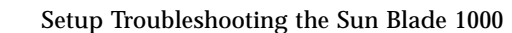

TABLE 4

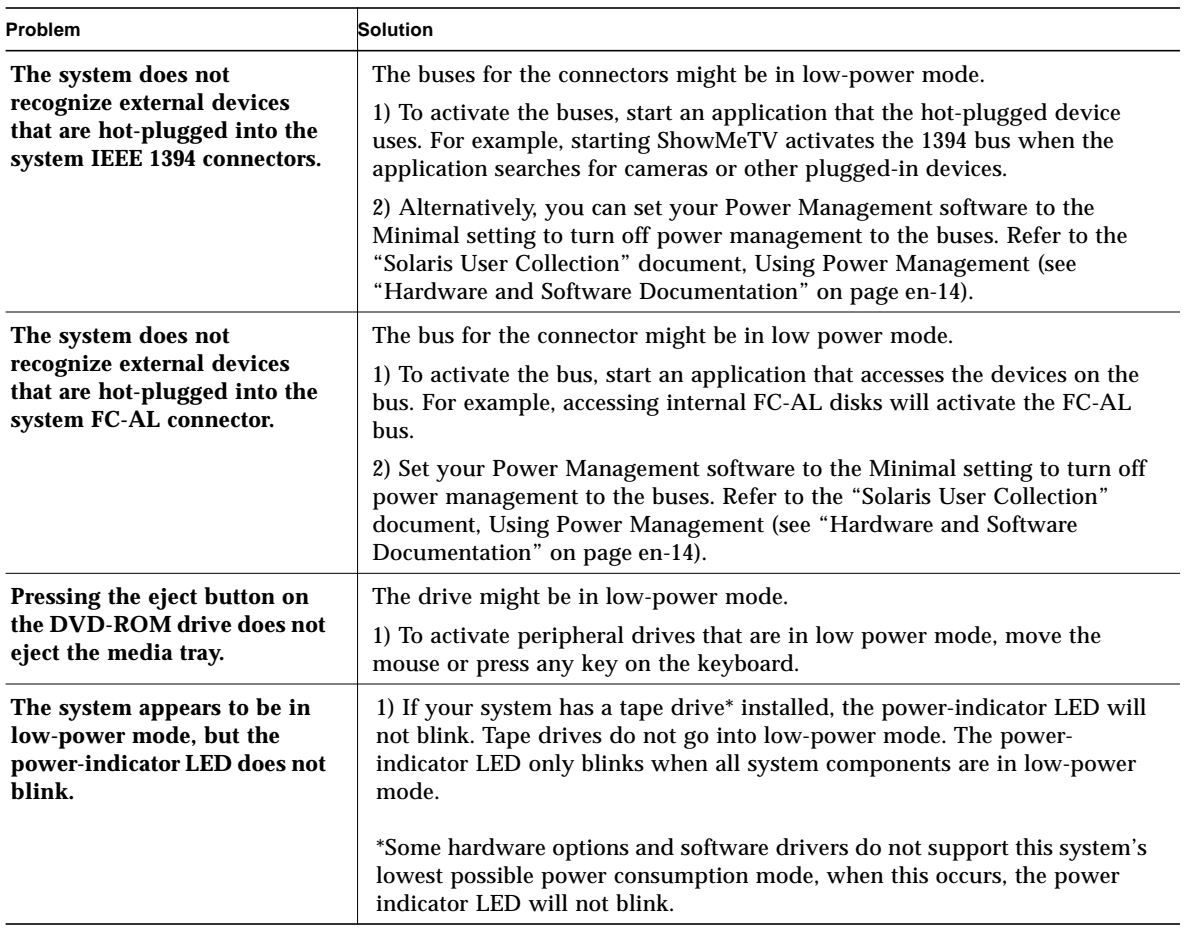

**English**

## How to Get Technical Assistance

There are three ways to get further information and assistance:

- 1. Refer to the system documentation (see "For More Information" on page en-37).
- 2. Refer to Sun's online support tools.

Sun has designed interactive support tools to help you solve problems, provide patches, and give you access to bug reports and other valuable information. These tools are located at the following website:

http://www.sun.com/service/online/

■ SunSolve Online<sup>SM</sup>

In conjunction with the SunSpectrum<sup>SM</sup> support program, SunSolve Online provides 24-hour access to Sun's extensive knowledge database. This site contains many free downloadable patches.

■ Access1<sup>SM</sup>

In conjunction with the Access support programs, Access1 provides up-to-date information on the full line of Sun's software products, technical bulletins written by support engineers, and product patches. Like SunSolve Online, Access1 provides a variety of free patches and drivers.

 $\blacksquare$  docs.sun.com<sup>SM</sup>

The http://docs.sun.com online documentation system contains new and existing product information, including a searchable list of manuals, guides, AnswerBook2 collections, and man pages.

■ Free Services Areas

This page provides access to recommended patches, security information, x86 drivers, and public information.

3. Call a SunService<sup>SM</sup> Solution Center.

To contact SunService Solution Centers for answers to your technical questions, find the Solution Center closest to you at the following website:

http://www.sun.com/service/contacting/solution.html

# Démarrage de Sun Blade 1000 avec logiciels préinstallés

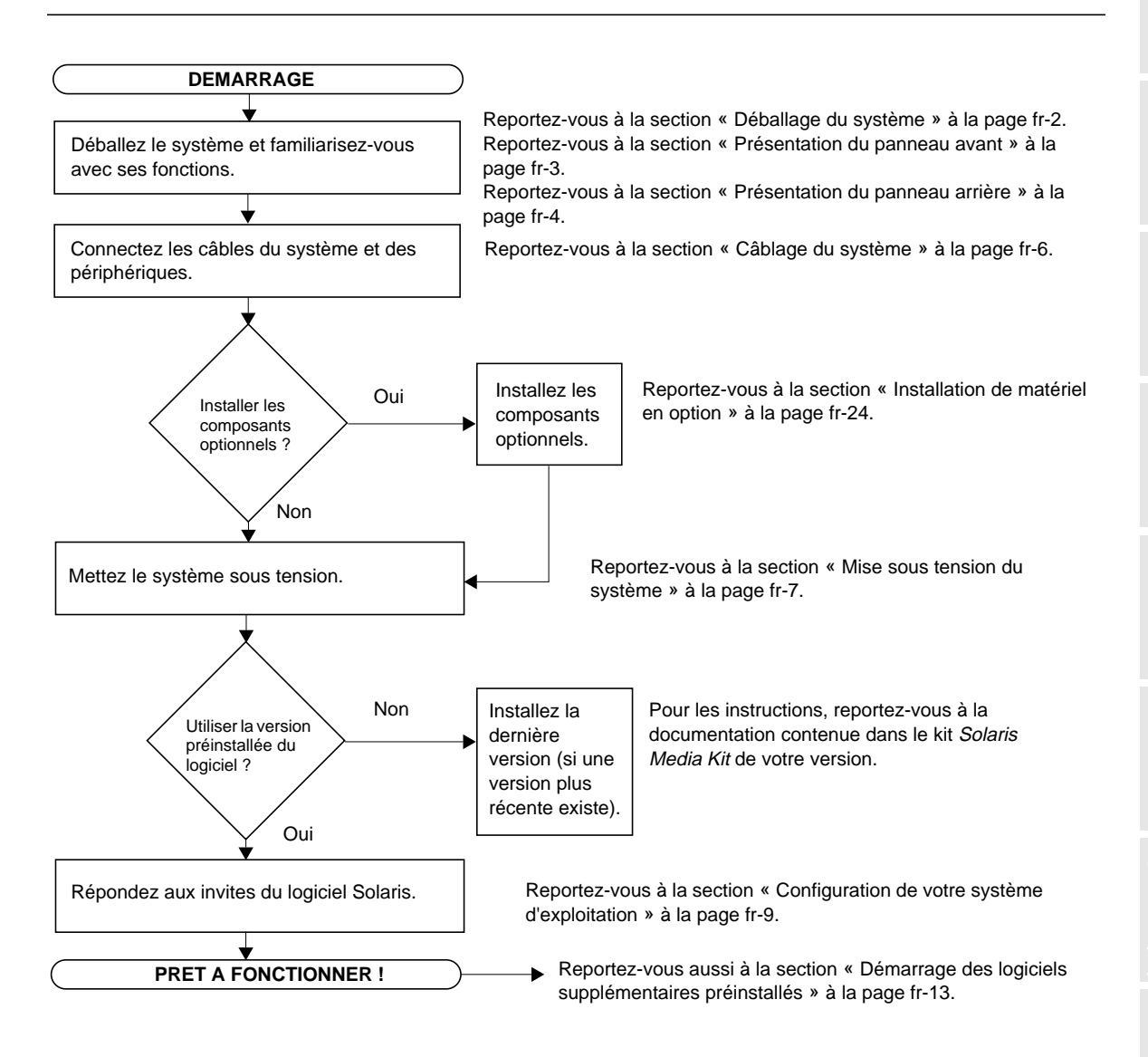

**fr-1**

# Installation du système

# Déballage du système

Retirez avec précaution les éléments et la documentation du système des divers cartons d'emballage. Le contenu illustré dans la FIGURE 1 peut différer selon la configuration du système que vous avez commandée.

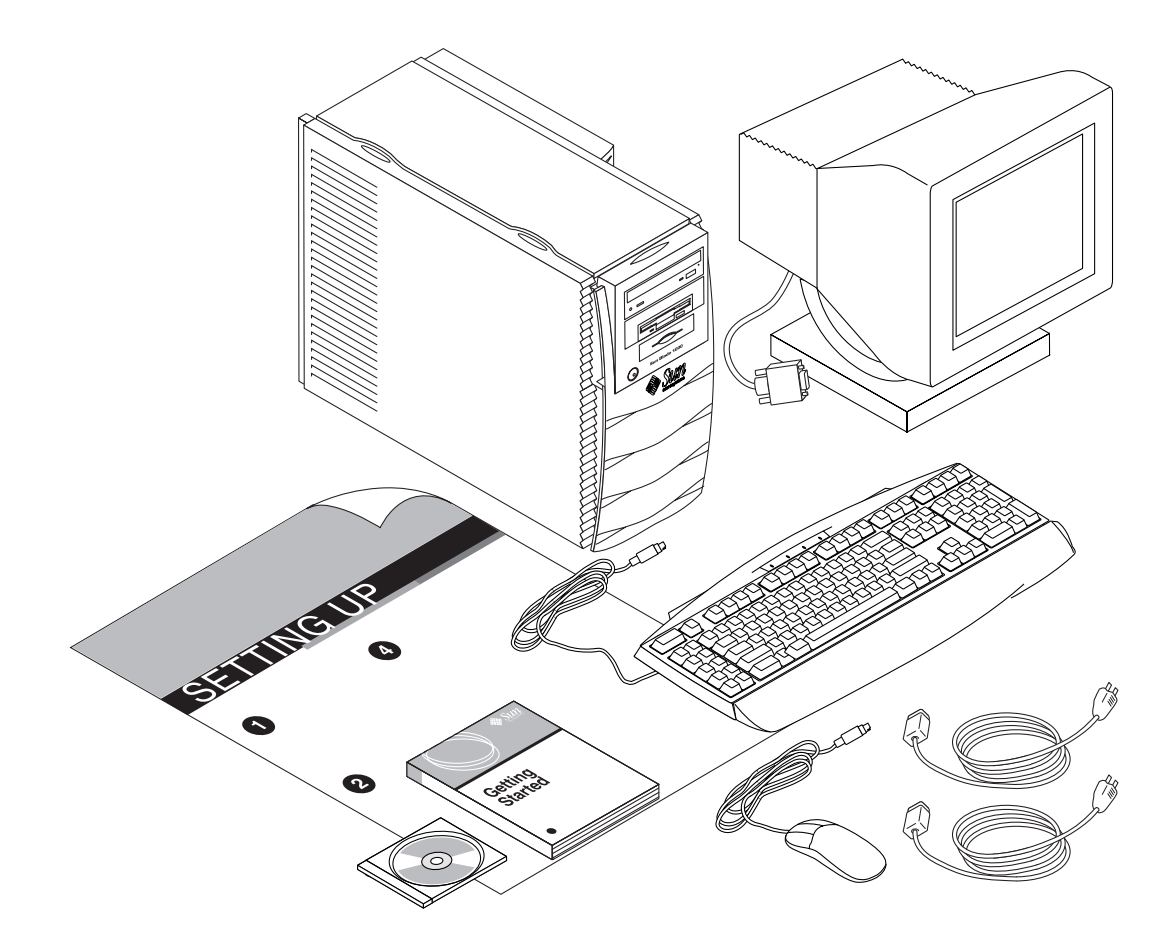

**FIGURE 1** Déballage du système

# Présentation du panneau avant

La liste numérotée figurant ci-dessous correspond aux numéros de légende de la FIGURE 2.

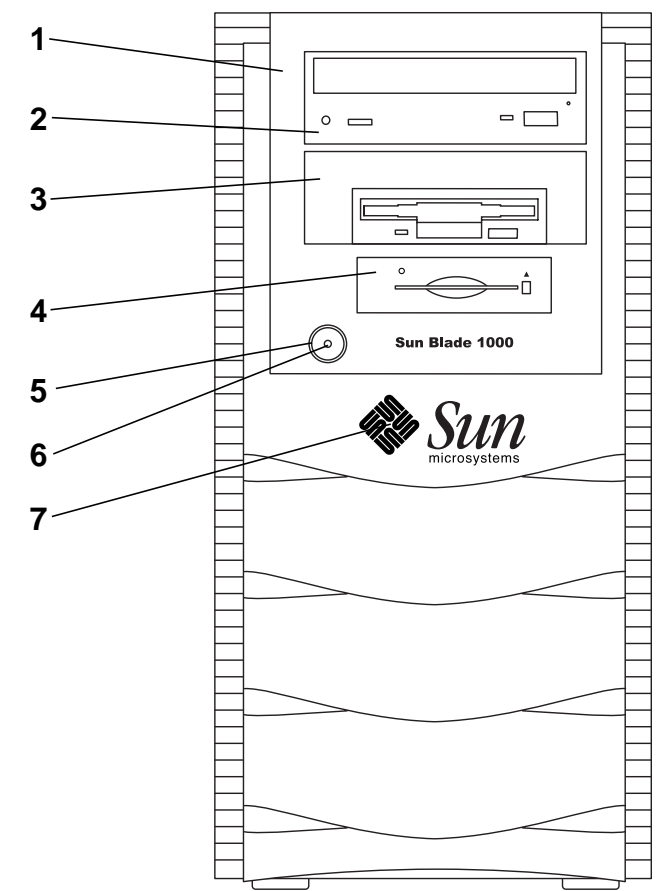

**FIGURE 2** Présentation du panneau avant

- 1. Encadrement périphérique
- 2. Armoire de lecteur 5,25 pouces (sur l'illustration : lecteur de DVD-ROM en option)
- 3. Armoire de lecteur 5,25 ou 3,5 pouces (sur l'illustration : lecteur de disquettes en option)
- 4. Lecteur de cartes à puce
- 5. Interrupteur de marche/arrêt
- 6. Voyant de marche/arrêt à cristaux liquides
- 7. Logo Sun rétro-éclairé

# Présentation du panneau arrière

TABLEAU 1 définit les éléments et les symboles illustrés à la FIGURE 3.

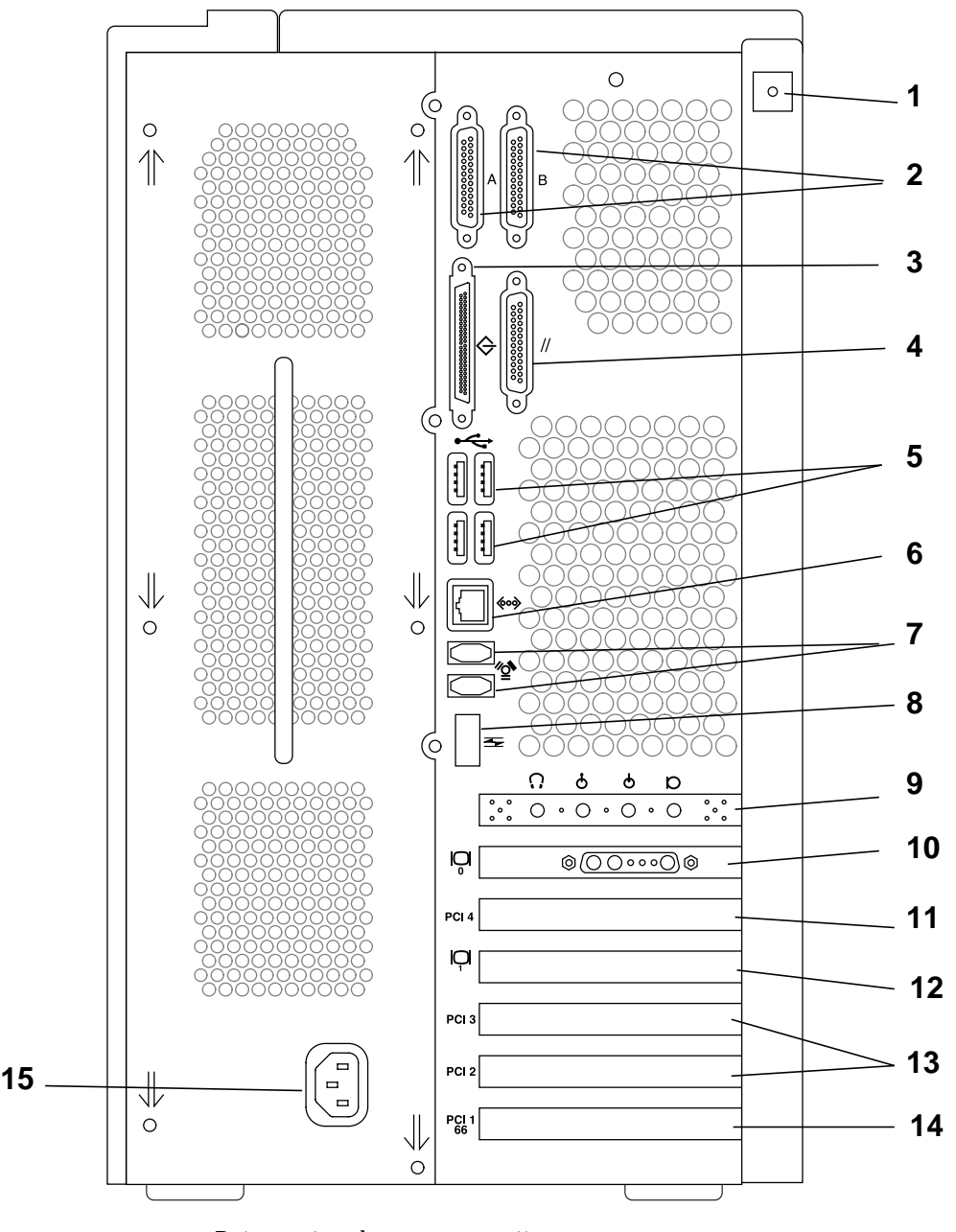

**FIGURE 3** Présentation du panneau arrière

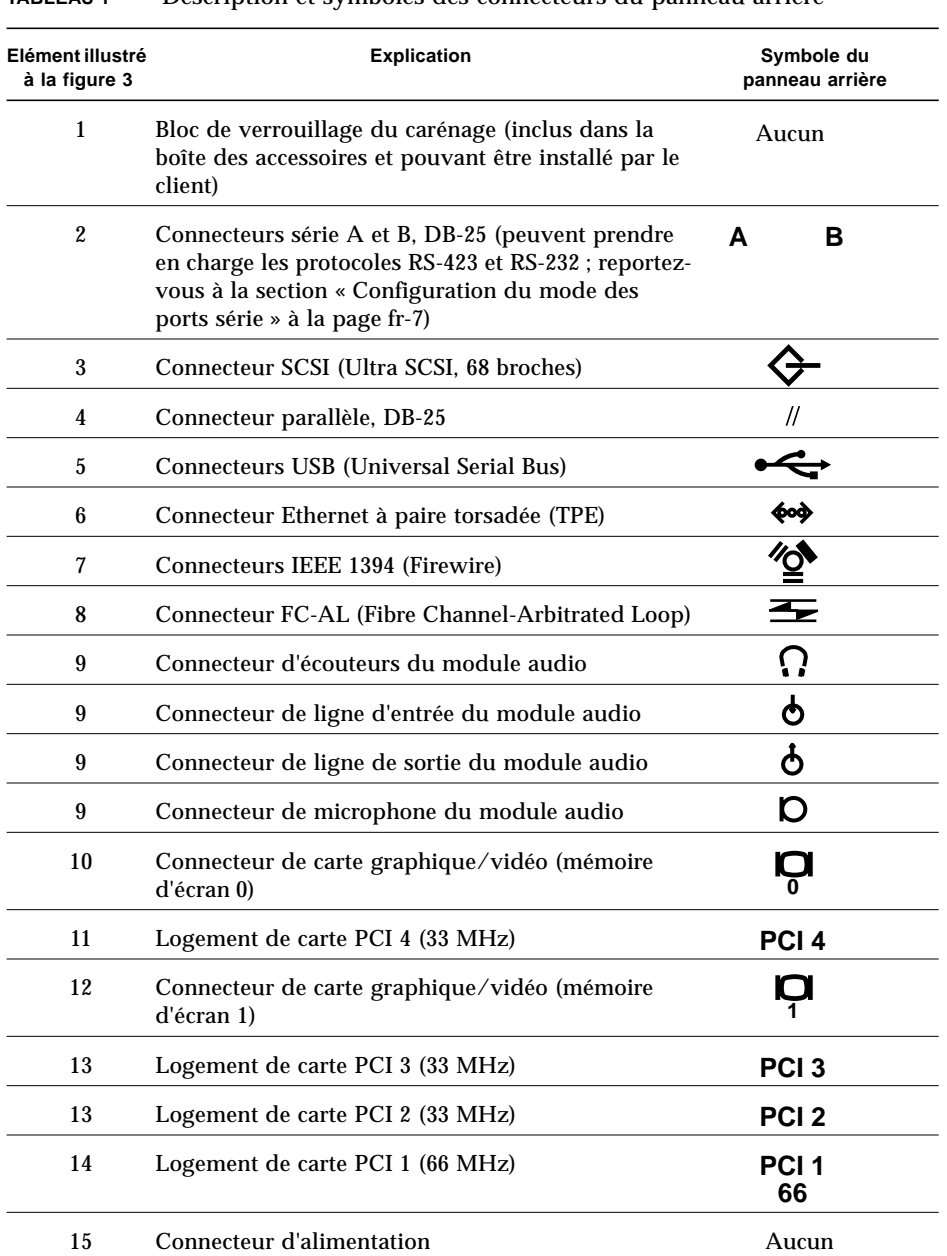

#### **TABLEAU 1** Description et symboles des connecteurs du panneau arrière

# Câblage du système

Connectez les câbles du système et des périphériques externes dans l'ordre suivant (reportez-vous à la FIGURE 4) :

- **1. Connectez le cordon d'alimentation du système à une prise de terre.**
- **2. Connectez le clavier et la souris aux connecteurs USB du système.**

**Remarque :** il est impossible d'utiliser plus d'une souris ou d'un clavier à la fois.

- **3. Connectez le cordon d'alimentation du moniteur à une prise de terre.**
- **4. Connectez le câble vidéo du moniteur au connecteur de carte graphique du système.**
- **5. Connectez le câble Ethernet au connecteur TPE du système (si le système doit être relié à un réseau).**
- **6. Connectez tout autre périphérique externe à un connecteur approprié du système.**

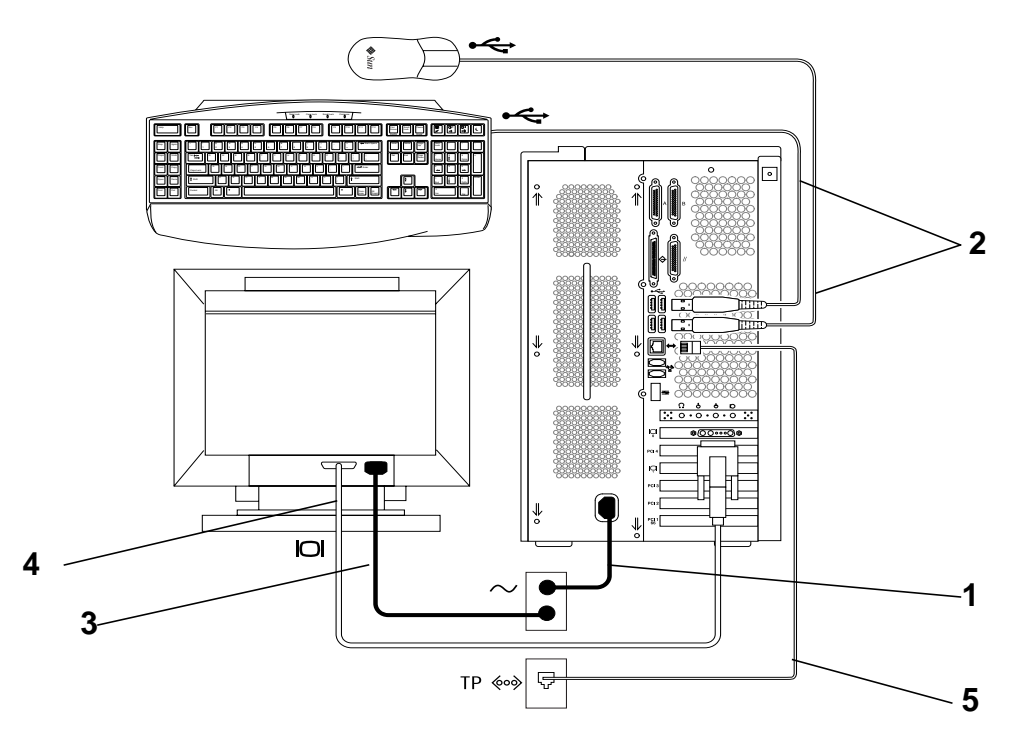

**FIGURE 4** Câblage du système

**Deutsch**

 $\Box$ 

## Mise sous tension du système

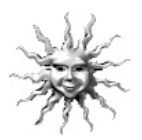

**Astuce :** si vous installez des composants optionnels, consultez la section « Installation de matériel en option » à la page fr-24 avant de procéder à la mise sous tension du système. Si vous n'installez aucun composant optionnel, vous pouvez mettre le système sous tension.

- **1. Allumez le moniteur ainsi que tous les autres périphériques externes.**
- **2. Appuyez sur l'interrupteur de marche/arrêt situé sur le panneau avant, puis relâchez-le (**reportez-vous à la FIGURE 2**).**
- **3. Vérifiez après quelques secondes que le voyant à cristaux liquides de l'interrupteur de marche/arrêt est allumé et que les ventilateurs du système sont en marche.**

Le voyant à cristaux liquides de l'interrupteur de marche/arrêt s'allume lorsque le système démarre sa procédure d'initialisation interne. Si la mise sous tension ne s'effectue pas correctement, reportez-vous à la section « Dépannage » à la page fr-38.

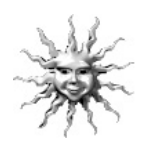

**Astuce :** lorsque le système est mis sous tension pour la première fois, vous pouvez procéder à la configuration du système d'exploitation Solaris préalablement installé. Passez à la section « Configuration du système d'exploitation Solaris préalablement installé » à la page fr-8.

# Configuration du mode des ports série

Les ports série du système prennent en chargent les protocoles RS-232 et RS-423. Le mode par défaut des deux ports des systèmes récents est RS-423. Vous pouvez configurer le mode de ces ports à l'aide d'une commande logicielle de la manière suivante :

- **1. Arrêtez le système de manière à faire apparaître l'invite** ok**.**
- **2. Tapez l'une des commandes suivantes selon le port à configurer :**
	- Pour configurer le port série en mode A, tapez : setenv ttya-mode 9600,8,n,1,-,*<mode>*
	- Pour configurer le port série en mode B, tapez : setenv ttyb-mode 9600,8,n,1,-,*<mode>*

où *<mode>* est rs232 ou rs423.

**3. Tapez** reset-all **pour activer le mode dans le système.**

**Remarque :** si vous ne configurez le mode que d'un des deux ports série, ce mode s'applique alors aux deux ports.

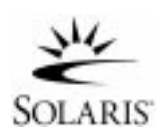

# Configuration du système d'exploitation Solaris préalablement installé

Le système d'exploitation Solaris™ ainsi que d'autres logiciels de bureau sont déjà installés sur le disque dur. L'actuelle configuration est la suivante :

- Partition de la racine du disque : 4000 Mo
- Partition d'échange du disque : 500 Mo
- Partition du disque : espace restant du disque

Comme l'indique l'organigramme ci-dessous, mettez votre système sous tension, répondez aux invites du programme d'installation de Solaris ; votre système est alors prêt à être utilisé. Alternativement, vous pouvez installer une version plus récente du logiciel Solaris (le cas échéant).

**Attention :** le système nécessite l'installation de la version 10/00 de Solaris 8 ou une version plus récente.

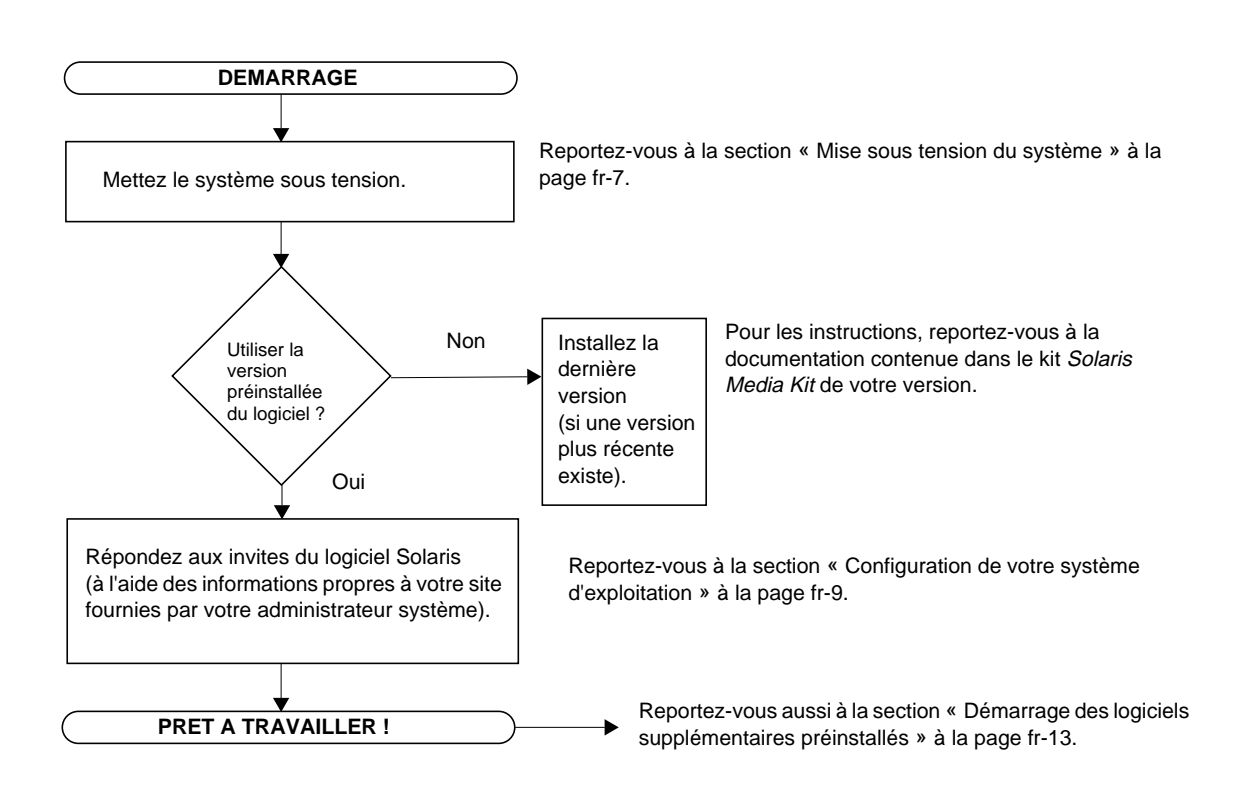

# Configuration de votre système d'exploitation

- **1. Mettez le système sous tension (reportez-vous à la section « Mise sous tension du système » à la page fr-7**)**.**
- **2. Répondez aux invites du programme d'installation en suivant les instructions s'affichant à l'écran.** TABLEAU 2 **vous donne un résumé des différentes invites du programme d'installation.**

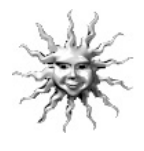

**Astuce :** pour vous aider à répondre aux invites du programme d'installation, votre administrateur système doit vous avoir fourni au préalable les informations spécifiques à votre site. Certaines de ces informations sont peut-être déjà contenues dans un profil JumpStart<sup>™</sup> sur un serveur d'installation de votre réseau. Vous pouvez utiliser une copie du TABLEAU 2 pour inscrire les informations nécessaires .<br>avant de commencer.

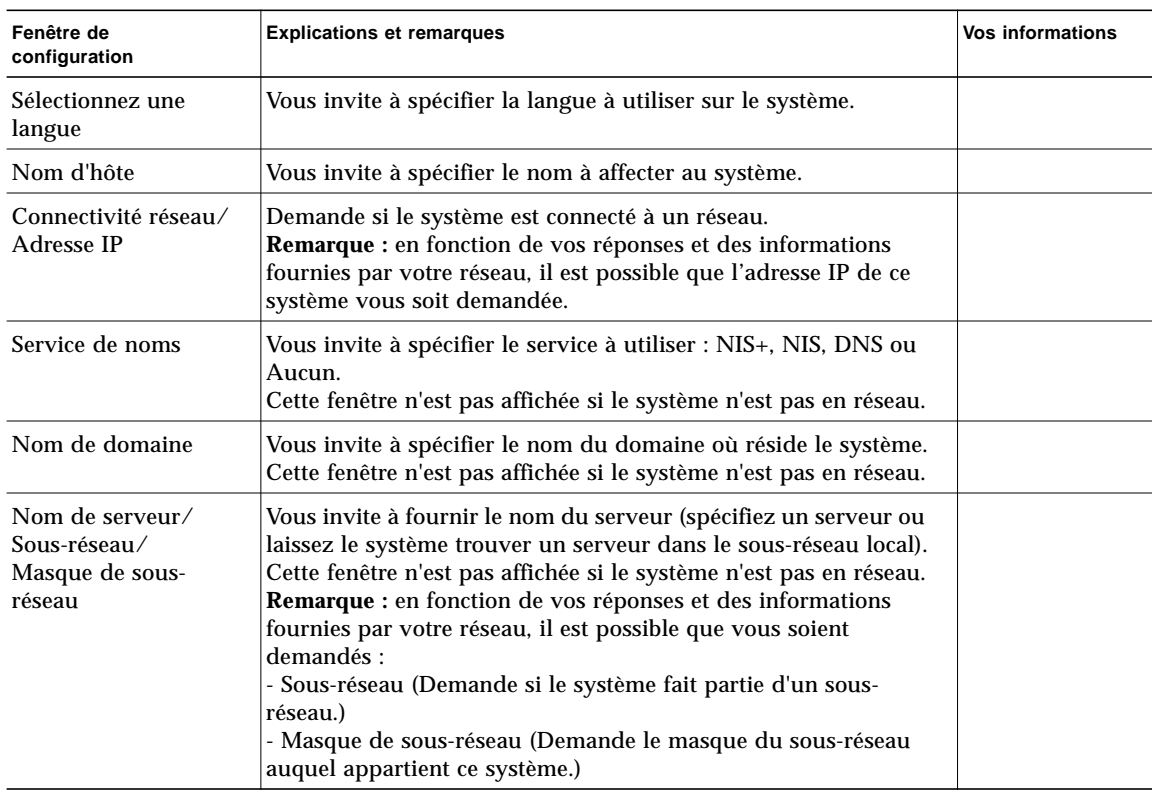

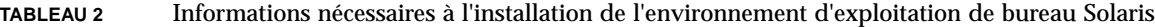

**fr-9**

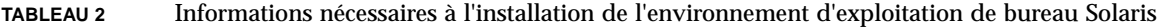

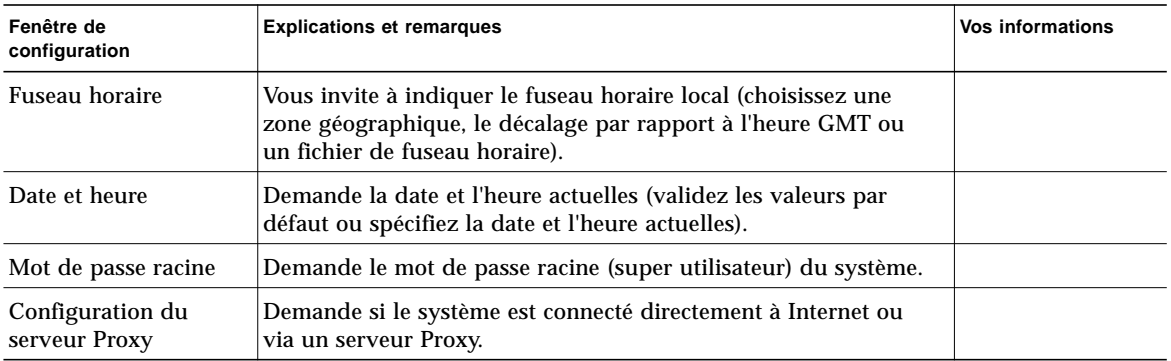

#### **3. Une fois la fenêtre d'installation intitulée Fin affichée, cliquez sur le bouton de confirmation.**

Le système affiche la fenêtre de connexion, dans laquelle vous entrez vos nom d'utilisateur et mot de passe et avant d'utiliser le système.

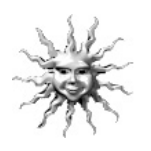

**Astuce :** de nombreux autres logiciels utiles sont préinstallés sur votre système. Pour plus d'informations sur ces applications, reportez-vous à la section « Démarrage des logiciels supplémentaires préinstallés » à la page fr-13.

#### **4. Consultez les notes de mise à jour de Solaris pour les informations de dernière minute concernant vos logiciels préinstallés :**

Les notes de mises à jour de Solaris 8 sont installées sur votre système à l'emplacement suivant :

/usr/share/release\_info/Solaris\_8/locale/S8FCSreleasenotes

## Fonctions de gestion d'alimentation

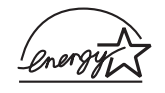

En tant que partenaire Energy Star®, Sun Microsystems, Inc. propose des configurations du produit conformes aux instructions Energy Star relatives aux économies d'énergie. Pour plus d'informations sur ces configurations, sélectionnez le lien Sun Blade 1000 du site Web http://www.sun.com.

Le logiciel Power Management™ intégré au logiciel Solaris permet de réduire la consommation d'énergie de votre système. Les sous-systèmes entrent en mode d'économie d'énergie après la période déterminée d'inactivité. Les sous-systèmes sont alimentés au fur et à mesure qu'ils le requièrent.

Lorsque le système est en mode d'économie d'énergie, il reste actif sur le réseau ; en d'autres termes, il répond aux tâches qui lui sont envoyées. Pour plus d'informations sur la modification des paramètres de gestion d'alimentation du système, reportezvous au document préinstallé « Solaris User Collection », *Utilisation de Power Management* (reportez-vous à la section « Documentation sur le matériel et les logiciels » à la page fr-14).

Le voyant de marche/arrêt situé au centre de l'interrupteur du panneau avant a trois états indiquant chacun l'état du système. Ces états sont décrits dans le TABLEAU 3.

| Activité du voyant | <b>Signification</b>                                                                                                    |
|--------------------|----------------------------------------------------------------------------------------------------|
| Voyant éteint      | Le système n'est pas en marche ou est en cours d'initialisation.                                                                                                    |
| Voyant clignotant  | Tous les sous-systèmes internes sont en mode de faible<br>consommation d'énergie (consommation la plus faible prise en<br>charge par ce système*).                      |
|                    | *Certains composants matériels et pilotes logiciels ne prennent pas<br>en charge ce mode, auguel cas, le voyant de marche/arrêt à<br>cristaux liquides ne clignote pas. |
| Voyant allumé      | Le système est en marche et fonctionne en mode normal dans un<br>ou plusieurs sous-systèmes internes et le test automatique s'est<br>déroulé correctement.              |

**TABLEAU 3** Etats du voyant de marche/arrêt

## Activation du mode économie d'énergie du système

Bien que le système (ou les sous-systèmes) entrent automatiquement en mode d'économie d'énergie après une période d'inactivité déterminée, vous pouvez mettre le système en mode d'économie d'énergie manuellement, notamment lorsque vous quittez le bureau en fin de journée. Pour mettre le système en mode d'économie d'énergie :

**fr-11**

**1. Appuyez sur la touche d'alimentation d'un clavier USB Sun de type 6 (**reportezvous à la FIGURE 5**).**

Le menu d'arrêt du système s'affiche.

**Remarque :** la touche d'alimentation d'un clavier USB Sun de type 6 ne peut pas être utilisée pour mettre en marche le système (comme cela était possible avec la touche d'alimentation des anciens claviers Sun).

#### **2. Sélectionnez l'option LowPower (Economie d'énergie) dans le menu d'arrêt du système.**

Le système termine toute activité en cours, puis place peu après tous les sous-systèmes inactifs en mode d'économie d'énergie.

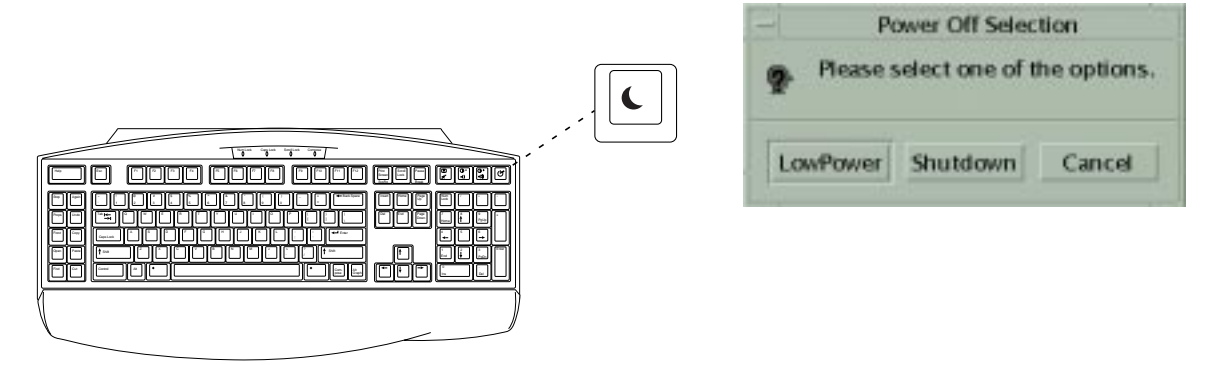

**FIGURE 5** Touche d'alimentation d'un clavier USB Sun de type 6 et menu d'arrêt

## Activation du système en mode d'économie d'énergie

Pour activer un système mis en mode d'économie d'énergie, cliquez sur un des boutons de la souris ou appuyez sur une touche quelconque du clavier. L'affichage du moniteur, s'il est vide, se réactualise et, les sous-systèmes repassent en mode normal dès qu'ils sont sollicités lors de l'utilisation du système.

**Remarque :** par défaut, le disque dur est mis en sommeil lorsque le système est en mode d'économie d'énergie. La réactivation du disque dur peut durer une trentaine de secondes. Si cela pose un problème, reportez-vous à la documentation du logiciel sur la gestion de l'alimentation pour désactiver la mise en sommeil du disque dur.

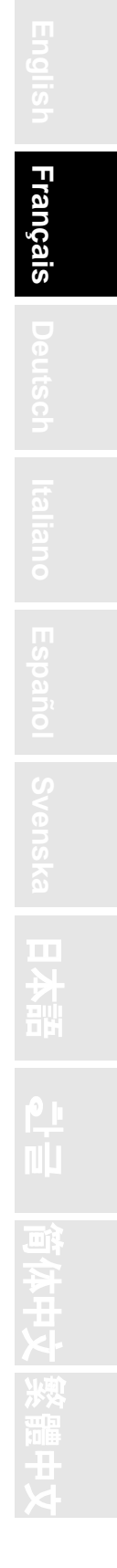

# Démarrage des logiciels supplémentaires préinstallés

Sun a préinstallé un ensemble d'applications logicielles qu'il considère très utiles. Le diagramme suivant indique le nom des logiciels préinstallés et leur page respective pour obtenir de plus amples informations sur leur démarrage.

**Documentation sur le matériel et les logiciels : reportez-vous à la page fr -14**

Sun Blade 1000 Hardware Documentation Solaris Software Developer's Collection Solaris User Collection **Solaris in Sun Hardware Collection** Solaris in Sun Hardware Collection Solaris System Administration Collection

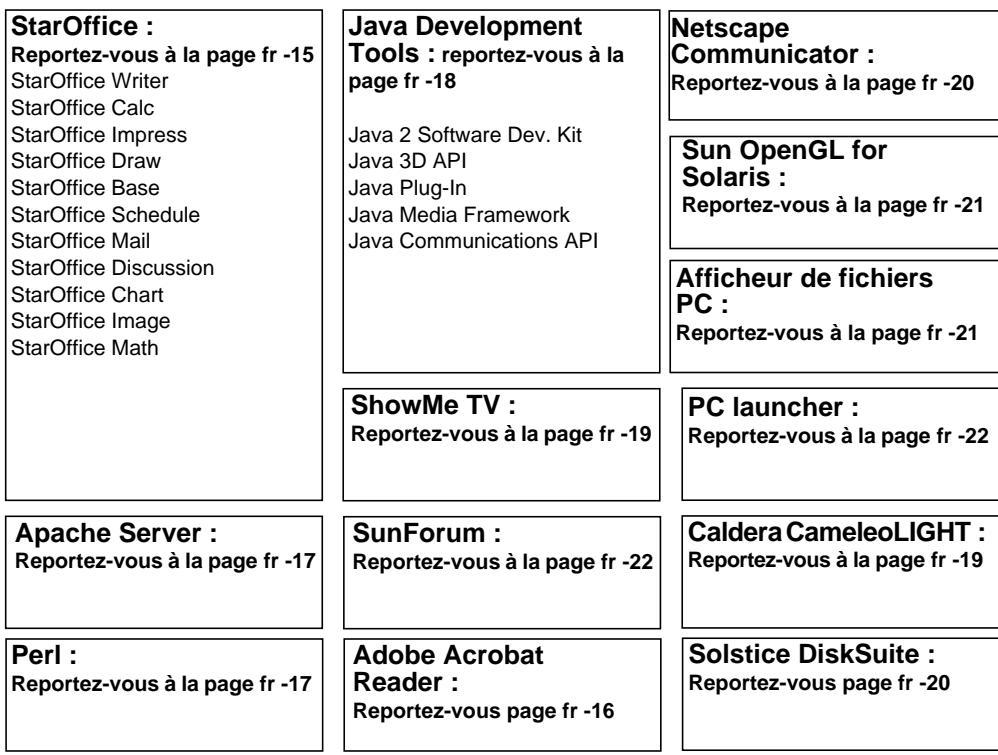

**fr-13**

# Documentation sur le matériel et les logiciels

La documentation préinstallée suivante contient des informations de référence sur le matériel et les logiciels de votre système.

- *Sun Blade 1000 Hardware Documentation Collection*
- *Solaris in Sun Hardware Collection*
- *Solaris User Collection*
- *Solaris System Administrator Collection*
- *Solaris Software Developer Collection*

La documentation sur le matériel Sun Blade 1000 est disponible en format HTML et peut être consultée à l'aide d'un navigateur conforme HTML. Vous pouvez afficher ou imprimer le fichier HTML à partir de l'adresse suivante :

/opt/SunBlade1000\_Service\_Manual/HTML/index.html

La documentation sur le matériel Sun Blade 1000 est également disponible en format PDF et peut être consultée à l'aide d'Adobe® Acrobat Reader. Vous pouvez afficher ou imprimer le fichier PDF à partir de l'adresse suivante :

/opt/SunBlade1000\_Service\_Manual/PDF/805-4496-10.pdf

La documentation Solaris est installée sous forme de collections AnswerBook2™. Pour plus d'informations sur l'affichage des documents AnswerBook2, reportez-vous à la section suivante. Vous pouvez consulter la documentation en ligne ou l'imprimer.

## Visualisation de la documentation AnswerBook2

Les AnswerBooks en anglais et dans les autres langues européennes sont préchargés sur le système. Au lancement de AnswerBook2, la documentation apparaît en anglais et dans les autres langues européennes.

#### **1. Pour lancer AnswerBook2, procédez d'une des manières suivantes :**

■ En réponse à la ligne de commande suivante, entrez :

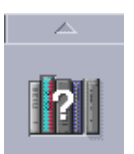

- /usr/dt/bin/answerbook2
- Cliquez sur la flèche située au dessus de l'icône du menu d'aide de la barre de tâches de votre environnement commun de bureau (CDE), illustrée à gauche, puis sélectionnez AnswerBook2 dans le menu d'aide déroulant.
- **2. Dès l'affichage de la fenêtre de navigation, sélectionnez le document approprié dans la liste.**

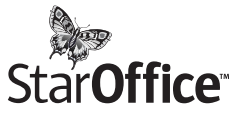

StarOffice<sup>™</sup> est le haut de gamme des logiciels de bureau de Sun Microsystems. StarOffice est une solution de bureau complète et puissante intégrant un traitement de texte, des tableurs, des graphiques, des présentations HTML et des composants base de données à l'intérieur d'un seul espace de travail.

#### **Parmi les fonctionnalités principales figurent :**

- Des outils de travail de bureau intégrés robustes et évolutifs, comprenant un traitement de texte, un tableur, une messagerie électronique, un éditeur graphique, un éditeur de publication sur le Web, un agenda et des bases de données.
- Une approche multiplate-forme internationale ; StarOffice fonctionne en mode natif sur le logiciel Solaris (processeurs SPARC $^{\text{\tiny{\rm{TM}}}}$  et Intel), Microsoft Windows NT, Windows 95, Windows 98 et Linux.
- L'interopérabilité avec les fichiers Microsoft Office, permettant transparence et perfection dans la migration et l'échange des fichiers de traitement de texte, de tableur et de présentation.
- Un environnement de travail totalement intégré utilisant un espace de travail unique permettant d'accéder, de gérer, d'éditer et de partager facilement des informations.
- Une publication sur le Web intégrée permettant de créer, concevoir et publier aisément des pages Web.
- Une gestion des communications et du flux de travail centrée sur l'équipe, faisant la promotion de la collaboration des groupes de travail sur des projets urgents.

#### **Composants du produit :**

- StarOffice Writer : application de traitement de texte universelle permettant de créer des lettres commerciales, des documents de texte volumineux, des mises en page professionnelles et des pages Web en format HTML
- StarOffice Calc : application sophistiquée vous offrant les fonctionnalités perfectionnées d'un tableur, comme l'analyse de chiffres, la création de listes et la visualisation de données
- StarOffice Impress : outil pour effectuer des présentations efficaces et très parlantes
- StarOffice Draw : module de dessin vectoriel permettant la création d'illustrations en 3D
- StarOffice Base : outil de gestion de données puissant permettant de déplacer des données d'un document à un autre
- StarOffice Schedule : organiseur parfaitement intégré aidant les utilisateurs à gérer leur emploi du temps, leurs contacts et leurs projets
- StarOffice Mail : application de messagerie électronique
- StarOffice Discussion : application qui permet de participer à des groupes de discussions sur Internet

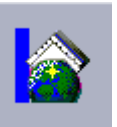

## Démarrage de StarOffice

Pour démarrer le logiciel préinstallé StarOffice, cliquez sur l'icône StarOffice, illustrée à gauche, située sur la barre de tâches de votre CDE.

Vous pouvez également démarrer StarOffice en tapant les commandes suivantes :

- Pour lancer la version anglaise de StarOffice, tapez : /opt/office52/program/soffice
- Pour lancer une version dans l'une des autres langues disponibles, tapez : /opt/office52/*langue*/solaris/office52/setup

où « *langue »* correspond à l'une des langues dans lesquelles l'application est disponible : néerlandais, français, allemand, italien, portugais, espagnol ou suédois.

**Remarque :** lorsque vous démarrez StarOffice pour la première fois, l'application vous invite à sélectionner une méthode d'installation. Sélectionnez « Standard Workstation Installation ».

Pour plus de détails sur l'utilisation du logiciel StarOffice, reportez-vous au système d'aide prédéfini de l'application. Vous pouvez également commander un kit média du produit complet incluant la documentation utilisateur et le logiciel sur CD à partir du site Web suivant :

http://www.sun.com/products/staroffice/get.cgi#fullmediakit

**Remarque :** si vous devez réinstaller le logiciel StarOffice, vous pouvez télécharger la dernière version à partir du site Web suivant :

http://www.sun.com/products/staroffice/

**Remarque :** l'achat de ce matériel n'inclut pas d'assistance technique pour StarOffice. Vous devez contacter les services d'assistance technique de StarOffice indépendamment. Pour obtenir les dernières informations sur les services d'assistance technique de StarOffice, consultez le site Web suivant :

http://www.sun.com/staroffice/support

## Adobe Acrobat Reader

Adobe Acrobat Reader est un logiciel gratuit librement distribué vous permettant d'afficher et d'imprimer des fichiers en format PDF (Portable Document Format). PDF est un format de fichier vous permettant d'afficher et d'imprimer un fichier conformément à l'original sans avoir à recourir à l'application ou aux polices utilisées pour créer le fichier.
#### Démarrage de Acrobat Reader

Adobe Acrobat Reader est installé sur votre système à l'emplacement suivant : /usr/bin/acroread

## Apache Server

Apache Server est un serveur HTTP gratuit conçu pour divers systèmes d'exploitation modernes de bureau et de serveurs, comme UNIX® et Microsoft Windows NT. Apache Server vous propose un serveur sécurisé, efficace et modulable qui fournit des services HTTP respectant les standards actuels.

#### Démarrage d'Apache Server

Pour activer le serveur Web sur votre système, effectuez les étapes suivantes :

- **1. Connectez-vous en tant que super utilisateur (racine) en tapant** su **et votre mot de passe de super-utilisateur.**
- **2. Copiez le fichier de configuration exemple** httpd.conf-example **sur** httpd.conf **en tapant la commande suivante :**

cp /etc/apache/httpd.conf-example /etc/apache/httpd.conf

**3. Modifiez le fichier de configuration afin de l'adapter à votre système. Par exemple, définissez le répertoire HTML pour votre système.**

Pour plus d'informations, reportez-vous au Guide d'utilisation Apache en ligne en cliquant sur le lien « Documentation serveur » sur le site Web suivant :

http://www.apache.org/httpd.html

**4. Lancez le démon du serveur Web en tapant la commande suivante :**

/etc/rc3.d/S50apache start

#### Perl

Perl est un langage de programmation disponible sous la forme d'un logiciel gratuit. Les fonctionnalités de traitement et de manipulation de textes et de fichiers de Perl le rendent particulièrement adapté aux tâches impliquant la création rapide de prototypes, d'utilitaires système ou d'outils logiciels.

#### Démarrage de Perl

Perl est installé sur votre système à l'emplacement suivant /usr/bin. Pour obtenir des informations sur l'utilisation de Perl, reportez-vous aux pages « man » de l'application en tapant man perl.

**fr-17**

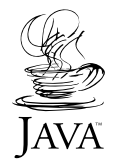

# Outils de développement pour plate-forme Java

Les outils suivants de développement Sun pour plate-forme Java™ sont préinstallés sur votre système.

**Remarque :** si vous devez réinstaller les produits Java, vous pouvez télécharger la version la plus récente en cliquant sur les liens du site Web suivant : http://java.sun.com/products/

■ Java 2 Software Development (SDK) Kit 1.2 est une version plus récente de JDK<sup>™</sup>, incluant Java Virtual Machine. Pour plus d'informations, reportez-vous au site Web suivant :

http://java.sun.com/products/jdk/1.2

■ Java  $3D^{\mathbb{M}}$  1.1 API est disponible dans Java 2 SDK. Pour plus d'informations, reportez-vous aux liens de la documentation sur le site Web suivant :

http://java.sun.com/products/java-media/3D/

■ Java Plug-In est un plug-in pour le navigateur Netscape™ assurant le support intégral de la version d'exécution standard de Java. Pour plus d'informations, reportez-vous au site Web suivant :

```
http://java.sun.com/products/plugin
```
■ Java Media Framework est installé sous /opt/JMF2.0. Pour plus d'informations, reportez-vous au site Web suivant :

http://java.sun.com/products/java-media/jmf

■ Java Communications API peut être utilisée pour écrire des applications de communication indépendantes de la plate-forme pour des technologies telles que messagerie vocale, fax et cartes à puce. Pour plus d'informations, reportez-vous au site Web suivant :

http://java.sun.com/products/javacomm

ShowMe $\text{TV}^{\text{\tiny{\rm{TM}}}}$  est un outil de communication par visio et audioconférence très puissant délivrant directement sur votre station de travail les dernières informations, les rapports spéciaux ou les communications internes. ShowMe TV est un système de télévision pour les réseaux locaux ou élargis, pouvant être utilisé pour recevoir et transmettre sur le réseau des programmes vidéo en direct ou enregistrés, ou pour la lecture de fichiers vidéo ou audio (QuickTime, AVI et MPEG). Il permet également la transmission et la réception de cours de formation, de conférences ou de messages internes, et de s'informer des dernières nouvelles et des événements importants.

#### Démarrage de ShowMe TV

Pour plus d'informations, reportez-vous au fichier Lisez-moi installé sur votre système à l'emplacement suivant : /opt/SUNWsmtv/GettingStarted.txt, vous pouvez également consulter le site Web suivant :

http://www.sun.com/desktop/products/software/ShowMeTV

Le programme ShowMe TV possède également son propre système d'aide.

Pour démarrer ShowMe TV, tapez /opt/SUNWsmtv/bin/showmetv

# Caldera Graphics CameleoLIGHT

CameleoLIGHT de Caldera Graphics est un progiciel professionnel fonctionnant sous UNIX offrant diverses fonctionnalités graphiques, notamment l'acquisition d'image à partir de scanners ou d'appareils photos numériques, le traitement, la retouche et la composition d'image ainsi que la sortie d'image vers des périphériques tels que des imprimantes, des caméscopes et des graveurs de CD. CameleoLIGHT représente un complément utile aux outils utilisés en CAO, en publication technique assistée par ordinateur, pour l'imagerie scientifique et médicale et pour la création de pages Web.

#### Démarrage de CameleoLIGHT

Pour démarrer CameleoLIGHT, tapez : /opt/cameleo/bin/cameleo

La documentation utilisateur pour CameleoLIGHT est préinstallée sur le système. Démarrez l'application CameleoLIGHT et utilisez le bouton droit de la souris pour sélectionner la documentation utilisateur. Cette opération ouvre la documentation utilisateur depuis l'application Netscape Communicator.

### Netscape Communicator

Netscape<sup>™</sup> Communicator est le premier navigateur mondial pour Internet.

La version de Netscape Communicator préinstallée sur votre système a été modifiée pour permettre sa livraison aux pays limitant l'importation de logiciels de chiffrement. Par conséquent, cette version ne prend pas en charge le chiffrement requis pour sécuriser les connexions HTTP telles que les connexions utilisées dans le commerce électronique.

Pour obtenir une version S/MIME de Netscape Communicator, vous pouvez commander *Solaris Media Kit* (« Restauration des logiciels préinstallés » à la page fr-23). Vous pouvez également télécharger une version S/MIME à partir des sites Web de Sun suivants :

```
http://sunsolve.sun.com
http://www.sun.com/solaris/netscape
```
Sinon, vous pouvez directement télécharger la dernière version intégrale de Netscape Communicator avec clé d'enchiffrement de 128 bits à partir du site Web de Netscape :

```
http://www.netscape.com
```
**Remarque :** la version de Netscape Communicator disponible sur le site Netscape est peut-être plus récente, mais n'a pas été soumise aux tests de compatibilité Sun.

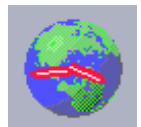

#### Démarrage de Netscape

Pour démarrer Netscape, cliquez sur l'icône, illustrée à gauche, représentant un globe terrestre sur la barre de tâches de votre CDE. Pour plus d'informations, consultez les fichiers d'aide intégrés de Netscape. Les fichiers Netscape sont installés à l'emplacement suivant sur votre système : /usr/dt/appconfig/netscape.

# Solstice DiskSuite™

Solstice DiskSuite est une application de gestion de disque et de stockage fonctionnant sur le système d'exploitation Solaris qui offre une forte disponibilité et une meilleure fiabilité des données, de meilleures performances système et d'E/S, ainsi qu'une administration simplifiée des systèmes et disques de grande capacité.

#### Démarrage de Solstice DiskSuite™

Les fichiers binaires de Solstice DiskSuite sont installés sur votre système à l'emplacement suivant : /usr/sbin. Pour plus d'informations sur le démarrage de Soltice DiskSuite, consultez le guide de l'utilisateur de Solstice DiskSuite sur le site suivant : http://docs.sun.com

# Sun OpenGL for Solaris

Sun OpenGL® for Solaris est la version de Sun de l'API (application programming interface) OpenGL. L'API OpenGL est une bibliothèque graphique conforme aux normes de l'industrie et indépendante des fabricants.

#### Démarrage d'OpenGL

La portion d'exécution d'OpenGL est déjà installée pour fonctionner sur votre système ; aucune instruction n'est nécessaire.

# Afficheur de fichiers PC

L'afficheur de fichiers PC vous permet de visualiser et de copier instantanément des textes à partir de la plupart des fichiers traités sur PC, même si les utilisateurs ne disposent pas des applications d'origine sur leur système. Ainsi, un afficheur de fichiers PC incorporé dans le système d'exploitation permet aux utilisateurs de partager les fichiers créés avec Microsoft Word, Excel, PowerPoint, Lotus 1-2-3 et les applications AutoCAD.

#### Démarrage de l'afficheur de fichiers PC

Pour plus de détails sur les caractéristiques de l'afficheur de fichiers PC et les types de fichiers pris en charge, reportez-vous au fichier texte installé sur votre système à : /opt/SUNWdtpcv/GettingStarted.txt, ou consultez le site Web suivant :

http://www.sun.com/products-n-solutions/software/ interoperability

## PC launcher

**Remarque :** PC launcher nécessite une carte SunPCi en option pour l'installation sur votre système.

PC launcher fournit aux utilisateurs de la carte SunPCi™ le moyen parfait pour visualiser, éditer et imprimer les divers types de fichiers PC et de pièces jointes les plus courants, de façon instantanée, en lançant automatiquement l'application Microsoft Windows et le fichier associés.

PC launcher vous permet d'éditer, de visualiser, de rechercher et de naviguer parmi les fichiers joints et les fichiers exécutables de Microsoft Windows en toute simplicité. Les utilisateurs peuvent copier et coller du texte à partir d'une application Windows vers n'importe quelle application Solaris. PC launcher permet également un accès facile et rapide aux fichiers joints de type PC dans la messagerie CDE de Sun et le gestionnaire de fichiers et permet d'effectuer des « glisserdéposer » de fichiers dans l'icône du panneau avant de CDE.

#### Démarrage de PC launcher

Pour plus d'informations sur les fonctionnalités de PC launcher et sur les types de fichier pris en charge, consultez le site Web suivant :

```
http://www.sun.com/products-n-solutions/software/
interoperability
```
## SunForum

SunForum™ permet de collaborer avec vos collègues dans un environnement hétérogène comprenant des stations de travail Sun, des PC et des ordinateurs Apple. SunForum vous permet d'interagir sur votre réseau TCP/IP à l'aide des fonctionnalités H.323 conformes aux normes de l'industrie de la liste suivante :

- Visio et audioconférence entre deux ou plusieurs personnes ;
- Applications natives et non natives partagées permettant aux applications pour PC d'être exécutées sur un bureau Solaris, et vice versa, offrant la possibilité de transférer le contrôle des applications entre les participants ;
- Un tableau blanc, une fenêtre de salon de discussion, un presse-papiers ou un fichier partagé.

#### Démarrage de SunForum

Pour plus d'informations sur SunForum ou pour télécharger sa dernière version, consultez le site Web suivant :

http://www.sun.com/desktop/products/software/sunforum

## Restauration des logiciels préinstallés

Votre système est livré configuré avec l'environnement d'exploitation Solaris et d'autres logiciels préinstallés. Toutefois, si vous étiez amené à remplacer votre disque dur pour quelque raison que ce soit, le nouveau disque dur ne serait pas préconfiguré avec le système d'exploitation Solaris ni avec les autres logiciels préinstallés.

Par conséquent, nous vous conseillons de conserver une copie du CD du système d'exploitation afin de pouvoir restaurer votre système si nécessaire. Les instructions de sauvegarde de votre système d'exploitation sont incluses dans le *Guide d'administration du système Solaris* AnswerBook2.

Vous pouvez également restaurer certains logiciels préinstallés sur votre disque en utilisant le CD inclus dans la version correspondante du kit *Solaris Media Kit*. Ce Media Kit contient certains des logiciels déjà installés sur votre système, à l'exception des logiciels Java. Vous pouvez néanmoins télécharger ces produits aux adresses citées dans les sections correspondantes du présent document (notez également que certains logiciels, tels que Netscape, offrent des versions différentes de celles contenues dans Media Kit par rapport à celles offertes sur leur site Web).

Pour restaurer votre disque dur à l'aide des CD de *Solaris Media Kit* :

**1. Procurez-vous le support de sauvegarde,** *Solaris Media Kit***.**

Vous disposez peut-être déjà de ce kit si vous l'avez commandé avec le système. Si vous n'avez pas commandé ce kit avec votre système, contactez votre revendeur Sun et demandez-lui de commander le *Media Kit* dans votre langue et pour votre version *Solaris*.

**2. Suivez les consignes d'installation figurant dans le document** *Commencez ici* **fourni avec le kit.**

Vous pouvez installer le système d'exploitation Solaris et tous les logiciels additionnels que vous désirez.

**3. Pour restaurer la documentation du matériel du système, procédez de nouveau à son installation à partir du CD Sun Blade 1000 Hardware Documentation (704- 6233) livré avec le système.**

Suivez les instructions données sur le CD pour insérer le document *Sun Blade 1000 Hardware Documentation* (804-6233).

# Installation de matériel en option

#### Préparation de l'installation

Pour préparer l'installation des éléments matériels en option, mettez le système hors tension, retirez son carénage et fixez un bracelet antistatique à votre poignet.

#### Mise hors tension du système

Mettez le système hors tension de la manière suivante (reportez-vous à la FIGURE 6 à la page fr -26) :

- **1. Quittez toute application en cours d'exécution.**
- **2. Sélectionnez une des deux méthodes de mise hors tension (ordonnée ou immédiate) :**
	- **Pour exécuter une mise hors tension ordonnée** :
		- **a. Appuyez sur l'interrupteur de marche/arrêt, puis relâchez-le immédiatement.**

Le menu d'arrêt du système s'affiche.

**b. Sélectionnez l'option d'arrêt du système.**

Le système exécute les procédures d'arrêt internes.

**Remarque :** pour procéder à une mise hors tension ordonnée, le système doit être initialisé et le système d'exploitation doit être exécuté. Si cela n'est pas le cas, l'utilisateur peut momentanément appuyer sur l'interrupteur de marche/arrêt (l'arrêt du système dure quelques minutes). Appuyez alors sur l'interrupteur de marche/arrêt et maintenez-le enfoncé pendant quatre secondes.

■ **Pour exécuter une mise hors tension immédiate** : Appuyez et maintenez enfoncé l'interrupteur de marche/arrêt pendant *quatre secondes* avant de le relâcher.

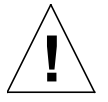

**Attention :** la méthode de mise hors tension immédiate n'effectue pas un arrêt ordonné du système d'exploitation et pour cette raison certaines données risquent d'être perdues.

- **3. Vérifiez que le voyant à cristaux liquides de l'interrupteur de marche/arrêt s'éteint à la fin des procédures d'arrêt internes du système.**
- **4. Eteignez le moniteur et tous les périphériques externes.**

#### Enlèvement du carénage

Enlevez le carénage de la manière suivante (reportez-vous à la FIGURE 6 à la page  $fr - 26$ ) :

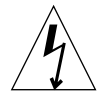

**Attention :** par mesure de sécurité, le carénage est équipé d'un commutateur de blocage qui éteint automatiquement le système dès que le carénage est ouvert. Mettez le système hors tension avant d'ouvrir le carénage pour éviter la perte de données.

**1. Déconnectez du système tous les câbles reliant des périphériques externes, notamment le moniteur, le clavier et la souris.**

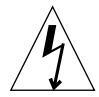

**Attention :** le fait de mettre le commutateur d'alimentation en position d'arrêt n'entraîne pas l'arrêt immédiat de l'alimentation du système ; une tension de maintien demeure dans le module d'alimentation. Pour couper toute l'alimentation, déconnectez le cordon d'alimentation au système.

- **2. Déconnectez le câble d'alimentation du système pour vous assurer que l'alimentation du système est entièrement coupée.**
- **3. Retirez le bloc de verrouillage (s'il est installé) du panneau arrière du système (**reportez-vous à la FIGURE 3 **à la page fr -4).**

Le bloc de verrouillage peut être installé par le client et est inclus dans la boîte du kit d'accessoires livrée avec le système.

- **4. Appuyez sur les deux renfoncements situés au sommet du carénage tout en dégageant du châssis du système le haut du carénage.**
- **5. Dégagez du châssis les crochets situés en bas du carénage, puis mettez le carénage de côté.**

#### Fixation d'un bracelet antistatique

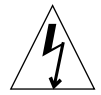

**Attention :** portez toujours un bracelet antistatique lorsque vous manipulez des éléments internes afin de neutraliser tout risque de choc électrique dans le système.

Fixez le bracelet antistatique de la manière suivante (reportez-vous à la FIGURE 6 à la page fr -26) :

- **1. Dépliez les deux premiers plis du bracelet et placez fermement le côté adhésif contre votre poignet.**
- **2. Détachez le support de la languette cuivrée à l'autre extrémité du bracelet.**
- **3. Attachez l'extrémité cuivrée du bracelet au châssis du système pour diriger les décharges électriques vers la terre.**

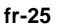

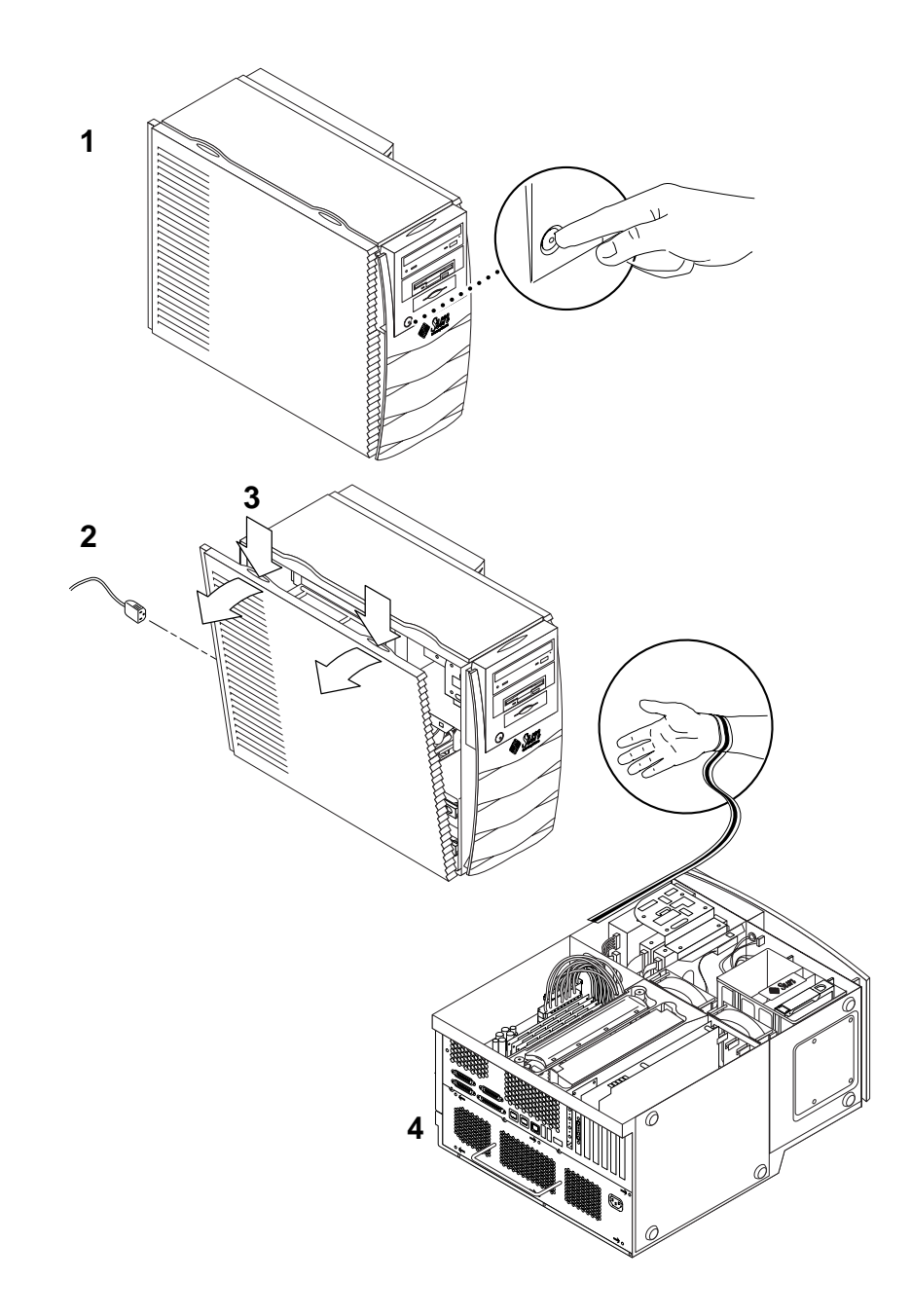

**FIGURE 6** Préparation de l'installation des composants internes

# Agencement interne du système

L'agencement interne du système est illustré à la FIGURE 7 pour vous aider à localiser les composants internes auxquels il est fait référence dans ce guide.

- 1. Connecteurs DIMM (Dual in-line memory module) sur la carte mère (huit)
- 2. Unité périphérique composée d'un lecteur de cartes à puce et, en option, d'un lecteur de DVD-ROM, de bandes ou de disquettes
- 3. Support de disque dur avec deux logements pour disque dur
- 4. Pilote de voyant de couple mécanique (dans un conteneur en plastique vert)
- 5. Ventilateurs du système/de l'UC (deux)
- 6. Logements de carte PCI (quatre)
- 7. Logements de carte graphique (deux)
- 8. Logements d'UC (deux) situés dans la coiffe de l'UC

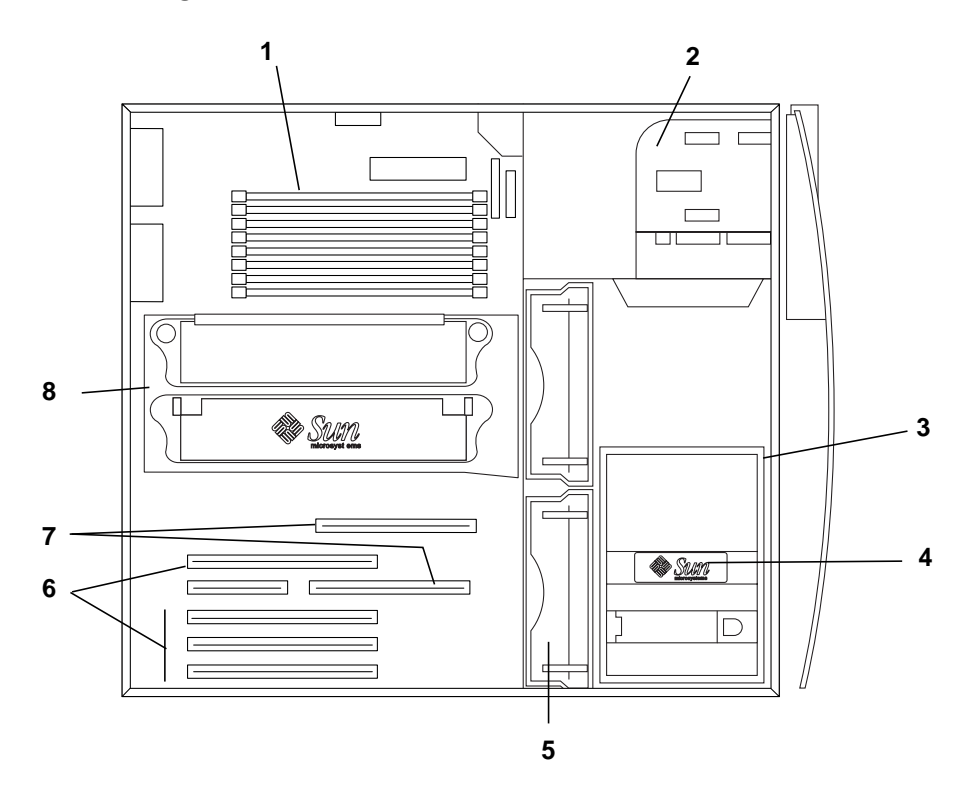

**FIGURE 7** Agencement interne du système

#### Ajout de mémoire

Ajoutez de la mémoire de la manière suivante :

- **1. Mettez le système hors tension, enlevez le carénage et attachez le bracelet antistatique comme expliqué dans la section « Préparation de l'installation » à la page fr-24.**
- **2. Lisez attentivement les informations suivantes avant de procéder à l'installation de mémoire.**
	- Les modules de mémoire à double rangée de connexions (DIMM) du système sont disposés en deux blocs, chaque bloc comprenant quatre connecteurs.
	- Pour pouvoir fonctionner, quatre ou huit modules DIMM doivent être installés dans le système.
	- Chaque bloc de modules DIMM utilisé doit contenir quatre modules DIMM de densité égale pour fonctionner correctement (par exemple, quatre modules DIMM de 256 Mo sur le bloc 0, quatre modules DIMM de 1 Go sur le bloc 1). *Ne mélangez pas* des modules DIMM de densité différente sur un même bloc.
	- Les modules DIMM installés en usine se trouvent par défaut dans les quatre connecteurs marqués « 0 » sur la FIGURE 8.
	- Lorsque vous ajoutez des modules DIMM, remplissez les quatre connecteurs marqués « 1 » (reportez-vous également à la FIGURE 9 pour connaître l'emplacement des modules DIMM dans le système).

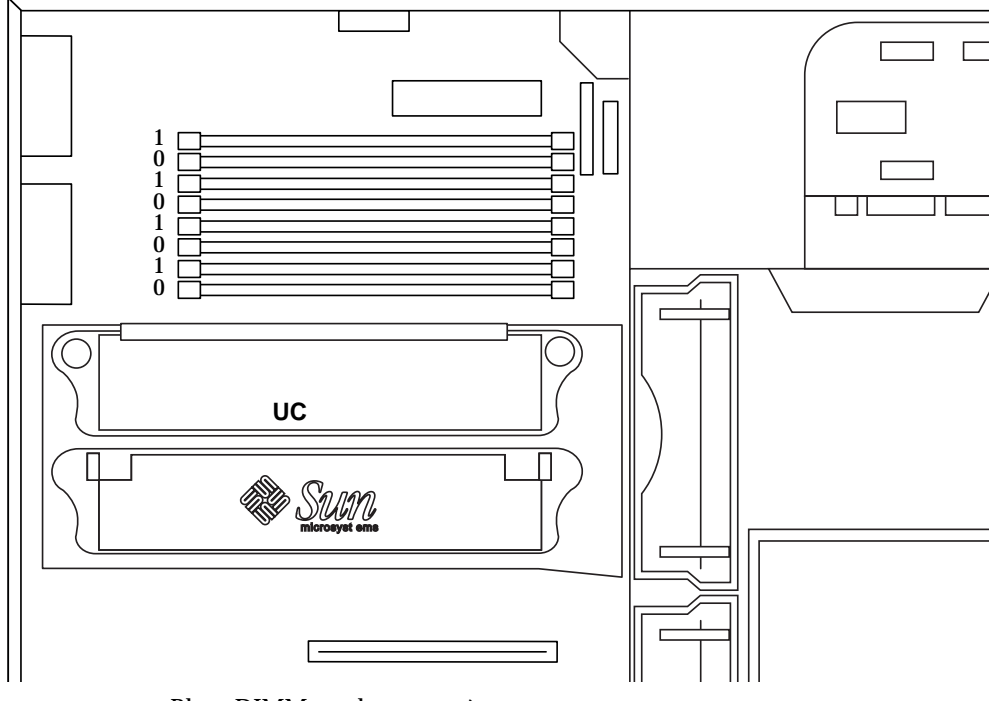

**FIGURE 8** Blocs DIMM sur la carte mère

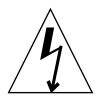

**Attention :** manipulez toujours les modules DIMM par les bords. Placez les modules DIMM sur un tapis antistatique chaque fois que vous les enlevez. De petites quantités d'électricité statique suffisent à endommager les modules DIMM.

- **3. Installez quatre modules DIMM dans les connecteurs DIMM libres de la carte mère de la manière suivante (**reportez-vous à la FIGURE 9**) :**
	- **a. Tirez les deux leviers d'éjection du connecteur DIMM libre vers vous.**
	- **b. Placez le module DIMM dans le connecteur. Aidez-vous des encoches d'alignement situées sur le rebord inférieur du module DIMM pour le placer correctement.**
	- **c. Appuyez fermement sur les deux angles supérieurs du module DIMM pour l'enfoncer complètement jusqu'à ce que les leviers d'éjection du connecteur se referment sur les encoches latérales du module DIMM.**

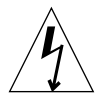

**Attention :** vérifiez que les modules DIMM sont fermement et correctement insérés. Si les modules DIMM ne sont pas correctement insérés dans leur logement, vous risquez de provoquer des courts-circuits susceptibles d'endommager le module DIMM et/ou le système.

- **d. Poursuivez l'installation des modules DIMM pour remplir le bloc DIMM avec quatre modules identiques.**
- **4. Passez à la section « Fin de l'installation » à la page fr-37.**

 **Français**

**fr-29**

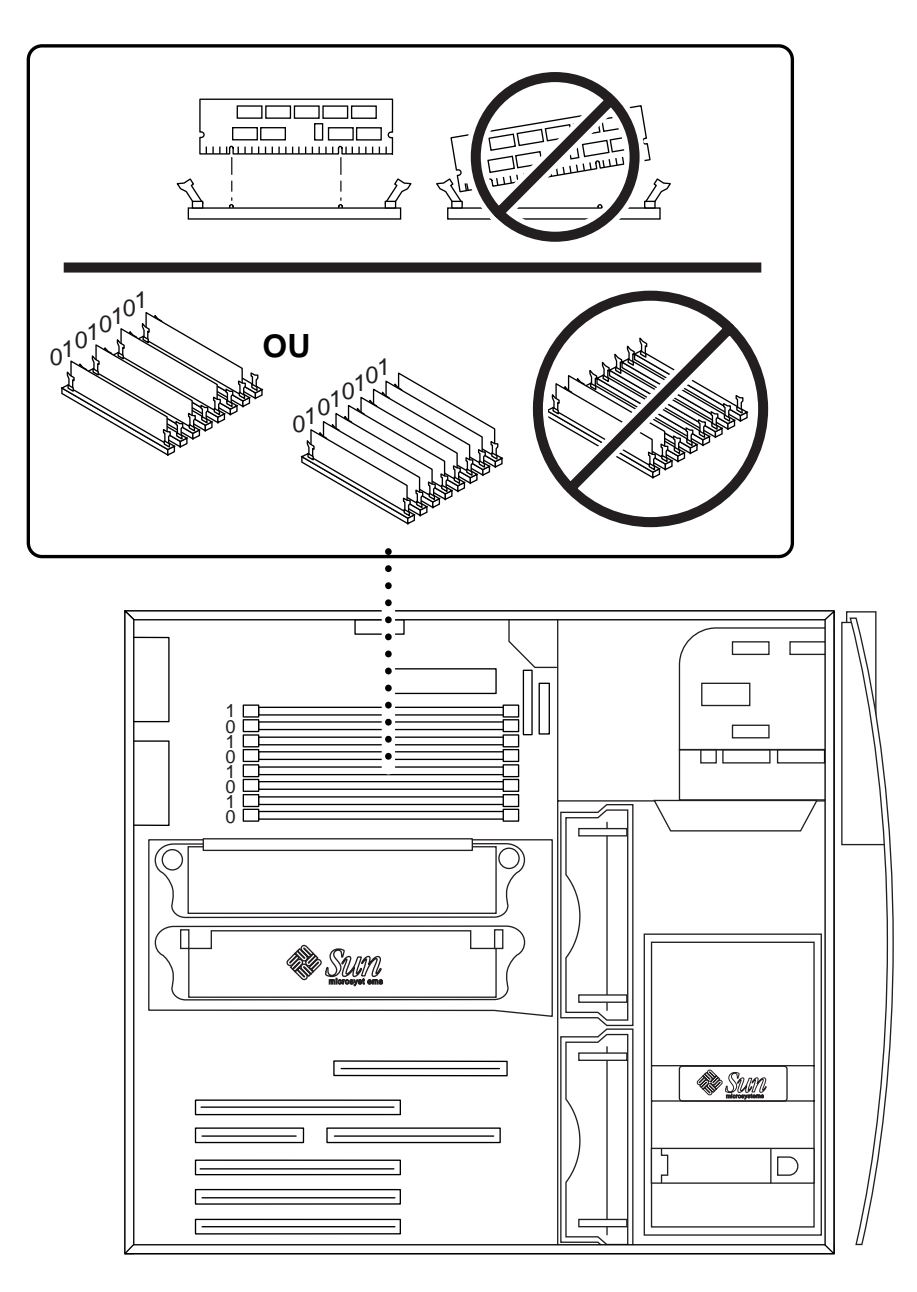

**FIGURE 9** Installation de modules DIMM supplémentaires

# Installation d'un module UC supplémentaire

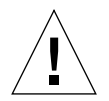

**Attention :** lorsque vous retirez le nouveau module UltraSPARC-III de son carton d'emballage, il est important de suivre les instructions suivantes pour éviter de l'endommager :

- Sortez le module enveloppé dans un sac antistatique du carton d'emballage en le saisissant des deux mains par ces bords courts.
- Une fois que le module est sorti de son sac antistatique, saisissez-le uniquement par ses vis imperdables.
- Ne mettez pas vos doigts sur les connecteurs situés sur le bord inférieur du module car ils peuvent être aisément endommagés lors d'une mauvaise manipulation. Ne retirez pas le cache en plastique des connecteurs tant que vous n'installez pas le module.
- Ne saisissez pas le module par les dissipateur de chaleur que vous risqueriez de déplacer lors d'une mauvaise manipulation.
- **1. Mettez le système hors tension, enlevez le carénage et attachez le bracelet antistatique comme expliqué dans la section « Préparation de l'installation » à la page fr-24.**
- **2. Retirez le panneau de protection du logement inutilisé de l'UC en enfonçant ces onglets tout en le soulevant.**
- **3. Retirez la coiffe de l'UC en appuyant sur ces dispositifs de retenue tout en la soulevant.**
- **4. Retirez le cache en plastique du connecteur de l'UC se trouvant sur la carte mère.**
- **5. Retirez les caches en plastique des connecteurs du module UC.**
- **6. Saisissez le module UC, de manière à ce que les dissipateurs de chaleur soient dirigés vers le bas du système (**reportez-vous à la FIGURE 10**).**
- **7. Insérez avec précaution le module UC dans la coiffe de l'UC, en alignant les vis de l'UC avec les orifices pour vis de la coiffe de l'UC.**
- **8. Faites entrer les vis dans les orifices pour vis de l'UC. Cessez lorsque les vis sont bien ajustées.**

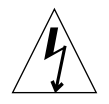

**Attention :** utilisez le pilote de voyant de couple mécanique pour serrer correctement les vis du module UC. Si les vis ne sont pas assez serrées, l'initialisation du système risque d'échouer ; si elles sont par contre trop serrées, les broches du connecteur situées sur la carte mère risquent d'être endommagées. Lorsque la résistance de la vis fait disparaître l'espace sur le pilote de voyant de couple mécanique, la vis est suffisamment serrée.

**fr-31**

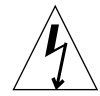

**Attention :** le pilote de voyant de couple mécanique livré avec le système a été conçu spécialement pour la valeur de couple mécanique requise par la fixation de l'UC dans le système. *N'utilisez pas* un pilote de voyant de couple mécanique qui aurait été livré avec tout autre système Sun dont la valeur de couple mécanique risque d'être différente.

- **9. Utilisez le pilote de voyant de couple mécanique livré avec le système pour serrer les vis du module UC (le pilote est livré dans un conteneur en plastique vert placé dans le support de disque dur). Tournez les deux vis tour à tour pour serrer les deux côtés de manière égale jusqu'à ce que l'espace se resserre sur l'outil (**reportez-vous à la FIGURE 10**).**
- **10. Replacez le pilote de voyant de couple mécanique dans son conteneur en plastique vert, puis remettez le conteneur dans son emplacement d'origine dans le support du disque dur.**
- **11. Passez à la section « Fin de l'installation » à la page fr-37.**

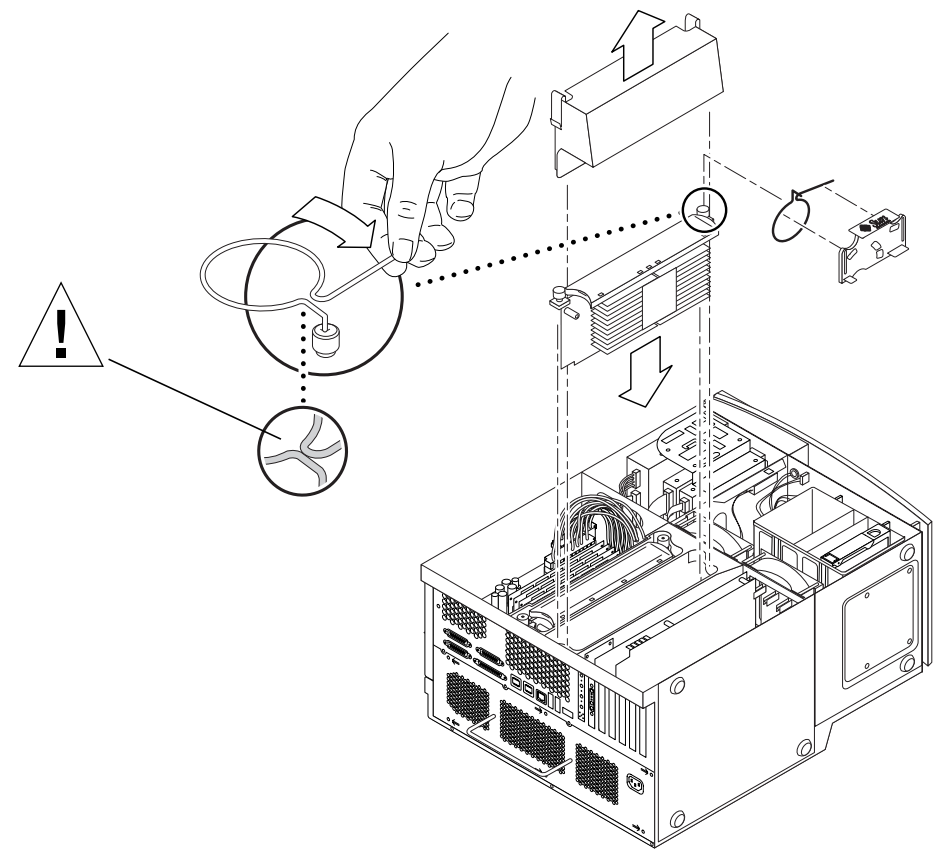

**FIGURE 10** Installation d'un module UC supplémentaire

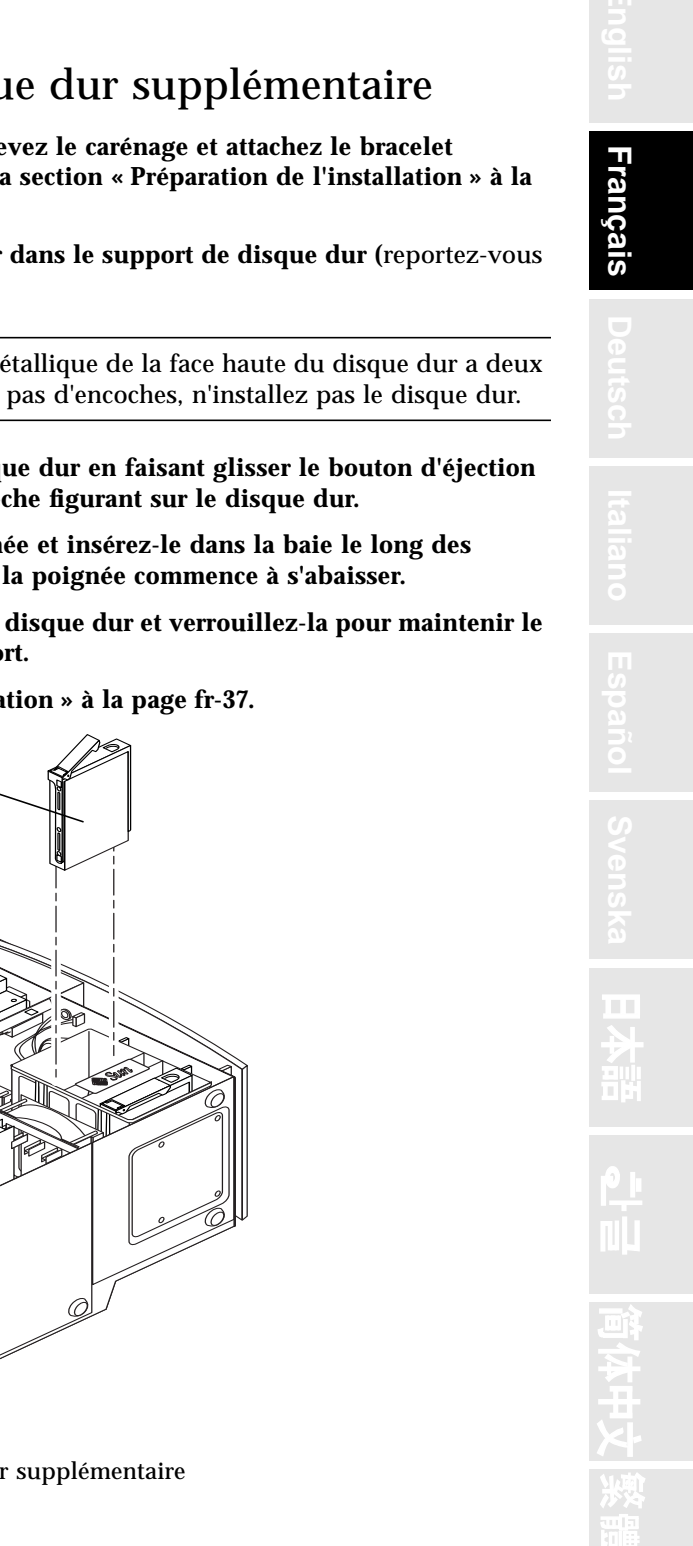

# Installation d'un disque dur supplémentaire

- **1. Mettez le système hors tension, enlevez le carénage et attachez le bracelet antistatique comme expliqué dans la section « Préparation de l'installation » à la page fr-24.**
- **2. Localisez la baie vide de disque dur dans le support de disque dur (**reportez-vous à la FIGURE 11**).**

**Attention :** vérifiez que la plaque métallique de la face haute du disque dur a deux encoches. Si la plaque métallique n'a pas d'encoches, n'installez pas le disque dur.

- **3. Ouvrez la poignée du nouveau disque dur en faisant glisser le bouton d'éjection dans la direction indiquée par la flèche figurant sur le disque dur.**
- **4. Saisissez le disque dur par sa poignée et insérez-le dans la baie le long des repères en plastique jusqu'à ce que la poignée commence à s'abaisser.**
- **5. Abaissez entièrement la poignée du disque dur et verrouillez-la pour maintenir le disque dur en place dans son support.**
- **6. Passez à la section « Fin de l'installation » à la page fr-37.**

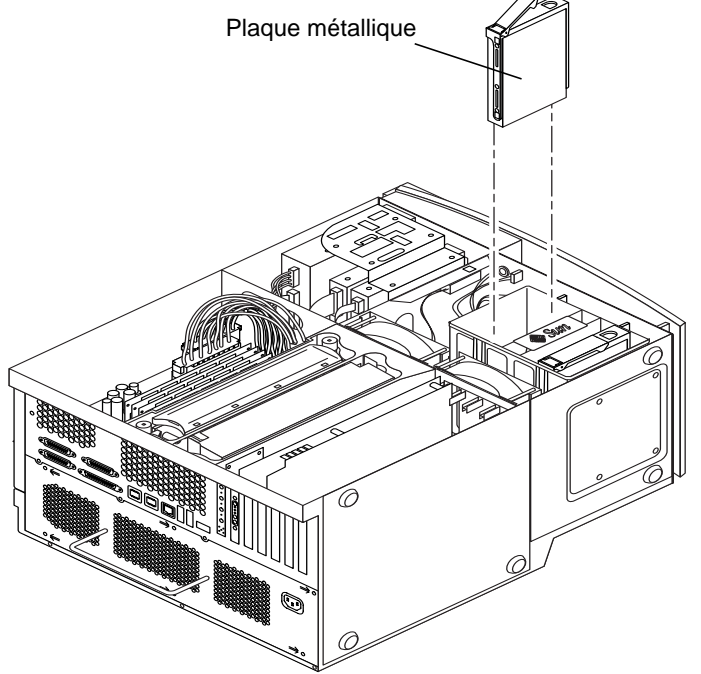

**FIGURE 11** Installation d'un disque dur supplémentaire

#### Installation des cartes graphiques ou PCI

- **1. Mettez le système hors tension, enlevez le carénage et attachez le bracelet antistatique comme expliqué dans la section « Préparation de l'installation » à la page fr-24.**
- **2. Utilisez untournevis cruciforme n˚2 pour retirer le panneau de protection métallique d'un logement vide de carte situé sur le panneau arrière du châssis (**reportez-vous à la FIGURE 12**).**
- **3. Placez la carte dans le châssis au dessus du connecteur vide situé sur la carte mère.**

**Remarque :** si vous installez une carte Expert3D, *ne l'installez pas* dans le logement pour carte PCI 66-MHz (logement inférieur). La carte Expert3D ne fonctionne pas dans le logement 66-MHz.

**Remarque :** certaines cartes graphiques stéréo utilisent deux logements sur la carte mère. Pour les instructions particulières relatives à l'installation de ces cartes, reportez-vous au guide d'installation livré avec la carte en question.

- **4. Placez l'onglet du support métallique de la carte dans l'ouverture du panneau arrière du châssis ; placez l'autre extrémité de la carte dans le repère de la carte situé sur le support du ventilateur de manière à aligner correctement la carte avec le connecteur de la carte mère.**
- **5. Enfoncez la carte dans le connecteur de la carte mère.**
- **6. Insérez la vis maintenant l'onglet du support de la carte au panneau arrière du châssis.**
- **7. Passez à la section « Fin de l'installation » à la page fr-37.**

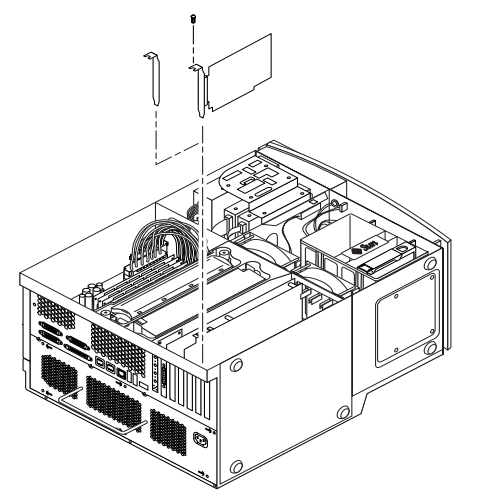

**FIGURE 12** Installation de cartes graphiques ou PCI supplémentaires

# Installation de lecteurs périphériques

Pour installer un lecteur périphérique, vous devez d'abord retirer l'unité périphérique.

- **1. Mettez le système hors tension, enlevez le carénage et attachez le bracelet antistatique comme expliqué dans la section « Préparation de l'installation » à la page fr-24.**
- **2. Retirez l'unité périphérique de la manière suivante (**reportez-vous à la FIGURE 13**) :**

**Remarque :** cette procédure est plus facile à effectuer lorsque le système est mis sur ses pieds.

- **a. Retirez l'encadrement périphérique avant en appuyant sur le renforcement situé au sommet de l'encadrement.**
- **b. Retirez les quatre vis maintenant l'unité périphérique en place sur le châssis.**
- **c. Retirez partiellement l'unité périphérique de l'avant du châssis.**
- **d. Déconnectez les câbles de données et les câbles d'alimentation de tout lecteur présent, notamment du lecteur de cartes à puce.**
- **e. Retirez l'unité périphérique du châssis.**
- **3. Placez l'unité périphérique sur un tapis antistatique.**
- **4. Le cas échéant, retirez tout panneau de protection métallique de la baie périphérique à utiliser.**
- **5. Placez le nouveau lecteur périphérique dans l'unité périphérique.**
- **6. Installez les quatre vis maintenant le lecteur périphérique en place sur l'unité périphérique.**

**Remarque :** si vous installez un lecteur de disquettes, retirez au préalable le lecteur de cartes à puce de l'unité périphérique pour faire de la place aux vis du lecteur de disquettes à insérer en dessous du lecteur.

- **7. Replacez l'unité périphérique de la manière suivante :**
	- **a. Insérez l'unité périphérique à l'avant du châssis.**
	- **b. Connectez les câbles d'alimentation et les câbles de données aux connecteurs de câble arrière de tous les lecteurs, notamment le lecteur de cartes à puce.**
	- **c. Remettez les quatre vis maintenant l'unité périphérique en place sur le châssis.**
- **8. Le cas échéant, retirez tout panneau de protection en plastique de l'ouverture de l'encadrement périphérique avant à utiliser.**
- **9. Replacez l'encadrement périphérique avant.**
- **10. Passez à la section « Fin de l'installation » à la page fr-37.**

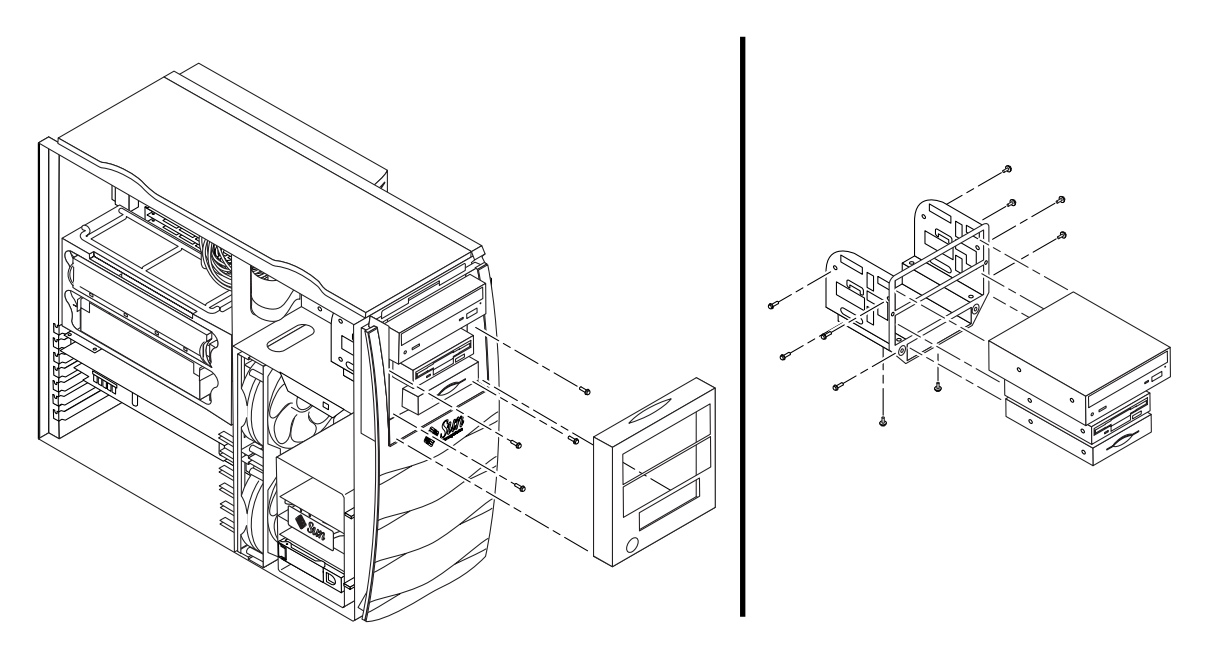

**FIGURE 13** Installation de lecteurs périphériques supplémentaires

### Fin de l'installation

- **1. Détachez le bracelet antistatique du châssis.**
- **2. Replacez le carénage sur le châssis et fixez-le fermement.**
- **3. Le cas échéant, installez un bloc de verrouillage sur le panneau arrière du système. Le bloc de verrouillage est inclus dans la boîte du kit d'accessoires livrée avec le système.**
- **4. Rebranchez le cordon d'alimentation du système.**
- **5. Reconnectez au système tous les câbles des périphériques externes.**
- **6. Mettez le système sous tension (reportez-vous à la section « Mise sous tension du système » à la page fr-7**)**.**

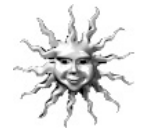

**Astuce :** une fois les composants internes optionnels installés et le système allumé, vous pouvez procéder à la configuration du système d'exploitation Solaris (si cela n'est pas déjà fait). Reportez-vous à la section « Configuration du système d'exploitation Solaris préalablement installé » à la page fr-8 pour les instructions.

## Pour plus d'informations

Reportez-vous à la documentation suivante pour plus d'informations sur les caractéristiques et les procédures de maintenance du système.

#### Matériel

Le CD *« Sun Blade 1000 Hardware Documentation »* (n˚ de référence 704-6233) livré avec le système contient :

- *Le manuel « The Sun Blade 1000 Service Manual »*. Ce manuel explique de manière détaillée les procédures nécessaires pour enlever et remplacer des composants du système et inclut des spécifications système. Vous pouvez également commander une copie imprimée de ce manuel (805-4496) ou le consulter en ligne à l'adresse suivante : http://docs.sun.com
- La documentation « Sun Blade 1000 ShowMe How Multimedia » répertoriant les procédures de maintenance accompagnée d'animations audio et vidéo. Ces procédures multimédia sont lancées à partir de liens contenus dans le manuel de maintenance.

#### Logiciel

La plupart des informations sur le logiciel Solaris et les logiciels supplémentaires préinstallés sur votre système sont déjà stockées sur votre disque dur. Reportez-vous à la section « Documentation sur le matériel et les logiciels » à la page fr-14.

# Dépannage

Si vous rencontrez des difficultés lors de l'installation du système, consultez le tableau suivant pour des informations de dépannage. Si le problème persiste, reportez-vous à la section « Comment obtenir une assistance technique » à la page fr-40.

**TABLEAU 4** Dépannage de l'installation

| Problème                                                                                                    | Solution                                                                                                    |
|----------------------------------------------------------------------------------------------------|----------------------------------------------------------------------------------------------------|
| Le système ne se met pas sous<br>tension lorsque vous appuyez<br>sur l'interrupteur de marche/<br>arrêt du panneau avant. | 1) Vérifiez que le cordon d'alimentation électrique du système est connecté<br>au système et à une prise murale.                                                                                 |
|                                                                                                    | 2) Vérifiez que la prise murale est sous tension.                                                                                                    |
|                                                                                                    | 3) Vérifiez que le carénage du système est fermé (le système ne peut pas<br>être mis sous tension si le commutateur de blocage du carénage est ouvert).                                          |
| Le système et le moniteur se<br>mettent sous tension, mais<br>rien n'apparaît à l'écran.                                  | 1) Vérifiez que le câble du moniteur est fermement connecté à la carte<br>graphique du système.                                                                                                  |
| Le clavier ou la souris ne<br>répond pas.                                                                                 | 1) Vérifiez que le câble de la souris est connecté à un connecteur USB du<br>système.                                                                                                    |
|                                                                                                    | 2) Vérifiez que le câble du clavier est connecté à un connecteur USB du<br>système.                                                                                                    |
|                                                                                                    | 3) Vérifiez que système est sous tension.                                                                                                    |
| Un disque dur ou lecteur<br>périphérique installé n'est<br>pas détecté par le système<br>lorsqu'il est mis sous tension.  | 1) Mettez le système hors tension, enlevez le carénage et attachez le bracelet<br>antistatique comme expliqué dans la section « Préparation de l'installation »<br>à la page fr-24.              |
|                                                                                                    | 2) Vérifiez que les câbles d'alimentation et les câbles de données sont<br>correctement connectés aux lecteurs périphériques.                                                                    |
|                                                                                                    | 3) Fermez, puis mettez le système sous tension comme décrit à la section<br>« Fin de l'installation » à la page fr-37.                                                                           |
|                                                                                                    | 4) Réinitialisez le système en utilisant la commande : boot $-r$                                                                                                    |
| De la mémoire installée n'est<br>pas détectée par le système<br>lorsqu'il est mis sous tension.                           | 1) Mettez le système hors tension, enlevez le carénage et attachez le bracelet<br>antistatique comme expliqué dans la section « Préparation de l'installation »<br>à la page fr-24.              |
|                                                                                                    | 2) Vérifiez que les modules DIMM sont correctement insérés dans le<br>connecteur de la carte mère. Pour plus d'informations, reportez-vous à la<br>section « Ajout de mémoire » à la page fr-28. |
|                                                                                                    | 3) Vérifiez que chaque bloc DIMM contient des modules DIMM de même<br>densité.                                                                                                    |
|                                                                                                    | 4) Fermez, puis mettez le système sous tension comme décrit à la section<br>« Fin de l'installation » à la page fr-37.                                                                           |

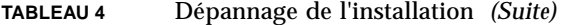

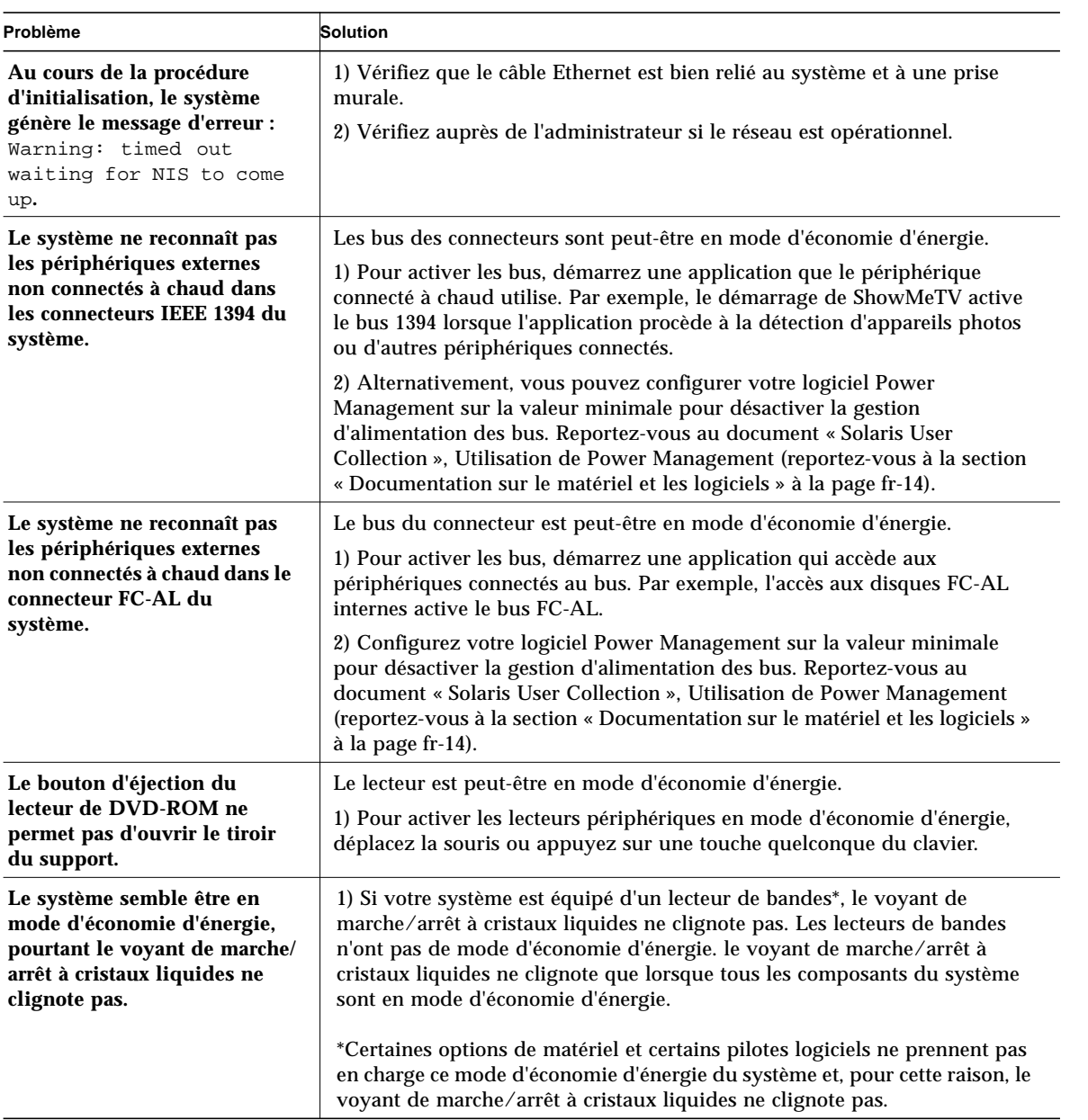

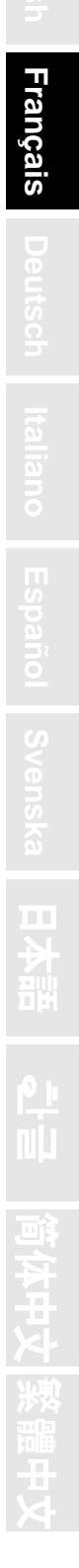

**fr-39**

#### Comment obtenir une assistance technique

Vous pouvez obtenir des informations et une aide supplémentaires d'une des trois manières suivantes :

- 1. Reportez-vous à la documentation du système (reportez-vous à la section « Pour plus d'informations » à la page fr-37).
- 2. Consultez les outils d'aide en ligne de Sun.

Sun a conçu des outils interactifs pour vous aider à résoudre les problèmes, fournir des correctifs logiciels et vous permettre d'accéder aux rapports de problèmes logiciels et autres informations pratiques. Vous trouverez ces outils sur le site Web suivant :

http://www.sun.com/service/online/

■ SunSolve Online $<sup>SM</sup>$ </sup>

En conjonction avec le programme d'assistance SunSpectrum<sup>SM</sup>, SunSolve Online permet d'accéder 24 heures sur 24 à la base de données d'informations complète de Sun. Ce site propose de nombreux correctifs gratuits à télécharger.

■ Access1<sup>SM</sup>

En conjonction avec les programmes d'assistance Access, Access1 fournit des informations de dernière minute sur la gamme complète des produits logiciels de Sun, des bulletins techniques rédigés par des techniciens ainsi que des logiciels de correction de produit. Tout comme SunSolve Online, Access1 offre gratuitement une série de logiciels correctifs et de pilotes.

■ docs.sun.com<sup>SM</sup>

Le système de documentation en ligne http://docs.sun.com comprend des informations sur nos produits, nouveaux ou existants, y compris une liste consultable comprenant des manuels, des guides, des collections AnswerBook2 et des pages man.

■ Page de services gratuits

Cette page donne accès aux correctifs recommandés, aux informations sur la sécurité, aux pilotes x86 et aux informations grand public.

3. Contactez un centre SunService<sup>SM</sup> Solution.

Pour vos questions techniques, recherchez le centre Sun Service Solution le plus proche sur le site Web suivant :

http://www.sun.com/service/contacting/solution.html

# Erste Schritte mit Sun Blade 1000 mit vorinstallierter Software

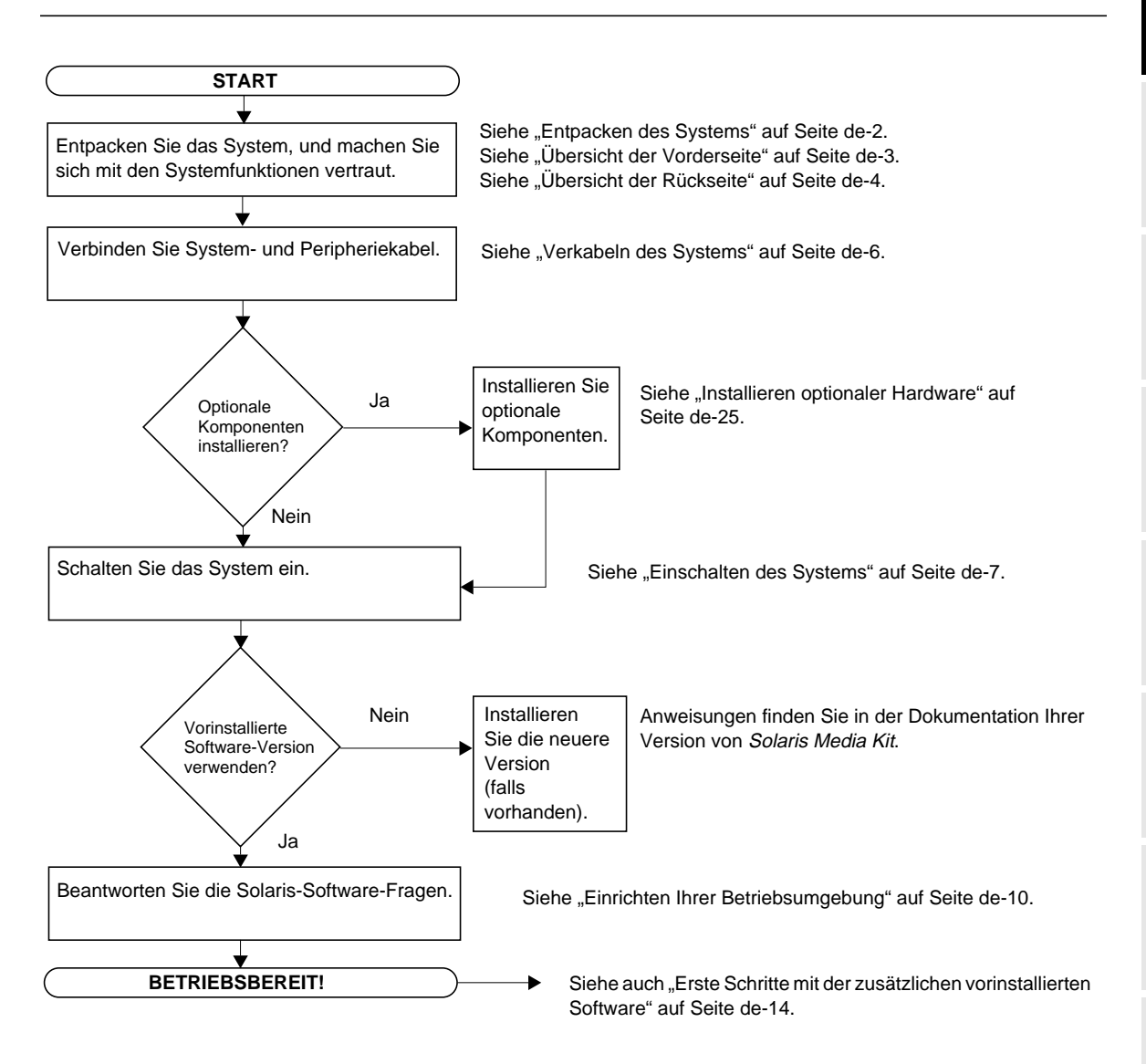

**de-1**

# Installieren des Systems

# Entpacken des Systems

Entfernen Sie vorsichtig alle Systemkomponenten und Dokumentationen aus den Verpackungskartons. Der in ABBILDUNG 1 gezeigte Inhalt hängt von der bestellten Systemkonfiguration ab.

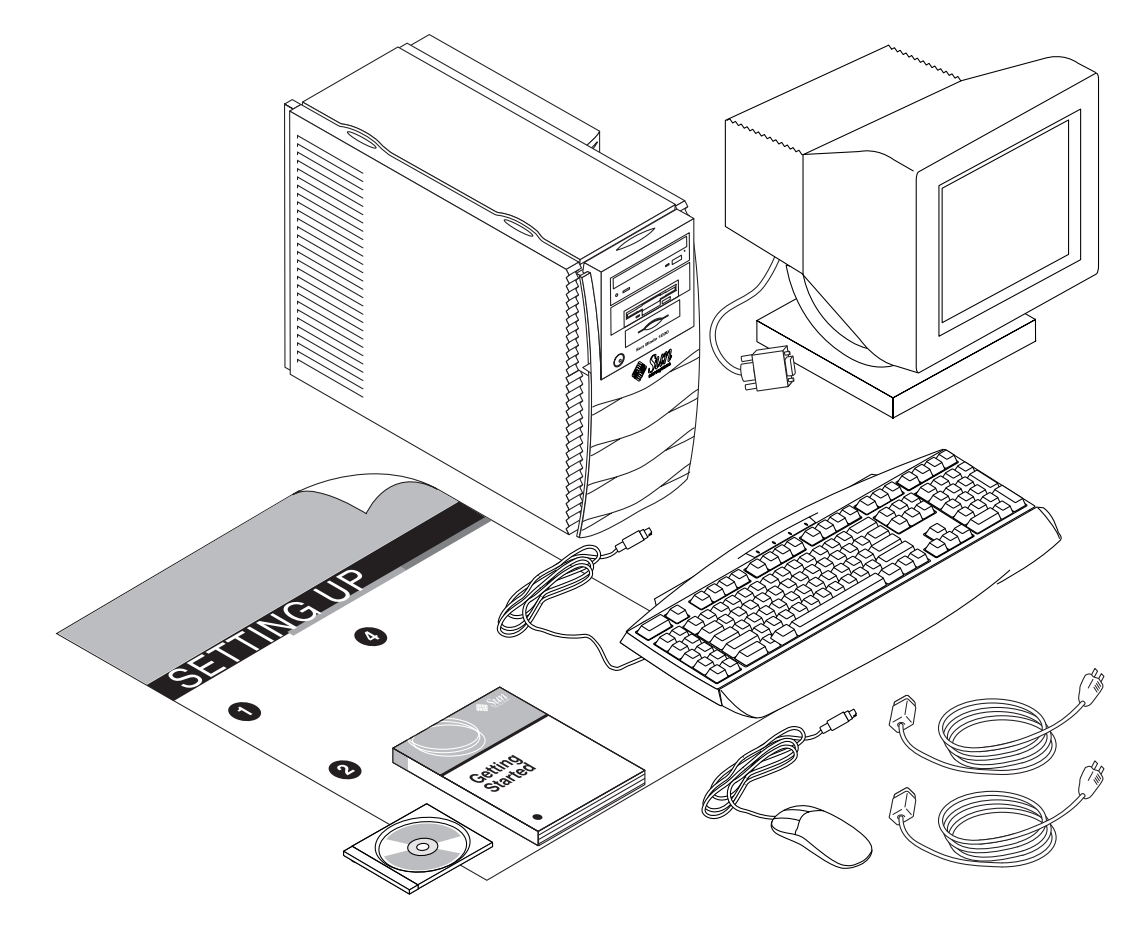

**ABBILDUNG 1** Entpacken des Systems

# Übersicht der Vorderseite

Die unten aufgeführte nummerierte Liste entspricht den numerischen Bezeichnungen in ABBILDUNG 2.

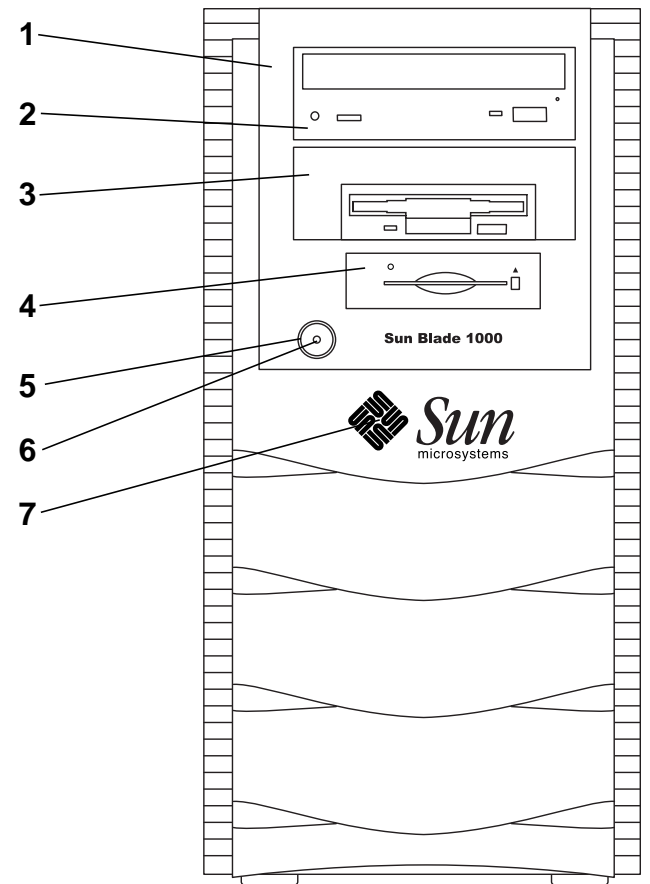

**ABBILDUNG 2** Übersicht der Vorderseite

- 1. Peripherieabdeckung
- 2. 5,25-Zoll-Laufwerk (optionales DVD-ROM-Laufwerk)
- 3. 5,25-Zoll- oder 3,5-Zoll-Laufwerk (optionales Diskettenlaufwerk)
- 4. Smart Card Reader
- 5. Netzschalter
- 6. Netzkontrollleuchte
- 7. Von hinten beleuchtetes Sun-Logo

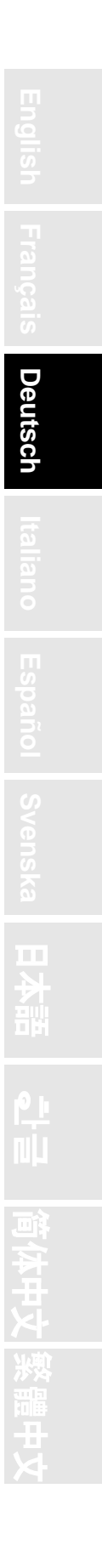

**de-3**

# Übersicht der Rückseite

In TABELLE 1 werden die Objekte und Symbole aus ABBILDUNG 3 definiert.

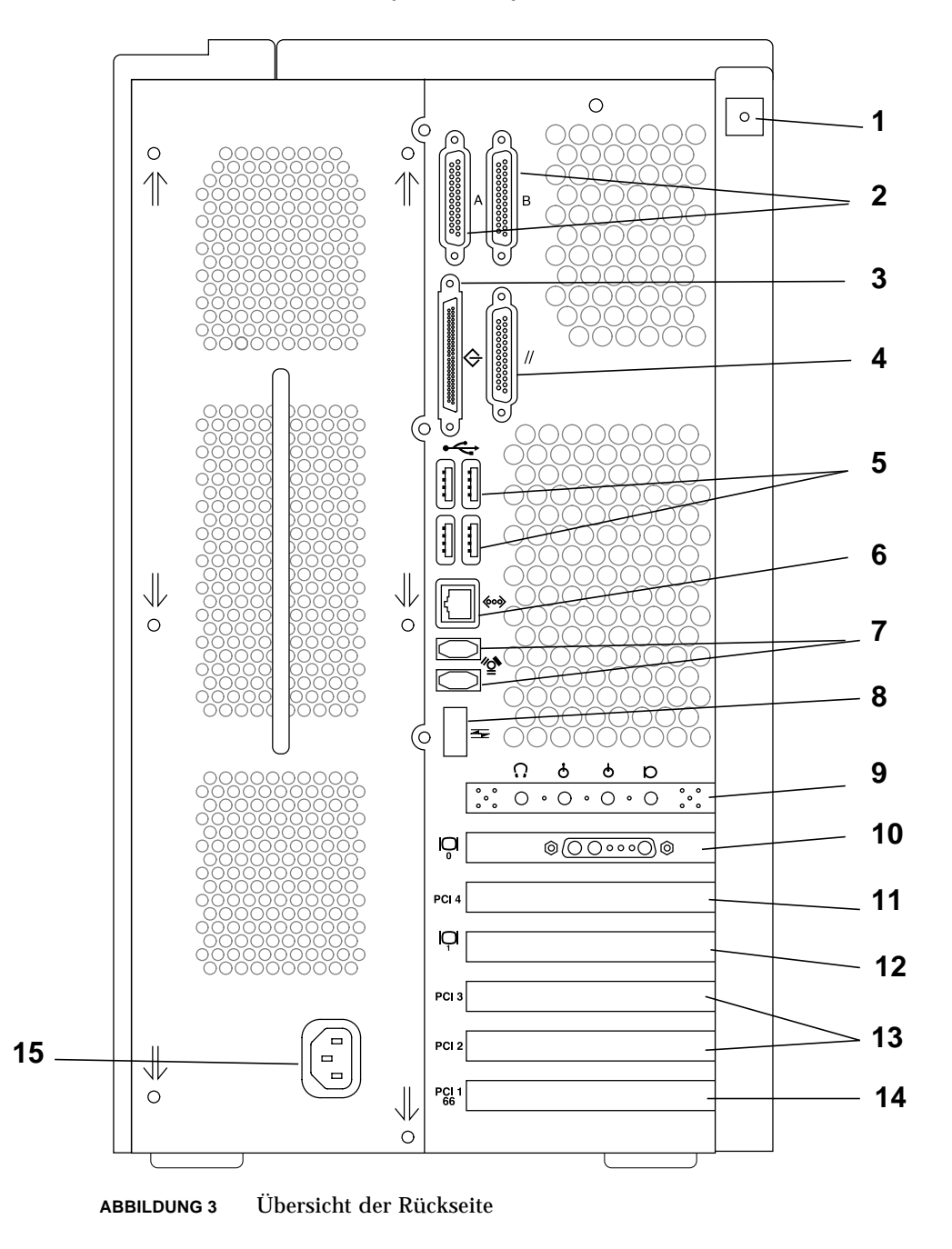

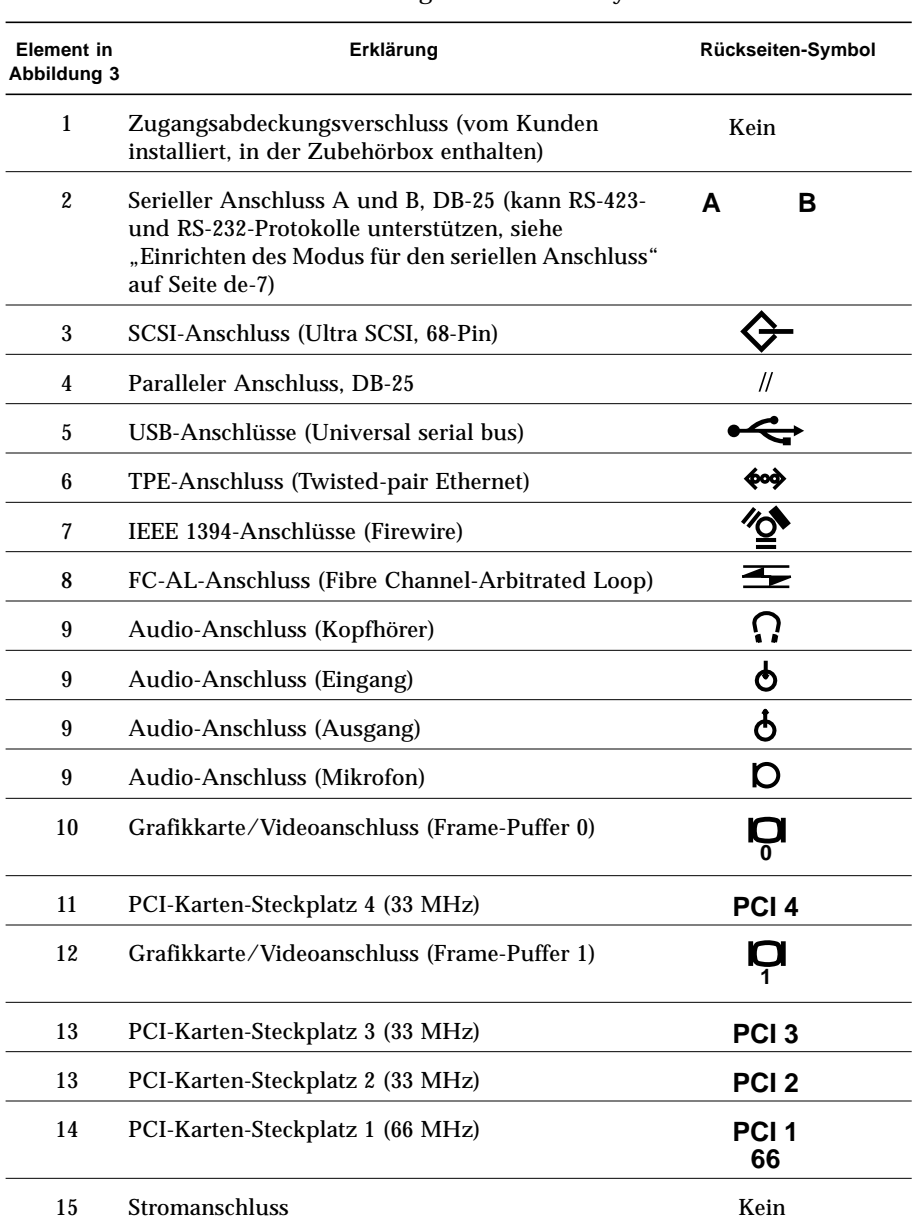

#### **TABELLE 1** Rückseiten-Beschreibung und Anschlusssymbole

**de-5**

# Verkabeln des Systems

Verbinden Sie das System und externe Gerätekabel in folgender Reihenfolge (siehe ABBILDUNG 4):

- **1. Verbinden Sie das Netzkabel des Systems mit einer geerdeten Steckdose.**
- **2. Verbinden Sie die Tastatur und die Maus mit den USB-Anschlüssen am System.**

**Hinweis –** Die Verwendung von mehr als einer Maus oder Tastatur wird nicht unterstützt.

- **3. Verbinden Sie das Netzkabel des Monitors mit einer geerdeten Steckdose.**
- **4. Verbinden Sie das Monitor-Video-Kabel mit dem Grafikkartenanschluss am System.**
- **5. Verbinden Sie das Ethernet-Kabel mit dem TPE-Anschluss am System (falls das System an das Netzwerk angeschlossen werden soll).**
- **6. Verbinden Sie zusätzliche externen Geräte mit den anderen Anschlüssen des Systems.**

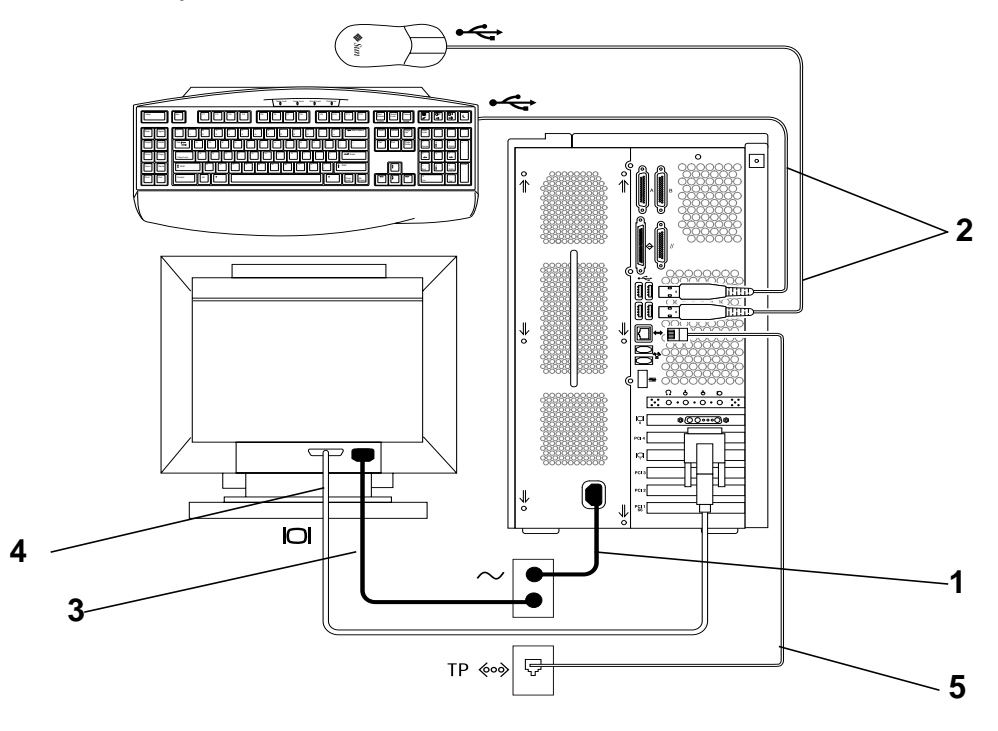

**ABBILDUNG 4** Verkabeln des Systems

**Hinweis –** Wenn Sie optionale Komponenten installieren, lesen Sie den Abschnitt "Installieren optionaler Hardware" auf Seite de-25, bevor Sie das System einschalten. Wenn Sie keine optionalen Komponenten installieren, können Sie das System einschalten.

**1. Schalten Sie den Monitor und alle anderen externen Geräte ein.**

Einschalten des Systems

- **2. Drücken Sie den Netzschalter auf der Frontseite, und lassen Sie ihn wieder los (**siehe ABBILDUNG 2**).**
- **3. Überprüfen Sie nach einigen Sekunden, ob die Netzkontrollleuchte auf dem Netzschalter leuchtet, und überprüfen Sie, ob die Systemgebläse laufen.**

Die Netzkontrollleuchte auf dem Netzschalter leuchtet, wenn der interne Startprozess beginnt. Wenn bei eingeschaltetem System Probleme auftreten, lesen Sie den Abschnitt "Fehlerbehebung" auf Seite de-40.

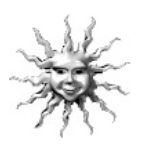

**Hinweis –** Nachdem Sie das System zum ersten Mal eingeschaltet haben, können Sie die vorinstallierte Solaris-Betriebsumgebungssoftware einrichten. Lesen Sie den Abschnitt "Einrichten der vorinstallierten Solaris-Betriebsumgebungs-Software" auf Seite de-9.

# Einrichten des Modus für den seriellen Anschluss

Die seriellen Anschlüsse des Systems unterstützen die Protokolle RS-232 und RS-423.

Der Standardmodus an beiden Anschlüssen des neuen Systems ist RS-423. Sie können die Modi der Anschlüsse mithilfe eines Software-Befehls wie folgt einstellen:

- **1. Halten Sie das System an, damit die Systemmeldung** ok **erscheint.**
- **2. Geben Sie eine der folgenden Optionen ein, je nachdem, welchen Anschluss Sie einrichten:**
	- Geben Sie zum Einrichten des A-Modus des seriellen Anschlusses Folgendes ein: setenv ttya-mode 9600,8,n,1,-,*<Modus>*
	- Geben Sie zum Einrichten des B-Modus des seriellen Anschlusses Folgendes ein: setenv ttyb-mode 9600,8,n,1,-,*<Modus>*

wobei *<Modus>* entweder rs232 oder rs423ist.

**3. Geben Sie** reset-all **ein, um den neuen Modus auf Ihrem System betriebsbereit zu machen.**

 $\Box$ 

**Hinweis –** Wenn Sie nur den Modus eines seriellen Anschlusses einrichten, werden beide Anschlüsse auf den Modus dieses einzelnen Anschlusses eingerichtet.

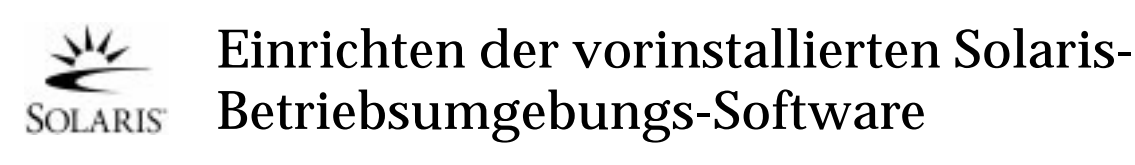

Ihr System verfügt über die Solaris™-Betriebsumgebung (und zusätzlicher Arbeitssoftware), die auf der Festplatte installiert ist. Die genaue vorinstallierte Konfiguration ist folgendermaßen:

- Root-Partition auf der Festplatte: 4000 MByte
- Swap-Partition auf der Festplatte: 500 MByte
- Festplatten/Kapazitäts-Partition: Rest der Festplatte

Schalten Sie einfach, wie im Flussdiagramm unten gezeigt, das System ein, beantworten Sie die Fragen beim Solaris-Setup, und das System ist betriebsbereit. Sie können aber auch eine neuere Version der Solaris-Software installieren (falls vorhanden).

**Achtung –** Dieses System setzt die Installation von Solaris 8, Software-Release 10/00 oder später voraus.

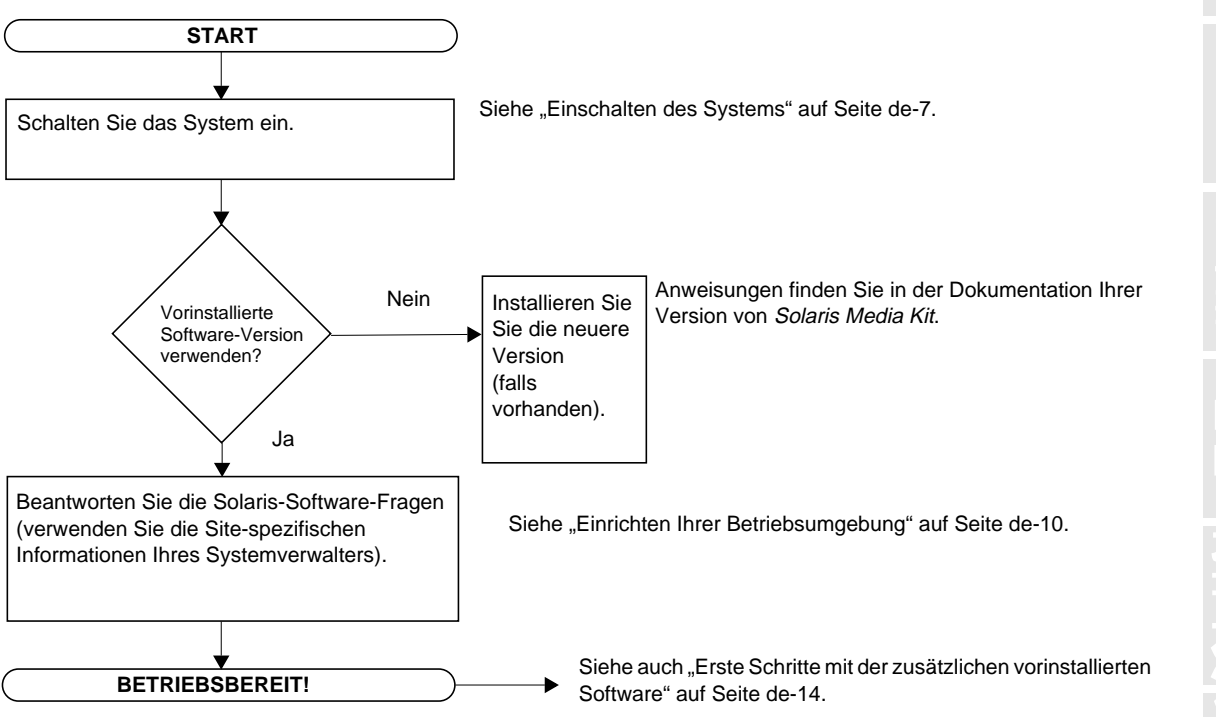

# Einrichten Ihrer Betriebsumgebung

- 1. Schalten Sie das System ein (siehe "Einschalten des Systems" auf Seite de-7).
- **2. Beantworten Sie entsprechend den Anweisungen auf dem Bildschirm die Fragen beim Setup. In** TABELLE 2 **werden die Fragen beim Setup zusammengefasst.**

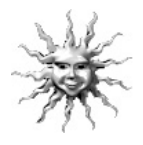

**Hinweis –** Sie erhalten vom Systemverwalter vor dem Start Site-spezifische Informationen, die Ihnen bei der Beantwortung der Setup-Fragen helfen. Einige dieser Informationen sind eventuell bereits in einem JumpStart™-Profil auf einem Installationsserver in Ihrem Netzwerk eingerichtet. Erkundigen Sie sich bei Ihrem Systemverwalter danach. Sie können eine Kopie der TABELLE 2 verwenden, um die erforderlichen Informationen aufzuschreiben, bevor Sie anfangen.

| Setup-Fenster                                                                   | Erläuterungen und Hinweise                                                                                                    | Ihre Angaben |
|---------------------------------------------------------------------------------|----------------------------------------------------------------------------------------------------|--------------|
| Sprachauswahl                                                                   | Es ist anzugeben, in welcher Sprache standardmäßig mit dem<br>System gearbeitet werden soll.                                                                                                    |              |
| Fenster zur Eingabe<br>des Hostnamens                                           | Es ist anzugeben, welchen Namen das System erhalten soll.                                                                                                    |              |
| Fenster zur Angabe<br>einer<br>Netzwerkverbin-<br>$d$ ung/<br><b>IP-Adresse</b> | Es ist anzugeben, ob das System mit einem Netzwerk<br>verbunden ist.<br><b>Hinweis:</b> Je nach Ihren Eingaben und den Informationen, die<br>das Netzwerk liefert, werden Sie eventuell auch aufgefordert,<br>die IP-Adresse des Systems einzugeben. |              |
| Fenster zur Angabe<br>des Namen-Services                                        | Es ist anzugeben, welcher Service verwendet werden soll: NIS+,<br>NIS, DNS oder keiner.<br>Dieses Fenster wird nicht angezeigt, wenn keine<br>Netzwerkverbindung besteht.                                                                            |              |
| Fenster zur Angabe<br>des Domainnamens                                          | Es ist anzugeben, in welcher Domain sich das System befindet.<br>Dieses Fenster wird nicht angezeigt, wenn keine<br>Netzwerkverbindung besteht.                                                                                                    |              |

**TABELLE 2** Zum Einrichten des Solaris Desktop-Betriebssystems benötigte Informationen

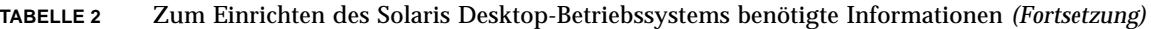

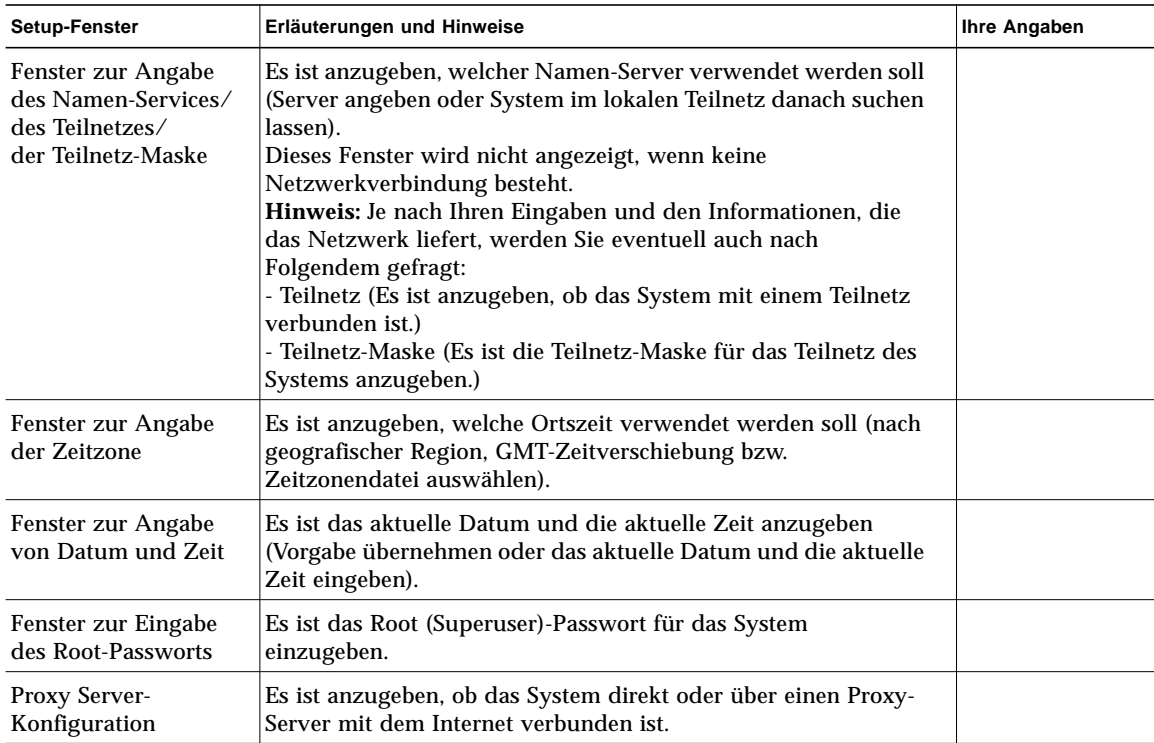

#### **3. Wenn Sie das letzte Setup-Fenster erreicht haben, klicken Sie auf die Schaltfläche zum Bestätigen.**

Das System zeigt das Anmeldefenster an, in dem Sie Benutzernamen und Passwort eingeben, um sich anzumelden und das System zu benutzen.

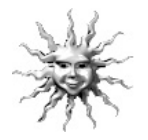

**Hinweis –** Auf Ihrem System wurden auch viele andere nützliche Softwarepakete vorinstalliert. Weitere Informationen zu diesen Anwendungen finden Sie unter "Erste Schritte mit der zusätzlichen vorinstallierten Software" auf Seite de-14.

#### **4. In den Versionshinweisen zu Solaris finden Sie die neuesten Informationen zur vorinstallierten Software:**

Solaris 8-Versionshinweise sind auf dem System unter /usr/share/release\_info/Solaris\_8/locale/S8FCSreleasenotes installiert.

#### Power Management-Funktionen

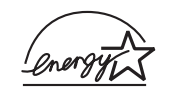

Als Energy Star®-Partner hat Sun Microsystems, Inc. festgelegt, dass bestimmte Konfigurationen dieses Produkts mit den Energy Star-Richtlinien für effizienteren Energieverbrauch übereinstimmen. Wählen Sie für weitere Informationen über kompatible Konfigurationen den Sun Blade 1000-Link auf der Website http://www.sun.com.

Die in Ihre Solaris-Software integrierte Power Management™-Software verbessert den effizienten Energieverbrauch Ihres Systems. Interne Teilsysteme verwenden nach einem festgelegten Zeitraum ohne Aktivität einen Stromsparmodus. Teilsysteme werden wieder mit Strom versorgt, wenn sie ihn benötigen.

Während sich Ihr Gerät im leistungsarmen Modus befindet, beobachtet es weiter das Netzwerk, sodass es auf Aufgaben, die ihm über das Netzwerk gesendet werden, antworten kann. Weitere Informationen dazu, wie Sie die Einstellungen zum Power Management auf Ihrem System ändern können, erhalten Sie im vorinstallierten Dokument "Solaris User Collection", Arbeiten mit Power Management (siehe "Hardware- und Softwaredokumentation" auf Seite de-15).

Die Netzkontrollleuchte in der Mitte des Netzschalters auf der Vorderseite verfügt über drei Zustände, die den Energieverbrauch des Systems angeben, wie in TABELLE 3 beschrieben.

| <b>LED-Aktivität</b> | <b>Bedeutung</b>                                                                                                    |
|----------------------|----------------------------------------------------------------------------------------------------|
| LED aus              | Das System ist ausgeschaltet oder startet.                                                                                                    |
| LED blinkt           | Alle internen Teilsysteme befinden sich im für dieses System<br>niedrigsten Stromverbrauchsmodus*.                                                                        |
|                      | *Einige Hardware-Komponenten und Software-Treiber<br>unterstützen den niedrigsten Stromverbrauchsmodus nicht; ist dies<br>der Fall, blinkt die Netzkontrollleuchte nicht. |
| LED ein              | Eines oder mehrere interne Teilsysteme verfügen über Strom, und<br>der System-Selbsttest wurde erfolgreich durchgeführt.                                                  |

**TABELLE 3** Zustände der Netzkontrollleuchte
#### Das System in den leistungsarmen Modus setzen

Obwohl das System (oder Teilsysteme) automatisch nach einer bestimmten Zeit der Nichtbenutzung in den leistungsarmen Modus gesetzt wird, können Sie das System auch manuell in diesen Modus setzen, beispielsweise zum Feierabend. So setzen Sie das System in den leistungsarmen Modus:

**1. Drücken Sie die Netztaste auf Sun-6-USB-Tastaturen (**siehe ABBILDUNG 5**).**

Das Menü zum Beenden wird angezeigt.

**Hinweis –** Die Netztaste der Sun-6-USB-Tastaturen kann nicht zum Einschalten des Systems verwendet werden (wie es bei früheren Sun-Tastaturen möglich war).

#### 2. Wählen Sie "LowPower" (Energie sparen) aus dem Menü zum Beenden.

Das System beendet alle Prozessaktivitäten und stellt alle nicht verwendeten Teilsysteme in den leistungsarmen Modus.

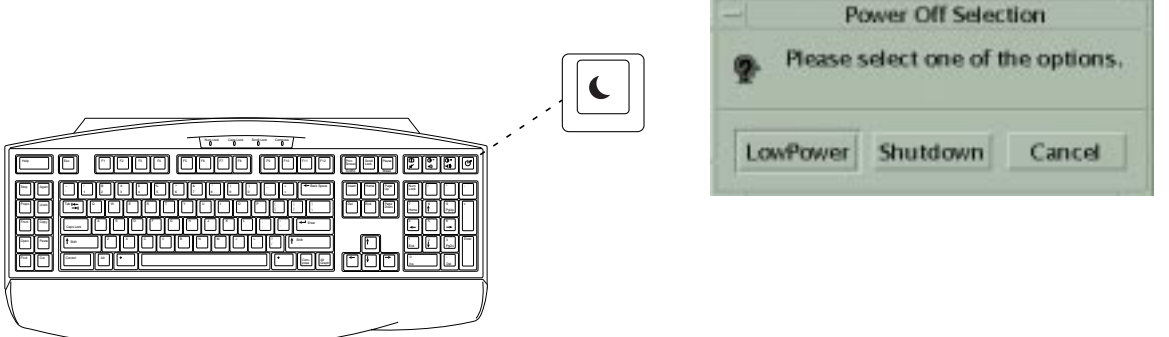

**ABBILDUNG 5** Sun-6-USB-Tastaturen, Power-Taste und Menü zum Beenden

### Aktivieren des Systems im leistungsarmen Modus

Klicken Sie zum Aktivieren eines Systems, das sich im leistungsarmen Modus befindet, mit einer Maustaste, oder drücken Sie eine Taste auf Ihrer Tastatur. Die leere Bildschirmanzeige wird aktualisiert, und die Teilsysteme erhalten wieder ausreichend Strom, da diese zum Verwenden des Systems benötigt werden.

**Hinweis –** Die Drehzahl der Festplatte wird standardmäßig langsamer, wenn Sie sich im leistungsarmen Modus befinden. Die Festplatte benötigt zum Erreichen der normalen Drehzahl bis zu 30 Sekunden. Dauert dies zu lang, finden Sie im Software-Dokument über Power Management Informationen zum Deaktivieren der Verlangsamung der Drehzahl des Laufwerks.

# Erste Schritte mit der zusätzlichen vorinstallierten Software

Sun hat eine zusätzliche Sammlung nützlicher Software-Anwendungen vorinstalliert. Die folgende Abbildung gibt einen Überblick über die vorinstallierte Software und zeigt, welche Seite Informationen zu den ersten Schritten für jede Anwendung enthält.

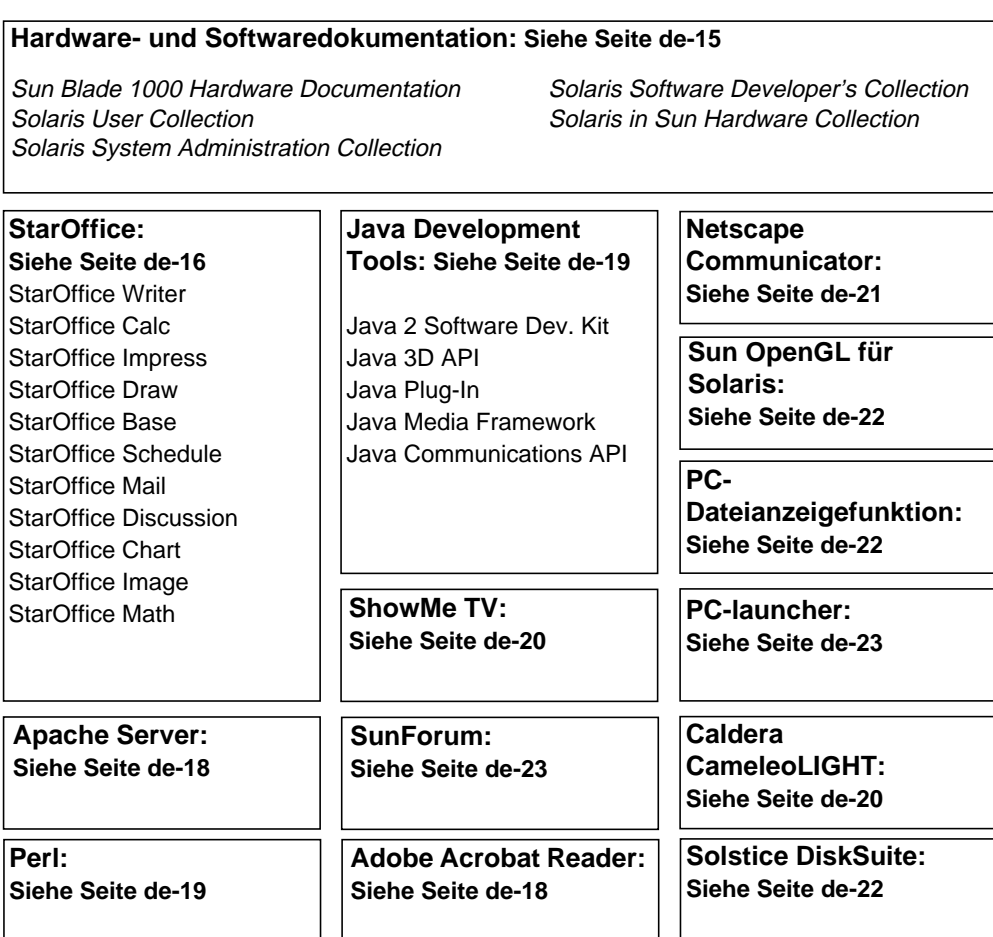

### Hardware- und Softwaredokumentation

Die folgenden vorinstallierten Dokumentationsreihen enthalten Referenzinformationen über die Hardware und Software Ihres Systems:

- *Sun Blade 1000 Hardware Documentation Collection*
- *Solaris in Sun Hardware Collection*
- *Solaris User Collection*
- *Solaris System Administrator Collection*
- *Solaris Software Developer Collection*

Die Sun Blade 1000-Hardware-Dokumentation ist im HTML-Format installiert und kann mit jedem HTML-kompatiblen Browser angezeigt werden. Hier können Sie die HTML-Datei anzeigen oder drucken:

/opt/SunBlade1000\_Service\_Manual/HTML/index.html

Die Sun Blade 1000 Hardware-Dokumentation ist auch im PDF-Format installiert und kann mit Adobe® Acrobat Reader angezeigt werden. Hier können Sie die PDF-Datei anzeigen oder drucken:

/opt/SunBlade1000\_Service\_Manual/PDF/805-4496-10.pdf

Die Solaris-Dokumentation ist als AnswerBook2™-Sammlung installiert. Im folgenden Abschnitt finden Sie Anweisungen, wie Sie AnswerBook2-Dokumente anzeigen können. Sie können die Dokumente online lesen oder ausdrucken.

#### Anzeigen der AnswerBook2-Dokumentation

AnswerBooks auf Englisch und in anderen europäischen Sprachen sind bereits auf dem System geladen. Wenn AnswerBook2 gestartet wird, wird die Dokumentation auf Englisch und in anderen europäischen Sprachen aufgeführt.

#### **1. Führen Sie zum Starten von AnswerBook2 einen der folgenden Schritte aus:**

■ Geben Sie an einer Befehlszeile Folgendes ein:

/usr/dt/bin/answerbook2

■ Klicken Sie auf den Pfeil über dem Hilfemenü-Symbol auf Ihrer CDE (Common Desktop Environment)-Taskleiste (wie neben dem Symbol links gezeigt). Wählen Sie dann aus dem Popup-Menü "AnswerBook 2".

#### **2. Wenn das Browserfenster angezeigt wird, wählen Sie das gewünschte Dokument aus dem Inhaltsverzeichnis aus.**

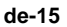

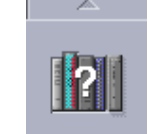

StarOffice™ ist die optimale Office-Software von Sun Microsystems. StarOffice ist ein leistungsstarkes und umfassendes Office-Paket, in dem Textverarbeitung, Tabellenkalkulation, Grafiken, Präsentationen, HTML und Datenbankkomponenten integriert sind.

#### **Zu den Schlüsselfunktionen gehören:**

- Stabile und skalierbare leistungsstarke Office-Werkzeuge, einschließlich Textverarbeitung, Tabellenkalkulation, E-Mail, Grafiken, Web-Publishing, Terminverwaltung und Datenbank-Anwendungen.
- Ein plattformübergreifendes Konzept StarOffice kann auf Solaris (SPARC<sup>™</sup> und Intel), Windows NT, Windows 95, Windows 98 und Linux ausgeführt werden.
- Interoperabilität mit Microsoft Office problemlose(r) und transparente(r) Migration und Austausch von Textdateien, Tabellen und Präsentationen.
- Eine vollständig integrierte Arbeitsumgebung verwendet nur einen Arbeitsbereich und ermöglicht dadurch leichten Zugriff, Verwaltung, Bearbeitung und gemeinsame Nutzung von Informationen.
- Eingebautes Web-Publishing leichtes Erstellen von HTML-Webseiten, Design und Veröffentlichung.
- Teamorientierte(s) Kommunikation und Workflowmanagement verbessert die Zusammenarbeit von Arbeitsgruppen bei zeitkritischen Projekten.

#### **Produktkomponenten:**

- StarOffice Writer: eine universelle Textverarbeitungsanwendung zum Erstellen von Geschäftsbriefen, umfangreichen Textdokumenten und HTML-Seiten mit professionellem Layout
- StarOffice Calc: eine hoch entwickelte Anwendung für anspruchsvolle Tabellenkalkulations-Funktionen, z. B. zum Analysieren von Beträgen, Erstellen von Listen und Anzeigen von Daten
- StarOffice Impress: eine Anwendung für das Erstellen von beeindruckenden und wirkungsvollen Präsentationen
- StarOffice Draw: ein vektororientiertes Zeichenmodul für das Erstellen von beeindruckenden 3-D-Illustrationen
- StarOffice Base: ein leistungsstarkes Datenverwaltungs-Werkzeug für das Übertragen von Daten von einem Dokument in ein anderes
- StarOffice Schedule: ein benutzerfreundliches, integriertes Organisations-Werkzeug, mit dem Benutzer den Überblick über Ereignisse, Aufgaben, Kontakte und Projekte behalten
- StarOffice Mail: eine elektronische Mailanwendung
- StarOffice Discussion: eine Anwendung für die Teilnahme an Internet-**Newsgroups**

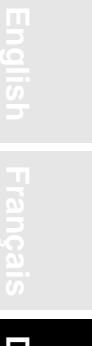

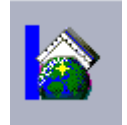

#### Erste Schritte mit StarOffice

Klicken Sie auf das StarOffice-Symbol auf der Taskleiste des CDE-Desktops, um die vorinstallierte StarOffice-Software zu starten.

Sie können StarOffice auch durch die Eingabe eines Befehls starten:

- Um die englische Version von StarOffice zu starten, geben Sie Folgendes ein: /opt/office52/program/soffice
- Um die Versionen in den anderen verfügbaren Sprachen zu starten, geben Sie Folgendes ein:

/opt/office52/*sprache*/solaris/office52/setup

wobei für die Variable *sprache* eine der für die Anwendung verfügbaren Sprachversionen eingegeben werden kann: Holländisch, Französisch, Deutsch, Italienisch, Portugiesisch, Spanisch oder Schwedisch.

**Hinweis –** Wenn Sie StarOffice zum ersten Mal starten, werden Sie aufgefordert, eine Installationsmethode zu wählen. Wählen Sie "Standard Workstation Installation".

Einzelheiten zur Verwendung der StarOffice-Software finden Sie im Hilfesystem der Anwendung. Sie können auf folgender Website auch ein vollständiges Installationsset bestellen, das die Benutzerdokumentation und die Software auf CD enthält:

http://www.sun.com/products/staroffice/get.cgi#fullmediakit

**Hinweis –** Falls Sie die StarOffice-Software wiederherstellen müssen, können Sie die aktuellste Version von folgender Website herunterladen: http://www.sun.com/products/staroffice/

**Hinweis –** Der Erwerb der Hardware schließt keinen Support für StarOffice ein. Support-Services für die StarOffice-Software müssen getrennt erworben werden. Neueste Informationen zu StarOffice Support-Services finden Sie auf folgender Website:

http://www.sun.com/staroffice/support

### Adobe Acrobat Reader

Adobe Acrobat Reader ist eine kostenlose und beliebig verteilbare Software, mit der Sie PDF-Dateien (Portable Document Format) anzeigen und drucken können. Im PDF-Dateiformat werden Dateien entsprechend ihrem ursprünglichen Design angezeigt und gedruckt. Sie benötigen weder die Original-Anwendung noch dieselben Schriftarten.

#### Erste Schritte mit Acrobat Reader

Adobe Acrobat Reader ist auf Ihrem System unter /usr/bin/acroread installiert.

### Apache Server

Der Apache Server ist ein herstellerungebundener HTTP-Server für verschiedene moderne Desktop- und Server-Betriebssysteme, z. B. UNIX® und Windows NT. Der Apache Server, ein sicherer, leistungsfähiger und erweiterbarer Server, bietet dem derzeitigen HTTP-Standard entsprechende HTTP-Dienste.

#### Erste Schritte mit Apache Server

Führen Sie folgende Schritte aus, um den Webserver auf Ihrem System zu aktivieren:

- **1. Melden Sie sich als Superuser (Root) an, indem Sie** su **und das Superuser-Passwort eingeben.**
- **2. Kopieren Sie die Beispielkonfigurationsdatei** httpd.conf-example **auf** httpd.conf**, indem Sie Folgendes eingeben:**

cp /etc/apache/httpd.conf-example /etc/apache/httpd.conf

**3. Passen Sie die Konfigurationsdatei an Ihr System an. Sie sollten zum Beispiel das HTML-Verzeichnis für Ihr System festlegen.**

Weitere Informationen finden Sie online im Handbuch "Apache User's Guide", das Sie auf folgender Website über die Verknüpfung "Server Documentation" anzeigen können:

http://www.apache.org/httpd.html

**4. Starten Sie den Webserver-Dämon, indem Sie Folgendes eingeben:**

/etc/rc3.d/S50apache start

Perl ist eine Programmiersprache, die als Software mit offenem Quellcode erhältlich ist. Die Prozess-, Datei- und Textverarbeitungseinrichtungen von Perl sind besonders gut geeignet für Aufgaben, die schnelles Prototyping, System-Dienstprogramme oder Software-Anwendungen beinhalten.

### Erste Schritte mit Perl

Perl befindet sich auf Ihrem System unter /usr/bin. Weitere Informationen zur Verwendung von Perl finden Sie in der Online-Dokumentation, wenn Sie man perl eingeben.

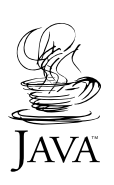

## Entwicklungswerkzeuge für die Java-Plattform

Die folgenden Sun-Entwickungswerkzeuge für die Java™-Plattform sind auf Ihrem System vorinstalliert.

**Hinweis –** Falls Sie die Java-Produkte wiederherstellen müssen, können Sie die aktuellsten Versionen von folgender Website herunterladen: http://java.sun.com/products/

■ Java 2 Software Development Kit (SDK) ist eine neuere Version von JDK™, das Java Virtual Machine umfasst. Weitere Informationen finden Sie auf folgender Website:

```
http://java.sun.com/products/jdk/1.2
```
■ Java 3D™ API ist im Java2 SDK verfügbar. Über die Links auf der folgenden Website erhalten Sie weitere Informationen:

http://java.sun.com/products/java-media/3D/

■ Java Plug-In ist ein Plug-In für den Netscape™-Browser, das vollständige Unterstützung für Standard Java bietet. Weitere Informationen finden Sie auf folgender Website:

http://java.sun.com/products/plugin

■ Java Media Framework ist unter /opt/JMF 2.0 installiert. Weitere Informationen finden Sie auf folgender Website:

http://java.sun.com/products/java-media/jmf

■ Mit der Java Communications API können plattformunabhängige Kommunikationsanwendungen für Technologien wie Voicemail, Fax und Smartcards geschrieben werden. Weitere Informationen finden Sie auf folgender Website:

http://java.sun.com/products/javacomm

### ShowMe TV

ShowMe TV™ ist ein leistungsfähiges Werkzeug für Audio/Video, mit dem aktuelle Nachrichten, Sonderberichte und interne Mitteilungen direkt auf dem System ausgegeben werden. ShowMe TV ist ein Fernsehsystem für LANs und WANs, mit dessen Hilfe Live-Videoprogramme oder Videoaufzeichnungen über das Netzwerk betrachtet und verbreitet bzw. Videos oder Audiodateien (QuickTime, AVI und MPEG) abgespielt werden können. Dieses Werkzeug eignet sich auch für Netzmitteilungen und die Wiedergabe von Weiterbildungskursen, Vorlesungen, Hausmitteilungen und die zur Überwachung wichtiger Nachrichten.

### Erste Schritte mit ShowMe TV

Weitere Informationen finden Sie in der Readme-Datei Ihres Systems unter: /opt/SUNWsmtv/GettingStarted.txt oder auf der folgenden Website

http://www.sun.com/desktop/products/software/ShowMeTV

Das ShowMe TV-Programm verfügt auch über ein eigenes Hilfesystem.

Um ShowMe TV zu starten, geben Sie Folgendes ein: /opt/SUNWsmtv/bin/ showmetv

### Caldera Graphics CameleoLIGHT

CameleoLIGHT von Caldera Graphics ist ein professionelles UNIX-Software-Paket, das eine Reihe von Grafik-Fähigkeiten zur Verfügung stellt, wie beispielsweise das Einlesen von Bildern von Scannern oder Digitalkameras, Bildverarbeitung, Retusche, Setzen und Bildausgabe an Geräte wie z. B. Drucker, Filmrekorder und CD-Brenner. CameleoLIGHT ist ein nützliches Komplement für die in CAD, DTP, wissenschaftlicher und medizinischer Bildbearbeitung und beim Webdesign verwendeten Werkzeuge.

Um CameleoLIGHT zu starten, geben Sie Folgendes ein: /opt/cameleo/bin/cameleo

Die CameleoLIGHT-Benutzerdokumentation ist auf Ihrem System vorinstalliert. Starten Sie die Anwendung CameleoLIGHT, und wählen Sie durch Klicken mit der rechten Maustaste die Benutzerdokumentation aus. Die Benutzerdokumentation wird in Netscape Communicator geöffnet.

## Netscape Communicator

Mit dem Netscape™ Communicator sind Sie für das Internet bestens ausgerüstet.

Die Version des Netscape Communicator, die auf Ihrem System vorinstalliert ist, wurde so modifiziert, dass der Versand in Länder zulässig ist, die den Import von Verschlüsselungssoftware nur mit Einschränkungen erlauben. Daher unterstützt diese Version nicht die Verschlüsselung, die für sichere Verbindungen über HTTP, beispielsweise für e-commerce, erforderlich ist.

Wenn Sie eine S/MIME-Version des Netscape Communicator wünschen, bestellen Sie das *Solaris Media Kit* ("Wiederherstellen der vorinstallierten Software" auf Seite de-24). Sie können die S/MIME-Version auch von folgenden Sun-Websites herunterladen:

```
http://sunsolve.sun.com
http://www.sun.com/solaris/netscape
```
Sie können aber auch die aktuellste Version des Netscape Communicator mit vollständiger 128-Bit-Verschlüsselung direkt von der Netscape-Website herunterladen:

http://www.netscape.com

**Hinweis –** Die auf der Website von Netscape verfügbare Version des Netscape Communicator ist eventuell aktueller, wurde von Sun aber nicht auf Kompatibilität geprüft.

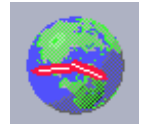

### Erste Schritte mit Netscape

Klicken Sie zum Starten von Netscape auf das Globus/Ziffernblatt-Symbol auf der Taskleiste des CDE-Desktops (wie links gezeigt). Für weitere Informationen bietet Netscape integrierte Hilfedateien. Die Netscape-Dateien Ihres Systems befinden sich unter: /usr/dt/appconfig/netscape.

**Deutsch**

### Solstice DiskSuite<sup>TM</sup>

Solstice DiskSuite ist eine Festplatten- und Speicherverwaltungsanwendung für die Betriebssystemumgebung Solaris, die hohe Datenverfügbarkeit, verbesserte Datenzuverlässigkeit, erweiterte System- und E/A-Leistung sowie einfache Verwaltung für große Systeme und Platten bietet.

#### Erste Schritte mit Solstice DiskSuite™

Die Solstice DiskSuite-Binärdateien werden auf Ihrem System unter /usr/sbin installiert. Weitere Informationen über das Starten der Soltice DiskSuite finden Sie im Solstice DiskSuite-Benutzerhandbuch unter http://docs.sun.com.

### Sun OpenGL für Solaris:

Sun OpenGL® für Solaris ist die von Sun entwickelte Implementierung der OpenGL-Programmierschnittstelle (API). Die API für OpenGL ist eine anbieterneutrale Industriestandard-Grafikbibliothek.

#### Erste Schritte mit OpenGL

Das Runtime-Modul von OpenGL ist bereits auf Ihrem System vorinstalliert. Anweisungen sind nicht erforderlich.

### PC-Dateianzeigefunktion

Mit der PC-Dateianzeigefunktion können Texte aus vielen verbreiteten PC-Dateiformaten sofort angezeigt und kopiert werden, auch wenn die Benutzer die Originalanwendungen nicht auf ihren Systemen installiert haben. Benutzer können beispielsweise mit in den Solaris-Desktop integrierten PC-Dateianzeigefunktionen Anhänge und Dateien austauschen, die in Microsoft Word, Excel, PowerPoint, Lotus 1-2-3 und AutoCAD-Anwendungen erstellt wurden.

#### Erste Schritte mit PC-Dateianzeigefunktion

Einzelheiten zu den PC-Dateianzeigefunktionen und den unterstützten Dateiformaten finden Sie in der Textdatei, die auf Ihrem System im folgenden Verzeichnis installiert ist /opt/SUNWdtpcv/GettingStarted.txt oder auf der folgenden Website:

```
http://www.sun.com/products-n-solutions/software/
interoperability
```
### PC-launcher

**Hinweis –** PC-launcher erfordert die Installation einer optionalen SunPCi-Karte auf Ihrem System.

Mit PC-launcher können SunPCi™-Kartenbenutzer viele verbreitete PC-Dateiformate oder Anhänge gleichzeitig anzeigen, bearbeiten und drucken, indem die verbundene Microsoft Windows-Anwendung und -Datei automatisch geöffnet werden.

PC-launcher ermöglicht einfaches Bearbeiten, Anzeigen, Suchen und Navigieren der PC-Dateianhänge und Microsoft Windows-.exe-Dateien. Der Benutzer kann Text in Windows-Anwendungen kopieren und in eine beliebige Solaris-Anwendung einfügen. Mit dem PC-launcher können Sie einfach und schnell auf PC-Dateiformatanhänge in Suns CDE Mail und im Dateimanager zugreifen und für jede Datei die Drag-und-Drop-Funktion auf dem Symbol des vorderen CDE-Steuerbereichs verwenden.

#### Erste Schritte mit PC-launcher

Weitere Informationen zu PC-launcher-Funktionen und unterstützte Dateitypen finden Sie auf der folgenden Website:

```
http://www.sun.com/products-n-solutions/software/
interoperability
```
### SunForum

SunForum™ ermöglicht die Zusammenarbeit von Kollegen in einem heterogenen Netz aus Sun Workstations, PCs und Apple-Computern. Mit SunForum können Sie wählen, ob Sie mit einer der folgenden Industriestandard-H.323-Funktionen über Ihr TCP/IP-Netzwerk interagieren möchten:

- Video- und Audiokonferenz zwischen zwei oder mehreren Teilnehmern
- Gemeinsam verwendete, entwickelte und nicht entwickelte Anwendungen, mit denen PC-Anwendungen auf einem Solaris-Desktop und umgekehrt ausgeführt werden können. Dabei ist es möglich, die Steuerung der Anwendungen unter den Teilnehmern zur Verfügung zu stellen.
- Ein gemeinsam verwendetes Whiteboard, Chatfenster, eine Zwischenablage oder Datei

#### Erste Schritte mit SunForum

Weitere Informationen über SunForum oder zum Herunterladen der aktuellsten Version finden Sie auf der folgenden Website:

http://www.sun.com/desktop/products/software/sunforum

### Wiederherstellen der vorinstallierten Software

Ihr System wird mit vorkonfiguriertem Solaris-Betriebssystem und anderer vorinstallierter Software geliefert. Wenn Sie Ihre Festplatte jedoch ersetzen müssen, wird die Ersatzfestplatte nicht mit vorkonfigurierter Solaris-Betriebsumgebung oder anderer vorinstallierter Software geliefert.

Wir empfehlen Ihnen daher, eine vollständige Datensicherung des Betriebsumgebung durchzuführen, mit der Sie gegebenenfalls Ihr System wiederherstellen können. Hinweise zur Datensicherung Ihrer Betriebsumgebung finden Sie im *Solaris System Administration Guide* AnswerBook2.

Sie können auch Teile der Software, die auf Ihrer Festplatte vorinstalliert ist, von den CDs des entsprechenden *Solaris Media Kit* herunterladen. Dieses Media Kit enthält einen Teil dieser Software, die auf Ihrem System vorinstalliert ist (außer der Java-Software). Diese Produkte können jedoch von den Websites heruntergeladen werden, die in den entsprechenden Kapiteln dieses Dokuments genannt werden. (Beachten Sie dabei, dass einige Software-Hersteller, beispielsweise Netscape, auf ihren Websites auch andere Versionen anbieten, als im Media Kit enthalten sind.)

Um die Festplatte von den *Solaris Media Kit*-CDs wiederherzustellen, führen Sie die folgenden Schritte aus:

**1. Bestellen Sie die Datenträger für die Datensicherung, das** *Solaris Media Kit***.**

Möglicherweise haben Sie dieses Kit bereits mit Ihrem System bestellt. Wenn Sie das Kit nicht zusammen mit Ihrem System bestellt haben, können Sie das *Solaris Media Kit* für Ihre Sprache und Solaris-Version bei einem Vertriebsmitarbeiter von Sun bestellen.

**2. Richten Sie sich nach den Installationshinweisen im Dokument** *Beginnen Sie hier***, das zum Lieferumfang des Kits gehört.**

Sie können das Solaris-Betriebssystem und so viel zusätzliche Software installieren, wie Sie wünschen.

**3. Um die Hardware-Dokumentation des Systems wiederherzustellen, installieren Sie sie von der Sun Blade 1000 Hardware-Dokumentations-CD (704-6233), die Ihrem System beigelegt ist.**

Verwenden Sie die Anweisungen der CD-Beilage *Sun Blade 1000 Hardware Dokumentation* (804-6233).

# Installieren optionaler Hardware

## Vorbereitung der Installation

Zur Vorbereitung der Installation optionaler Hardware müssen Sie das System ausschalten, die Zugangsabdeckung abnehmen und ein antistatisches Armband anlegen.

### Ausschalten des Systems

Schalten Sie das System folgendermaßen aus (siehe ABBILDUNG 6 auf Seite de-27):

- **1. Beenden Sie alle laufenden Anwendungen.**
- **2. Wählen Sie eine der Ausschaltmethoden (ordnungsgemäß oder sofort):**
	- **So führen Sie das Ausschalten ordnungsgemäß aus:**
		- **a. Drücken Sie den Netzschalter, und lassen Sie ihn wieder los.** Das Menü zum Beenden wird angezeigt.
		- **b. Wählen Sie "Beenden".**

Das System führt interne Abschaltvorgänge aus.

**Hinweis –** Um das System ordnungsgemäß abschalten zu können, muss das System gestartet und das Betriebssystem ausgeführt werden. Ist dies nicht der Fall, können Sie das System am Netzschalter abschalten (das System wird nach einigen Sekunden abgeschaltet). Halten Sie den Netzschalter dann ca. vier Sekunden lang gedrückt.

■ **So führen Sie das sofortige Ausschalten aus:** Drücken Sie den Netzschalter, und halten Sie ihn *vier Sekunden* lang gedrückt, bevor Sie ihn wieder loslassen.

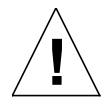

**Achtung –** Mit der Methode zum sofortigen Ausschalten wird kein geregelter Shutdown des Betriebssystems ausgeführt, und Daten können verloren gehen.

- **3. Überprüfen Sie, ob die Netzkontrollleuchte des Netzschalters ausgeschaltet wird, nachdem das System seine internen Abschaltvorgänge beendet hat.**
- **4. Schalten Sie den Monitor und alle anderen externen Geräte aus.**

#### Entfernen der Zugangsabdeckung

Entfernen Sie die Zugangsabdeckung folgendermaßen (siehe ABBILDUNG 6 auf Seite de-27):

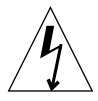

**Achtung –** Aus Sicherheitsgründen ist die Zugangsabdeckung mit einem Verriegelungsschalter ausgestattet, der das System sofort ausschaltet, wenn die Zugangsabdeckung geöffnet wird. Schalten Sie das System aus, bevor Sie die Zugangsabdeckung öffnen, damit keine Daten verloren gehen.

**1. Entfernen Sie jegliche Kabel vom System, die mit externen Geräten, wie beispielsweise dem Monitor, der Tastatur und der Maus verbunden sind.**

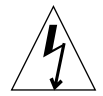

**Achtung –** Auch nach Ausschalten des Netzschalters ist noch eine gewisse Restspannung im System vorhanden. Um sicherzustellen, dass das System vollkommen spannungsfrei ist, müssen Sie das Netzkabel des Systems abtrennen.

- **2. Trennen Sie das Netzkabel ab, um sicher zu stellen, dass das System völlig spannungsfrei ist.**
- **3. Entfernen Sie den Verschluss (falls installiert) von der Rückseite des Systems (**siehe ABBILDUNG 3 **auf Seite de-4).**

Der Verschluss wird vom Kunden installiert und mit dem System in einer Zubehörbox geliefert.

- **4. Drücken Sie die beiden Vertiefungen oben an der Zugangsabdeckung nach unten, während Sie den oberen Teil der Zugangsabdeckung vom Systemgehäuse ziehen.**
- **5. Entlasten Sie die Haken unten auf der Zugangsabdeckung vom Gehäuse, und legen Sie die Zugangsabdeckung zur Seite.**

Anlegen eines antistatischen Armbandes

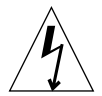

**Achtung –** Tragen Sie stets ein antistatisches Armband, wenn Sie an den Komponenten arbeiten, um die elektrische Spannung im System auszugleichen.

Legen Sie das antistatische Armband wie folgt an (siehe ABBILDUNG 6 auf Seite de-27):

- **1. Wickeln Sie die ersten zwei Bahnen des antistatischen Armbands ab, und drücken Sie die Klebeseite fest gegen Ihr Handgelenk.**
- **2. Ziehen Sie die Abdeckfolie von der Kupferfolie auf der anderen Seite des Armbands ab.**

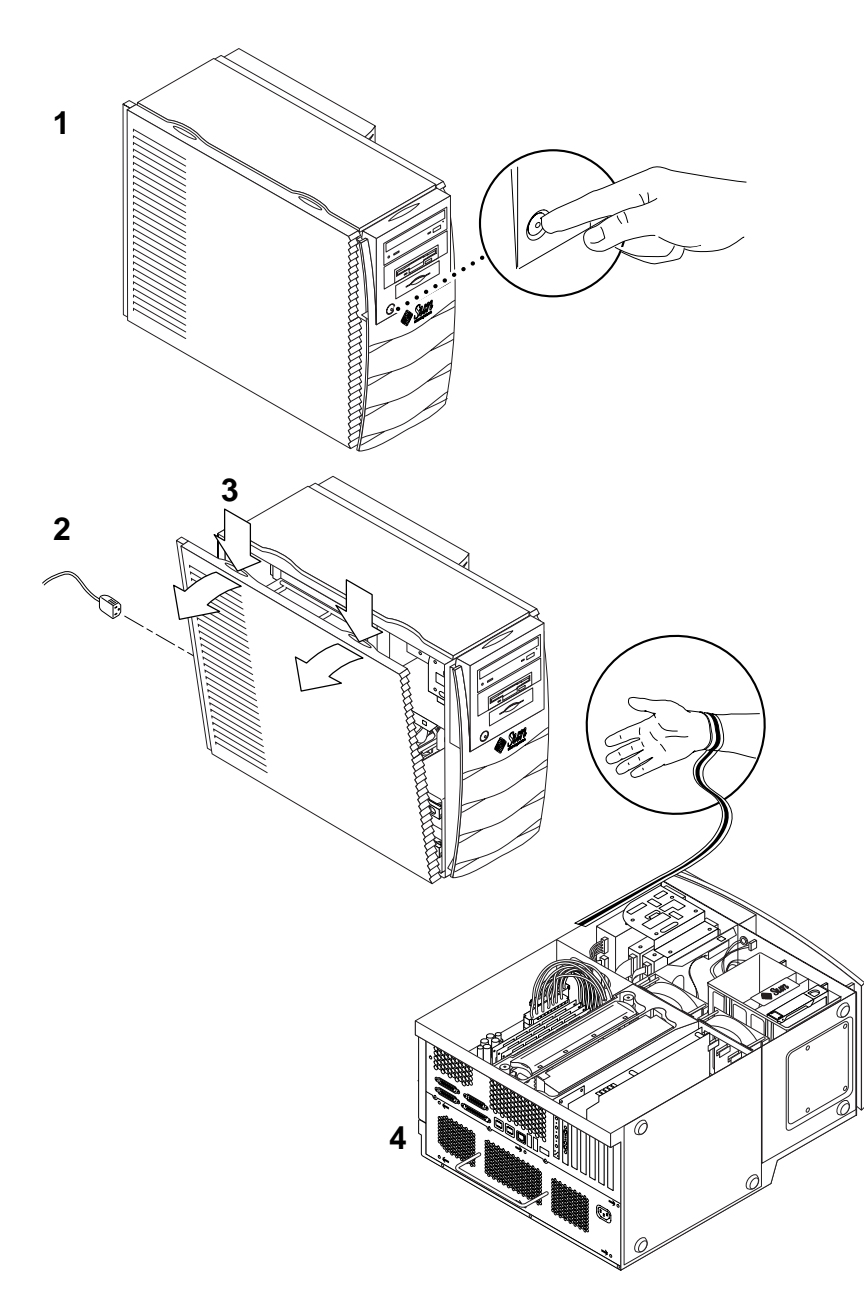

**3. Legen Sie das Kupferfolienende des Armbandes am Gehäuse des Systems an, um eine Erdung für elektrostatische Entladung zur Verfügung zu stellen.**

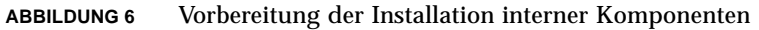

**Deutsch Deutsch** $\Box$ 꿺

### Interner Aufbau des Systems

Der interne Aufbau des Systems wird in ABBILDUNG 7 dargestellt, um Ihnen Unterstützung beim Finden der in diesem Handbuch erläuterten Komponenten zu bieten.

- 1. DIMM-Anschlüsse (dual in-line memory module) auf der Hauptplatine (acht)
- 2. Peripherie mit Smart Card Reader und ein DVD-ROM-, Band- oder Diskettenlaufwerk (optional)
- 3. Festplattenhalterung mit zwei Festplatten
- 4. Drehmomentschraubendreher in grüner Plastikhalterung
- 5. System/CPU-Gebläse (zwei)
- 6. PCI-Kartensteckplätze (vier)
- 7. Grafikkartensteckplätze (zwei)
- 8. CPU-Steckplätze (zwei) in der CPU-Schutzverkleidung

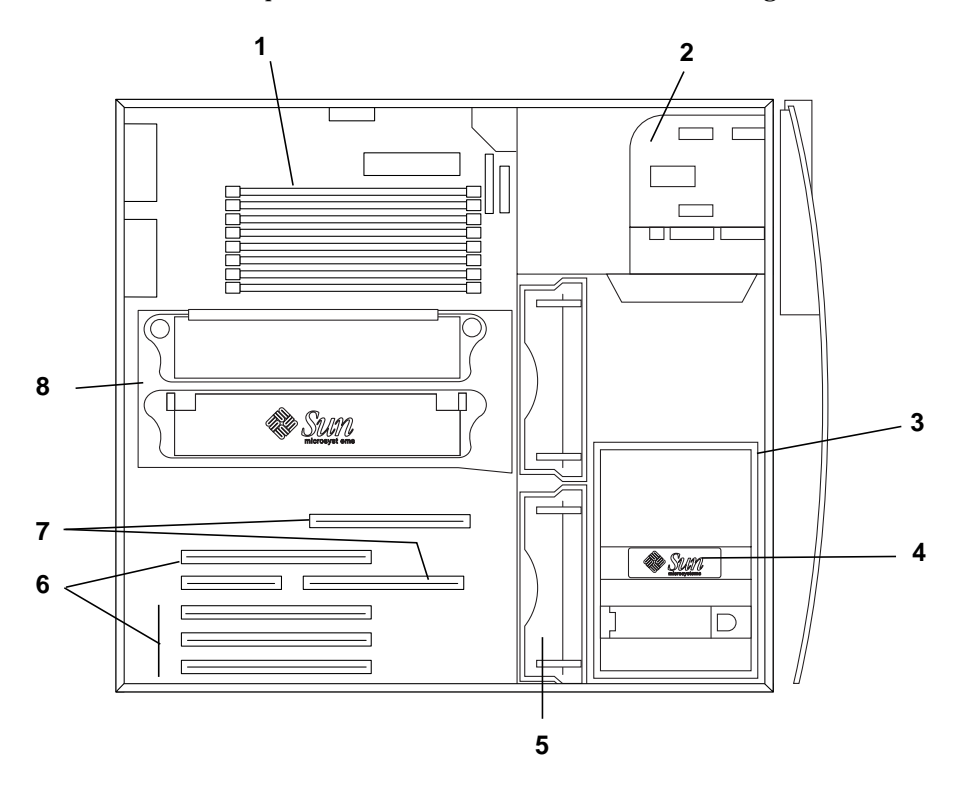

**ABBILDUNG 7** Interner Aufbau des Systems

### Installieren eines zusätzlichen Speichers

Installieren Sie zusätzliche Speicher folgendermaßen:

- **1. Schalten Sie das System aus, entfernen Sie die Zugangsabdeckung, und legen Sie** ein antistatisches Armband an, wie unter "Vorbereitung der Installation" auf **Seite de-25 beschrieben.**
- **2. Lesen Sie die folgenden wichtigen Informationen für die Speicherinstallation, bevor Sie mit der Installation des Speichers beginnen.**
	- Die DIMMs des Sytems sind in zwei Reihen angeordnet, die jeweils aus vier Anschlüssen bestehen.
	- Im System müssen zum Betrieb entweder vier oder acht DIMMs installiert sein.
	- Jede verwendete DIMM-Reihe muss vier DIMMs gleicher Dichte besitzen, damit sie richtig arbeitet (beispielsweise vier 256-MByte-DIMMs in Reihe 0, vier 1-GB-DIMMs in Reihe 1). Vermischen Sie *keine* DIMM-Dichten in einer Reihe.
	- Die Standardposition für im Werk installierte DIMMs befindet sich in den vier Anschlüssen mit dem Etikett "0" in ABBILDUNG 8.

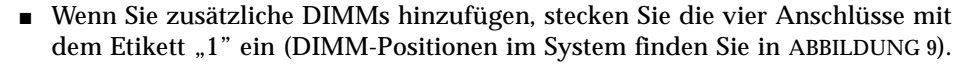

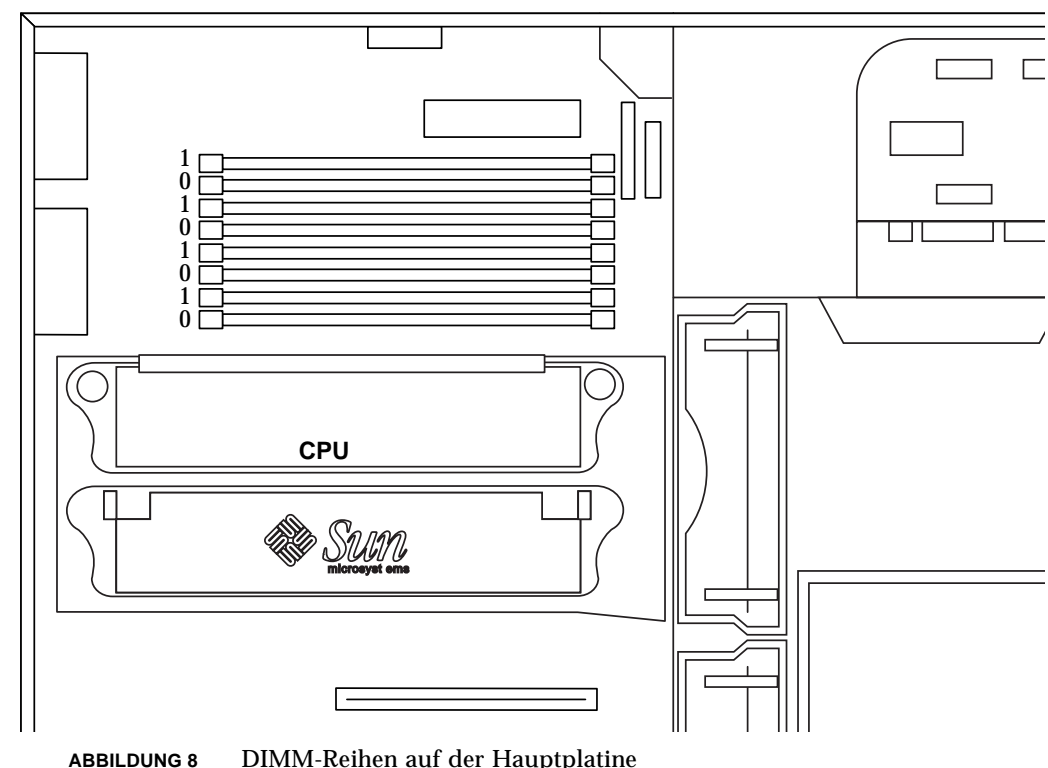

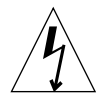

**Achtung –** Halten Sie die DIMMs nur an ihren Kanten fest. Platzieren Sie die DIMMs immer auf einer antistatischen Matte, wenn Sie sie ablegen. Geringe Mengen statischer Elektrizität können DIMMs beschädigen.

- **3. Installieren Sie vier DIMMs folgendermaßen auf den leeren Hauptplatinen-DIMM-Anschlüssen (**siehe ABBILDUNG 9**):**
	- **a. Öffnen Sie beide Freigabehebel auf dem leeren DIMM-Anschluss.**
	- **b. Positionieren Sie den DIMM im Anschluss. Verwenden Sie die ausgerichteten Einkerbungen an der unteren Kante des DIMMs, damit eine korrekte Orientierung sichergestellt ist.**
	- **c. Drücken Sie die beiden oberen Ecken des DIMMs nach unten, bis der DIMM fest sitzt und beide Freigabehebel auf dem Anschluss mit den Seiteneinkerbungen des DIMMs abschließen.**

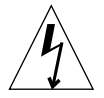

**Achtung –** Überprüfen Sie, ob die DIMMs fest und gerade sitzen. Wenn der DIMM nicht richtig sitzt, kann er einen elektrischen Kurzschluss erzeugen, der den DIMM und/oder das System beschädigen kann.

- **d. Installieren Sie DIMMs so lange, bis die vier identischen DIMMs in die DIMM-Reihe eingesetzt sind.**
- **4. Fahren Sie mit "Abschließende Arbeiten" auf Seite de-39 fort.**

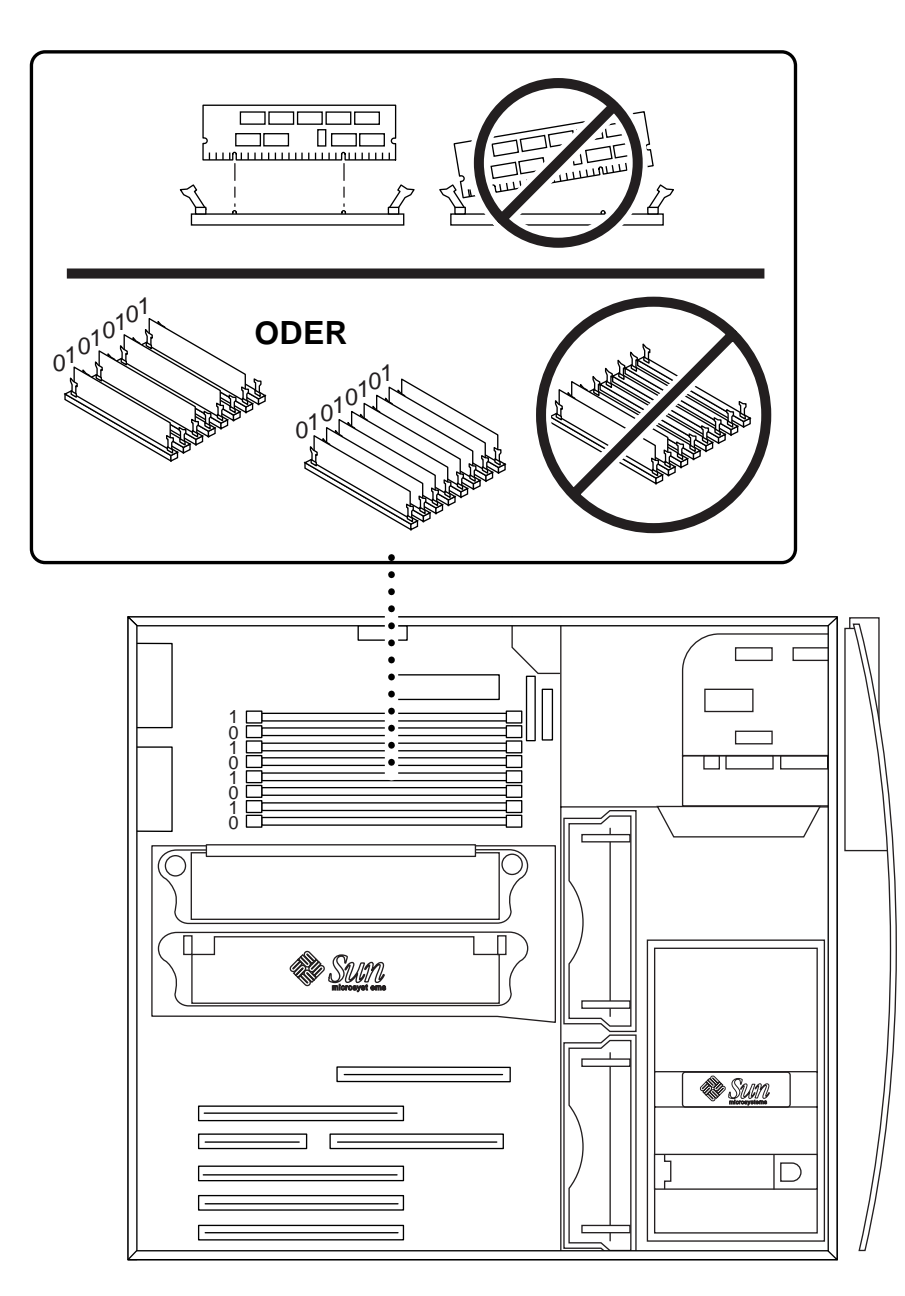

**ABBILDUNG 9** Installieren zusätzlicher DIMMs

### Installieren eines zusätzlichen CPU-Moduls

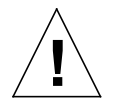

**Achtung –** Wenn Sie das neue UltraSPARC-III-Modul aus der Verpackung nehmen, beachten Sie die folgenden Sicherheitsmaßnahmen zur Handhabung, um eine Beschädigung des Moduls zu vermeiden:

- Heben Sie das Modul mit beiden Händen an den kurzen Seiten aus der Verpackung in die antistatische Tasche.
- Wenn Sie das Modul aus seiner antistatischen Tasche entfernen, fassen Sie es nur an den unverlierbaren Schrauben an.
- Berühren Sie die Anschlüsse nicht an der unteren Ecke des Moduls, die bei falscher Handhabung leicht umgebogen oder beschädigt werden kann. Entfernen Sie die Plastickabdeckung nicht von den Anschlüssen, bis Sie das Modul installieren möchten.
- Heben Sie das Modul nicht an den Abstrahlblechen, die sich bei falscher Handhabung bewegen können.
- **1. Schalten Sie das System aus, entfernen Sie die Zugangsabdeckung, und legen Sie** ein antistatisches Armband an, wie unter "Vorbereitung der Installation" auf **Seite de-25 beschrieben.**
- **2. Entfernen Sie die Abdeckung aus dem unbenutzten CPU-Steckplatz, indem Sie ihre Metallspitzen nach innen drücken und sie aufrichten.**
- **3. Entfernen Sie die Abdeckung der CPU-Schutzverkleidung, indem Sie ihre Haltelaschen nach innen drücken und sie aufrichten.**
- **4. Entfernen Sie die Plastikabdeckung des CPU-Anschlusses und der Hauptplatine.**
- **5. Entfernen Sie die Plastikabdeckung der CPU-Modulstecker.**
- **6. Halten Sie das CPU-Modul mit der Abstrahlblechoberfläche in Richtung der Füße des Systems (**siehe ABBILDUNG 10**).**
- **7. Legen Sie das CPU-Modul vorsichtig in die CPU-Schutzverkleidung, wobei die CPU-Schrauben mit den Schraubenlöchern auf der CPU-Schutzverkleidung ausgerichtet werden.**

**8. Schrauben Sie die CPU-Schrauben zunächst mit den Fingern in die Schraubenlöcher. Hören Sie auf, wenn Sie die Schrauben nicht weiter drehen können.**

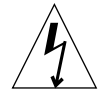

**Achtung –** Verwenden Sie den im Lieferumfang enthaltenen Drehmomentschraubendreher, damit sichergestellt ist, dass die Schrauben des CPU-Moduls richtig festgezogen sind. Wenn die Schrauben nicht richtig festgezogen sind, können im System Startfehler auftreten. Sind die Schrauben zu stark angezogen, können die Anschlussstifte auf der Hauptplatine beschädigt werden. Wenn der Widerstand der Schrauben die Lücke im Drehmomentschraubendreher schließt, sitzt die Schraube fest.

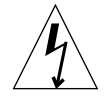

**Achtung –** Der zum Lieferumfang des Systems gehörende Drehmomentschraubendreher hat genau den zum Festziehen der CPUs in diesem System erforderlichen Drehmomentwert. Verwenden Sie *keinen* Drehmomentschraubendreher eines anderen Sun-Systems, das einen anderen Drehmomentwert haben könnte.

- **9. Verwenden Sie den im Lieferumfang enthaltenen Drehmomentschraubendreher, um die CPU-Modulschrauben festzuziehen (der Schraubendreher wird in einer grünen Plastikhalterung in der Festplattenhalterung geliefert). Drehen Sie die Schrauben abwechselnd gerade ein, um beide Seiten anzuziehen, bis die Lücke am Werkzeug geschlossen wird (**siehe ABBILDUNG 10**).**
- **10. Setzen Sie den Drehmomentschraubendreher in die grüne Plastikhalterung, setzen Sie dann den Halter in die Festplattenhalterung.**
- 11. Fahren Sie mit "Abschließende Arbeiten" auf Seite de-39 fort.

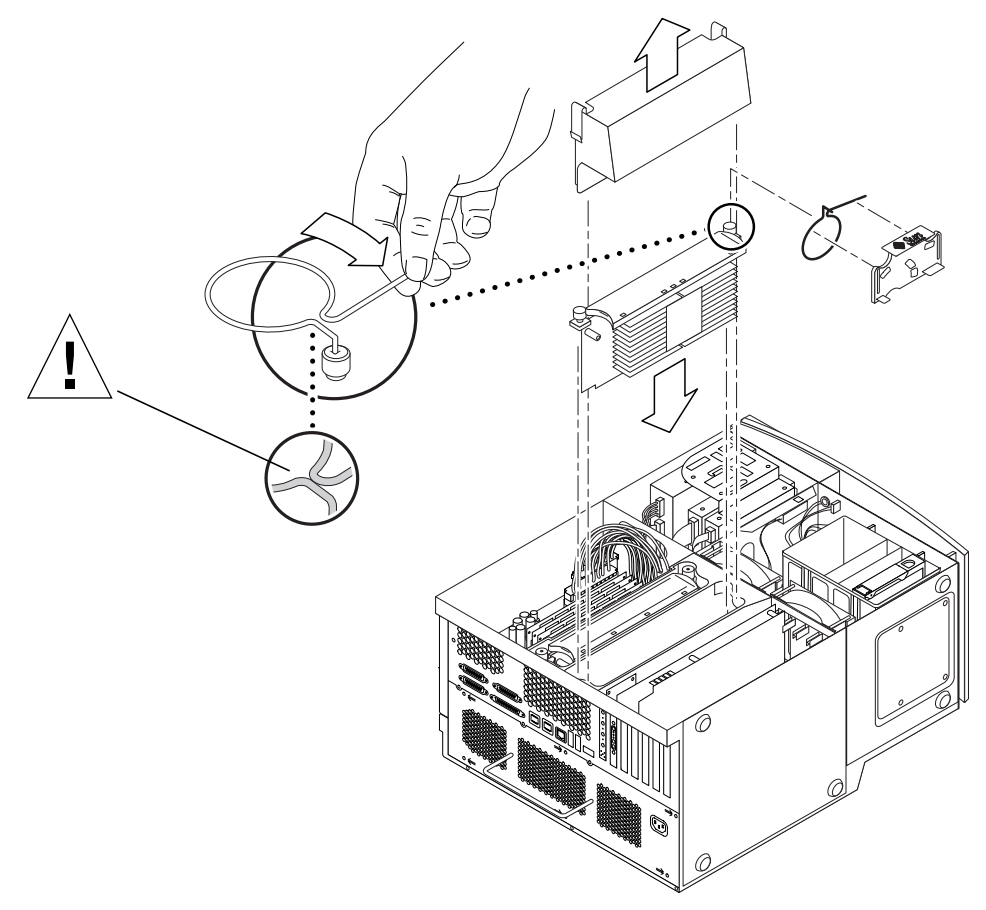

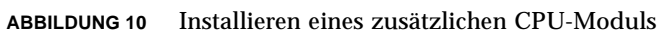

## Installieren einer zusätzlichen Festplatte

- **1. Schalten Sie das System aus, entfernen Sie die Zugangsabdeckung, und legen Sie** ein antistatisches Armband an, wie unter "Vorbereitung der Installation" auf **Seite de-25 beschrieben.**
- **2. Platzieren Sie die leere Festplatte in der Festplattenhalterung (**siehe ABBILDUNG 11**).**

**Achtung –** Die Metallplatte an der Vorderseite des neuen Festplattenlaufwerks muss über zwei Einkerbungen verfügen. Verfügt sie nicht über diese Einkerbungen, installieren Sie das Festplattenlaufwerk nicht.

- **3. Öffnen Sie den Festplattengriff auf der neuen Festplatte, indem Sie den Release-Schalter in Richtung des auf der Festplatte gedruckten Pfeils schieben.**
- **4. Während Sie den Festplattengriff halten, legen Sie die Festplatte an den Plastikführungen in die Halterung, bis sich der Festplattengriff schließt.**
- **5. Drücken Sie den Festplattengriff nach unten, und schließen Sie ihn zur Sicherung der Festplatte in der Halterung.**
- **6. Fahren Sie mit "Abschließende Arbeiten" auf Seite de-39 fort.**

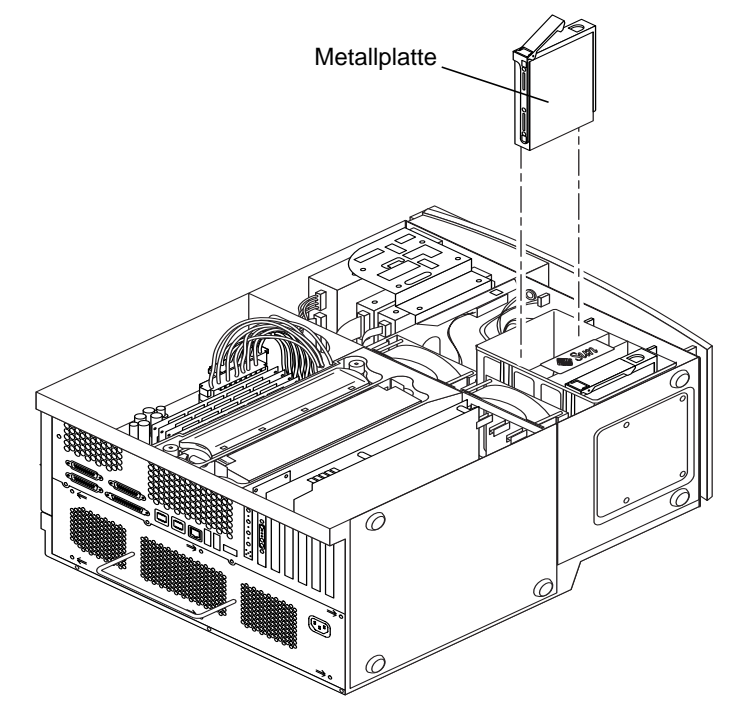

**ABBILDUNG 11** Installieren einer zusätzlichen Festplatte

### Installieren von Grafik- oder PCI-Karten

- **1. Schalten Sie das System aus, entfernen Sie die Zugangsabdeckung, und legen Sie** ein antistatisches Armband an, wie unter "Vorbereitung der Installation" auf **Seite de-25 beschrieben.**
- **2. Verwenden Sie einen Kreuzschlitzschraubendreher Nr.2, um eine leere Steckplatzabdeckung an der Rückseite des Gehäuses zu entfernen (**siehe ABBILDUNG 12**).**
- **3. Positionieren Sie die Karte im Gehäuse über dem freien Anschluss auf der Hauptplatine.**

**Hinweis –** Wenn Sie eine Expert3D-Karte installieren, installieren Sie diese *nicht* im 66-MHz-PCI-Steckplatz (der untere Steckplatz). Die Expert3D-Karte funktioniert nicht im 66-MHz-Steckplatz.

**Hinweis –** Einige Stereo-Grafikkarten besetzen zwei Hauptplatinensteckplätze. Besondere Installationsanweisungen für diese Karten entnehmen Sie dem zum Lieferumfang der Karte gehörenden Installationshandbuch.

- **4. Positionieren Sie die metallene Kartenhalterungslasche in der Öffnung auf der Gehäuserückseite. Positionieren Sie das andere Ende der Karte in der Kartenführung der Gebläsehalterung, damit die Karte gerade am Hauptplatinenanschluss ausgerichtet ist.**
- **5. Stecken Sie die Karte direkt in den Hauptplatinenanschluss, bis sie fest sitzt.**
- **6. Setzen Sie die Schraube ein, mit der die Kartenhalterungslasche an der Rückseite des Gehäuses befestigt ist.**

**7. Fahren Sie mit "Abschließende Arbeiten" auf Seite de-39 fort.**

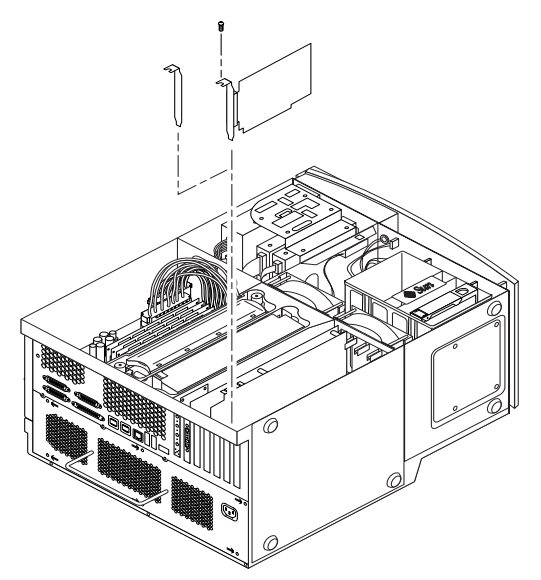

**ABBILDUNG 12** Installieren von zusätzlichen Grafik- oder PCI-Karten

### Installieren von Peripheriefestplatten

Zum Installieren einer Peripheriefestplatte müssen Sie zuerst die Peripherie entfernen.

- **1. Schalten Sie das System aus, entfernen Sie die Zugangsabdeckung, und legen Sie** ein antistatisches Armband an, wie unter "Vorbereitung der Installation" auf **Seite de-25 beschrieben.**
- **2. Entfernen Sie die Peripherie folgendermaßen (**siehe ABBILDUNG 13**):**

**Hinweis –** Dies ist leichter, wenn das System gerade auf den Füßen steht.

- **a. Entfernen Sie die Peripherieabdeckung der Vorderseite, indem Sie die Vertiefung nach unten drücken.**
- **b. Entfernen Sie die vier Schrauben, die die Peripherie mit dem Gehäuse sichern.**
- **c. Ziehen Sie die Peripherie teilweise aus der Vorderseite des Gehäuses.**
- **d. Trennen Sie die Datenkabel und Stromkabel sowie den Smart Card Reader von den vorhandenen Festplatten ab.**
- **e. Entfernen Sie die Peripherie aus dem Gehäuse.**

**Deutsch Deutsch** $\mathbb{R}^n$ 

- **3. Platzieren Sie die Peripherie auf einer antistatischen Matte.**
- **4. Entfernen Sie, falls nötig, die Metallabdeckung von der Peripherie, die Sie gerade installieren.**
- **5. Positionieren Sie das neue Peripherielaufwerk in der Peripherie.**
- **6. Installieren Sie die vier Schrauben, die das Peripherielaufwerk mit der Peripherie sichern.**

**Hinweis –** Wenn Sie ein Diskettenlaufwerk installieren, müssen Sie den Smart Card Reader aus der Peripherie entfernen, damit Sie ausreichend Platz für die Diskettenlaufwerkschrauben haben, die unten im Diskettenlaufwerk eingesteckt werden.

- **7. Ersetzen Sie die Peripherie folgendermaßen:**
	- **a. Positionieren Sie die Peripherie an der Vorderseite des Gehäuses.**
	- **b. Verbinden Sie Strom- und Datenkabel sowie den Smart Card Reader mit den hinteren Kabelanschlüssen auf allen Festplatten.**
	- **c. Ersetzen Sie die vier Schrauben, die die Peripherie mit dem Gehäuse sichern.**
- **8. Entfernen Sie falls nötig die Plastiksteckplatzabdeckung von der Vorderseite der Peripherieöffnung, in die Sie installieren.**
- **9. Ersetzen Sie die Vorderseite der Peripherie.**
- 10. Fahren Sie mit "Abschließende Arbeiten" auf Seite de-39 fort.

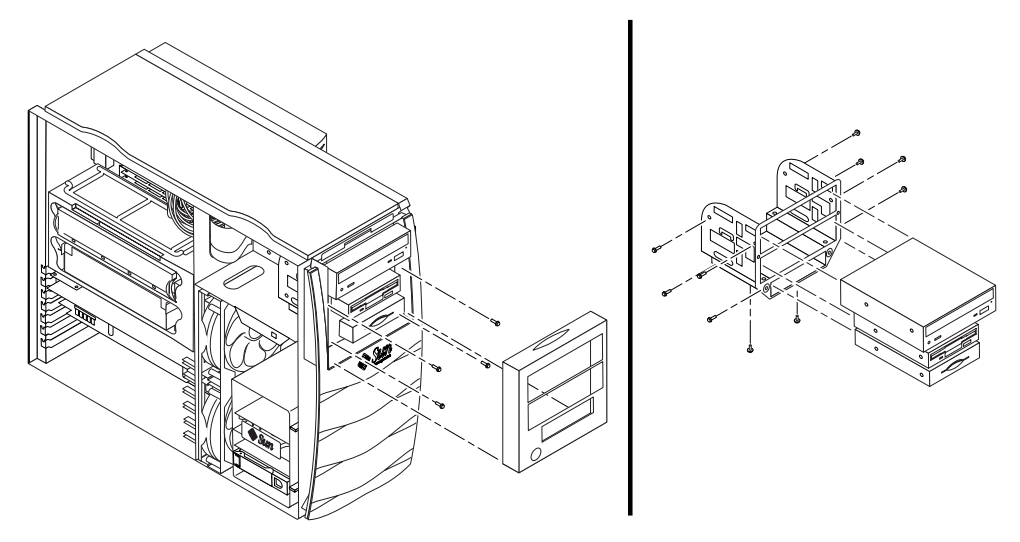

**ABBILDUNG 13** Installieren zusätzlicher Peripheriefestplatten

 $\Box$ 

### Abschließende Arbeiten

- **1. Entfernen Sie das antistatische Armband vom Gehäuse.**
- **2. Setzen Sie die Zugangsabdeckung auf das Gehäuse, und drücken Sie sie fest zu.**
- **3. Installieren Sie, falls gewünscht, einen Verschluss an der Rückseite des Systems. Der Verschluss wird mit der Systemzubehörbox geliefert.**
- **4. Schließen Sie das Netzkabel des Systems wieder an.**
- **5. Schließen Sie alle Kabel externer Geräte wieder an das System an.**
- **6. Schalten Sie das System ein (siehe "Einschalten des Systems" auf Seite de-7**)**.**

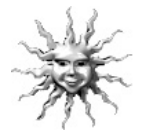

**Hinweis –** Nachdem Sie die optionalen internen Komponenten installiert und das System eingeschaltet haben, können Sie die Solaris- Betriebsumgebung einrichten (wenn Sie dies noch nicht getan haben). Anweisungen dazu finden Sie unter "Einrichten der vorinstallierten Solaris-Betriebsumgebungs-Software" auf Seite de-9.

### Weitere Informationen

Weitere Informationen über Systemspezifikationen und Dienstleistungen finden Sie in der folgenden Dokumentation.

#### Hardware

Die zum Lieferumfang gehörende *Sun Blade 1000 Hardware Documentation*-CD (Teilenr. 704-6233) enthält Folgendes:

- *Das Sun Blade 1000 Service Manual*. Dieses Handbuch enthält ausführliche Vorgehensweisen für das Ausbauen und Auswechseln von Systemkomponenten sowie Systemspezifikationen. Dieses Handbuch kann auch im Buchformat (805-4496) bestellt werden. Weitere Informationen finden Sie unter: http://docs.sun.com.
- Die *Sun Blade 1000 ShowMe How Multimedia*-Dokumentation, die Dienstleistungen mit interaktiven Audio- und Videoanimationen bereitstellt. Diese Multimedia-Verfahren werden über Verknüpfungen im Wartungshandbuch gestartet.

#### Software

Genauere Informationen über die Solaris-Software und die zusätzliche vorinstallierte Software auf Ihrem System sind auf Ihrer Festplatte vorinstalliert. Siehe "Hardwareund Softwaredokumentation" auf Seite de-15.

# Fehlerbehebung

Wenn beim Installieren des Systems Probleme auftreten, können Sie die Vorgehensweise zum Beheben des Fehlers der folgenden Tabelle entnehmen. Falls das Problem weiterhin besteht, lesen Sie den Abschnitt "Technische Unterstützung" auf Seite de-43.

**TABELLE 4** Setup-Fehlerbehebung

| Problem                                                                                                    | Vorgehensweise                                                                                                    |
|----------------------------------------------------------------------------------------------------|----------------------------------------------------------------------------------------------------|
| Das System wird beim<br>Betätigen des Netzschalters<br>nicht eingeschaltet.                                                          | 1) Überprüfen Sie, ob das Netzkabel des Systems an das System und eine<br>Steckdose angeschlossen ist.                                                                                        |
|                                                                                                    | 2) Überprüfen Sie, ob an der Steckdose Spannung anliegt.                                                                                                    |
|                                                                                                    | 3) Überprüfen Sie, ob die Zugangsabdeckung richtig geschlossen ist<br>(das System schaltet nicht ein, wenn die Verriegelung der Zugangsleiste<br>geöffnet ist).                               |
| <b>System und Bildschirm</b><br>lassen sich einschalten, es<br>wird jedoch keine<br>Videovorführung auf dem<br>Bildschirm angezeigt. | 1) Überprüfen Sie, ob das Bildschirmkabel fest an die Grafikkarte<br>angeschlossen ist.                                                                                                    |
| Tastatur bzw. Maus reagieren<br>nicht.                                                                                               | 1) Überprüfen Sie, ob das Mauskabel fest mit einem System-USB-Anschluss<br>verbunden ist.                                                                                                    |
|                                                                                                    | 2) Überprüfen Sie, ob das Tastaturkabel mit einem System-USB-Anschluss<br>verbunden ist.                                                                                                    |
|                                                                                                    | 3) Überprüfen Sie, ob das System eingeschaltet ist.                                                                                                    |
| Eine installierte Festplatte<br>oder Peripheriefestplatte wird<br>nicht erkannt, wenn das<br>System eingeschaltet ist.               | 1) Schalten Sie das System aus, entfernen Sie die Zugangsabdeckung, und<br>legen Sie ein antistatisches Armband an, wie unter "Vorbereitung der<br>Installation" auf Seite de-25 beschrieben. |
|                                                                                                    | 2) Überprüfen Sie, ob die Strom- und Datenkabel fest mit den<br>Peripheriefestplatten verbunden sind.                                                                                         |
|                                                                                                    | 3) Schließen Sie das System, und schalten Sie es ein, wie unter<br>"Abschließende Arbeiten" auf Seite de-39 beschrieben.                                                                      |
|                                                                                                    | 4) Starten Sie Ihr System erneut mit dem Befehl: boot $-r$ .                                                                                                    |

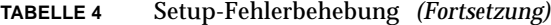

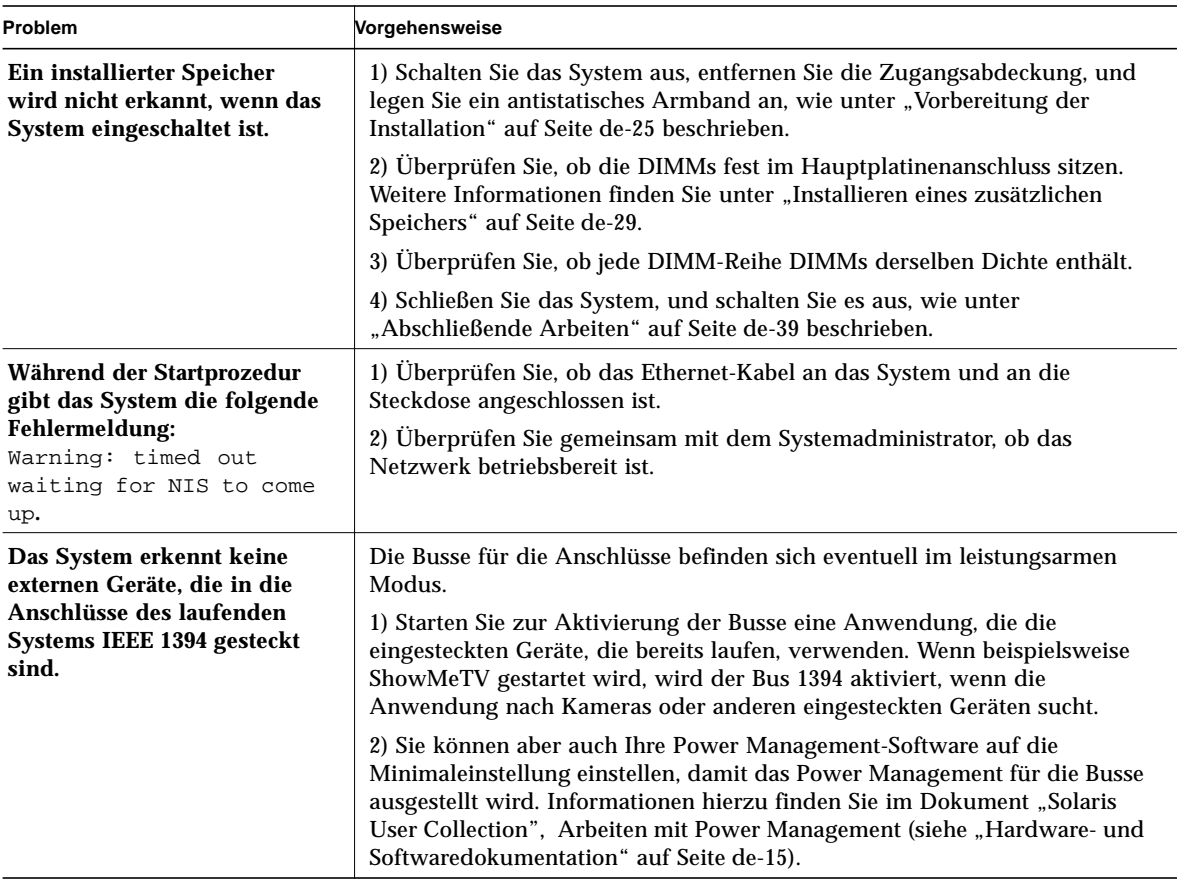

**Deutsch Deutsch**

**TABELLE 4** Setup-Fehlerbehebung *(Fortsetzung)*

| Problem                                                                                                    | Vorgehensweise                                                                                                    |
|----------------------------------------------------------------------------------------------------|----------------------------------------------------------------------------------------------------|
| Das System erkennt keine<br>externen Geräte, die in die<br><b>FC-AL-Anschlüsse des</b><br>laufenden Systems IEEE 1394<br>gesteckt sind. | Der mit dem Stecker verbundene Bus befindet sich eventuell im<br>leistungsarmen Modus.                                                                                                    |
|                                                                                                    | 1) Um den Bus zu aktivieren, starten Sie eine Anwendung, die auf Geräte<br>am Bus zugreift. Durch den Zugriff auf interne FC-AL-Festplatten wird<br>beispielsweise der FC-AL-Bus aktiviert.                                                                                                    |
|                                                                                                    | 2) Setzen Sie Ihre Power Management-Software auf die Minimaleinstellung,<br>damit das Power Management für die Busse ausgestellt wird.<br>Informationen hierzu finden Sie im Dokument "Solaris User Collection",<br>Arbeiten mit Power Management (siehe "Hardware- und<br>Softwaredokumentation" auf Seite de-15). |
| Durch Drücken der Auswurf-<br>Taste am DVD-ROM-<br>Laufwerk wird der<br>Medienschacht nicht<br>ausgeworfen.                             | Das Laufwerk befindet sich eventuell im leistungsarmen Modus.                                                                                                    |
|                                                                                                    | Drücken Sie zum Aktivieren von Peripherielaufwerken, die sich im<br>leistungsarmen Modus befinden die Maus, oder drücken Sie eine Taste auf<br><b>Ihrer Tastatur.</b>                                                                                                    |
| Das System scheint sich im<br>leistungsarmen Modus zu<br>befinden, die<br>Netzkontrollleuchte blinkt<br>jedoch weiter.                  | 1) Verfügt Ihr System über ein Bandlaufwerk*, blinkt die<br>Netzkontrollleuchte nicht. Bandlaufwerke verfügen nicht über einen<br>leistungsarmen Modus. Die Netzkontrollleuchte blinkt nur dann, wenn<br>sich alle Systemkomponenten im leistungsarmen Modus befinden.                                              |
|                                                                                                    | *Einige Hardware-Optionen und Software-Treiber unterstützen den<br>niedrigsten Stromverbrauchsmodus nicht. Ist dies der Fall, blinkt die<br>Netzkontrollleuchte nicht.                                                                                                    |

 $\Box$ 

### Technische Unterstützung

Es gibt drei Möglichkeiten, weitere Informationen und Hilfe zu erhalten:

- 1. Weitere Informationen finden Sie in der System-Dokumentation (siehe "Weitere Informationen" auf Seite de-39).
- 2. Verwenden Sie die Online-Unterstützungswerkzeuge von Sun.

Sun hat interaktive Unterstützungswerkzeuge entwickelt, die Ihnen beim Beheben von Problemen helfen, Patches bereitstellen und den Zugriff auf Fehlerprotokolle und sonstige wichtige Informationen ermöglichen. Diese Werkzeuge finden Sie auf der folgenden Website:

http://www.sun.com/service/online/

■ SunSolve Online<sup>SM</sup>

Zusammen mit dem SunSpectrum<sup>SM</sup>-Unterstützungsprogramm bietet SunSolve Online rund um die Uhr Zugriff auf die umfassende Informationsdatenbank von Sun. Diese Site enthält viele Patches, die Sie kostenlos herunterladen können.

■ Access1<sup>SM</sup>

Zusammen mit den Access-Unterstützungsprogrammen bietet Access1 aktuelle Informationen über sämtliche Sun-Softwareprodukte, technische Veröffentlichungen von Unterstützungsingenieuren und Produkt-Patches. Wie SunSolve Online bietet auch Access1 zahlreiche kostenlose Patches und Treiber.

 $\blacksquare$  docs.sun.com<sup>SM</sup>

Das Online-Dokumentationssystem http://docs.sun.com enthält Informationen über neue und alte Produkte, einschließlich einer Liste von Handbüchern, Anleitungen, AnswerBook2-Sammlungen und Handbuchseiten, in denen Sie nach den gewünschten Informationen suchen können.

■ Bereiche mit kostenlosen Diensten

Diese Seite bietet Zugriff auf empfohlene Patches, Sicherheitsinformationen, x86-Treiber und öffentliche Informationen.

3. Wenden Sie sich an ein SunService<sup>SM</sup> Solution Center.

Wenn Sie technische Fragen haben, finden Sie das nächstgelegene Sun Service Solution Center auf der folgenden Website:

http://www.sun.com/service/contacting/solution.html

# Guida introduttiva di Sun Blade 1000 con software preinstallato

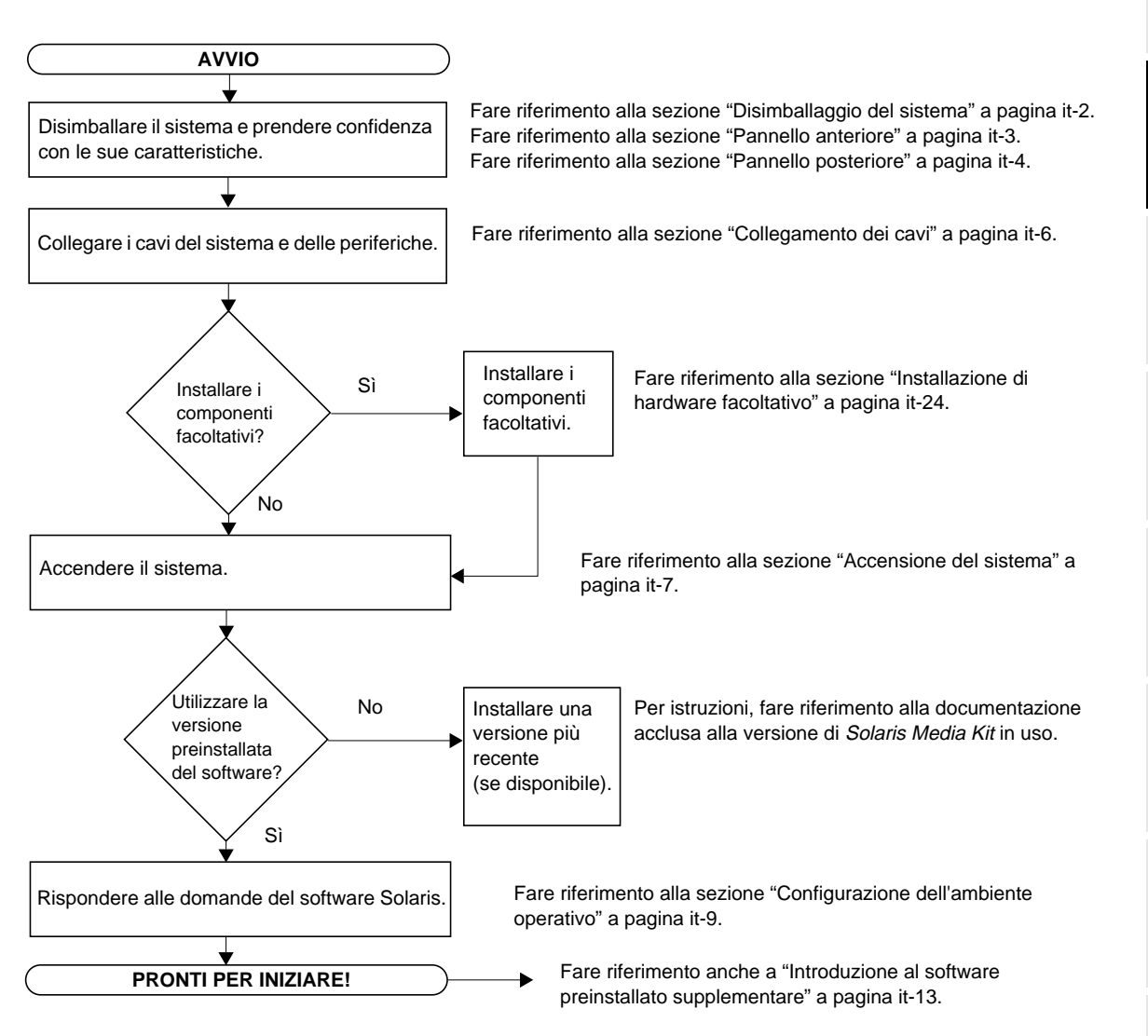

**it-1**

# Impostazione del sistema

# Disimballaggio del sistema

Rimuovere delicatamente i componenti del sistema e la documentazione dalla confezione. Il contenuto mostrato nella FIGURA 1 può variare in base alla configurazione di sistema acquistata.

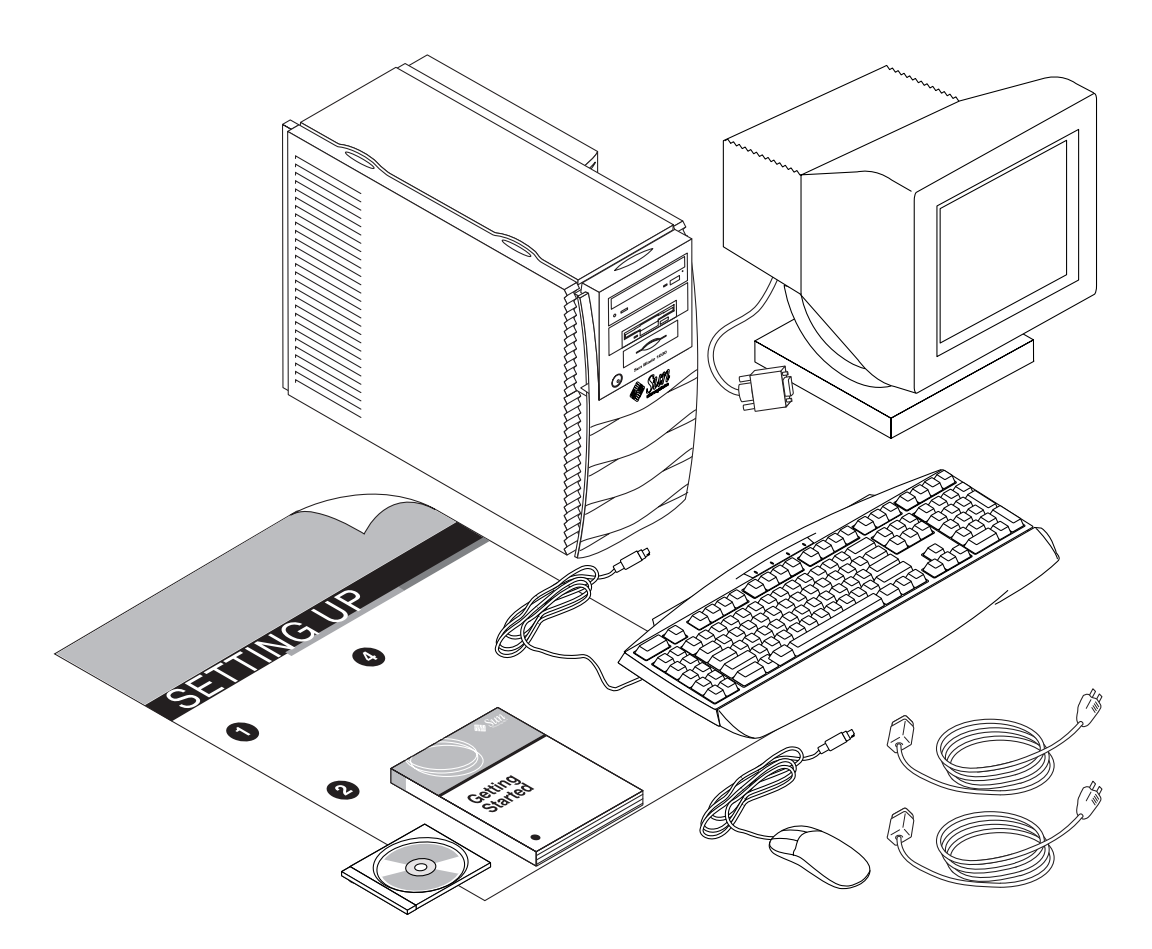

**FIGURA 1** Disimballaggio del sistema

## Pannello anteriore

Il seguente elenco numerato corrisponde alle didascalie numeriche della FIGURA 2.

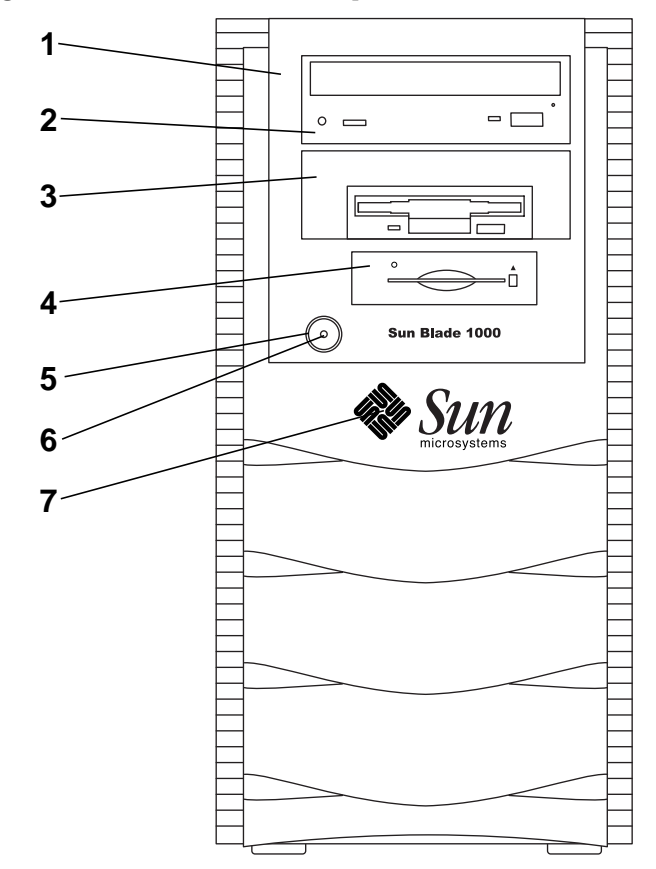

**FIGURA 2** Pannello anteriore

- 1. Pannello periferiche
- 2. Alloggiamento per unità da 5,25 pollici (la figura mostra un'unità DVD-ROM opzionale)
- 3. Alloggiamento per unità da 5,25 o 3,5 pollici (la figura mostra un'unità disco floppy opzionale)
- 4. Lettore smart card
- 5. Interruttore di alimentazione
- 6. Indicatore di alimentazione a diodo luminoso
- 7. Logo Sun retroilluminato.

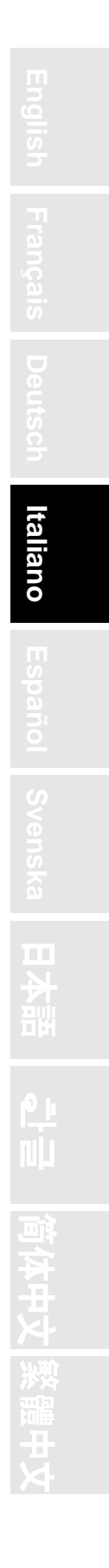

**it-3**

## Pannello posteriore

TABELLA 1 definisce gli elementi e i simboli mostrati in FIGURA 3.

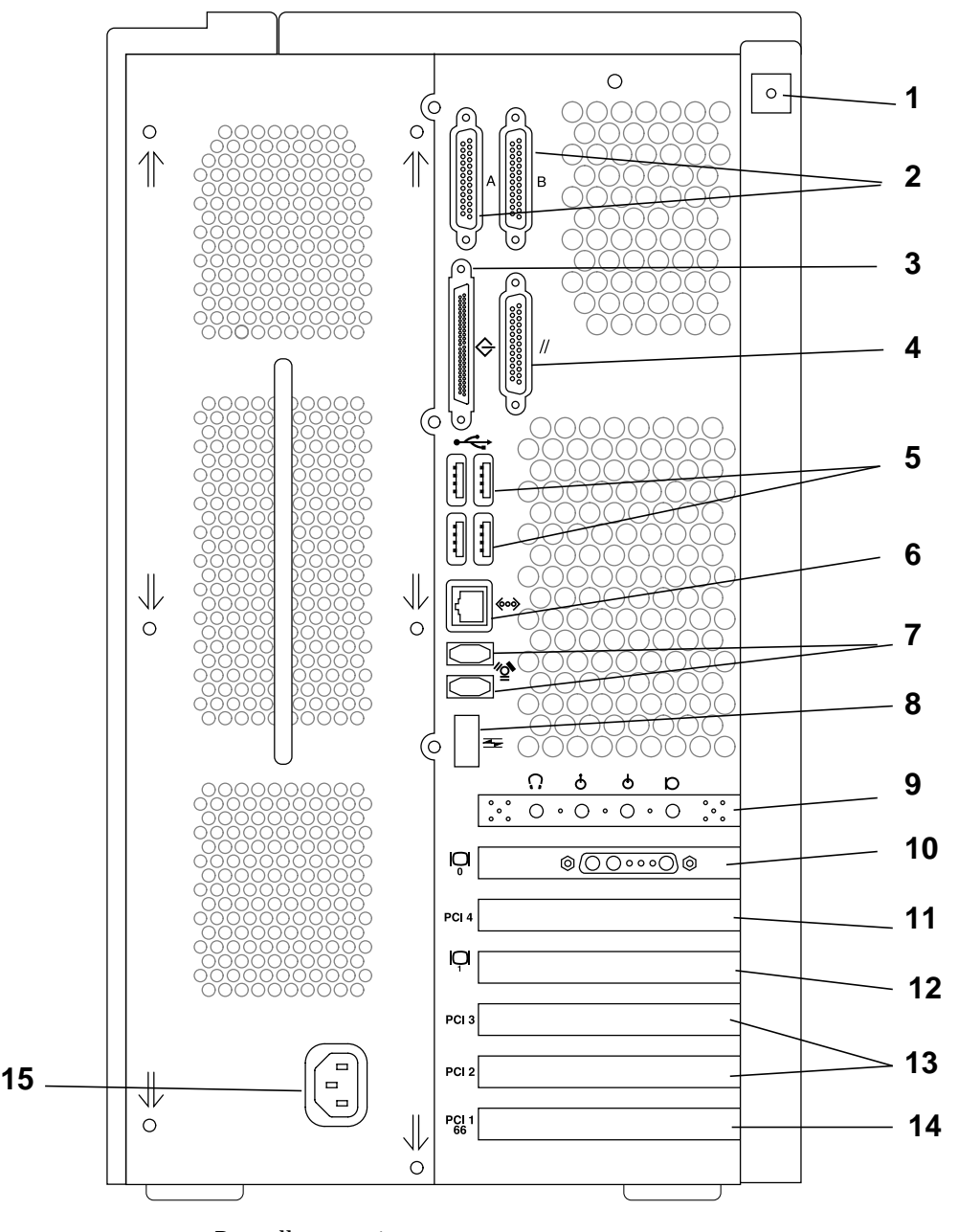

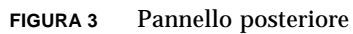
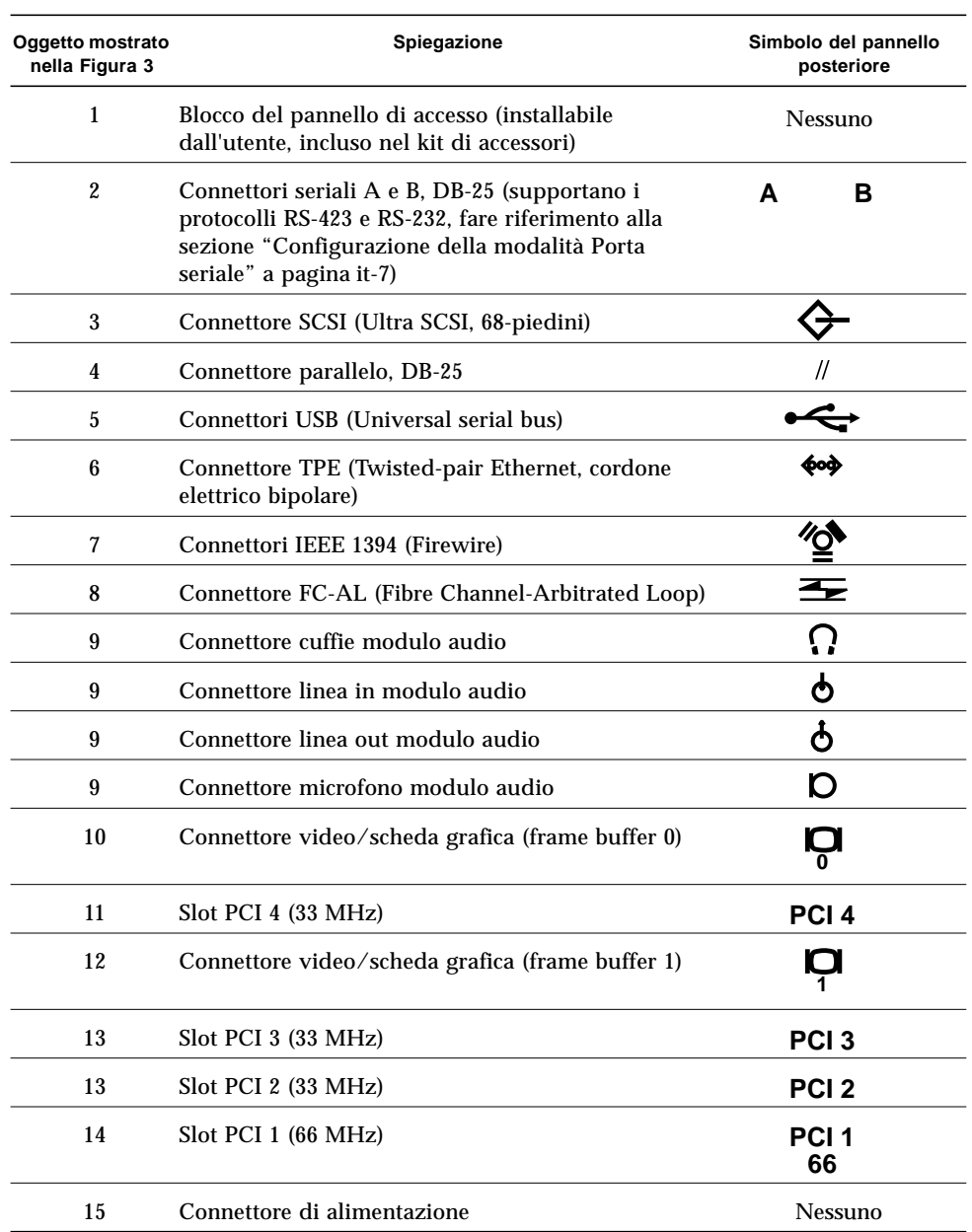

#### **TABELLA 1** Descrizione del pannello posteriore e simboli dei connettori

**it-5**

## Collegamento dei cavi

Collegare i cavi del sistema e delle periferiche nel seguente ordine (fare riferimento alla FIGURA 4):

- **1. Collegare il cavo dell'alimentazione a una presa elettrica a massa.**
- **2. Collegare la tastiera ed il mouse ai relativi connettori USB.**

**Nota –** Il sistema supporta l'uso di una tastiera e un mouse alla volta.

- **3. Collegare il cavo di alimentazione del monitor a una presa elettrica con messa a terra.**
- **4. Collegare il cavo video del monitor alla scheda grafica installata nel sistema.**
- **5. Collegare il cavo Ethernet al connettore TPE (se il sistema farà parte di una rete).**
- **6. Collegare eventuali altre periferiche ai relativi connettori del sistema.**

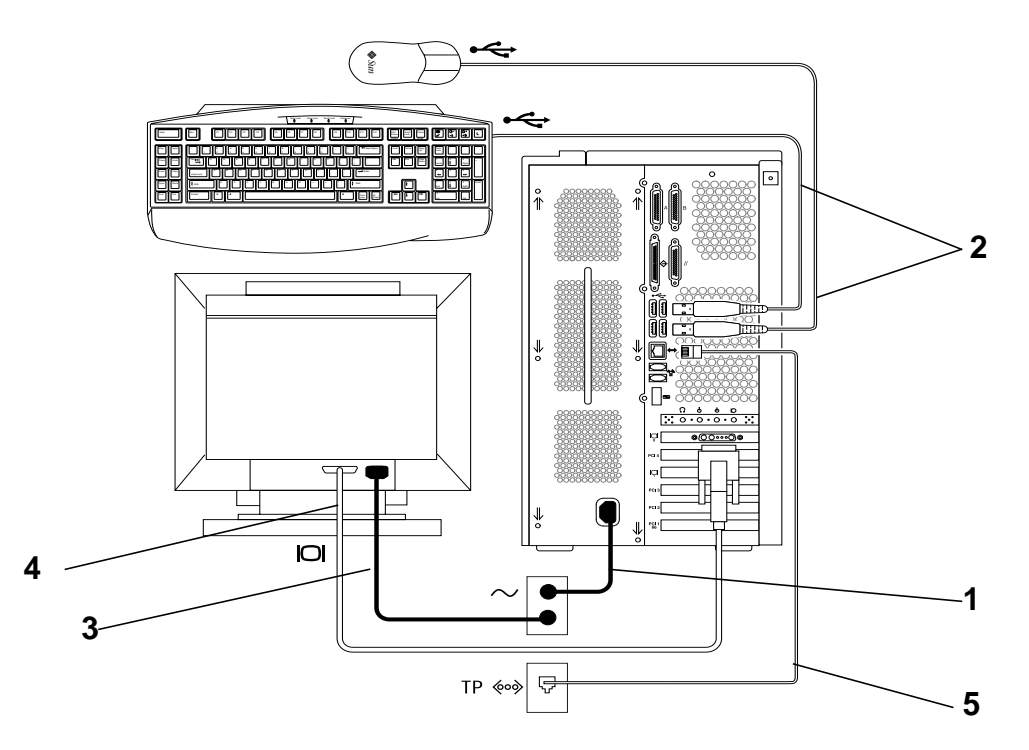

**FIGURA 4** Collegamento dei cavi

## Accensione del sistema

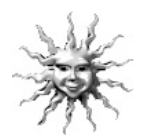

**Suggerimento –** Se si intende installare componenti opzionali, fare riferimento alla sezione "Installazione di hardware facoltativo" a pagina it-24 prima di accendere il sistema. Se non si intende installare componenti opzionali, accendere il sistema.

- **1. Accendere il monitor e tutte le periferiche.**
- **2. Premere e rilasciare il tasto sul pannello anteriore (**vedere la FIGURA 2**).**
- **3. Dopo alcuni secondi, verificare che il diodo di alimentazione posto sopra il relativo interruttore sia acceso e che le ventole di sistema siano in funzione.**

L'indicatore di alimentazione posto sopra all'interruttore di alimentazione si accenderà dopo l'inizio della procedura di avvio. Se si dovessero verificare problemi durante l'accensione, fare riferimento alla sezione "Risoluzione dei problemi" a pagina it-38.

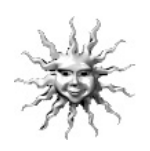

**Suggerimento –** Dopo aver acceso il sistema per la prima volta è possibile configurare il software dell'ambiente operativo Solaris preinstallato. Consultare "Configurazione dell'ambiente operativo Solaris preinstallato" a pagina it-8.

## Configurazione della modalità Porta seriale

Le porte seriali del sistema supportano i protocolli RS-232 e RS-423. La modalità predefinita di entrambe le porte è RS-423. È possibile configurare la modalità delle porte con un comando software nel modo seguente:

- **1. Arrestare il sistema per visualizzare il prompt** ok**.**
- **2. A seconda della porta che si desidera configurare, digitare uno dei comandi seguenti:**
	- Per configurare la modalità A della porta seriale, digitare: setenv ttya-mode 9600,8,n,1,-,*<mode>*
	- Per configurare la modalità B della porta seriale, digitare: setenv ttyb-mode 9600,8,n,1,-,*<mode>*

dove *<mode>* è rs232 o rs423.

**3. Digitare** reset-all **per rendere effettiva la modifica.**

**Nota –** Se si configura la modalità di una delle due porte, entrambe verranno configurate nella stessa modalità.

**it-7**

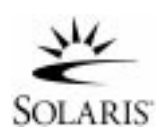

# Configurazione dell'ambiente operativo Solaris preinstallato

Sul disco rigido del sistema è già installato l'ambiente operativo Solaris™ (e il software supplementare per ufficio). La configurazione preinstallata è la seguente:

- Partizione root: 4000 Mbyte
- Partizione swap: 500 Mbyte
- Partizione di spazio disponibile: la parte rimanente del disco

Come illustrato nel diagramma di flusso qui sotto, è sufficiente accendere il sistema e rispondere alle domande di configurazione di Solaris. Terminata l'operazione il sistema sarà pronto all'uso. In alternativa, installare una versione più recente del software Solaris (se disponibile).

**Precauzione –** Il sistema richiede l'installazione di Solaris 8, versione 10/00 o successiva.

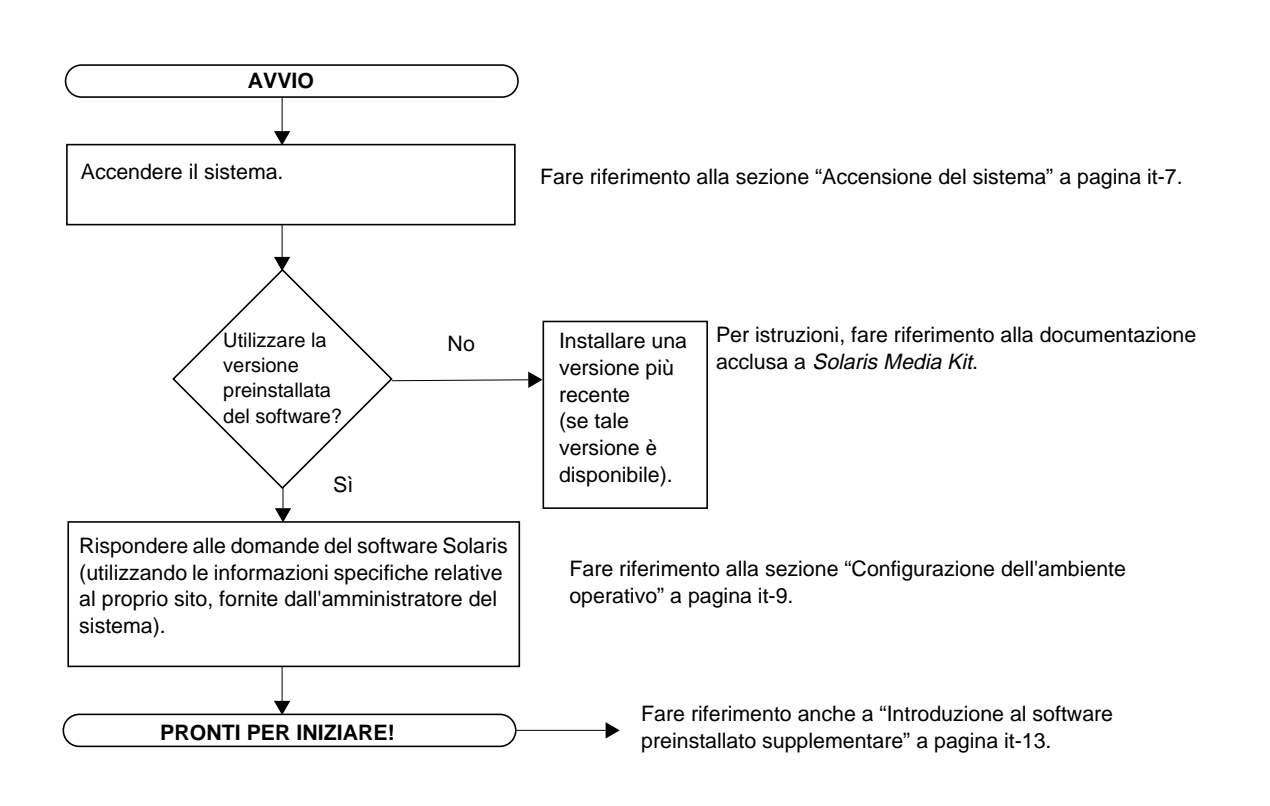

## Configurazione dell'ambiente operativo

- **1. Accendere il sistema (fare riferimento alla sezione "Accensione del sistema" a pagina it-7**)**.**
- **2. Per rispondere alle domande durante l'installazione, seguire le istruzioni visualizzate sullo schermo. La** TABELLA 2 **riassume le domande di configurazione.**

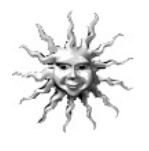

**Suggerimento –** Per facilitare le risposte, l'amministratore del sistema (SA) dovrebbe mettere a disposizione informazioni specifiche sul sito prima di iniziare. Alcune delle informazioni potrebbero già essere impostate in un profilo JumpStart™ su un server di installazione della rete. Si prega di contattare l'amministratore per ulteriori informazioni. È possibile utilizzare una copia della TABELLA 2 per annotare le informazioni da immettere prima di iniziare.

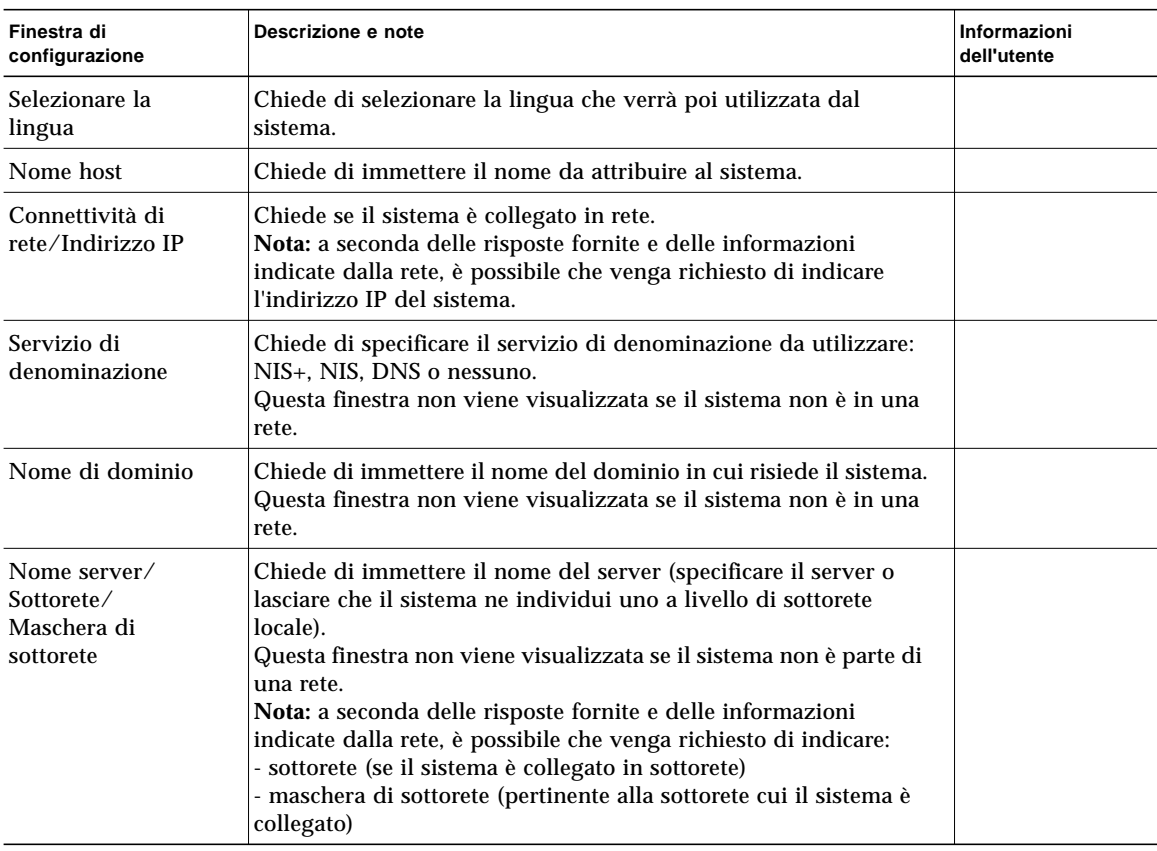

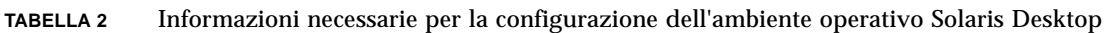

**TABELLA 2** Informazioni necessarie per la configurazione dell'ambiente operativo Solaris Desktop*(Segue)*

| Finestra di<br>configurazione  | Descrizione e note                                                                                                    | Informazioni<br>dell'utente |
|--------------------------------|----------------------------------------------------------------------------------------------------|-----------------------------|
| Fuso orario                    | Chiede di specificare il fuso orario locale (selezionabile per area<br>geografica, differenza GMT o mediante il file dei fusi orari). |                             |
| Data e ora                     | Chiede di immettere la data e l'ora correnti (accettare<br>l'impostazione predefinita o immettere la data e l'ora correnti).          |                             |
| Password di root               | Chiede di immettere la password di root (superutente) per il<br>sistema.                                                              |                             |
| Configurazione<br>server proxy | Chiede se il sistema è connesso ad Internet direttamente o<br>attraverso un server proxy.                                             |                             |

#### **3. Quando si giunge alla finestra di configurazione conclusiva, fare clic sul pulsante di conferma.**

Il sistema visualizza la finestra di accesso, nella quale è possibile immettere il proprio nome utente e la password di accesso per iniziare ad utilizzare il sistema.

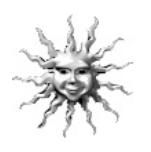

**Suggerimento –** Nel sistema sono preinstallati anche altri pacchetti di software di grande utilità. Per ulteriori informazioni su tali applicazioni, fare riferimento alla sezione "Introduzione al software preinstallato supplementare" a pagina it-13.

#### **4. Leggere le note di rilascio di Solaris per ottenere le notizie più recenti sul software preinstallato.**

Note di rilascio di Solaris 8 installate nel sistema nel percorso: /usr/share/release\_info/Solaris\_8/locale/S8FCSreleasenotes

# Caratteristiche di Power Management

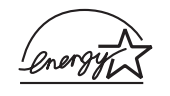

In qualità di partner di Energy Star®, Sun Microsystems, Inc. ha fatto si che alcune configurazioni del presente prodotto soddisfano i criteri Energy Star per il risparmio energetico. Per ulteriori informazioni sulle configurazioni che soddisfano tali criteri, seguire il collegamento Sun Blade 1000 sul sito Web http://www.sun.com.

Il software Power Management™ incluso nel software Solaris migliora le prestazioni energetiche del sistema in uso. I sottosistemi interni entrano in modalità a basso consumo dopo un determinato periodo di inattività. I sottosistemi vengono riattivati quando necessario.

Quando il sistema è in modalità a basso consumo, è comunque in grado di rispondere ad eventuali comandi impartiti attraverso la rete. Per ulteriori informazioni su come modificare le impostazioni di Power Management, fare riferimento alla documentazione preinstallata "Solaris User Collection", *Uso di Power Management* (fare riferimento alla sezione "Documentazione hardware e software" a pagina it-14).

L'indicatore di alimentazione nel centro dell'interruttore posto sul pannello anteriore può assumere tre stati, ognuno dei quali indica lo stato di alimentazione del sistema, come descritto nella sezione TABELLA 3.

| Attività dell'indicatore | Significato                                                                                                    |  |
|--------------------------|----------------------------------------------------------------------------------------------------|--|
| Spento                   | Il sistema è spento o sta eseguendo la procedura di avvio.                                                                                                    |  |
| Lampeggiante             | Tutti i sottositemi interni sono in modalità di consumo energetico<br>$minimo^*$ .                                                                               |  |
|                          | *Alcuni componenti hardware e driver software non supportano<br>tale modalità di consumo energetico. In questo caso, il diodo di<br>alimentazione non lampeggia. |  |
| Acceso                   | Uno o più sottosistemi interni sono alimentati normalmente e il test<br>autodiagnostico è stato completato con successo.                                         |  |

**TABELLA 3** Stati del diodo di alimentazione

#### Impostazione del sistema in modalità a basso consumo

Sebbene il sistema (o i sottosistemi) entri automaticamente in modalità a basso consumo dopo un periodo di inattività, è possibile mettere manualmente il sistema in modalità a basso consumo quando, ad esempio, si lascia l'ufficio. Per mettere il sistema in modalità a basso consumo:

**1. Premere il tasto Power della tastiera USB Sun tipo 6 (**vedere la FIGURA 5**).**

Viene visualizzato il menu di arresto del sistema.

**Nota –** Il tasto Power della tastiera USB Sun tipo 6, al contrario dell'analogo tasto sulle tastiere Sun meno recenti, non può essere utilizzato per accendere il sistema.

**2. Selezionare "LowPower" (Basso consumo) dal menu di arresto del sistema.**

Il sistema completa le attività in corso, quindi tutti i sottosistemi inattivi entrano in modalità a basso consumo.

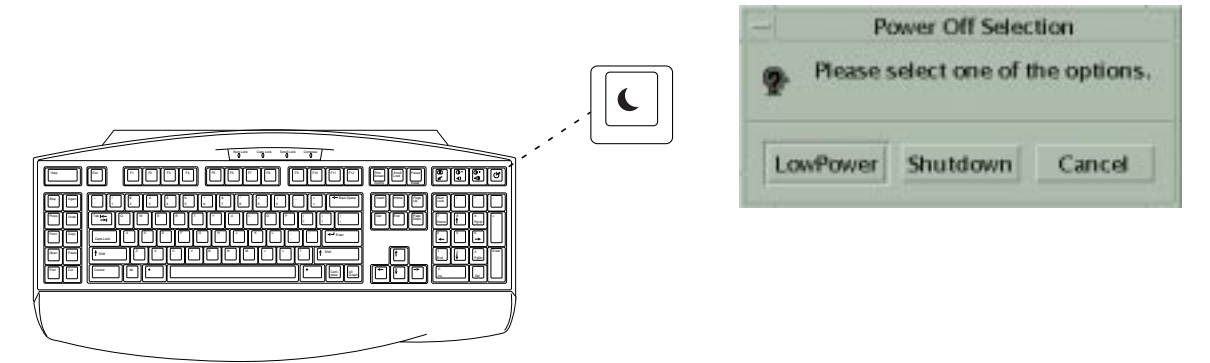

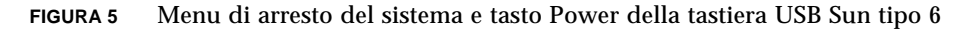

#### Attivazione del sistema dalla modalità a basso consumo

Per attivare un sistema in modalità a basso consumo, fare clic con il mouse o premere un tasto qualsiasi. Lo schermo, se inattivo, viene aggiornato e l'alimentazione normale viene ripristinata nei sottosistemi man mano che questi sono richiesti per lo svolgimento di un comando.

**Nota –** Il disco rigido viene automaticamente arrestato quando il sistema è in modalità a basso consumo. Il ripristino dell'unità può richiedere fino a 30 secondi. Per disattivare l'arresto del disco rigido fare riferimento al documento software sulla gestione del consumo energetico.

# Introduzione al software preinstallato supplementare

Sun ha preinstallato una raccolta supplementare di applicazioni software. Il seguente diagramma fornisce una panoramica del software preinstallato e indica la pagina con l'introduzione all'uso di ogni applicazione.

**Documentazione hardware e software: fare riferimento alla sezione pagina it-14**

Sun Blade 1000 Hardware Documentation Solaris Software Developer's Collection Solaris System Administration Collection

Solaris in Sun Hardware Collection

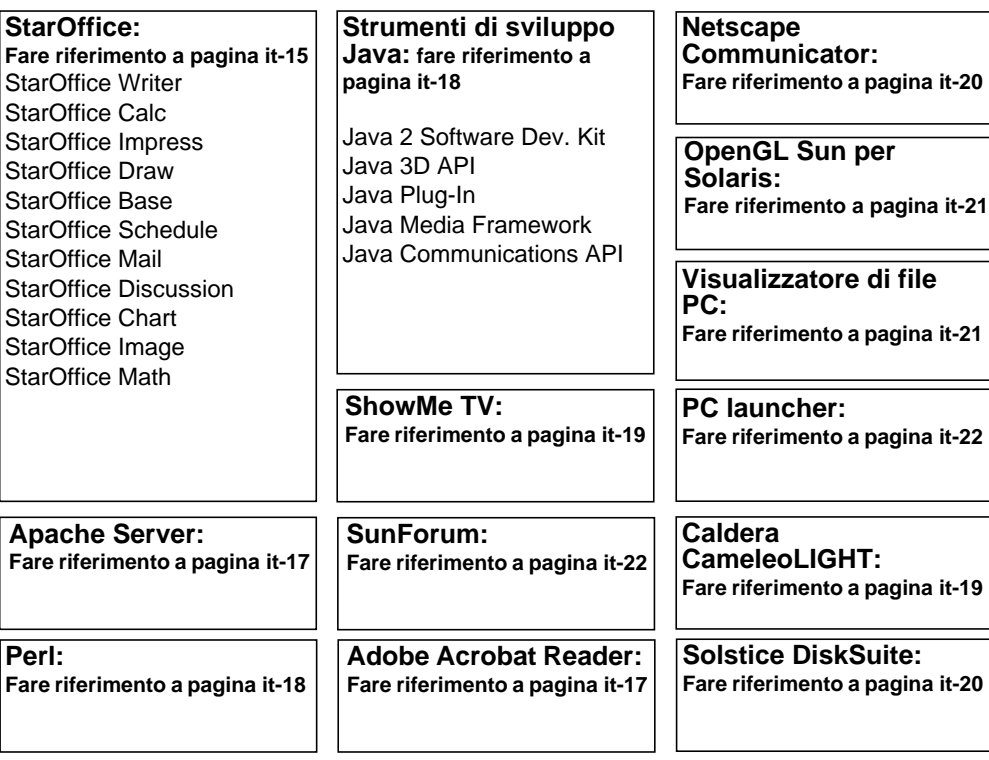

## Documentazione hardware e software

Le seguenti raccolte della documentazione preinstallata contengono informazioni di riferimento sui componenti hardware e software del sistema.

- *Sun Blade 1000 Hardware Documentation Collection*
- *Solaris in Sun Hardware Collection*
- *Solaris User Collection*
- *Solaris System Administrator Collection*
- *Solaris Software Developer Collection*

La documentazione hardware di Sun Blade 1000 è installata nel formato HTML e può essere visualizzata con qualsiasi browser compatibile con HTML. Visualizzare o stampare il file HTML da:

/opt/SunBlade1000\_Service\_Manual/HTML/index.html

La documentazione hardware Sun Blade è installata anche nel formato PDF, visualizzabile con Adobe® Acrobat Reader. Visualizzare o stampare il file PDF da:

/opt/SunBlade1000\_Service\_Manual/PDF/805-4496-10.pdf

La documentazione Solaris viene installata come raccolte Answerbook2™. Fare riferimento alla sezione seguente per istruzioni su come visualizzare i documenti AnswerBook2. I documenti possono essere consultati in linea o stampati.

#### Come prendere in visione la documentazione di AnswerBook2

Gli AnswerBook nelle lingue europee e in lingua inglese sono preinstallati nel sistema in dotazione. Quando si avvia AnswerBook2, viene elencata la documentazione nelle lingue europee e in lingua inglese.

#### **1. Per avviare AnswerBook2, eseguire una delle operazioni seguenti:**

■ Digitare quanto segue alla riga di comando:

/usr/dt/bin/answerbook2

- Fare clic sulla freccia sopra l'icona di menu ? sulla barra delle applicazioni di CDE (Common Desktop Environment) come indicato dall'icona a sinistra, quindi selezionare AnswerBook2 dal menu di scelta rapida della Guida in linea.
- **2. Quando appare la finestra del browser, selezionare il documento desiderato tra quelli elencati.**

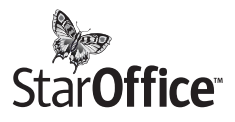

StarOffice™, di Sun Microsystems, è un software per ottenere la massima produttività in ufficio. StarOffice è una suite per ufficio potente e completa che integra componenti per l'elaborazione del testo, fogli di calcolo, grafica, presentazioni, HTML e database in un singolo posto di lavoro.

#### **Tra le caratteristiche principali:**

- Strumenti per migliorare la produttività in ufficio, potenti e scalabili, che includono applicazioni per l'elaborazione di testo, fogli di calcolo, posta elettronica, grafica, publishing su Web, programmazione e database.
- Approccio aperto, multi-piattaforma. StarOffice viene eseguito in modo nativo su software Solaris (SPARC™ e processori Intel), Microsoft Windows NT, Windows 95, Windows 98 e Linux.
- Interoperabilità con i file di Microsoft Office, per garantire migrazione e scambi uniformi e trasparenti di elaborazioni di testo, fogli di calcolo e file di presentazione.
- Ambiente di lavoro completamente integrato, in un posto di lavoro unico e che consente l'accesso, la gestione, l'editing e la condivisione delle informazioni in modo semplice.
- Funzioni incorporate di publishing su Web che permettono di creare, progettare e pubblicare pagine HTML con facilità.
- Comunicazione all'interno dei gruppi e gestione del flusso di lavoro, ideale per i progetti di massima importanza.

#### **Componenti del prodotto:**

- StarOffice Writer: applicazione universale di elaborazione dei testi, adatta per la creazione di lettere commerciali, lunghi documenti di testo, presentazioni professionali e pagine HTML
- StarOffice Calc: applicazione sofisticata per eseguire funzioni avanzate nei fogli di calcolo, quali l'analisi dei dati, la creazione di elenchi e la visione di dati
- StarOffice Impress: strumento per la creazione di presentazioni efficaci ed attraenti
- StarOffice Draw: modulo di progettazione con orientamento a vettori che consente la creazione di illustrazioni a 3D
- StarOffice Base: potente strumento per la gestione dei dati che consente di spostare i dati tra i documenti
- StarOffice Schedule: agenda continua e integrata, per tenere costantemente sotto controllo eventi, progetti e contatti
- StarOffice Mail: programma per la gestione della posta elettronica
- StarOffice Discussion: applicazione che consente di partecipare ai newsgroup su Internet

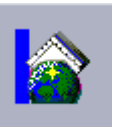

#### Operazioni preliminari con StarOffice

Per avviare il software StarOffice preinstallato, fare clic sull'icona di StarOffice sulla barra delle applicazioni di CDE, come indicato a sinistra.

È anche possibile avviare StarOffice digitando un comando:

- Per avviare la versione inglese di StarOffice, digitare: /opt/office52/program/soffice
- Per avviare la versione nelle altre lingue disponibili, digitare: /opt/office52/*language*/solaris/office52/setup

dove *language* rappresenta una delle versioni nelle lingue disponibili per l'applicazione: francese, italiano, olandese, portoghese, spagnolo, svedese o tedesco.

**Nota –** La prima volta che si avvia StarOffice, l'applicazione chiederà di scegliere il metodo di installazione. Selezionare "Standard Workstation Installation".

Per ulteriori dettagli sull'utilizzo del software StarOffice, fare riferimento al sistema di guida in linea interno all'applicazione. È anche possibile ordinare dal seguente sito Web un kit media completo, che include la documentazione dell'utente e il software in formato CD. Recarsi a:

http://www.sun.com/products/staroffice/get.cgi#fullmediakit

**Nota –** Qualora fosse necessario ripristinare il software StarOffice, sarà possibile scaricare la versione più recente dal seguente sito Web:

http://www.sun.com/products/staroffice/

**Nota –** L'assistenza per StarOffice non è inclusa con l'acquisto dell'hardware. I servizi di assistenza per StarOffice devono essere acquistati separatamente. Per le ultime informazioni sui servizi di assistenza per StarOffice, visitare il seguente sito Web:

http://www.sun.com/staroffice/support

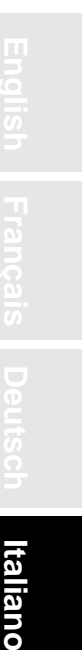

 $\Box$ 

## Adobe Acrobat Reader

Adobe Acrobat Reader è un programma di pubblico dominio che consente di visualizzare e stampare i file PDF (Portable Document File Format). Il formato PDF consente di visualizzare e stampare un file esattamente così come è stato realizzato dall'autore senza che sia necessario disporre dell'applicazione o dei caratteri utilizzati per creare il file

#### Operazioni preliminari con Acrobat Reader

Adobe Acrobat Reader è installato nel sistema in uso in /usr/bin/acroread

## Apache Server

Apache Server è un server HTTP con codice sorgente aperto da utilizzare su diversi sistemi operativi desktop e server attuali, come, ad esempio, UNIX® e Microsoft Windows NT. Apache Server è un server sicuro, efficiente ed espandibile e offre servizi HTTP conformi agli standard HTTP correnti.

#### Operazioni preliminari con Apache Server

Per attivare il server Web sul sistema in uso, effettuare le operazioni seguenti:

- **1. Garantirsi privilegi di superutente (root) digitando** su **e la relativa password.**
- **2. Copiare il file di configurazione di esempio** httpd.conf-example **in** httpd.conf **digitando quanto segue:**
	- cp /etc/apache/httpd.conf-example /etc/apache/httpd.conf
- **3. Modificare il file di configurazione secondo le necessità del sistema in uso. Ad esempio, impostare la directory HTML per il sistema.**

Per ulteriori informazioni, fare riferimento alla Guida in linea dell'utente di Apache, disponibile seguendo il collegamento "Server Documentation" (documentazione del server) nel seguente sito Web:

http://www.apache.org/httpd.html

**4. Avviare il daemon del server Web digitando quanto segue:**

/etc/rc3.d/S50apache start

## Perl

Perl è un linguaggio di programmazione disponibile come software con codice sorgente aperto. Le funzioni di manipolazione dei processi, dei file e del testo in Perl lo rendono particolarmente adatto nelle attività che prevedono la creazione veloce di prototipi, utilità di sistema o strumenti software.

#### Operazioni preliminari con Perl

Perl viene installato nel sistema in /usr/bin. Per ulteriori informazioni sull'utilizzo di Perl, fare riferimento alle pagine del manuale dell'applicazione digitando man perl.

## Strumenti di sviluppo per piattaforma Java

I seguenti strumenti di sviluppo Sun per Java™ sono preinstallati nel sistema.

**Nota –** Se fosse necessario ripristinare i prodotti Java, scaricare le versioni più recenti dal sito Web: http://java.sun.com/products/

■ Java 2 Software Development Kit (SDK) 1.2 è una versione posteriore del JDK<sup>™</sup>, che include Java virtual machine. Per ulteriori informazioni consultare il sito Web:

```
http://java.sun.com/products/jdk/1.2
```
■ Java 3D API<sup>™</sup> è disponibile nel Java2 SDK. Per ulteriori informazioni, fare riferimento ai collegamenti alla documentazione, disponibili nel sito Web:

```
http://java.sun.com/products/java-media/3D/
```
■ Java Plug-In è un plug-in per il browser Netscape™ in grado di fornire supporto completo per il runtime standard di Java. Per ulteriori informazioni, consultare il sito Web:

```
http://java.sun.com/products/plugin
```
■ Java Media Framework è installato in /opt/JMF2.0. Per ulteriori informazioni, consultare il sito Web:

http://java.sun.com/products/java-media/jmf

■ L'API Java Communications può essere usata per scrivere applicazioni di comunicazione indipendenti dalle varie piattaforme, per tecnologie quali messaggi vocali, fax e smart card. Per ulteriori informazioni consultare il sito Web:

http://java.sun.com/products/javacomm

## ShowMe TV

ShowMe TV™ è un potente strumento per le comunicazioni audio/video che consente di ricevere notiziari, servizi speciali o comunicazioni interne aggiornatissimi direttamente nel sistema in uso. ShowMe TV è un sistema televisivo per reti locali (LAN) e geografiche (WAN) utilizzabile per visualizzare e trasmettere sulla rete programmi video in diretta o in differita o per riprodurre file audio o video (QuickTime, AVI e MPEG). ShowMe TV è inoltre uno strumento utile per la trasmissione e la visualizzazione di corsi di formazione, conferenze e comunicazioni aziendali, nonché per il monitoraggio di importanti eventi di attualità.

#### Operazioni preliminari con ShowMe TV

Per ulteriori informazioni, fare riferimento al file readme installato nel sistema in /opt/SUNWsmtv/GettingStarted.txt, o al sito Web:

http://www.sun.com/desktop/products/software/ShowMeTV

Il programma ShowMe TV è inoltre dotato di una Guida in linea.

Per avviare ShowMe TV, digitare /opt/SUNWsmtv/bin/showmetv

## CameleoLIGHT di Caldera Graphics

CameleoLIGHT di Caldera Graphics è un pacchetto software professionale per sistemi UNIX che offre funzioni grafiche come: acquisizione di immagini da scanner o da fotocamere digitali, elaborazione delle immagini, fotoritocco, composizione e invio delle immagini a periferiche come stampanti, unità di registrazione su pellicola e masterizzatori. CameleoLIGHT è un utile complemento agli strumenti utilizzati in CAD, DTP tecnico, grafica scientifica e medica e realizzazione di pagine Web.

#### Operazioni preliminari con CameleoLIGHT

Per avviare CameleoLIGHT, digitare: /opt/cameleo/bin/cameleo

La documentazione per l'utente di CameleoLIGHT è preinstallata nel sistema. Avviare CameleoLIGHT e scegliere la documentazione per l'utente facendo clic con il pulsante destro del mouse. In questo modo la documentazione per l'utente verrà aperta in Netscape Communicator.

## Netscape Communicator

Netscape™ Communicator è uno dei browser per Internet più diffusi nel mondo.

La versione di Netscape Communicator preinstallata nel sistema è stata opportunamente modificata per consentirne l'invio nei Paesi in cui vigono misure restrittive sull'importazione di software di crittografia. La presente versione non è quindi compatibile con la crittografia richiesta per "secure HTTP" come quelle comunemente usate per il commercio elettronico.

Per ottenere una versione S/MIME di Netscape Communicator, ordinare *Solaris Media Kit* ("Ripristino del software preinstallato" a pagina it-23). In alternativa, è possibile scaricare la versione S/MIME dai seguenti siti Web di Sun:

```
http://sunsolve.sun.com
http://www.sun.com/solaris/netscape
```
È anche possibile scaricare la più recente versione di Netscape Communicator con crittografia completa a 128 bit direttamente dal sito Web di Netscape:

```
http://www.netscape.com
```
**Nota –** La versione di Netscape Communicator disponibile presso il sito di Netscape può essere più recente, ma non è stata collaudata da Sun per verificarne la compatibilità con i sistemi Sun.

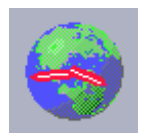

#### Operazioni preliminari con Netscape

Per avviare Netscape, fare clic sull'icona mondo/quadrante sulla barra delle applicazioni di CDE, come indicato a sinistra. I file della guida incorporati di Netscape forniscono ulteriori informazioni. I file Netscape sono installati nel sistema in/usr/dt/appconfig/netscape.

## Solstice DiskSuite™

Solstice DiskSuite è un'applicazione per la gestione e l'archiviazione dei dischi per l'ambiente operativo Solaris. Solstice DiskSuite rende disponibili grandi quantità di dati e offre maggiore affidabilità, migliori prestazioni di I/O e di sistema nonché una semplice gestione di dischi e di sistemi di grandi dimensioni.

#### Operazioni preliminari con Solstice DiskSuite™

I file binari di Solstice DiskSuite sono installati nel sistema in /usr/sbin. Per ulteriori informazioni sull'avvio di Soltice DiskSuite fare riferimento alla Guida per l'utente di Solstice DiskSuit all'indirizzo Web http://docs.sun.com

## OpenGL Sun per Solaris

Sun OpenGL® per Solaris è l'implementazione nativa dell'API OpenGL di Sun. L'API OpenGL rappresenta uno standard del settore ed è una libreria grafica indipendente dal produttore.

## Operazioni preliminari con OpenGL

La porzione runtime di OpenGL è già preinstallata nel sistema in uso e non richiede altre istruzioni.

## Visualizzatore di file PC

Il visualizzatore di file PC consente di visualizzare e copiare istantaneamente testo da diversi tipi di PC comunemente utilizzati, anche se gli utenti non hanno le applicazioni di origine installate nei propri sistemi. Il Visualizzatore di file PC incorporato all'interno dell'ambiente operativo Solaris consente agli utenti di condividere allegati e file creati in Microsoft Word, Excel, PowerPoint, Lotus 1-2-3 e AutoCAD.

## Operazioni preliminari con il Visualizzatore di file PC

Per ottenere informazioni dettagliate sulle funzioni e sui tipi di file supportati dal Visualizzatore di file PC, consultare il file di testo installato nel sistema in uso in /opt/SUNWdtpcv/GettingStarted.txt, o visitare il sito Web:

http://www.sun.com/products-n-solutions/software/ interoperability

## PC launcher

**Nota –** PC launcher richiede l'installazione di una scheda SunPCi facoltativa.

PC launcher offre agli utenti della scheda SunPCi<sup>™</sup> un accesso continuo e la possibilità di visualizzare, modificare e stampare molti tipi di file per PC o di allegati comuni istantaneamente, tramite l'avvio automatico dell'applicazione e dei file Microsoft Windows associati.

PC launcher consente anche di modificare, visualizzare, ricercare e navigare allegati di file PC e di file eseguibili per Microsoft Windows. Gli utenti possono copiare e incollare il testo dalle applicazioni Windows all'interno di qualsiasi applicazione Solaris. PC launcher fornisce anche un accesso semplice e veloce agli allegati di file PC in CDE Mail e File Manager, così come la funzione di trascinamento di tutti i file nell'icona del pannello anteriore di CDE.

#### Operazioni preliminari con PC launcher

Per ulteriori informazioni sulle caratteristiche di PC launcher e sui tipi di file supportati, visitare il seguente sito Web:

http://www.sun.com/products-n-solutions/software/ interoperability

#### SunForum

 $SumForm^{\mathbb{N}}$  consente di collaborare con i propri colleghi in un ambito eterogeneo di workstation Sun, PC e computer Apple. Con SunForum è possibile interagire utilizzando uno qualsiasi delle seguenti funzioni standard industriali H.323 sulla rete TCP/IP:

- Conferenze audio e video tra due o più persone.
- Applicazioni condivise native e non native che permettono l'esecuzione di applicazioni per PC su desktop Solaris e viceversa. In questo modo è possibile trasferire il controllo delle applicazioni tra i partecipanti.
- Condivisione di una lavagna, di una finestra di chat, di un'area appunti o di file.

#### Operazioni preliminari con SunForum

Per ulteriori informazioni su SunForum o per scaricare l'ultima versione, visitare il seguente sito Web:

http://www.sun.com/desktop/products/software/sunforum

## Ripristino del software preinstallato

Il sistema in uso è preconfigurato con l'ambiente operativo Solaris e contiene inoltre altri pacchetti software preinstallati. Tuttavia, se per qualsiasi motivo è necessario sostituire il disco rigido, la nuova unità non sarà preconfigurata per l'ambiente operativo Solaris o per gli altri software preinstallati.

Si consiglia quindi di eseguire e archiviare una copia di backup completa dell'ambiente operativo, che risulterà utile nel caso in cui si presentasse la necessità di operare un ripristino del sistema. Le istruzioni per il backup dell'ambiente operativo sono incluse in *Solaris System Administration Guide* AnswerBook2, preinstallato nel sistema.

È anche possibile ripristinare parte del software preinstallato sul disco dai CD inclusi nella versione appropriata del *Solaris Media Kit*. Tale media kit contiene parte del software preinstallato nel sistema, ad eccezione del software Java. È tuttavia possibile scaricare questi prodotti dai siti Web indicati nelle rispettive sezioni del presente documento (notare inoltre che alcuni prodotti software, come Netscape, offrono versioni diverse rispetto a quelle fornite nel media kit, disponibili presso i propri siti Web).

Per ripristinare il disco rigido dai CD di *Solaris media kit,* seguire i passaggi qui sotto indicati.

**1. Ottenere il supporto per backup, il** *Solaris media kit***.**

Se questo kit è stato ordinato insieme al sistema, sarà già disponibile. Se il kit non è stato richiesto assieme al sistema, contattare il rappresentante vendite di Sun e richiedere il *Solaris media kit* relativo alla propria lingua e versione di Solaris.

**2. Seguire le istruzioni per l'installazione contenute nel documento** *Iniziate da qui* **accluso al kit.**

È possibile installare l'ambiente operativo Solaris ed eventuali pacchetti software aggiuntivi.

**3. Per ripristinare la documentazione hardware di sistema, reinstallarla dal CD di Sun Blade 1000 Hardware Documentation (704-6233) incluso nel sistema.**

Utilizzare le istruzioni nel documento contenuto nel CD *Sun Blade 1000 Hardware Documentation* (804-6233).

# Installazione di hardware facoltativo

## Preparazione per l'installazione

Per predisporre l'installazione di hardware facoltativo, è necessario spegnere il sistema, rimuovere il pannello di accesso e indossare, fissandolo al telaio del sistema, un polsino antistatico.

#### Spegnimento del sistema

Spegnere il sistema nel modo seguente (vedere la FIGURA 6 a pagina it-26):

- **1. Uscire da tutte le applicazioni in esecuzione.**
- **2. Scegliere uno dei due sistemi di spegnimento, normale o immediato:**
	- **Per eseguire uno spegnimento normale**:
		- **a. Premere e rilasciare l'interruttore di alimentazione.**

Viene visualizzato il menu di arresto del sistema.

**b. Arrestare il sistema.**

Il sistema esegue le procedure interne di spegnimento.

**Nota –** Per eseguire uno spegnimento normale, il sistema deve essere stato avviato e il sistema operativo deve essere in esecuzione. In caso contrario, l'utente può momentaneamente premere l'interruttore di alimentazione. Il sistema impiega alcuni secondi per spegnersi. Tenere premuto l'interruttore di alimentazione per quattro secondi.

■ **Per eseguire uno spegnimento immediato**, tenere premuto l'interruttore di alimentazione per *quattro secondi*.

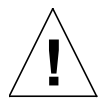

**Precauzione –** Lo spegnimento immediato non esegue un arresto del sistema normale, potrebbero quindi verificarsi perdite dei dati.

- **3. Verificare che l'indicatore di alimentazione sull'interruttore si spenga dopo che il sistema ha completato le procedure di spegnimento interne.**
- **4. Spegnere il monitor e tutte le periferiche.**

#### Rimozione del pannello di accesso

Rimuovere il pannello di accesso nel modo seguente (vedere la FIGURA 6 a pagina it-26):

**Precauzione –** A titolo cautelativo, il pannello di accesso è munito di un interruttore di chiusura che spegne immediatamente il sistema quando viene aperto il pannello di accesso.

**1. Scollegare dal sistema i cavi delle periferiche, quali il monitor, la tastiera o il mouse.**

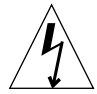

**Precauzione –** Premendo l'interruttore di alimentazione non si toglie completamente la corrente dal sistema; una tensione di compensazione rimane infatti nell'alimentatore. Per togliere completamente la corrente dal sistema, scollegare il cavo di alimentazione.

- **2. Scollegare il cavo di alimentazione dal sistema per assicurarsi che non vi sia elettricità all'interno del sistema.**
- **3. Rimuovere il blocco (se installato) dal pannello posteriore del sistema (**vedere la FIGURA 3 **a pagina it-4).**

Il blocco è installabile dall'utente e viene fornito con il sistema nel kit degli accessori.

- **4. Premere sulle due zone concave in cima al pannello di accesso mentre si allontana la parte alta del pannello dal telaio del sistema.**
- **5. Liberare i ganci sulla parte inferiore del pannello di accesso dal telaio e mettere da parte il pannello di accesso.**

#### Utilizzo del polsino antistatico

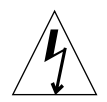

**Precauzione –** Durante la manipolazione dei componenti elettronici interni, allo scopo di equalizzare tutti i potenziali elettrici all'interno del sistema, indossare sempre l'apposito polsino antistatico.

Per indossare il polsino antistatico, agire come segue (fare riferimento alla sezione: FIGURA 6 a pagina it-26).

- **1. Separare i primi due lembi del polsino e avvolgere strettamente il lato adesivo dello stesso attorno al proprio polso.**
- **2. Staccare la pellicola dal foglio di rame, all'estremità opposta del polsino.**
- **3. Attaccare la parte in foglio di rame del polsino al telaio del sistema per scaricare a terra l'energia elettrostatica.**

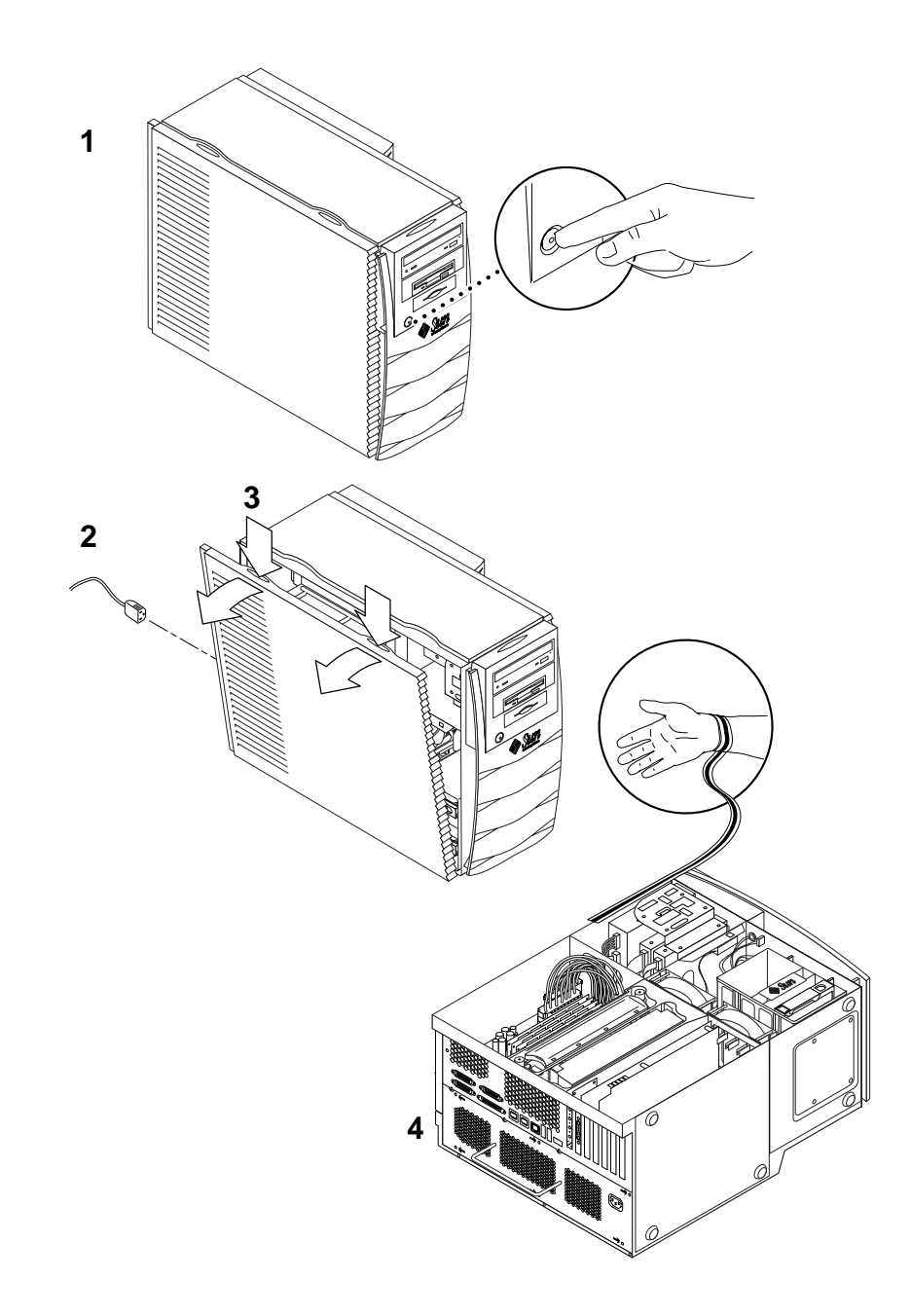

**FIGURA 6** Preparazione per l'installazione dei componenti interni

## Layout interno del sistema

La FIGURA 7 mostra il layout interno del sistema in modo che si possa trovare con più facilità i componenti interni descritti nel presente manuale.

- 1. Connettori DIMM (Dual in-line memory module) sulla scheda madre (otto)
- 2. Blocco delle unità, contenente un lettore di smart card e, su richiesta, un DVD-ROM, un'unità nastro o disco floppy.
- 3. Staffa del disco rigido con due alloggiamenti per disco rigido.
- 4. Cacciavite dinamometrico con supporto verde
- 5. Ventole di raffreddamento della CPU (due)
- 6. Slot PCI (quattro)
- 7. Slot scheda grafica (due)
- 8. Slot CPU (due) nell'alloggiamento CPU

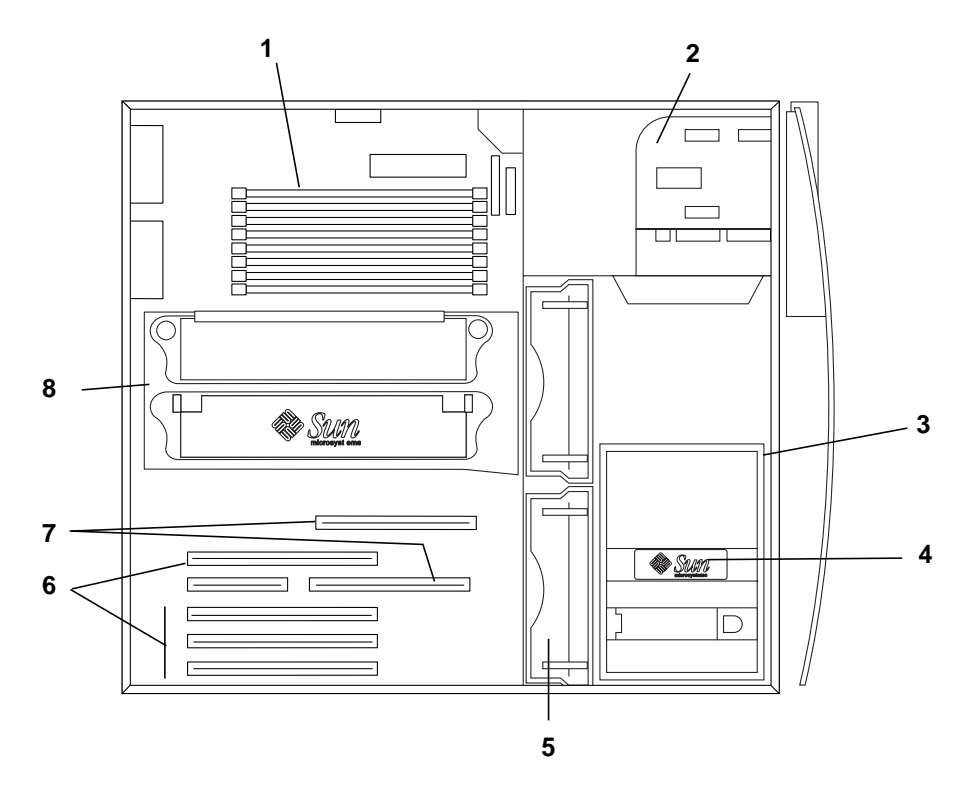

**FIGURA 7** Layout interno del sistema

## Installazione di memoria supplementare

Per installare memoria supplementare, seguire la procedura indicata di seguito:

- **1. Spegnere il sistema, rimuovere il pannello di accesso e indossare il polsino antistatico come descritto nella sezione "Preparazione per l'installazione" a pagina it-24.**
- **2. Prima di iniziare l'operazione, leggere le seguenti informazioni sull'installazione della memoria.**
	- I moduli di memoria DIMM (Dual In-line Memory Modules) del sistema sono disposti in due banchi, ciascuno dei quali è composto da quattro connettori.
	- Il sistema deve avere quattro o otto DIMM installati per essere in grado di funzionare.
	- Ogni banco DIMM in uso deve contenere quattro moduli DIMM di uguale densità per funzionare correttamente (ad esempio, quattro DIMM da 256 Mb nel banco 0, quattro DIMM da 1 Gbyte nel banco 1). *Non* utilizzare DIMM di diversa densità nello stesso banco.
	- La posizione predefinita dei moduli DIMM installati in fabbrica è nei quattro connettori contrassegnati con lo "0" nella FIGURA 8.
	- Quando si aggiungono ulteriori DIMM, utilizzare i quattro connettori contrassegnati con "1" (vedere anche FIGURA 9 per l'ubicazione dei moduli DIMM nel sistema).

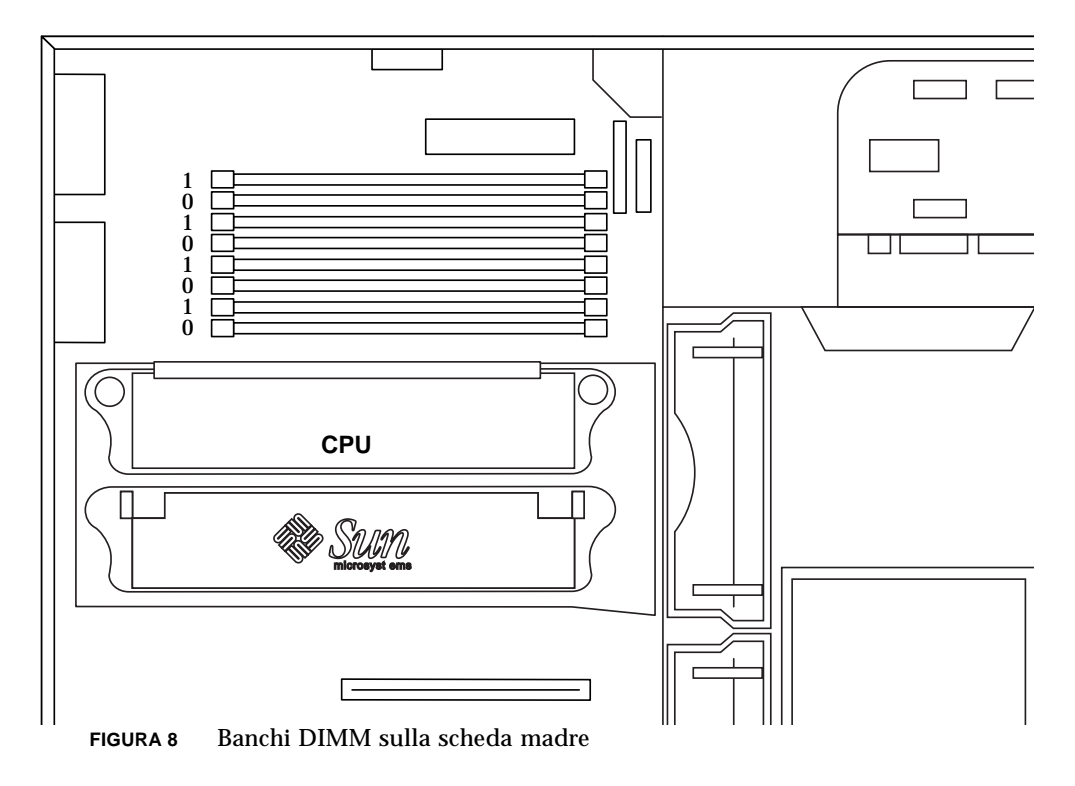

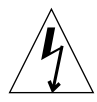

**Precauzione –** Prendere i moduli DIMM per i bordi. Porre i moduli DIMM su un tappetino antistatico una volta che sono stati rimossi dal sistema. L'elettricità statica può danneggiare i moduli DIMM.

- **3. Installare quattro moduli DIMM nei relativi connettori liberi sulla scheda madre secondo le seguenti istruzioni (**vedere la FIGURA 9**):**
	- **a. Spingere entrambe le levette di espulsione di un connettore DIMM vuoto verso l'esterno.**
	- **b. Inserire il modulo DIMM nel connettore. Utilizzare le tacche di allineamento sul bordo inferiore del modulo DIMM per verificare che questa sia orientata correttamente.**
	- **c. Esercitare una leggera pressione sugli angoli superiori del modulo DIMM fino a quando questo non sia completamente in posizione ed entrambe le levette di espulsione del connettore non blocchino le tacche laterali del DIMM inserito.**

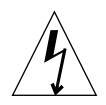

**Precauzione –** Verificare che i moduli DIMM siano completamente e correttamente inseriti. Una scorretta installazione dei moduli DIMM può causare un cortocircuito elettrico e danneggiare i DIMM e/o il sistema.

- **d. Continuare a installare i moduli DIMM fino a quando i banchi non contengono quattro DIMM identici.**
- **4. Passare alla sezione "Completamento dell'installazione" a pagina it-37.**

**it-29**

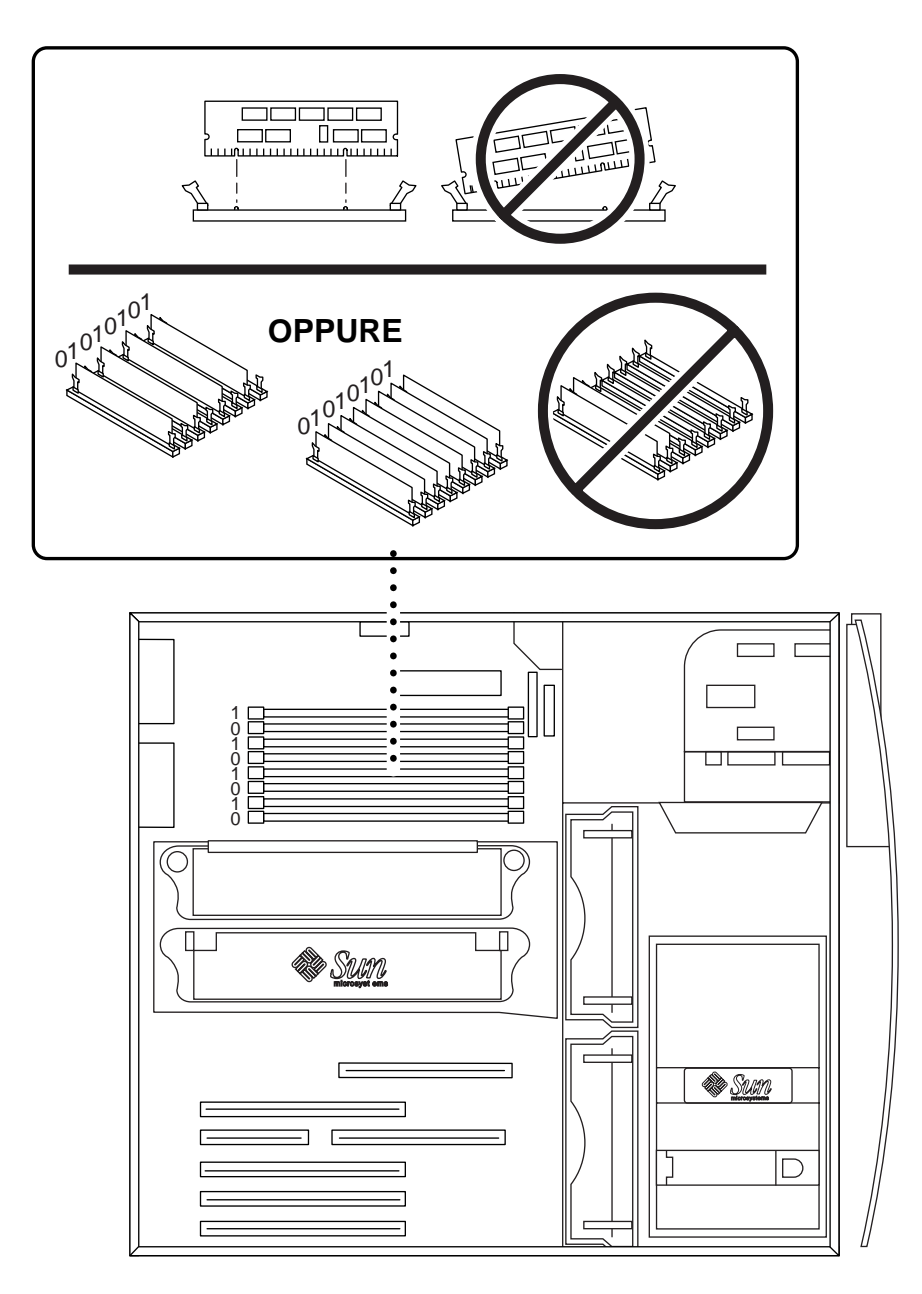

**FIGURA 9** Installazione di moduli DIMM supplementari

## Installazione di una CPU supplementare

**Precauzione –** Durante il disimballaggio del modulo UltraSPARC-III, è importante seguire le seguenti precauzioni per evitare di danneggiare il modulo:

- Quando si solleva il modulo ancora avvolto nella protezione antistatica dall'imballo, utilizzare entrambe le mani e afferrarlo sui lati corti.
- Dopo aver rimosso il modulo dalla protezione antistatica, maneggiarlo utilizzando le viti trattenute.
- Non toccare i connettori sul bordo inferiore del modulo, in quanto possono essere facilmente danneggiati o piegati da manovre improprie. Non rimuovere la protezione in plastica dai connettori fino a quando non si è pronti ad installare il modulo.
- Non afferrare il modulo dai dissipatori di calore, questi possono scivolare se maneggiati impropriamente.
- **1. Spegnere il sistema, rimuovere il pannello di accesso e indossare il polsino antistatico come descritto nella sezione "Preparazione per l'installazione" a pagina it-24.**
- **2. Rimuovere il listello di copertura dallo slot CPU non utilizzato spingendo le linguette verso l'interno e sollevandolo perpendicolarmente verso l'alto.**
- **3. Rimuovere la protezione dell'alloggiamento della CPU spingendo le graffe di ritegno verso l'interno e sollevandola perpendicolarmente verso l'alto.**
- **4. Rimuovere la protezione in plastica sopra il connettore della CPU sulla scheda madre.**
- **5. Rimuovere le protezioni in plastica poste sui connettori della CPU.**
- **6. Tenere la CPU con la superficie del dissipatore di calore rivolto verso la base del sistema (**vedere la FIGURA 10**).**
- **7. Inserire delicatamente la CPU nel relativo alloggiamento. Assicurarsi di allineare le viti della CPU con gli appositi fori nell'alloggiamento della CPU.**
- **8. Con le dita iniziare ad avvitare le viti della CPU fino a quando queste sono non stabili.**

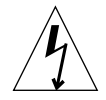

**Precauzione –** Utilizzare il cacciavite dinamometrico fornito per avvitare le viti correttamente. Se le viti sono lente, il sistema potrebbe non essere in grado di eseguire la procedure di avvio. Se, invece, le viti sono troppo strette i piedini della scheda madre potrebbero danneggiarsi. Quando la resistenza della vite chiude la fessura sul cacciavite dinamometrico, la vite è avvitata correttamente.

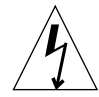

**Precauzione –** Il cacciavite dinamometrico fornito con il sistema è calibrato su precisi valori necessari per fissare la CPU al sistema. *Non* utilizzare un cacciavite dinamometrico fornito con altri sistemi Sun poiché questo potrebbe essere calibrato diversamente.

- **9. Utilizzare il cacciavite dinamometrico fornito per fissare le viti della CPU (il cacciavite viene fornito in un supporto di plastica verde nella staffa del disco rigido. Avvitare ogni vite alternativamente per fissare la CPU su entrambi i lati fino a quando la fessura sul cacciavite non scompare (**vedere la FIGURA 10**).**
- **10. Riporre il cacciavite dinamometrico nel supporto di plastica verde, quindi riporre il supporto nell'apposito alloggiamento nella staffa del disco rigido.**
- **11. Passare alla sezione "Completamento dell'installazione" a pagina it-37.**

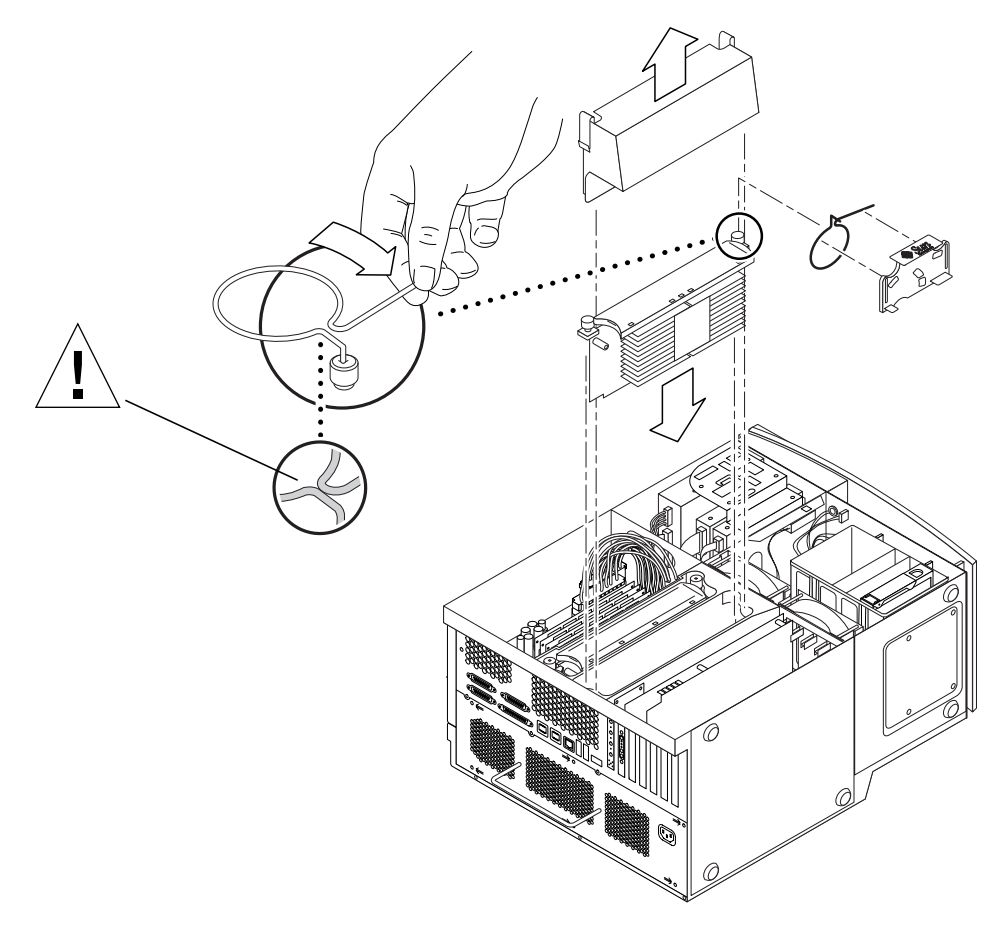

**FIGURA 10** Installazione di una CPU supplementare

## Installazione di un disco rigido supplementare

- **1. Spegnere il sistema, rimuovere il pannello di accesso e indossare il polsino antistatico come descritto nella sezione "Preparazione per l'installazione" a pagina it-24.**
- **2. Individuare l'alloggiamento vuoto nella staffa del disco rigido (**fare riferimento alla sezione FIGURA 11**).**

**Precauzione –** Assicurarsi che la piastra metallica sulla superficie del nuovo disco rigido abbia due tacche. Se la piastra metallica è priva di tacche non installare il disco rigido.

- **3. Aprire la maniglia dell'unità sul nuovo disco rigido premendo il pulsante di rilascio nella direzione indicata dalla freccia stampata sul disco rigido.**
- **4. Tenendo la maniglia dell'unità, inserire il disco rigido nell'alloggiamento lungo le guide di plastica fino a quando la maniglia non inizia a chiudersi.**
- **5. Spingere verso il basso e bloccare la maniglia del disco rigido per fissare l'unità alla staffa.**
- **6. Passare alla sezione "Completamento dell'installazione" a pagina it-37.**

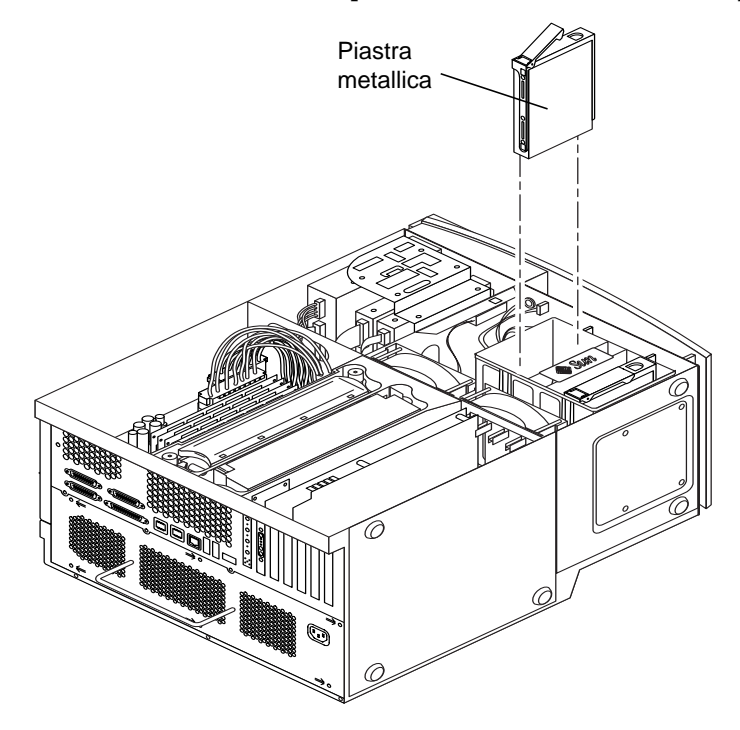

**FIGURA 11** Installazione di un disco rigido supplementare

**it-33**

## Installazione di schede grafiche o PCI

- **1. Spegnere il sistema, rimuovere il pannello di accesso e indossare il polsino antistatico come descritto nella sezione "Preparazione per l'installazione" a pagina it-24.**
- **2. Servirsi di un cacciavite Phillips N˚ 2 per rimuovere il listello metallico di copertura dell'alloggiamento dal pannello posteriore del telaio del sistema (**fare riferimento alla sezione FIGURA 12**).**
- **3. Posizionare la scheda nel telaio sopra il connettore vuoto sulla scheda madre.**

**Nota –** Se si sta installando una scheda Expert3D, *non* installarla nello slot PCI a 66 MHz PCI (lo slot posto in fondo). La scheda Expert3D non funziona nello slot a 66 MHz.

**Nota –** Alcune schede grafiche occupano due slot della scheda madre. Per istruzioni specifiche all'installazione di tali schede, fare riferimento al manuale fornito con la scheda.

- **4. Posizionare la linguetta della staffa della scheda nell'apertura del pannello posteriore del telaio; posizionare l'estremità opposta della scheda nella guida della scheda sulla staffa della ventola in modo che la scheda sia allineata correttamente con il connettore della scheda madre.**
- **5. Premere la scheda nel connettore della scheda madre fino a quando questa sia completamente inserita.**
- **6. Avvitare la linguetta della staffa al pannello posteriore del telaio.**
- **7. Passare alla sezione "Completamento dell'installazione" a pagina it-37.**

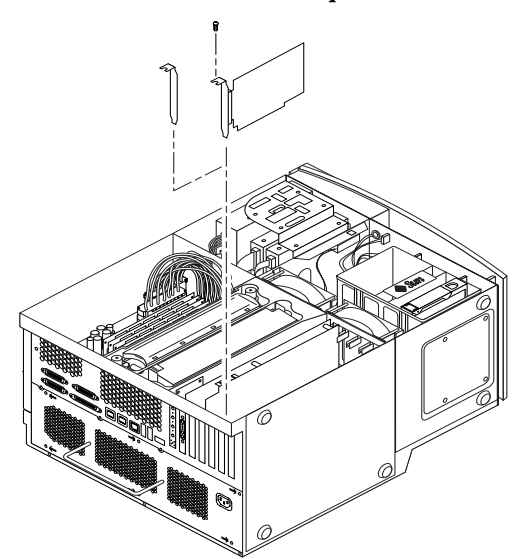

**FIGURA 12** Installazione di schede grafiche o PCI supplementari

## Installazione di unità

Per installare un'unità è necessario rimuovere il blocco delle unità.

- **1. Spegnere il sistema, rimuovere il pannello di accesso e indossare il polsino antistatico come descritto nella sezione "Preparazione per l'installazione" a pagina it-24.**
- **2. Rimuovere il blocco delle unità come descritto (**fare riferimento alla sezione FIGURA 13**):**

**Nota –** Questa operazione è più semplice se il sistema è appoggiato verticalmente.

- **a. Rimuovere il pannello delle periferiche frontale spingendo verso il basso l'area concava sulla parte superiore del pannello.**
- **b. Rimuovere le quattro viti che fissano il blocco delle unità al telaio.**
- **c. Spingere parzialmente il blocco delle unità fuori dalla parte frontale del telaio.**
- **d. Scollegare i cavi dei dati e dell'alimentazione da tutte le unità, compreso il lettore smart card.**
- **e. Rimuovere il blocco delle unità dal telaio.**
- **3. Riporre il blocco delle unità su un tappetino antistatico.**
- **4. Se necessario, rimuovere eventuali listelli di copertura dall'alloggiamento che si intende utilizzare.**
- **5. Posizionare la nuova unità nel blocco delle unità.**
- **6. Utilizzare le quattro viti per fissare l'unità al blocco delle unità**

**Nota –** Se si sta installando un'unità disco floppy, è necessario rimuovere il lettore smart card dal blocco delle unità per fare il modo che sia possibile avvitare le viti dell'unità disco floppy, che si trovano al fondo dell'unità.

- **7. Rimontare il blocco delle unità come segue:**
	- **a. Posizionare il blocco delle unità nella parte anteriore del telaio.**
	- **b. Ricollegare i cavi dei dati e di alimentazione di tutte le unità, compreso il lettore smart card.**
	- **c. Rimettere le quattro viti che fissano il blocco delle unità al telaio.**
- **8. Se necessario, rimuovere i listelli di copertura in plastica dall'apertura del pannello delle periferiche frontale dove si sta effettuando l'installazione.**
- **9. Riposizionare il pannello delle periferiche frontale**
- **10. Passare alla sezione "Completamento dell'installazione" a pagina it-37.**

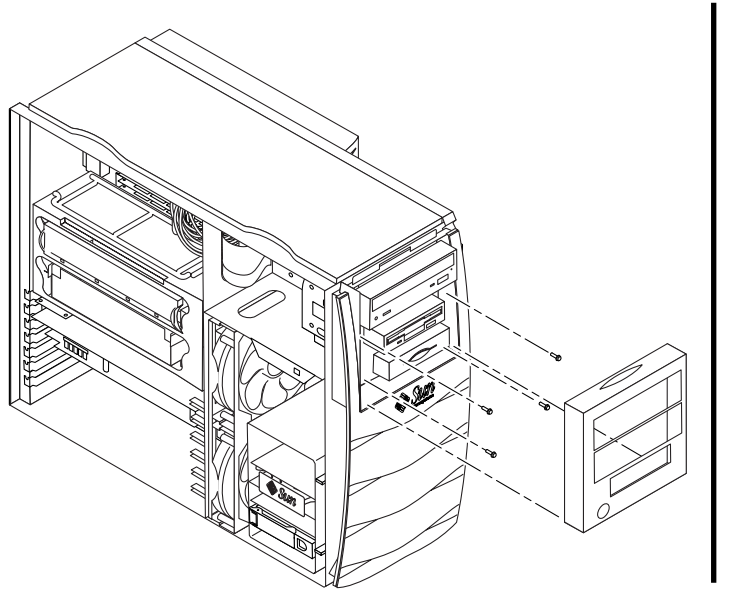

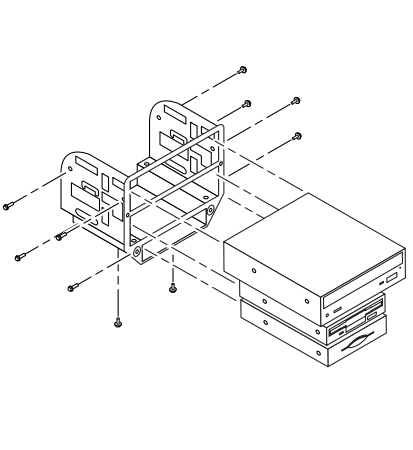

**FIGURA 13** Installazione di unità supplementari

## Completamento dell'installazione

- **1. Staccare il polsino antistatico dal telaio metallico del sistema.**
- **2. Rimettere a posto il pannello di accesso al telaio e premerlo con decisione fino alla chiusura.**
- **3. È possibile installare un blocco sul pannello posteriore del sistema. Il blocco viene fornito nella confezione del sistema.**
- **4. Ricollegare il cavo di alimentazione del sistema.**
- **5. Ricollegare al sistema i cavi di eventuali periferiche.**
- **6. Alimentare il sistema (fare riferimento alla sezione "Accensione del sistema" a pagina it-7**)**.**

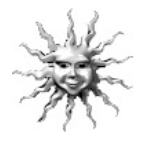

**Suggerimento –** Dopo aver terminato l'installazione dei componenti interni supplementari e aver acceso il sistema, è possibile configurare il software dell'ambiente operativo Solaris, nel caso tale operazione non sia ancora stata effettuata. Fare riferimento alla sezione "Configurazione dell'ambiente operativo Solaris preinstallato" a pagina it-8 per ulteriori istruzioni.

## Per ulteriori informazioni

Fare riferimento alla seguente documentazione per informazioni più dettagliate sulle specifiche di sistema e procedure di servizio.

#### Hardware

Il CD *Sun Blade 1000 Hardware Documentation* (parte n. 704-6233), fornito con il sistema, contiene:

- *Il Sun Blade 1000 Service Manual*. Questo manuale delinea in modo particolareggiato le procedure di rimozione e sostituzione dei componenti del sistema e riporta le specifiche del sistema. Il manuale è anche disponibile in versione cartacea (805-4496) o consultabile all'indirizzo Web: http://docs.sun.com
- La documentazione di *Sun Blade 1000 ShowMe How Multimedia* illustra le procedure di servizio con l'ausilio di audio e animazioni video interattive. È possibile avviare queste dimostrazioni multimediali facendo clic sui collegamenti contenuti nel service manual.

#### Software

Sul disco rigido in uso sono contenute molte informazioni dettagliate riguardanti il software Solaris e il software supplementare preinstallato. Fare riferimento alla sezione "Documentazione hardware e software" a pagina it-14.

# Risoluzione dei problemi

Nel caso in cui si riscontrassero dei problemi durante l'installazione e la configurazione del sistema, consultare le informazioni relative alla risoluzione dei problemi schematizzate nella seguente tabella. Se il problema persiste, fare riferimento alla sezione "Assistenza tecnica" a pagina it-40.

**TABELLA 4** Risoluzione dei problemi di configurazione

| Problema                                                                                         | <b>Soluzione</b>                                                                                                    |
|--------------------------------------------------------------------------------------------------|----------------------------------------------------------------------------------------------------|
| Quando viene premuto<br>l'interruttore di                                                        | 1) Verificare che il cavo di alimentazione sia collegato al sistema e ad una<br>presa di corrente a muro.                                                                          |
| alimentazione, il sistema non<br>si accende.                                                     | 2) Verificare che la presa di corrente a muro utilizzata sia sotto tensione.                                                                                                    |
|                                                                                                  | 3) Verificare che il pannello di accesso del sistema sia completamente<br>chiuso. Il sistema non si accende se l'interruttore di chiusura del pannello è<br>aperto.                |
| Il sistema e il monitor si<br>accendono, ma il monitor non<br>visualizza alcuna<br>informazione. | 1) Verificare che il cavo del monitor sia collegato correttamente alla scheda<br>grafica del sistema.                                                                              |
| La tastiera o il mouse non<br>rispondono alle azioni svolte                                      | 1) Verificare che il cavo del mouse sia collegato al connettore USB del<br>sistema.                                                                                                |
| dall'utente.                                                                                     | 2) Verificare che il cavo della tastiera sia collegato al connettore USB della<br>tastiera del sistema.                                                                            |
|                                                                                                  | 3) Verificare che il sistema sia acceso.                                                                                                    |
| Dopo l'accensione, il sistema<br>non riconosce un disco rigido<br>o un'unità installata.         | 1) Spegnere il sistema, rimuovere il pannello di accesso e utilizzare un<br>polsino antistatico come descritto nella sezione "Preparazione per<br>l'installazione" a pagina it-24. |
|                                                                                                  | 2) Verificare che i cavi di alimentazione e dei dati siano collegati<br>correttamente alle unità.                                                                                  |
|                                                                                                  | 3) Riposizionare il pannello di accesso e accendere il sistema come<br>descritto nella sezione "Completamento dell'installazione" a pagina it-37.                                  |
|                                                                                                  | 4) Riavviare il sistema con il comando: boot $-r$                                                                                                    |

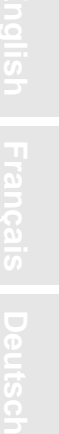

 **Italiano**

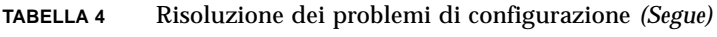

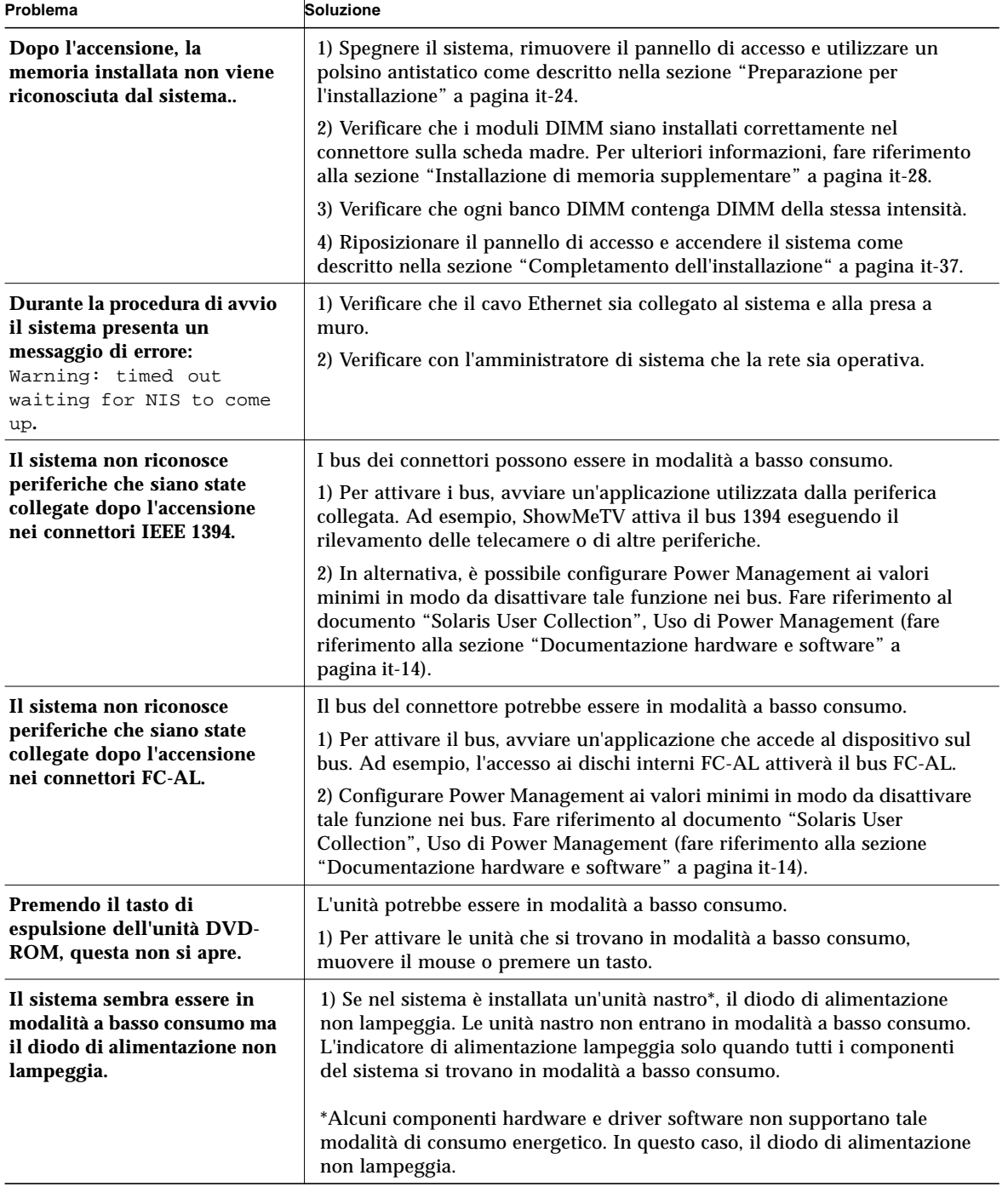

□ 音 筒体中文 繁體中文

**it-39**

#### Assistenza tecnica

È possibile ottenere ulteriori informazioni ed assistenza in tre modi diversi.

- 1. Fare riferimento alla documentazione del sistema (fare riferimento alla sezione "Per ulteriori informazioni" a pagina it-37).
- 2. Avvalendosi degli strumenti di assistenza in linea della Sun.

La Sun ha formulato degli strumenti interattivi per assistere l'utente nella risoluzione dei problemi riscontrati, fornire patch e dare accesso a relazioni su eventuali difetti ed altre informazioni utili. Tali strumenti sono disponibili al seguente sito Web:

http://www.sun.com/service/online/

■ SunSolve Online<sup>SM</sup>

Unitamente al programma di assistenza SunSpectrum<sup>SM</sup>, SunSolve Online fornisce accesso continuo (24 ore su 24) all'esauriente database cognitivo della Sun. Questo sito offre inoltre la possibilità di scaricare molte patch gratuite.

■ Access1<sup>SM</sup>

Unitamente ai programmi di assistenza Access, Access1 fornisce informazioni aggiornate sulla completa linea di prodotti software della Sun, bollettini tecnici redatti dagli ingegneri responsabili dell'assistenza tecnica e patch per i prodotti. Similmente a SunSolve Online, Access1 mette a disposizione dell'utente una vasta gamma di patch e driver gratuiti.

 $\blacksquare$  docs.sun.com<sup>SM</sup>

Il sistema di documentazione in linea http://docs.sun.com contiene informazioni relative ai prodotti nuovi e a quelli correnti, incluso un elenco sfogliabile dei manuali, delle guide, delle collezioni AnswerBook2 e delle pagine man.

■ Aree di assistenza gratuita

Questa pagina consente di accedere alle patch consigliate, ad informazioni sulla sicurezza, ai driver x86 e ad informazioni di divulgazione su larga scala.

3. Chiamare un SunService<sup>SM</sup> Solution Center.

Per ottenere risposta ai propri quesiti di carattere tecnico, individuare il Sun Service Solution Center più vicino accedendo al sito Web:

http://www.sun.com/service/contacting/solution.html
# Primeros pasos con Sun Blade 1000 con software preinstalado

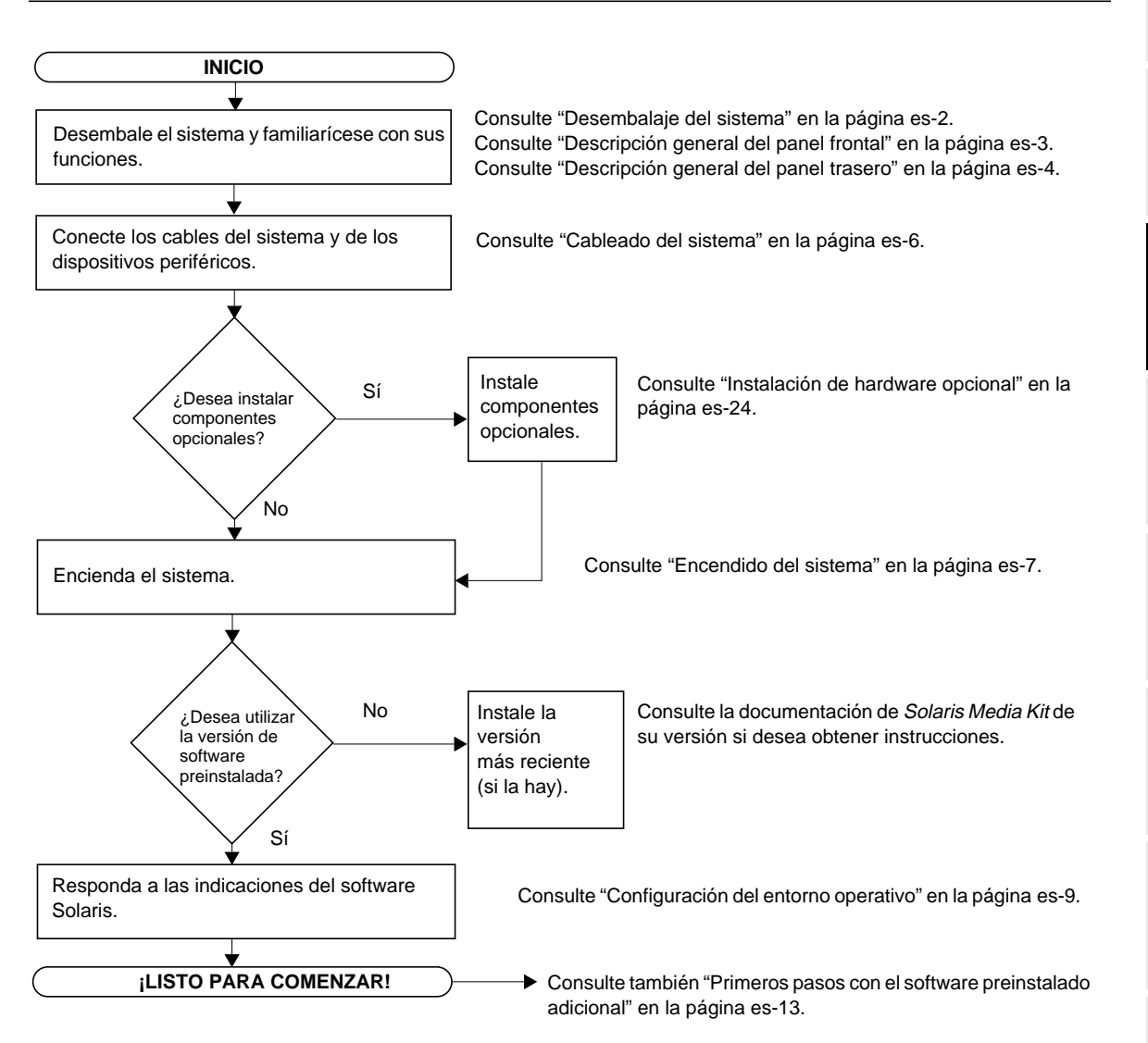

# Instalación del sistema

# Desembalaje del sistema

Extraiga con mucho cuidado todos los componentes y documentación del sistema de las cajas de embalaje. El contenido mostrado en la FIGURA 1 puede variar según la configuración del sistema adquirido.

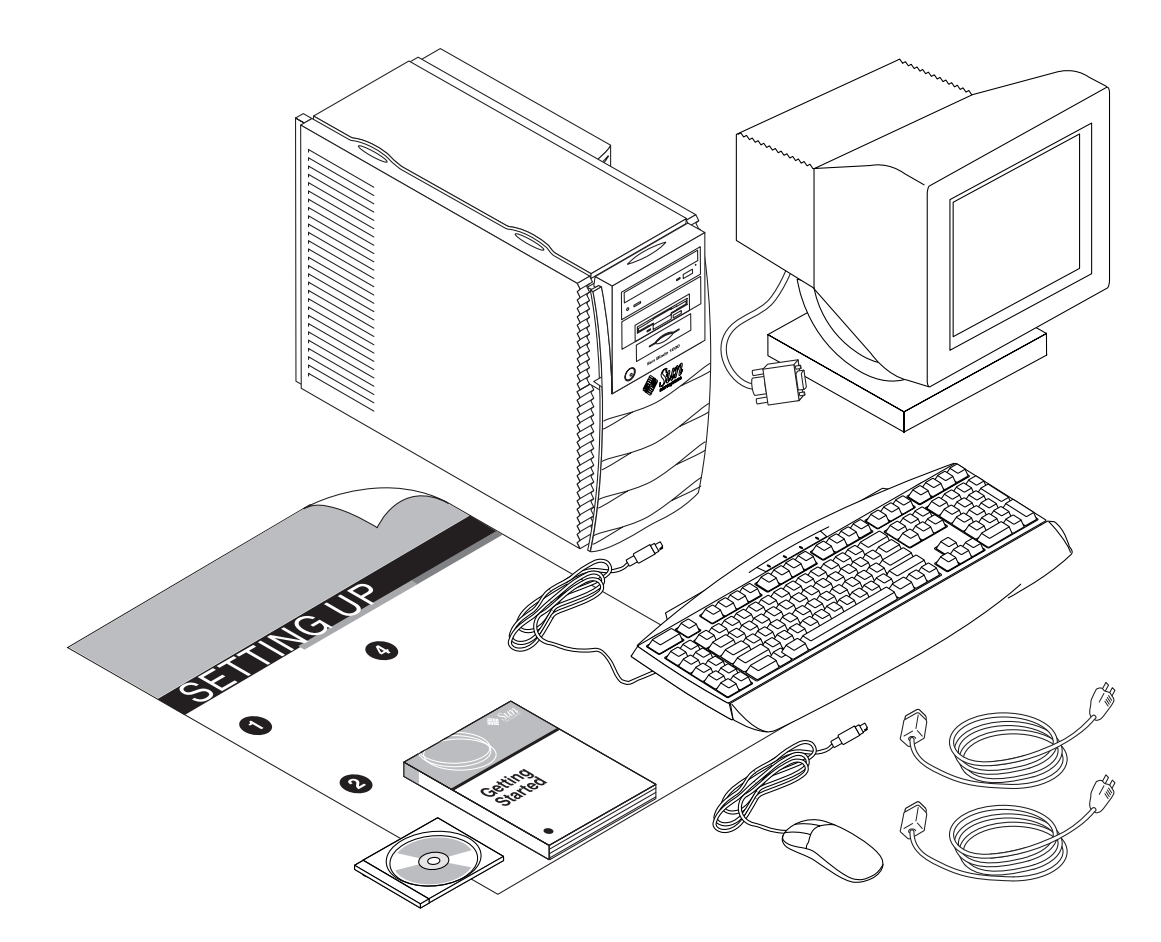

**FIGURA 1** Desembalaje del sistema

# Descripción general del panel frontal

La lista numerada que se muestra a continuación se corresponde con la leyenda numérica de la FIGURA 2.

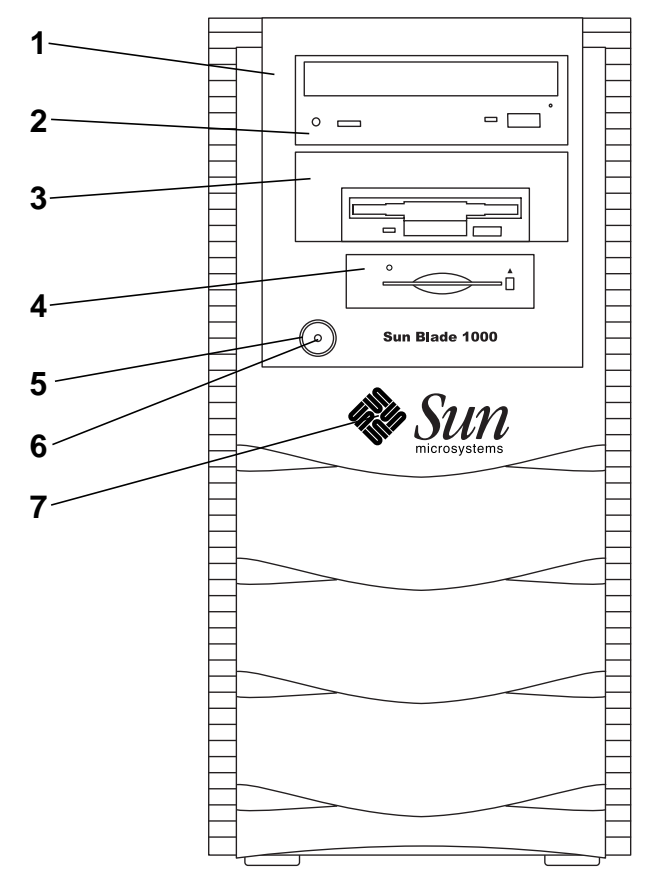

**FIGURA 2** Descripción general del panel frontal

- 1. Panel de los dispositivos periféricos
- 2. Compartimento para unidad de 5,25 pulgadas (se muestra con unidad de DVD-ROM opcional)
- 3. Compartimento para unidad de 5,25 o 3,5 pulgadas (se muestra con unidad de disquetes opcional)
- 4. Lector de tarjetas inteligentes
- 5. Interruptor de encendido
- 6. Indicador LED de encendido
- 7. Logotipo de Sun con iluminación a contraluz

**DeutschEspañol** $\Box$ īĪ

# Descripción general del panel trasero

En la TABLA 1 se definen los elementos y símbolos mostrados en la FIGURA 3.

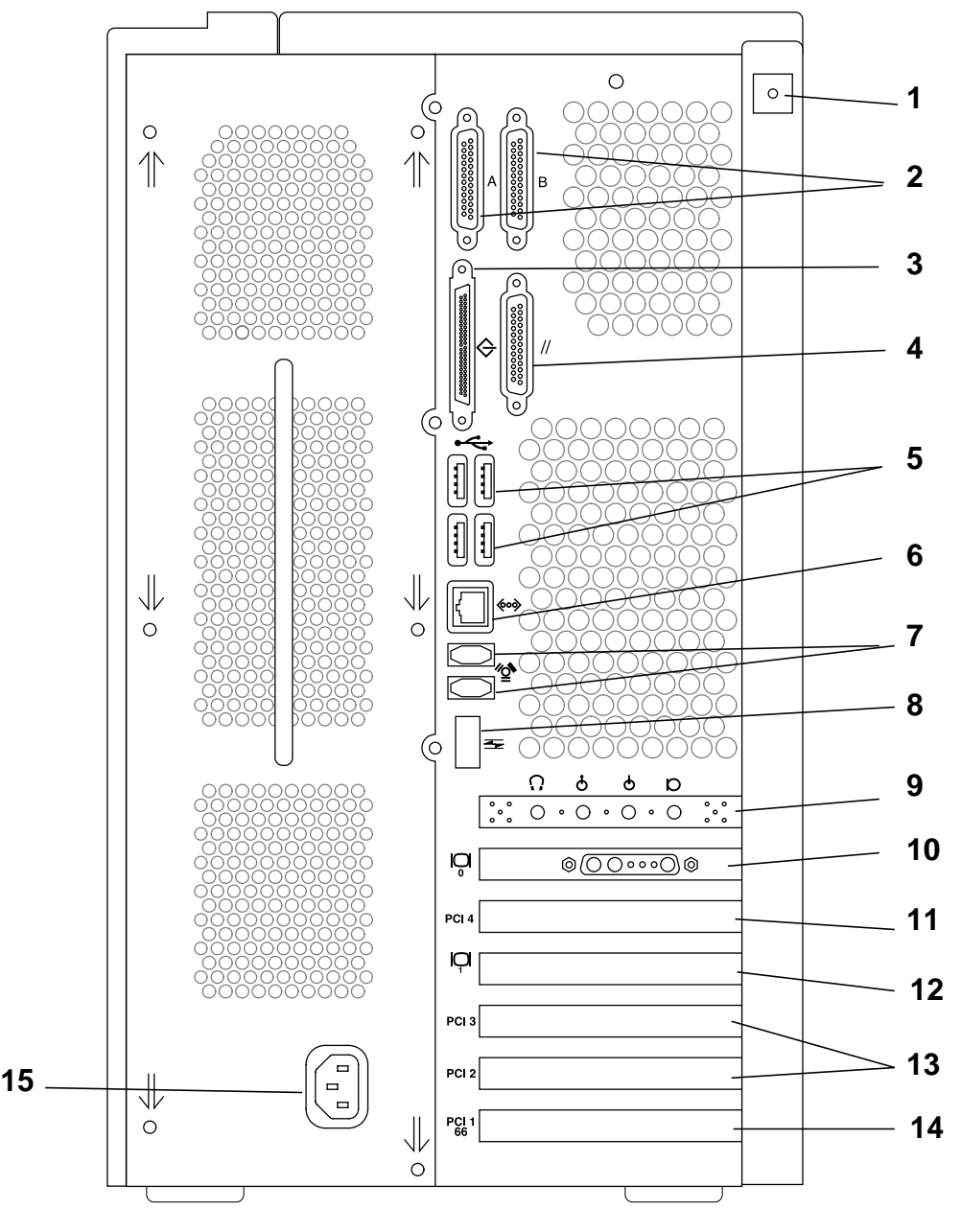

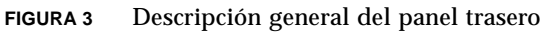

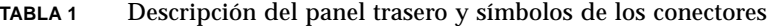

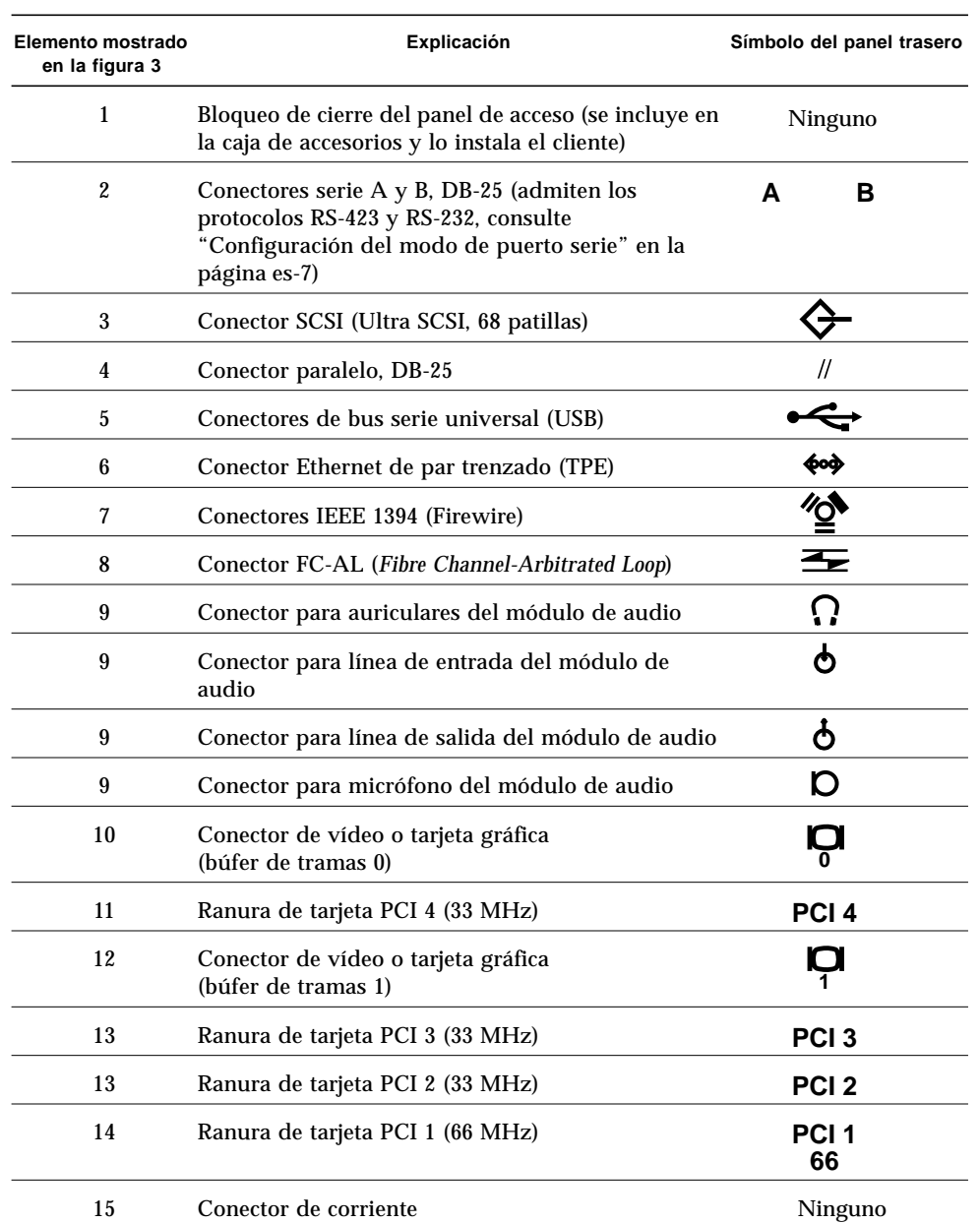

# Cableado del sistema

Conecte los cables del sistema y de los dispositivos externos en el orden siguiente (consulte la FIGURA 4):

- **1. Conecte el cable de corriente del sistema a una toma de corriente conectada a tierra.**
- **2. Conecte el teclado y el ratón a los conectores USB del sistema.**

**Nota –** El sistema no admite el uso de más de un teclado o ratón al mismo tiempo.

- **3. Conecte el cable de corriente del monitor a una toma de corriente conectada a tierra.**
- **4. Conecte el cable de vídeo del monitor a un conector de tarjeta gráfica del sistema.**
- **5. Conecte el cable Ethernet al conector TPE del sistema (si el sistema se va a conectar a la red).**
- **6. Conecte cualquier dispositivo externo adicional en los otros conectores del sistema.**

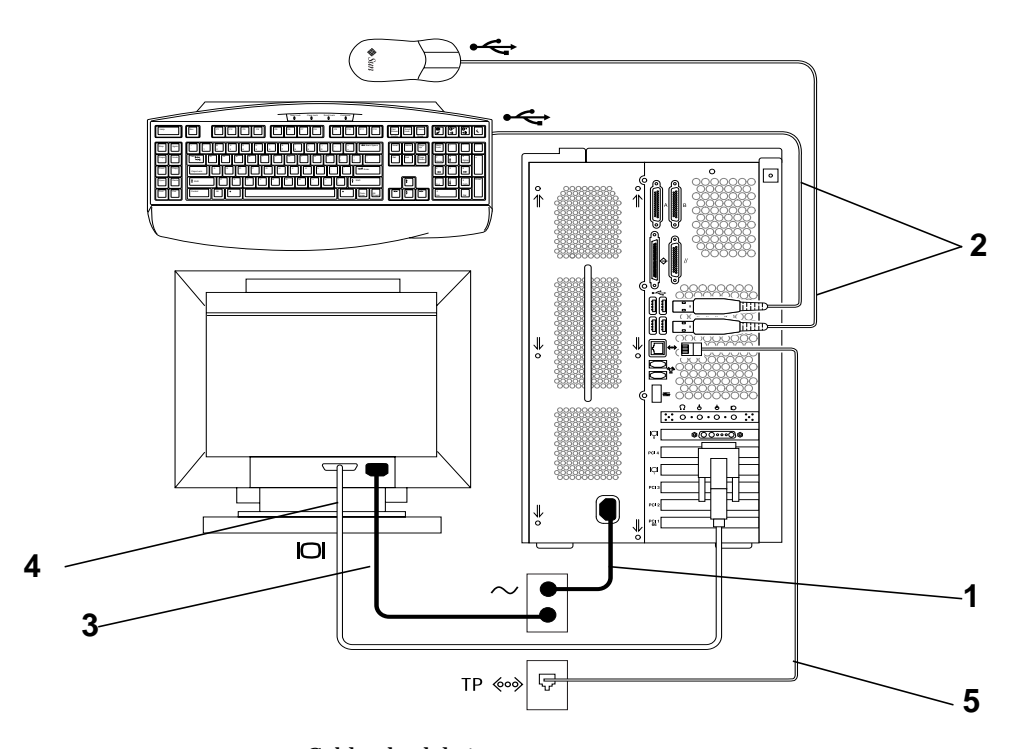

**FIGURA 4** Cableado del sistema

# **Deutsch**

# Encendido del sistema

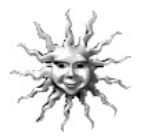

**Sugerencia –** Si instala componentes opcionales, vaya a "Instalación de hardware opcional" en la página es-24 antes de encender el sistema. Si no instala componentes opcionales, estará listo para encender el sistema.

- **1. Encienda el monitor y todos los dispositivos externos.**
- **2. Presione el interruptor de encendido situado en el panel frontal y suéltelo (**consulte la FIGURA 2**).**
- **3. Después de varios segundos, verifique que el indicador LED de encendido ubicado encima del interruptor de encendido esté iluminado y escuche para comprobar que los ventiladores del sistema estén girando.**

El indicador LED de encendido se ilumina una vez que el sistema comienza el proceso interno de inicio. Si se encuentra con algún problema durante el encendido, consulte "Resolución de problemas" en la página es-41.

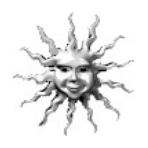

**Sugerencia –** Después de haber encendido el sistema por primera vez, estará listo para configurar el software preinstalado del entorno operativo Solaris. Vaya a "Configuración del software preinstalado del entorno operativo Solaris" en la página es-8.

# Configuración del modo de puerto serie

Los puertos serie del sistema admiten los protocolos RS-232 y RS-423. El modo predeterminado de ambos puertos en los sistemas nuevos es RS-423. Puede definir los modos de los puertos con un comando de software de la siguiente manera:

- **1. Detenga el sistema para que se muestre el indicador** ok **del sistema.**
- **2. Escriba uno de los comandos siguientes según qué puerto esté configurando:**
	- Para configurar el modo A de puerto serie, escriba: setenv ttya-mode 9600,8,n,1,-,*<modo>*
	- Para configurar el modo B de puerto serie, escriba: setenv ttyb-mode 9600,8,n,1,-,*<modo>*

donde *<modo>* puede ser rs232 o rs423.

**3. Escriba** reset-all **para que el modo nuevo sea operativo en el sistema.**

**Nota –** Si sólo configura el modo de uno de los puertos serie, el modo de los dos puertos se configura como el de dicho puerto.

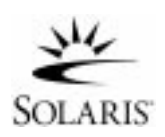

# Configuración del software preinstalado del entorno operativo Solaris

El sistema tiene instalado el entorno operativo Solaris™ (y software de productividad adicional) en el disco duro. La configuración exacta que se ha preinstalado es la siguiente:

- Partición raíz de disco: 4000 MB
- Partición de intercambio de disco: 500 MB
- Partición de disco o espacio: resto del disco

Según se muestra en el siguiente diagrama, basta con encender el sistema, seguir las indicaciones de configuración de Solaris y estará listo para empezar a usar el sistema. Si no, puede instalar una versión más reciente de Solaris (si la hay).

**Precaución –** Este sistema requiere la instalación de la versión 10/00 de Solaris 8 o posterior.

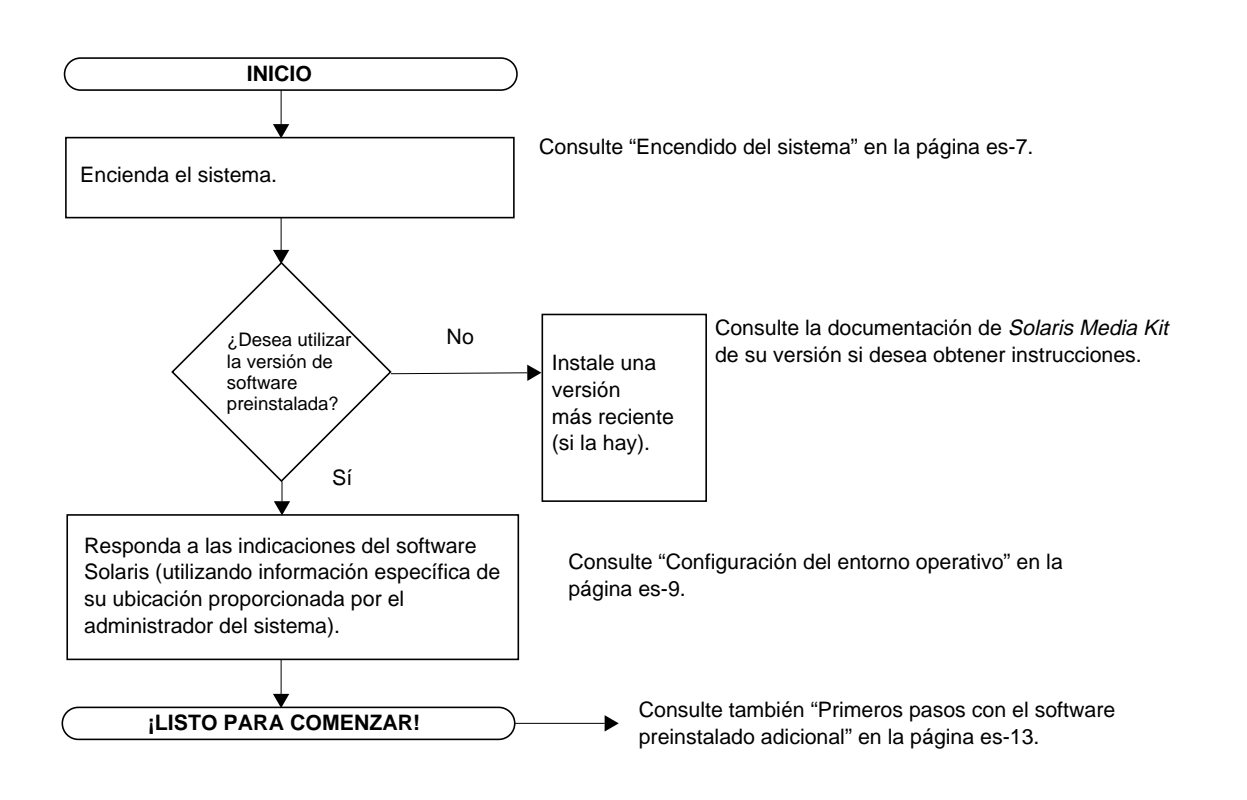

# Configuración del entorno operativo

- **1. Encienda el sistema (consulte "Encendido del sistema" en la página es-7**)**.**
- **2. Responda a las indicaciones de configuración siguiendo las instrucciones que aparecen en pantalla. En la** TABLA 2 **se resumen las indicaciones de configuración.**

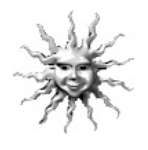

**Sugerencia –** Para ayudarle a responder a las indicaciones de instalación, el administrador del sistema deberá proporcionarle información específica sobre su ubicación antes de comenzar. Es posible que parte de esta información ya se encuentre configurada en un perfil de JumpStart™ de un servidor de instalación de la red (verifíquelo con el administrador del sistema). Puede utilizar una copia de la TABLA 2 para escribir la información que debe introducir antes de comenzar.

| Ventana de<br>configuración                             | Explicación y notas                                                                                                    | Su información |
|---------------------------------------------------------|----------------------------------------------------------------------------------------------------|----------------|
| Selección del idioma                                    | Solicita el idioma que debe utilizar el sistema.                                                                                                    |                |
| Nombre de host                                          | Solicita qué nombre dar a este sistema.                                                                                                    |                |
| Conectividad de red/<br>dirección IP                    | Pregunta si este sistema se encuentra dentro de un entorno de<br>red.<br>Nota: dependiendo de sus contestaciones y de la información<br>proporcionada por la red, es posible que también se le pregunte<br>la dirección IP de este sistema.                                                                                                    |                |
| Servicio de nombres                                     | Solicita qué servicio se debe utilizar: NIS+, NIS, DNS o<br>Ninguno.<br>Esta ventana no aparece si el sistema no está conectado a la red.                                                                                                    |                |
| Nombre de dominio                                       | Solicita el dominio en el que se encuentra el sistema.<br>Esta ventana no aparece si el sistema no está conectado a la red.                                                                                                    |                |
| Servidor de<br>nombres/<br>subred/<br>máscara de subred | Solicita un servidor de nombres (especifique el servidor o haga<br>que el sistema encuentre uno en una subred local).<br>Esta ventana no aparece si el sistema no está conectado a la red.<br>Nota: dependiendo de sus contestaciones y de la información<br>proporcionada por la red, es posible que también se le pregunte<br>sobre:<br>- Subred (pregunta si este sistema se encuentra dentro de un<br>entorno de subred).<br>- Máscara de subred (solicita la máscara de subred correspondiente<br>a la subred en la que se encuentra este sistema). |                |
| Zona horaria                                            | Solicita la zona horaria local (seleccione por región geográfica,<br>diferencia con la hora del meridiano de Greenwich o un archivo<br>de zona horaria).                                                                                                    |                |

**TABLA 2** Información requerida para configurar el entorno operativo de escritorio Solaris

**TABLA 2** Información requerida para configurar el entorno operativo de escritorio Solaris *(continuación)*

| Ventana de<br>configuración         | Explicación y notas                                                                                           | Su información |
|-------------------------------------|----------------------------------------------------------------------------------------------------|----------------|
| Fecha y hora                        | Solicita la fecha y hora actuales (acepte los valores<br>predeterminados o escriba la fecha y hora actuales). |                |
| Contraseña de<br>usuario root       | Solicita la contraseña de usuario root (superusuario) del sistema.                                            |                |
| Configuración del<br>servidor proxy | Pregunta si el sistema está conectado a Internet directamente o a<br>través de un servidor proxy.             |                |

### **3. Cuando llegue a la ventana de configuración titulada Fin, haga clic en el botón de confirmación.**

El sistema le muestra la ventana de entrada, en la que puede escribir su nombre de usuario y contraseña para entrar en el sistema y empezar a utilizarlo.

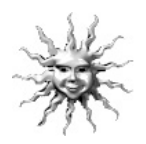

**Sugerencia –** En su sistema se encuentran preinstalados otros paquetes de software útiles. Para obtener información sobre dichas aplicaciones, consulte "Primeros pasos con el software preinstalado adicional" en la página es-13.

### **4. Lea las notas de la versión de Solaris para obtener la información más reciente acerca del software preinstalado:**

Las notas de la versión de Solaris 8 se pueden encontrar en el sistema en: /usr/share/release\_info/Solaris\_8/<entorno nacional>/ S8FCSreleasenotes

# Funciones de Power Management

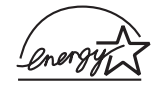

Como socio de Energy Star®, Sun Microsystems, Inc. ha determinado que ciertas configuraciones de este producto cumplen las directrices de Energy Star en lo que se refiere a rendimiento energético. Para obtener más información acerca de las configuraciones que cumplen dichas directrices, seleccione el vínculo Sun Blade 1000 en la ubicación web http://www.sun.com.

El software Power Management™ integrado con el software Solaris mejora el rendimiento energético del sistema. Los subsistemas internos entran en el modo de bajo consumo de energía una vez transcurrido un período de inactividad especificado. Los subsistemas vuelven a recibir energía en cuanto la requieren.

Cuando el sistema se encuentra en el modo de bajo consumo de energía, mantiene la conexión de red, de esta manera puede responder a tareas que le destinan. Para obtener más información acerca de cómo modificar la configuración para la gestión de energía en el sistema, consulte el documento preinstalado de "*Solaris User Collection*", *Uso de Power Management* (consulte "Documentación del hardware y software" en la página es-14).

El indicador LED de encendido que se encuentra en el centro del interruptor de encendido del panel frontal muestra tres estados que indican la situación energética del sistema, como se describe en la TABLA 3.

| Actividad del indicador LED  | Significado                                                                                                    |
|------------------------------|----------------------------------------------------------------------------------------------------|
| Indicador LED apagado        | El sistema está apagado o se está reiniciando.                                                                                                    |
| Indicador LED<br>parpadeante | Todos los subsistemas internos se encuentran en el modo de<br>bajo consumo de energía para este sistema*.                                                                                                    |
|                              | *Algunos componentes de hardware y controladores de<br>software no son compatibles con el modo de bajo consumo de<br>energía de este sistema. Si es el caso, el indicador LED de<br>encendido no parpadeará. |
| Indicador LED<br>encendido   | Uno o más de los subsistemas internos está funcionando de<br>forma normal y la autocomprobación del sistema se ha realizado<br>correctamente.                                                                |

**TABLA 3** Estados del indicador LED de encendido

### Establecer el sistema en el modo de bajo consumo de energía

Aunque el sistema (o subsistemas) entra automáticamente en el modo de bajo consumo de energía una vez transcurrido el período de inactividad, se puede establecer manualmente en dicho modo, por ejemplo, al finalizar la jornada de trabajo. Para establecer un sistema en el modo de bajo consumo de energía:

**1. Presione la tecla de encendido del teclado Sun USB Tipo 6 (**consulte la FIGURA 5**).**

Se muestra el menú de apagado del sistema.

**Nota –** La tecla de encendido del teclado Sun USB Tipo 6 no se puede utilizar para encender el sistema (como se podía utilizar en los teclados de versiones anteriores de Sun).

### **2. Seleccione "LowPower" (Bajo consumo de energía) en el menú de apagado del sistema.**

El sistema finaliza cualquier actividad en progreso y, a continuación, establece todos los subsistemas inactivos en el modo de bajo consumo de energía.

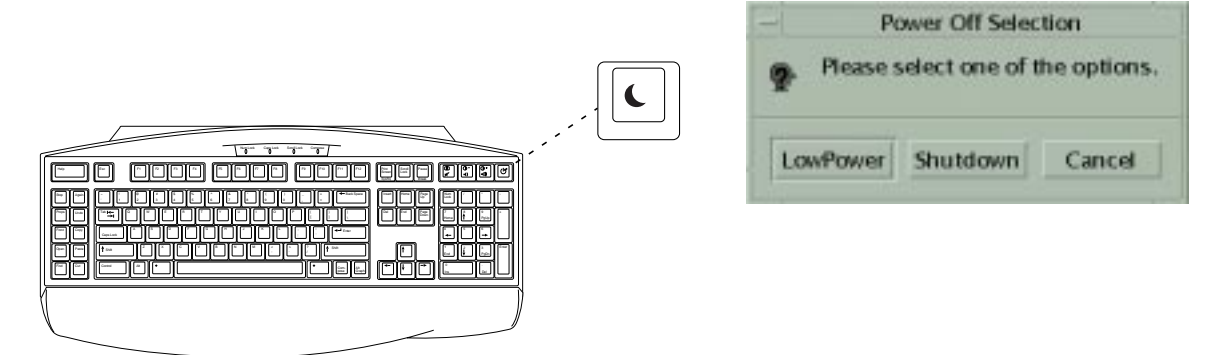

**FIGURA 5** Tecla de encendido del teclado Sun USB Tipo 6 y menú de apagado

### Activación del sistema desde el modo de bajo consumo de energía

Para activar un sistema que se encuentra en el modo de bajo consumo de energía, haga clic con un botón del ratón o presione cualquier tecla del teclado. La pantalla del monitor, si está inactiva, se actualiza y los subsistemas recuperan el modo de funcionamiento normal cuando se necesitan durante el uso del sistema.

**Nota –** De forma predeterminada, la unidad de disco duro se desactiva cuando el sistema entra en el modo de bajo consumo de energía. La unidad necesita unos 30 segundos para volver a ponerse en funcionamiento. Si le parece excesivo, consulte la documentación del software sobre la gestión de la energía para deshabilitar esta opción.

# Primeros pasos con el software preinstalado adicional

Sun ha preinstalado una colección adicional de aplicaciones de software útiles. En el siguiente diagrama se ofrece una descripción general del software preinstalado y muestra la página que contiene información acerca de cada aplicación.

### **Documentación del hardware y software: consulte la página es-14**

Sun Blade 1000 Hardware Documentation Solaris Software Developer's Collection Solaris User Collection **Solaris in Sun Hardware Collection** Solaris in Sun Hardware Collection Solaris System Administration Collection

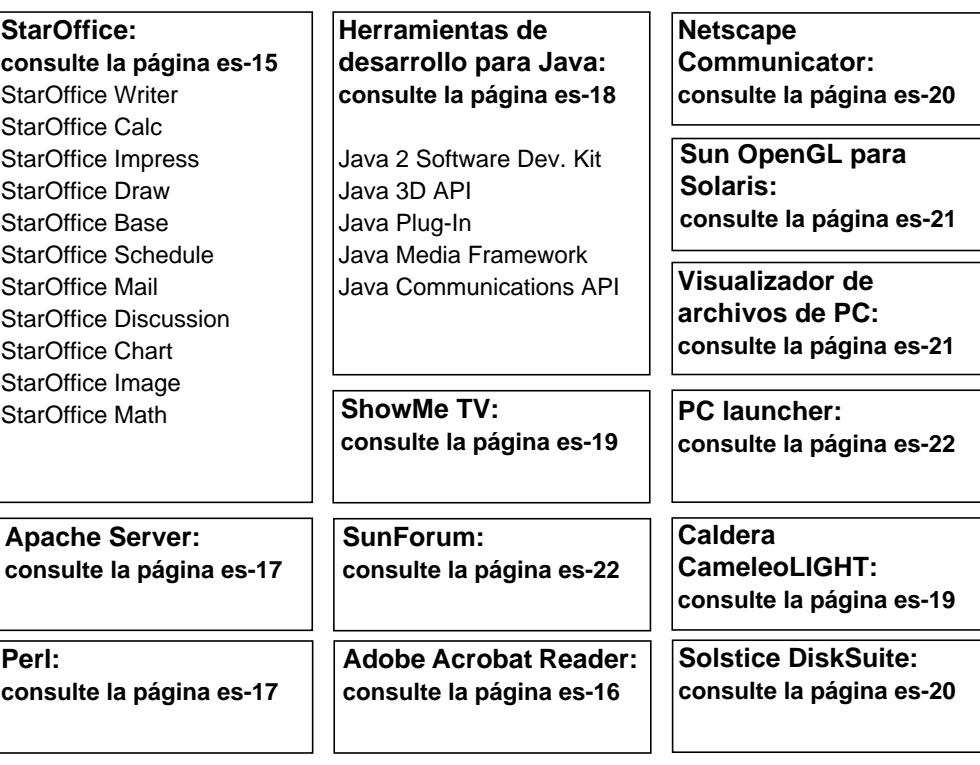

# Documentación del hardware y software

Las siguientes colecciones preinstaladas contienen información de referencia acerca del hardware y software del sistema.

- *Sun Blade 1000 Hardware Documentation Collection*
- *Solaris in Sun Hardware Collection*
- *Solaris User Collection*
- *Solaris System Administrator Collection*
- *Solaris Software Developer Collection*

La documentación del hardware Sun Blade 1000 se instala en formato HTML y se puede ver con cualquier explorador compatible con HTML. Puede ver o imprimir el archivo HTML desde:

/opt/SunBlade1000\_Service\_Manual/HTML/index.html

La documentación del hardware Sun Blade 1000 se instala también en formato PDF que se puede ver con Adobe® Acrobat Reader. Puede ver o imprimir el archivo desde:

/opt/SunBlade1000\_Service\_Manual/PDF/805-4496-10.pdf

La documentación de Solaris se instala como colecciones AnswerBook2™. Consulte la sección siguiente para obtener instrucciones acerca de cómo ver documentos AnswerBook2. Puede ver los documentos en línea o imprimirlos.

### Para ver la documentación sobre AnswerBook2

Los AnswerBook en inglés e idiomas europeos vienen precargados en el sistema. Cuando inicia AnswerBook2, se enumera la documentación en inglés e idiomas europeos.

### **1. Para iniciar AnswerBook2, lleve a cabo una de las acciones siguientes:**

■ Escriba lo siguiente en una línea de comandos:

/usr/dt/bin/answerbook2

- Haga clic en la flecha que se encuentra sobre el icono del menú Ayuda en la barra de tareas de CDE (*Common Desktop Environment*, Entorno de escritorio común), como el que se muestra en el icono a la izquierda. A continuación, seleccione AnswerBook2 en el menú emergente Ayuda.
- **2. Cuando aparezca la ventana del explorador, seleccione el documento deseado en la lista Contenido.**

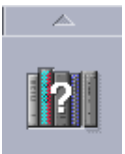

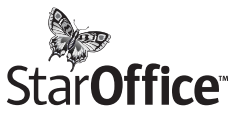

StarOffice™ es la mejor solución en software de productividad para oficinas de Sun Microsystems. Es un paquete de software de oficina eficaz y completo que integra un procesador de textos, hojas de cálculo, gráficos, presentaciones, HTML y componentes de base de datos en un espacio de trabajo único.

### **Algunas de sus principales características son:**

- Herramientas de productividad de oficina robustas y ampliables que incluyen aplicaciones de procesamiento de texto, hojas de cálculo, correo electrónico, gráficos, publicación en web, planificación y aplicaciones de bases de datos.
- Enfoque abierto y multiplataforma: StarOffice se ejecuta de forma nativa en Solaris (procesadores SPARC™ e Intel), Microsoft Windows NT, Windows 95, Windows 98 y Linux.
- Interoperabilidad con archivos de Microsoft Office, lo que permite una migración perfecta y transparente, y el intercambio de archivos de procesamiento de texto, hojas de cálculo y presentaciones.
- Un entorno de trabajo plenamente integrado que utiliza un espacio de trabajo único, que facilita el acceso, administración, edición e intercambio de información.
- Publicación en web incorporada que permite la creación, el diseño y la publicación de páginas web sencillas en formato HTML.
- Gestión de comunicaciones y flujo de trabajo orientada a equipos, que promueve la colaboración del grupo de trabajo durante proyectos de gran importancia.

### **Componentes del producto:**

- StarOffice Writer, aplicación universal de procesamiento de texto para crear cartas comerciales, documentos de texto extensos, diseños profesionales y documentos en formato HTML
- StarOffice Calc, aplicación moderna para realizar funciones avanzadas de hojas de cálculo, como por ejemplo analizar cifras, crear listas y visualizar datos
- StarOffice Impress, herramienta para crear presentaciones eficaces y llamativas
- StarOffice Draw, módulo de dibujo orientado a vectores que permite la creación de ilustraciones en 3D
- StarOffice Base, potente herramienta de administración de datos que permite mover datos entre documentos
- StarOffice Schedule, agenda integrada de alto rendimiento que permite al usuario controlar eventos, tareas, contactos y proyectos
- StarOffice Mail, aplicación de correo electrónico
- StarOffice Discussion, aplicación que permite la participación en grupos de noticias de Internet

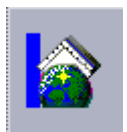

### Primeros pasos con StarOffice

Para iniciar el software preinstalado de StarOffice, haga clic en el icono de StarOffice que se encuentra en la barra de tareas del escritorio en CDE, como el que se muestra a la izquierda.

También puede iniciar StarOffice escribiendo un comando:

- Para iniciar la versión en inglés de StarOffice, escriba: /opt/office52/program/soffice
- Para iniciar los demás idiomas disponibles, escriba: /opt/office52/*idioma*/solaris/office52/setup

donde *idioma* corresponde a una de las versiones de idioma disponibles para la aplicación: alemán, español, francés, holandés, italiano, portugués o sueco.

**Nota –** La primera vez que inicie StarOffice, la aplicación le pedirá que seleccione un método de instalación. Seleccione "Standard Workstation Installation".

Para obtener información detallada acerca de cómo usar el software StarOffice, consulte el sistema de ayuda incorporado en la aplicación. También puede encargar un Media Kit del producto completo, que incluye la documentación del usuario y el software en CD en la ubicación web siguiente:

```
http://www.sun.com/products/staroffice/get.cgi#fullmediakit
(en inglés)
```
**Nota –** Si necesita restaurar el software StarOffice, puede descargar la versión más reciente de la ubicación web siguiente:

http://www.sun.com/products/staroffice/ (en inglés)

**Nota –** La compra de hardware no incluye asistencia para StarOffice. Los servicios de soporte para el software StarOffice deben contratarse por separado. Para obtener la información más reciente acerca de dichos servicios, visite la ubicación web siguiente: http://www.sun.com/staroffice/support (en inglés)

# Adobe Acrobat Reader

Adobe Acrobat Reader es un programa informático de distribución gratuita que le permite ver e imprimir archivos en formato PDF (Formato de documento portátil). PDF es un formato de archivo que le permite ver e imprimir un archivo como fue diseñado por el autor sin que sea necesario tener la misma aplicación o fuentes utilizados para crear el archivo.

### Primeros pasos con Acrobat Reader

Adobe Acrobat Reader se encuentra instalado en el sistema en /usr/bin/ acroread.

# Apache Server

Apache Server es un servidor HTTP de código abierto diseñado para varios sistemas operativos de escritorio y de servidor, tales como UNIX® y Microsoft Windows NT. Apache Server proporciona un servidor seguro, eficaz y ampliable que ofrece servicios de HTTP que cumplen las normas actuales de HTTP.

### Primeros pasos con Apache Server

Para activar el servidor web en el sistema, siga los pasos siguientes:

- **1. Conviértase en superusuario (root) escribiendo** su **y la contraseña de superusuario.**
- **2. Copie el archivo de configuración de ejemplo** httpd.conf-example **en** httpd.con **escribiendo lo siguiente:**

cp /etc/apache/httpd.conf-example /etc/apache/httpd.conf

**3. Edite el archivo de configuración a fin de personalizarlo para el sistema. Por ejemplo, debe definir el directorio HTML para el sistema.**

Para obtener más información, consulte la guía en línea Apache User's Guide seleccionando el vínculo "Server Documentation" en la ubicación web siguiente:

http://www.apache.org/httpd.html (en inglés)

**4. Inicie el demonio del servidor web escribiendo lo siguiente:**

/etc/rc3.d/S50apache start

### Perl

Perl es un lenguaje de programación disponible como software de código abierto. Las características de procesamiento, archivo y manipulación de textos de Perl hacen de él un programa apropiado para tareas que suponen la creación rápida de prototipos, utilidades de sistema o herramientas de software.

### Primeros pasos con Perl

Perl está instalado en su sistema en /usr/bin. Para obtener más información acerca del uso de Perl, consulte las páginas de comando man de la aplicación escribiendo man perl.

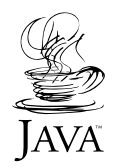

# Herramientas de desarrollo para la plataforma Java

Las siguientes herramientas de desarrollo de Sun para la plataforma Java<sup>™</sup> se encuentran preinstaladas en el sistema.

**Nota –** Si necesita restaurar los productos Java, puede descargar las versiones más recientes seleccionando los vínculos en la ubicación web siguiente: http://java.sun.com/products/

■ Java 2 Software Development Kit (SDK) 1.2 es una versión posterior de JDK™, que incluye Java Virtual Machine. Para obtener más información, consulte la ubicación web siguiente:

```
http://java.sun.com/products/jdk/1.2
```
■ Java 3D™ API está disponible en Java 2 SDK. Para obtener más información, consulte los vínculos de documentación en la ubicación web siguiente:

```
http://java.sun.com/products/java-media/3D/
```
■ Java Plug-In es un módulo para el navegador Netscape<sup>™</sup> que es completamente compatible con el entorno de tiempo de ejecución Java estándar. Para obtener más información, consulte la ubicación web siguiente:

http://java.sun.com/products/plugin

■ Java Media Framework se encuentra instalado en /opt/JMF2.0. Para obtener más información, consulte la ubicación web siguiente:

```
http://java.sun.com/products/java-media/jmf
```
■ Java Communications API se puede utilizar para escribir aplicaciones de comunicaciones independientes de plataforma para tecnologías como correo de voz, fax y tarjetas inteligentes. Para obtener más información, consulte la ubicación web siguiente:

http://java.sun.com/products/javacomm

ShowMe  $TV^{\mathbb{M}}$  es una potente herramienta de audio y vídeo que proporciona noticias de última hora, informes especiales o comunicaciones internas directamente al sistema. ShowMe TV es un sistema de televisión diseñado para redes de área local y de área amplia que puede utilizarse para ver y emitir en la red programas de vídeo en directo o pregrabados, o para reproducir archivos de vídeo o de audio (QuickTime, AVI y MPEG). También puede utilizarse para emitir y ver cursos de formación, seminarios y mensajes corporativos, y para realizar un seguimiento de noticias importantes.

### Primeros pasos con ShowMe TV

Si desea obtener más información, consulte el archivo "readme" (léame) que hay instalado en el sistema en /opt/SUNWsmtv/GettingStarted.txt o en la ubicación web siguiente:

http://www.sun.com/desktop/products/software/ShowMeTV.

El programa ShowMe TV también dispone de su propio sistema de ayuda.

Para iniciar ShowMe TV, escriba: /opt/SUNWsmtv/bin/showmetv.

# Caldera Graphics CameleoLIGHT

CameleoLIGHT de Caldera Graphics es un paquete de software UNIX profesional que ofrece una serie de capacidades gráficas como captura de imágenes de escáneres o cámaras digitales, procesamiento de imágenes, retocado, composición y envío de imágenes a dispositivos como impresoras, grabadoras de película y grabadoras de CD. CameleoLIGHT es un complemento útil para las herramientas utilizadas en CAD, autoedición técnica, formación de imágenes ciéntificas y médicas, y escritura de páginas web.

### Primeros pasos con CameleoLIGHT

Para iniciar CameleoLIGHT, escriba: /opt/cameleo/bin/cameleo.

La documentación del usuario para CameleoLIGHT está preinstalada en el sistema. Inicie la aplicación CameleoLIGHT y utilice el botón derecho del ratón para seleccionar la documentación del usuario. Se abrirá la documentación del usuario desde la aplicación Netscape Communicator.

# Netscape Communicator

Netscape<sup>™</sup> Communicator es el navegador para Internet más utilizado en todo el mundo.

La versión de Netscape Communicator que va preinstalada en el sistema ha sido modificada para permitir su envío a países que limitan la importación de software de cifrado de datos. Por tanto, esta versión no es compatible con el cifrado que se requiere para efectuar conexiones a HTTP seguras como las utilizadas en el comercio electrónico.

Para obtener la versión S/MIME de Netscape Communicator, puede efectuar un pedido del *Solaris Media Kit* ("Restauración del software preinstalado" en la página es-23). También puede descargar la versión S/MIME de las ubicaciones web de Sun siguientes:

```
http://sunsolve.sun.com (en inglés)
http://www.sun.com/solaris/netscape (en inglés)
```
Además, puede descargar la versión más reciente de Netscape Communicator con cifrado completo de 128 bits directamente de la ubicación web de Netscape:

```
http://www.netscape.com/es/es/
```
**Nota –** Es posible que la versión de Netscape Communicator disponible en la ubicación web de Netscape sea más reciente, pero que Sun no haya probado su compatibilidad.

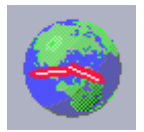

### Primeros pasos con Netscape

Para iniciar Netscape, haga clic en el icono del globo terráqueo o esfera de reloj en la barra de tareas del escritorio en CDE (como el que se muestra a la izquierda). Netscape dispone de archivos de ayuda integrados que le permitirán obtener más información. Los archivos de Netscape instalados en el sistema se encuentran en /usr/dt/appconfig/netscape.

# Solstice DiskSuite™

Solstice DiskSuite es una aplicación para la gestión de discos y almacenamiento en el entorno operativo Solaris caracterizada por una gran disponibilidad de datos, fiabilidad de datos mejorada, mayor rendimiento del sistema y de E/S, y la administración de discos y sistemas grandes y sencillos.

### Primeros pasos con Solstice DiskSuite<sup>™</sup>

Los códigos binarios de Solstice DiskSuite están instalados en el sistema en /usr/sbin. Para obtener más información acerca de Soltice DiskSuite, consulte Solstice DiskSuite User's Guide en http://docs.sun.com

# Sun OpenGL para Solaris

Sun OpenGL® para Solaris es la implementación nativa, desarrollada por Sun, de la interfaz para la programación de aplicaciones (API) OpenGL. OpenGL API es una biblioteca de gráficos estándar en la industria, independiente de la plataforma utilizada.

### Primeros pasos con OpenGL

La porción de tiempo de ejecución de OpenGL viene ya preinstalada en el sistema y no se requiere ninguna instrucción.

# Visualizador de archivos de PC

El Visualizador de archivos de PC proporciona la capacidad para ver y copiar texto de muchos de los tipos de archivos de PC más comúnmente utilizados, de forma instantánea, tengan o no los usuarios las aplicaciones de origen instaladas en sus sistemas. Por ejemplo, el Visualizador de archivos de PC incorporado en el entorno operativo Solaris permite que los usuarios compartan anexos y archivos creados en Microsoft Word, Excel, PowerPoint, Lotus 1-2-3 y aplicaciones de AutoCAD.

### Primeros pasos con el Visualizador de archivos de PC

Si desea obtener información detallada acerca de las funciones del Visualizador de archivos de PC y los tipos de archivos compatibles, consulte el archivo de texto instalado en el sistema en /opt/SUNWdtpcv/GettingStarted.txt o en la ubicación web siguiente:

http://www.sun.com/products-n-solutions/software/ interoperability (en inglés)

# PC launcher

**Nota –** PC launcher requiere que se instale una tarjeta SunPCi opcional en el sistema.

PC launcher ofrece a los usuarios de la tarjeta SunPCi<sup>™</sup> un acceso sin complicaciones y el poder de visualizar, editar e imprimir tipos de archivos de PC comúnmente utilizados o anexos de manera instantánea, iniciando automáticamente la aplicación de Microsoft Windows y el archivo asociados.

PC launcher facilita la edición, visualización, búsqueda y navegación de archivos de PC, anexos y archivos ejecutables de Microsoft Windows. Los usuarios pueden copiar y pegar texto desde las aplicaciones de Windows en cualquier aplicación de Solaris. PC launcher también le permite un acceso rápido y fácil a anexos de archivos de PC en CDE Mail y File Manager de Sun, así como la capacidad de arrastrar y colocar para cualquier archivo del icono de CDE en el panel frontal.

### Primeros pasos con PC launcher

Si desea obtener información detallada acerca de las funciones de PC launcher y los tipos de archivos compatibles, consulte la ubicación web siguiente:

```
http://www.sun.com/products-n-solutions/software/
interoperability (en inglés)
```
### SunForum

SunForum™ le permite colaborar con sus colegas de trabajo en un entorno heterogéneo con estaciones de trabajo Sun, equipos personales y Apple. Con SunForum, puede interactuar con cualquiera de las siguientes funciones H.323 estándar de la industria a través de la red TCP/IP:

- Conferencias por vídeo y audio entre dos o más personas
- Aplicaciones nativas y no nativas compartidas que hacen posible que las aplicaciones para PC se ejecuten en un escritorio Solaris o viceversa, lo que proporciona capacidad para transferir el control de las aplicaciones entre los participantes
- Una pizarra, una ventana de conversación, un portapapeles o un archivo compartidos

### Primeros pasos con SunForum

Si desea obtener más información acerca de SunForum o descargar la versión más reciente, visite la ubicación web siguiente:

```
http://www.sun.com/desktop/products/software/sunforum
(en inglés)
```
# Restauración del software preinstalado

Su sistema viene preconfigurado con el entorno operativo Solaris, así como con software preinstalado adicional. Sin embargo, si por cualquier razón tuviera que sustituir la unidad de disco duro, la unidad de reemplazo no vendría preconfigurada con el entorno operativo Solaris, ni con el resto de software preinstalado.

Por tanto, es aconsejable que efectúe y guarde una copia de seguridad completa del entorno operativo, que más tarde podrá utilizar para restaurar el sistema si fuera necesario. La guía AnswerBook2 *Solaris System Administration Guide* contiene instrucciones para efectuar copias de seguridad del entorno operativo.

También puede restaurar parte del software que lleva preinstalado el disco duro a partir de los CD incluidos en el *Solaris Media Kit*. El Media Kit contiene parte del mismo software que está preinstalado en el sistema, con la excepción del software Java. No obstante, puede descargar estos productos de las ubicaciones web que aparecen en las secciones respectivas de este documento (aunque no debe olvidar que algunos productos de software, por ejemplo Netscape, ofrecen en sus ubicaciones web respectivas versiones diferentes a las incluidas en el Media Kit).

Para restaurar la unidad de disco duro desde los CD de *Solaris Media Kit*, siga los pasos indicados a continuación:

**1. Obtenga los soportes de copia de seguridad, a saber, el** *Solaris Media Kit***.**

Es posible que ya tenga este kit si lo pidió junto con el sistema. En caso contrario, póngase en contacto con el representante de ventas de Sun y pida el *Solaris Media Kit* para su idioma y versión de Solaris.

**2. Siga las instrucciones de instalación contenidas en el documento** *Comience aquí* **que acompaña al kit.**

Puede instalar el entorno operativo Solaris y el software adicional que desee.

**3. Para restaurar la documentación del hardware del sistema, vuelva a instalarla desde el CD de Sun Blade 1000 Hardware Documentation (704-6233) que se incluye en el sistema.**

Utilice las instrucciones del documento *Sun Blade 1000 Hardware Documentation* que se encuentra en el CD (804-6233).

# Instalación de hardware opcional

### Preparación para la instalación

Para prepararse para la instalación de hardware opcional, apague el sistema, extraiga el panel de acceso y cíñase una muñequera antiestática.

### Apagado del sistema

Para apagar el sistema, haga lo siguiente (consulte la FIGURA 6 en la página es-26):

- **1. Salga de todas las aplicaciones que se estén ejecutando.**
- **2. Elija uno de los dos métodos de apagado, de forma ordenada o inmediata:**
	- **Para apagar el sistema de forma ordenada**:
		- **a. Presione y suelte inmediatamente el interruptor de encendido.**

Aparece el menú de apagado del sistema.

**b. Seleccione** *Shutdown* **(Apagar).**

El sistema ejecuta los procedimientos internos de apagado.

**Nota –** Para apagar el sistema de forma ordenada, se debe haber iniciado el sistema y el sistema operativo debe estar ejecutándose. Si no es el caso, el usuario puede presionar momentáneamente el interruptor de encendido (El sistema tarda unos segundos en apagarse). Mantenga presionado el interruptor de encendido durante cuatro segundos.

■ **Para apagar el sistema de forma inmediata**, mantenga presionado el interruptor de encendido durante *cuatro segundos*.

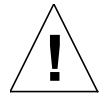

**Precaución –** Este método no sigue un procedimiento ordenado para apagar el entorno operativo y se pueden perder datos.

- **3. Verifique que el indicador LED de encendido se apague una vez que el sistema haya finalizado el procedimiento interno de apagado.**
- **4. Apague el monitor y todos los dispositivos externos.**

### Extracción del panel de acceso

Extraiga el panel de acceso de la siguiente manera (consulte la FIGURA 6 en la página es-26):

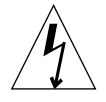

**Precaución –** Como medida de precaución, el panel de acceso está equipado con un interruptor de seguridad que corta la corriente del sistema en cuanto el panel de acceso se abre. Apague el sistema antes de abrir el panel de acceso para evitar la pérdida de datos.

**1. Desconecte cualquier cable del sistema que esté conectado a algún dispositivo externo, como el monitor, teclado o ratón.**

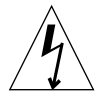

**Precaución –** Presionar el interruptor de corriente no elimina toda la corriente del sistema; la fuente de alimentación conserva un voltaje de entretenimiento. Para eliminar toda la corriente del sistema, debe desconectar el cable de corriente del sistema.

- **2. Desconecte el cable de corriente del sistema para asegurarse de que éste no reciba corriente.**
- **3. Extraiga el bloqueo de cierre (si está instalado) del panel trasero del sistema (**consulte la FIGURA 3 **en la página es-4).**

El bloqueo de cierre lo instala el cliente y se envía con el sistema en la caja del kit de accesorios.

- **4. Presione hacia abajo las dos depresiones que hay en la parte superior del panel de acceso mientras tira de la parte superior del panel separándolo del chasis del sistema.**
- **5. Suelte los enganches de la parte inferior del panel del chasis y deje a un lado el panel.**

### Colocación de una muñequera antiestática

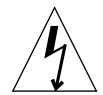

**Precaución –** Cuando vaya a manipular componentes internos, lleve siempre puesta una muñequera antiestática con el fin de equilibrar todos los potenciales eléctricos del sistema.

Para ceñirse una muñequera antiestática, haga lo siguiente (consulte la FIGURA 6 en la página es-26):

- **1. Desdoble los primeros dos pliegues de la muñequera y envuélvase firmemente la muñeca con el lado que lleva adhesivo contra la piel.**
- **2. Retire el envoltorio de la cinta de cobre del extremo opuesto de la muñequera.**
- **3. Ciña el extremo de cobre de la muñequera al chasis del sistema con el fin de proporcionar una conexión a tierra para la descarga electroestática.**

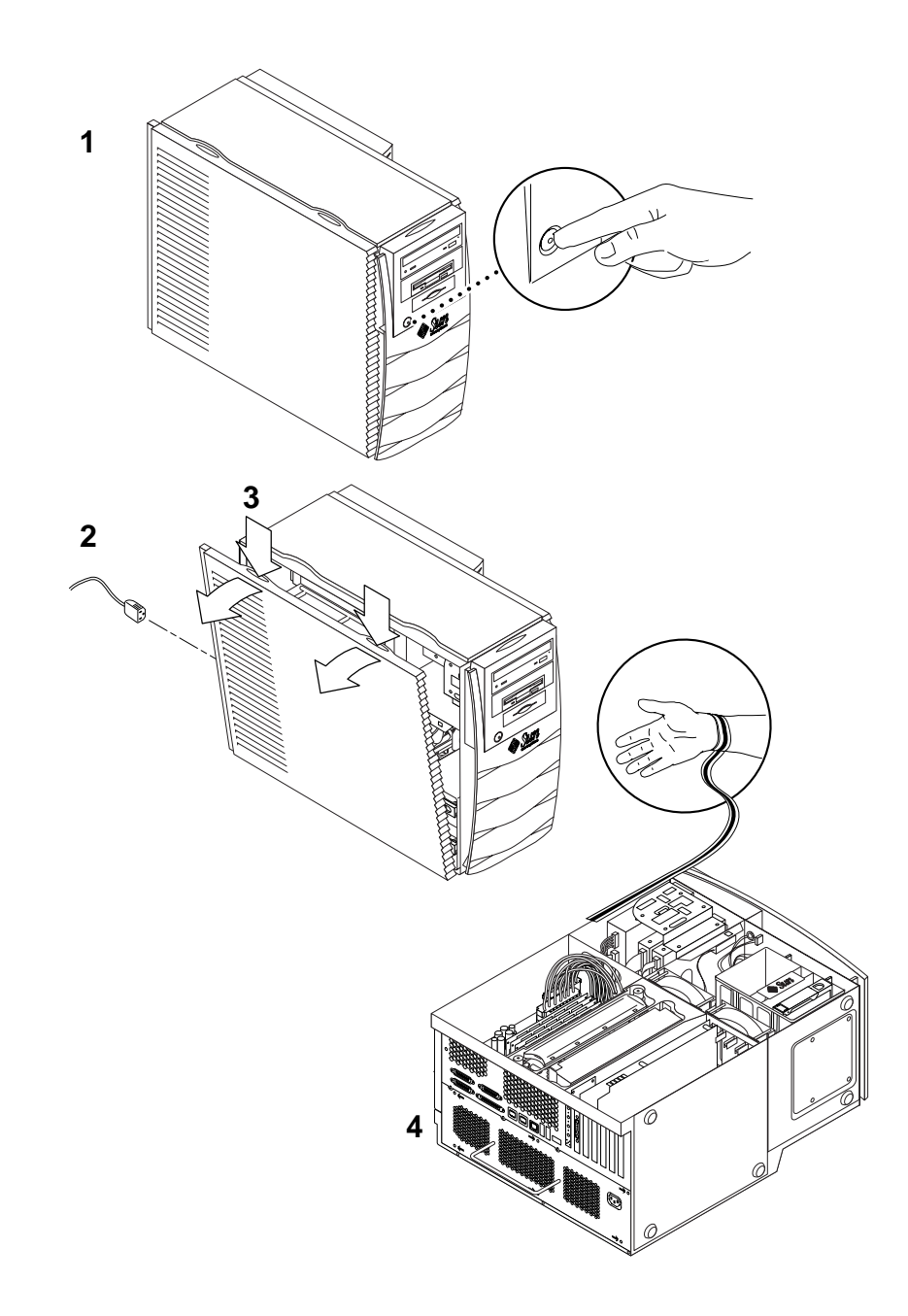

**FIGURA 6** Preparación para la instalación de los componentes internos

# Disposición interna del sistema

La disposición interna del sistema se muestra en la FIGURA 7 para ayudarle a ubicar los componentes internos que se describen en esta guía.

- 1. Conectores de módulos de memoria en serie dobles (módulos DIMM) ubicados en la placa base (ocho)
- 2. Conjunto de dispositivos periféricos, con un lector de tarjetas inteligentes y, de forma opcional, una unidad de DVD-ROM, cinta o disquete
- 3. Bastidor de la unidad de disco duro con dos compartimentos para unidades de disco duro
- 4. Destornillador con indicador de par de torsión en soporte verde de plástico
- 5. Ventiladores del sistema o CPU (dos)
- 6. Ranuras para tarjetas PCI (cuatro)
- 7. Ranuras para tarjetas gráficas (dos)
- 8. Ranura para la CPU (dos) en la cubierta de la CPU

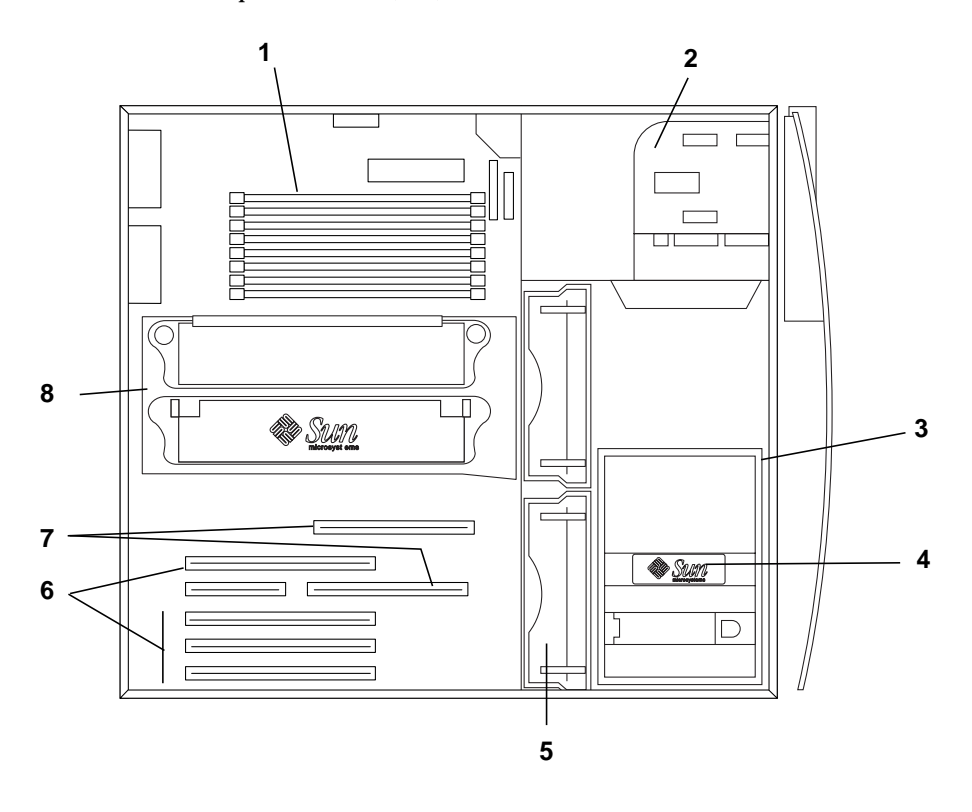

**FIGURA 7** Disposición interna del sistema

# Instalación de memoria adicional

Instale memoria adicional de la siguiente manera:

- **1. Apague el sistema, extraiga el panel de acceso y cíñase una muñequera antiestática según lo descrito en "Preparación para la instalación" en la página es-24.**
- **2. Revise la siguiente información importante acerca de la instalación de memoria antes de comenzar a instalarla.**
	- Los módulos de memoria en serie dobles (módulos DIMM) del sistema están dispuestos en dos bancos y cada banco consta de cuatro conectores.
	- El sistema debe tener cuatro u ocho módulos DIMM instalados para poder funcionar.
	- Cada banco DIMM utilizado debe contener cuatro módulos DIMM de la misma densidad para funcionar correctamente (por ejemplo, cuatro módulos DIMM de 256 MB en el banco 0, cuatro módulos DIMM de 1 GB en el banco 1). *No* mezcle las densidades de los módulos DIMM en un mismo banco.
	- La posición predeterminada de los módulos DIMM instalados en fábrica se encuentra en los cuatro conectores con la etiqueta "0" en la FIGURA 8.
	- Cuando añada módulos DIMM adicionales, complete los cuatro conectores que tienen la etiqueta "1" (consulte también la FIGURA 9 para la ubicación de los módulos DIMM en el sistema).

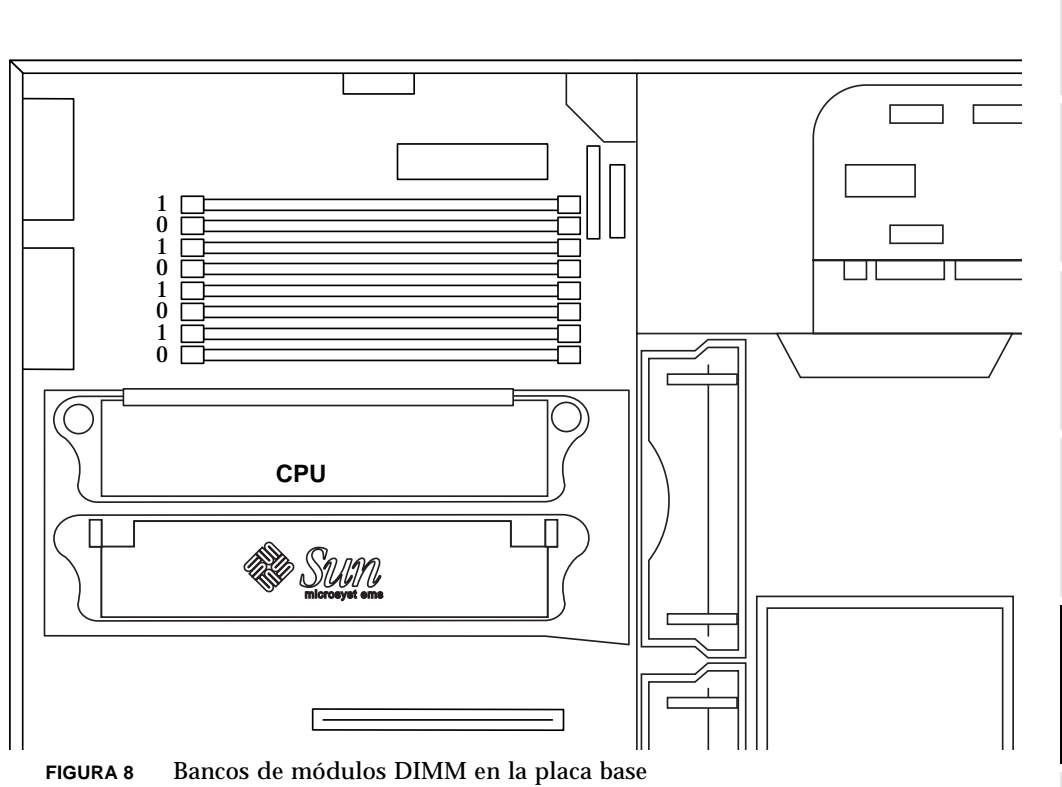

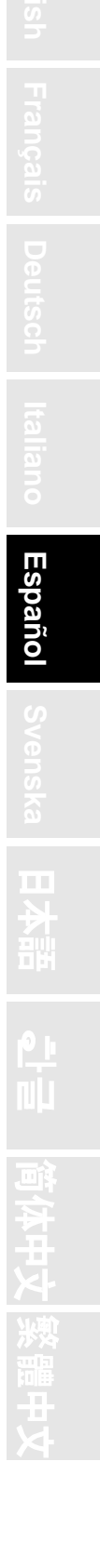

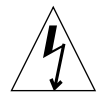

**Precaución –** Sujete siempre los módulos DIMM por los bordes. Coloque los módulos DIMM sobre una alfombrilla antiestática siempre que los deposite en algún lugar. Podrían dañarse incluso con cantidades pequeñas de electricidad estática.

- **3. Instale cuatro módulos DIMM en los conectores para módulos DIMM vacíos de la placa base de la siguiente manera (**consulte la FIGURA 9**):**
	- **a. Abra las dos palancas expulsoras tirando hacia afuera del conector para módulos DIMM vacío.**
	- **b. Coloque el módulo DIMM en el conector. Utilice las muescas de alineamiento que hay en la parte inferior del módulo DIMM para asegurar una orientación correcta.**
	- **c. Presione hacia abajo las dos esquinas superiores del módulo DIMM hasta que se asiente completamente y las dos palancas expulsoras del conector se cierren sobre las muescas laterales del módulo DIMM.**

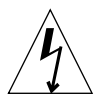

**Precaución –** Verifique que los módulos DIMM estén completa y uniformemente asentados. Si el módulo DIMM no está bien asentado, puede causar cortocircuitos que pueden dañar el módulo DIMM o el sistema.

- **d. Prosiga con la instalación de los módulos DIMM hasta que haya completado el banco de módulos DIMM con cuatro módulos DIMM idénticos.**
- **4. Prosiga con "Finalización de la instalación" en la página es-40.**

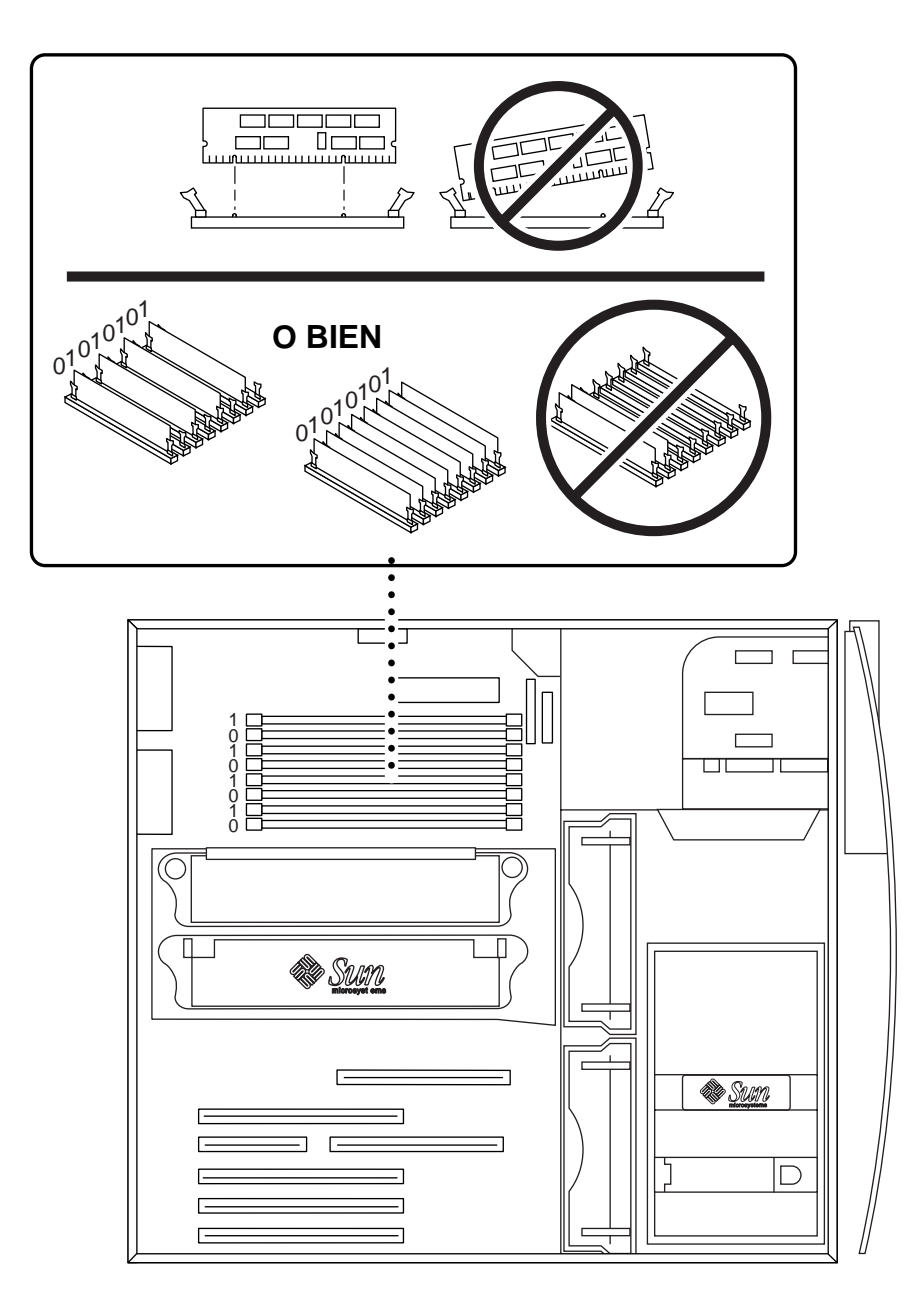

**FIGURA 9** Instalación de módulos DIMM adicionales

# Instalación de un módulo CPU adicional

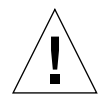

**Precaución –** Cuando saque el nuevo módulo UltraSPARC-III de la caja de embalaje, es importante que adopte las siguientes medidas de precaución durante su manipulación para evitar dañar el módulo:

- Cuando extraiga el módulo en la bolsa antiestática de la caja de cartón, utilice las dos manos para sujetar el módulo por los extremos cortos.
- Una vez extraído el módulo de la bolsa antiestática, sujételo solamente por los tornillos imperdibles.
- No toque los conectores del extremo inferior del módulo, ya que se pueden doblar o dañar fácilmente si se sujetan de forma incorrecta. No retire la cubierta de plástico de los conectores hasta que esté listo para instalar el módulo.
- No sujete el módulo por los disipadores de calor, ya que se pueden mover si no se sujetan correctamente.
- **1. Apague el sistema, extraiga el panel de acceso y cíñase una muñequera antiestática según lo descrito en "Preparación para la instalación" en la página es-24.**
- **2. Extraiga el panel de relleno de la ranura CPU no utilizada empujando sus lengüetas hacia dentro y levantándolo hacia arriba.**
- **3. Extraiga la cubierta de la CPU empujando sus presillas de retención hacia adentro y levantándola hacia arriba.**
- **4. Extraiga la cubierta de plástico que se encuentra sobre el conector para la CPU en la placa base.**
- **5. Extraiga las cubiertas de plástico de los conectores para módulos CPU.**
- **6. Sujete el módulo CPU con la superficie del disipador de calor orientada hacia la base del sistema (**consulte la FIGURA 10**).**
- **7. Inserte con cuidado el módulo CPU en la cubierta de la CPU, alineando los tornillos de la CPU con los orificios de la cubierta.**
- **8. Coloque manualmente los tornillos de la CPU en sus orificios. Deténgase cuando los tornillos queden ajustados.**

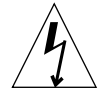

**Precaución –** Utilice el destornillador con indicador de par de torsión suministrado para obtener el ajuste correcto de los tornillos del módulo CPU. Si los tornillos quedan flojos, se pueden producir fallos durante el reinicio del sistema. Si quedan demasiado ajustados, pueden dañar las patillas del conector de la placa

base.

Cuando la resistencia del tornillo cierra el espacio en el destornillador, el tornillo está ajustado correctamente.

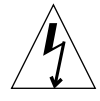

**Precaución –** El destornillador con indicador de par de torsión suministrado con el sistema se ha diseñado con el valor preciso de par de torsión necesario para ajustar las CPU en este sistema. *No* utilice un destornillador con indicador de par de torsión suministrado con otro sistema Sun, porque puede tener un valor de par de torsión distinto.

- **9. Utilice el destornillador con indicador de par de torsión suministrado para ajustar los tornillos del módulo CPU (el destornillador viene en un soporte verde de plástico en el bastidor de la unidad de disco duro). De forma alterna, gire cada tornillo uniformemente hasta que se ajusten ambos lados y se cierre el espacio en la herramienta (**consulte la FIGURA 10**).**
- **10. Vuelva a colocar el destornillador con indicador de par de torsión en el soporte verde de plástico y, a continuación, coloque el soporte en el lugar adecuado del bastidor de la unidad de disco duro.**
- **11. Prosiga con "Finalización de la instalación" en la página es-40.**

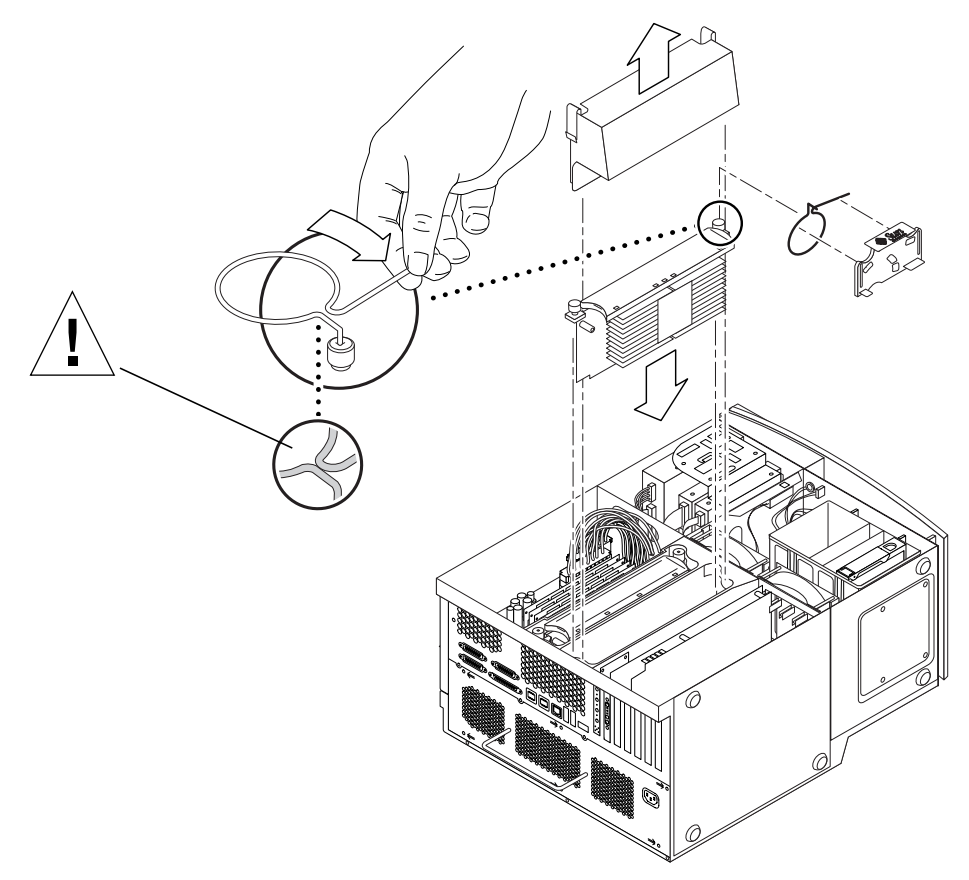

**FIGURA 10** Instalación de un módulo CPU adicional

# Instalación de una unidad de disco duro adicional

- **1. Apague el sistema, extraiga el panel de acceso y cíñase una muñequera antiestática según lo descrito en "Preparación para la instalación" en la página es-24.**
- **2. Ubique el compartimento vacío de la unidad de disco duro en el bastidor de la unidad (**consulte la FIGURA 11**).**

**Precaución –** Asegúrese de que la placa de metal de la parte delantera de la nueva unidad de disco duro tenga dos muescas. Si la placa de metal no tiene dos muescas, no instale la unidad de disco duro.

- **3. Abra el asa de la nueva unidad de disco duro deslizando el botón de liberación en la dirección indicada por la flecha impresa en el disco duro.**
- **4. Sujete el asa de la unidad e inserte la unidad de disco duro en el compartimento por las guías de plástico hasta que el asa de la unidad comience a cerrarse.**
- **5. Empuje y sujete el asa de la unidad de disco duro para asegurar dicha unidad en el bastidor.**

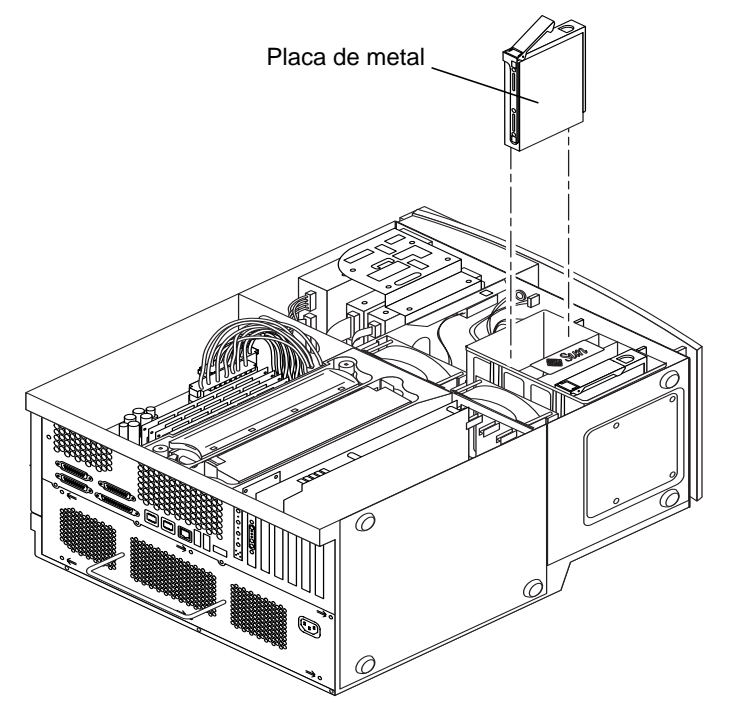

### **6. Prosiga con "Finalización de la instalación" en la página es-40.**

**FIGURA 11** Instalación de una unidad de disco duro adicional

# Instalación de tarjetas PCI y gráficas

- **1. Apague el sistema, extraiga el panel de acceso y cíñase una muñequera antiestática según lo descrito en "Preparación para la instalación" en la página es-24.**
- **2. Utilice un destornillador de estrella Nº2 para extraer el panel de relleno de metal de una ranura de tarjeta vacía del panel trasero del chasis (**consulte la FIGURA 12**).**
- **3. Coloque la tarjeta en el chasis sobre el conector vacío de la placa base.**

**Nota –** Si va a instalar una tarjeta Expert3D, *no* la instale en la ranura PCI de 66 MHz (ranura inferior). La tarjeta Expert3D no funciona en la ranura de 66 MHz.

**Nota –** Algunas tarjetas gráficas en estéreo ocupan dos ranuras de la placa base. Si desea obtener instrucciones de instalación especiales para estas tarjetas, consulte la guía de instalación que se proporciona con la tarjeta.
- **4. Inserte la lengüeta de metal del bastidor de la tarjeta en la abertura del panel trasero del chasis; inserte el extremo opuesto de la tarjeta en la guía para tarjetas del bastidor del ventilador de forma que la tarjeta quede alineada uniformemente con el conector de la placa base.**
- **5. Empuje la tarjeta directamente dentro del conector de la placa base hasta que esté completamente asentada.**
- **6. Inserte el tornillo que sujeta la lengüeta del bastidor de la tarjeta al panel trasero del chasis.**
- **7. Prosiga con "Finalización de la instalación" en la página es-40.**

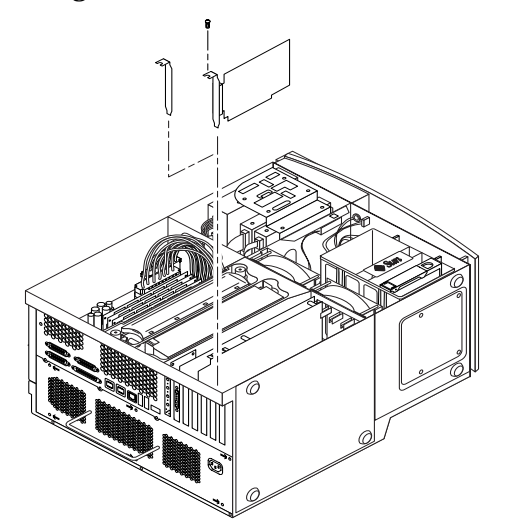

**FIGURA 12** Instalación de tarjetas PCI y gráficas adicionales

**es-37**

## Instalación de unidades de dispositivos periféricos

Para instalar una unidad de dispositivo periférico, primero debe extraer el conjunto del dispositivo periférico.

- **1. Apague el sistema, extraiga el panel de acceso y cíñase una muñequera antiestática según lo descrito en "Preparación para la instalación" en la página es-24.**
- **2. Extraiga el conjunto de los dispositivos periféricos de la siguiente manera (**consulte la FIGURA 13**):**

**Nota –** Este procedimiento resulta más sencillo si el sistema se encuentra en posición vertical.

- **a. Extraiga el panel frontal del dispositivo periférico presionando hacia abajo sobre la depresión que hay en la parte superior del panel.**
- **b. Extraiga los cuatro tornillos que aseguran el conjunto de los dispositivos periféricos al chasis.**
- **c. Tire parcialmente del conjunto de los dispositivos periféricos desde la parte frontal del chasis.**
- **d. Desconecte los cables de datos y de corriente de todas las unidades existentes, incluido el lector de tarjetas inteligentes.**
- **e. Extraiga el conjunto de los dispositivos periféricos del chasis.**
- **3. Coloque el conjunto de los dispositivos periféricos sobre una alfombrilla antiestática.**
- **4. Si es necesario, extraiga cualquier panel de relleno de metal del compartimento del dispositivo periférico en el que realiza la instalación.**
- **5. Coloque la nueva unidad del dispositivo periférico dentro del conjunto de los dispositivos periféricos.**
- **6. Instale los cuatro tornillos que aseguran la unidad del dispositivo periférico al conjunto de los dispositivos periféricos.**

**Nota –** Si va a instalar una unidad de disquetes, debe extraer el lector de tarjetas inteligentes del conjunto de dispositivos periféricos con el fin de proporcionar espacio suficiente para los tornillos de la unidad de disquetes, que se insertan en la parte inferior de la unidad de disquetes.

- **7. Vuelva a colocar el conjunto de los dispositivos periféricos de la siguiente manera:**
	- **a. Inserte el conjunto de los dispositivos periféricos en la parte frontal del chasis.**
	- **b. Conecte los cables de datos y de corriente en los conectores de cable traseros de todas las unidades, incluido el lector de tarjetas inteligentes.**
	- **c. Vuelva a colocar los cuatro tornillos que aseguran el conjunto de los dispositivos periféricos al chasis.**
- **8. Si es necesario, extraiga cualquier panel de relleno de metal de la abertura del panel frontal del dispositivo periférico en el que realiza la instalación.**
- **9. Vuelva a colocar el panel frontal del dispositivo periférico.**
- **10. Prosiga con "Finalización de la instalación" en la página es-40.**

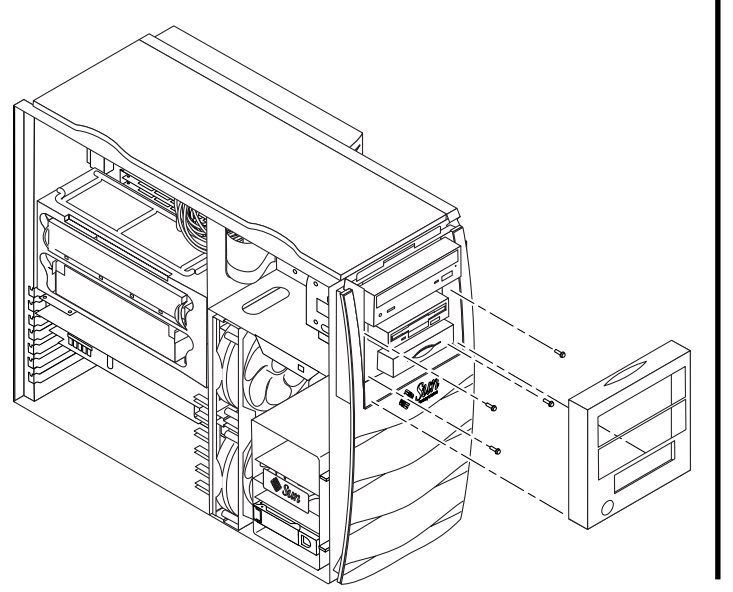

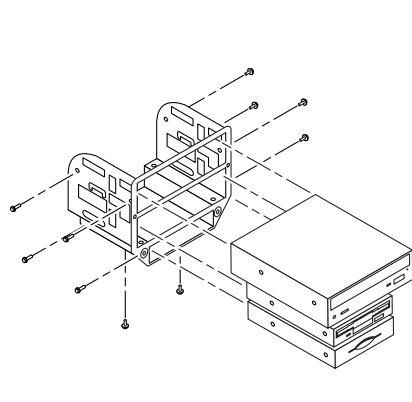

**FIGURA 13** Instalación de unidades de dispositivos periféricos adicionales

**es-39**

### Finalización de la instalación

- **1. Desacople la muñequera antiestática del chasis.**
- **2. Vuelva a colocar el panel de acceso en el chasis y presione firmemente hasta que se cierre.**
- **3. Si lo desea, instale un dispositivo de bloqueo de cierre en el panel posterior del sistema. El bloqueo de cierre se suministra con el sistema en la caja del kit de envío.**
- **4. Vuelva a conectar el cable de corriente del sistema.**
- **5. Vuelva a conectar al sistema los cables de los dispositivos externos.**
- **6. Encienda el sistema (consulte "Encendido del sistema" en la página es-7**)**.**

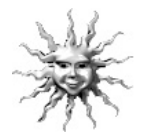

**Sugerencia –** Una vez que finalice la instalación de los componentes internos opcionales y encienda el sistema, estará listo para configurar el software del entorno operativo Solaris (si no lo ha hecho todavía). Consulte "Configuración del software preinstalado del entorno operativo Solaris" en la página es-8 si desea obtener instrucciones.

### Para obtener más información

Consulte la siguiente documentación para obtener información más detallada acerca de las especificaciones del sistema y los procedimientos para el mantenimiento de servicio.

#### Hardware

El CD de *Sun Blade 1000 Hardware Documentation* (núm. de pieza 704-6233) que se suministra con el sistema contiene:

- *Sun Blade 1000 Service Manual*. Este manual proporciona procedimientos detallados para la extracción y el reemplazo de los componentes del sistema, e incluye las especificaciones del sistema. También puede pedir la versión impresa de este manual (805-4496) o visualizarlo en línea en: http://docs.sun.com.
- La documentación *Sun Blade 1000 ShowMe How Multimedia*, que demuestra los procedimientos de mantenimiento con animaciones de audio y vídeo interactivos. Estos procedimientos multimedia se inician desde los vínculos que se encuentran en el manual de mantenimiento.

#### Software

Mucha de la información detallada acerca del software Solaris y el software adicional preinstalado en el sistema se encuentra en el disco duro. Consulte "Documentación del hardware y software" en la página es-14.

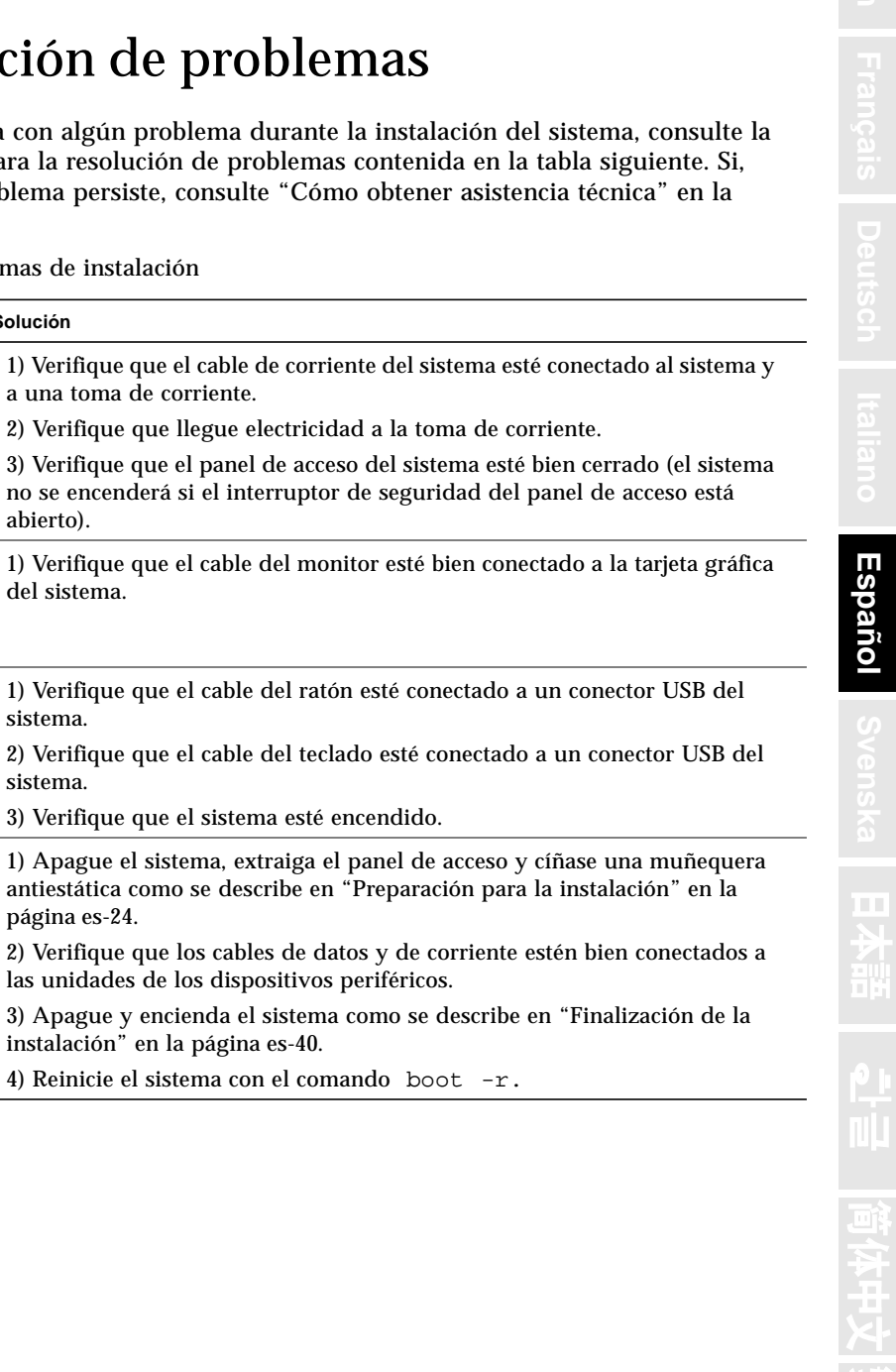

# Resolución de problemas

Si se encuentra con algún problema durante la instalación del sistema, consulte la información para la resolución de problemas contenida en la tabla siguiente. Si, aún así, el problema persiste, consulte "Cómo obtener asistencia técnica" en la página es-44.

**TABLA 4** Resolucion de problemas de instalación

Problema **Solución** 

**El sistema no se enciende al**

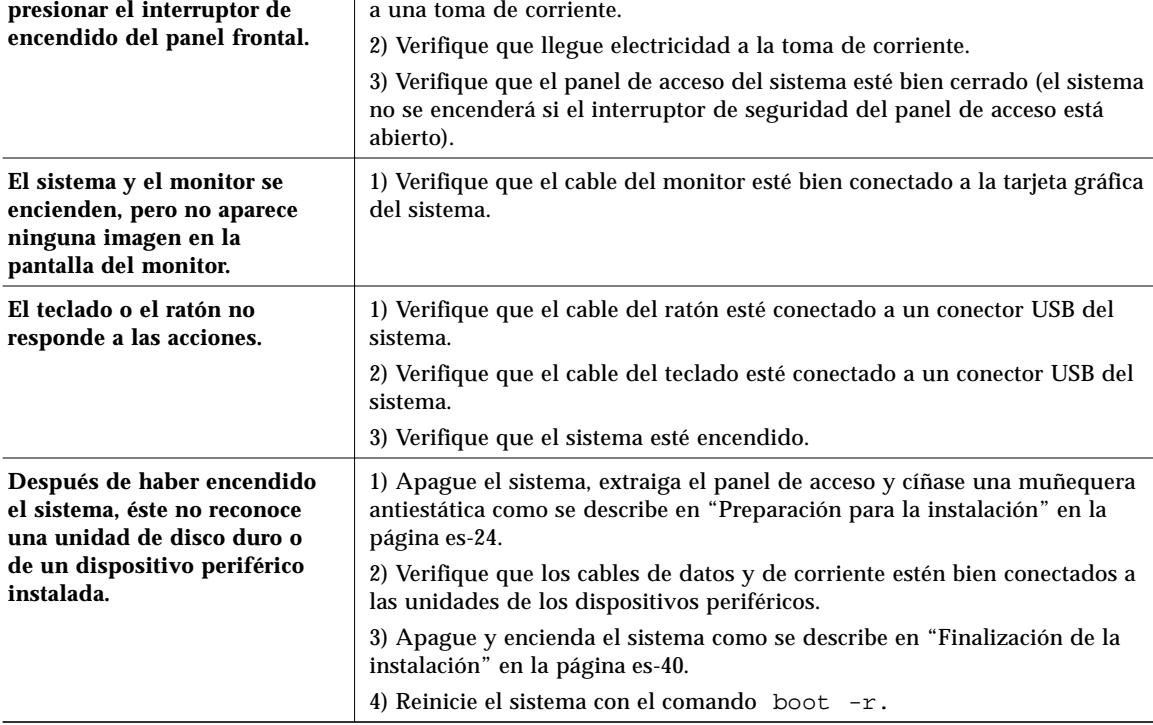

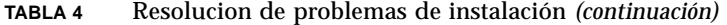

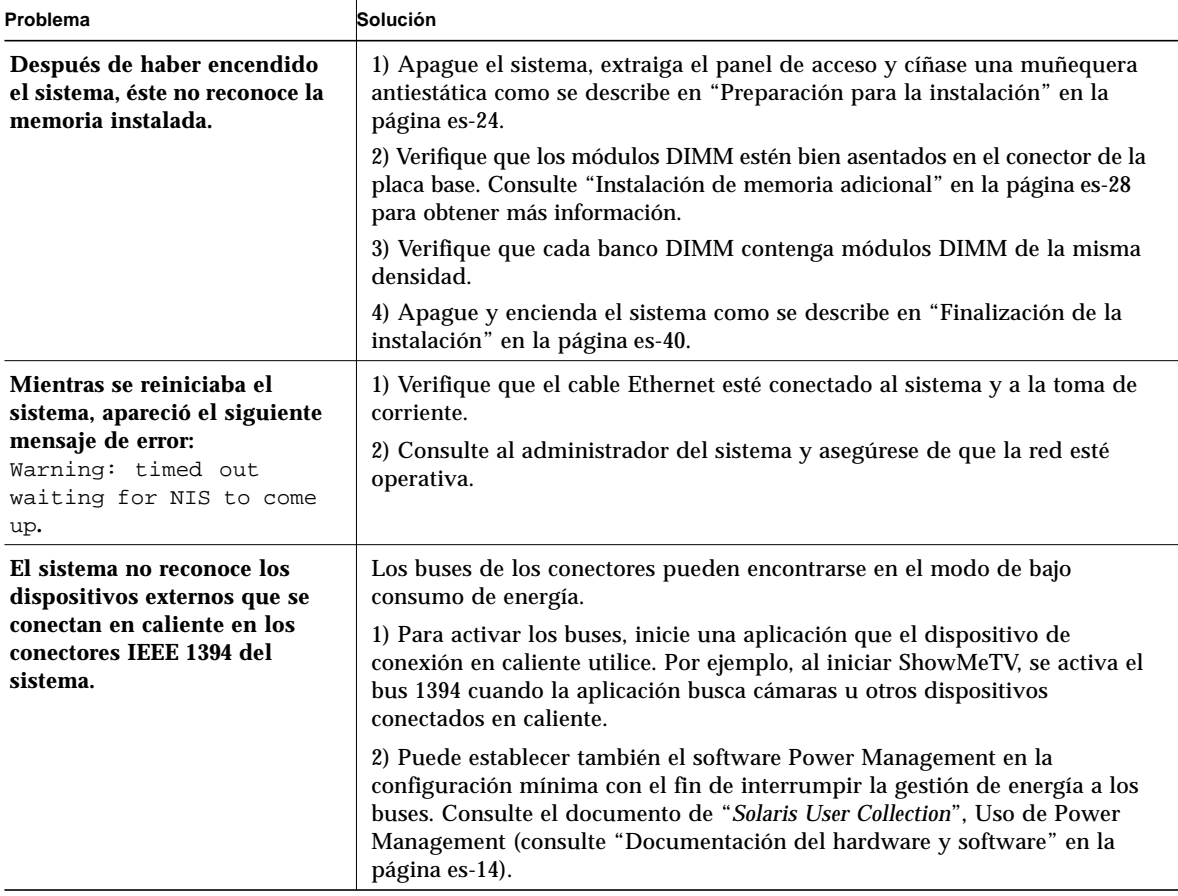

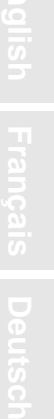

#### **TABLA 4** Resolucion de problemas de instalación *(continuación)*

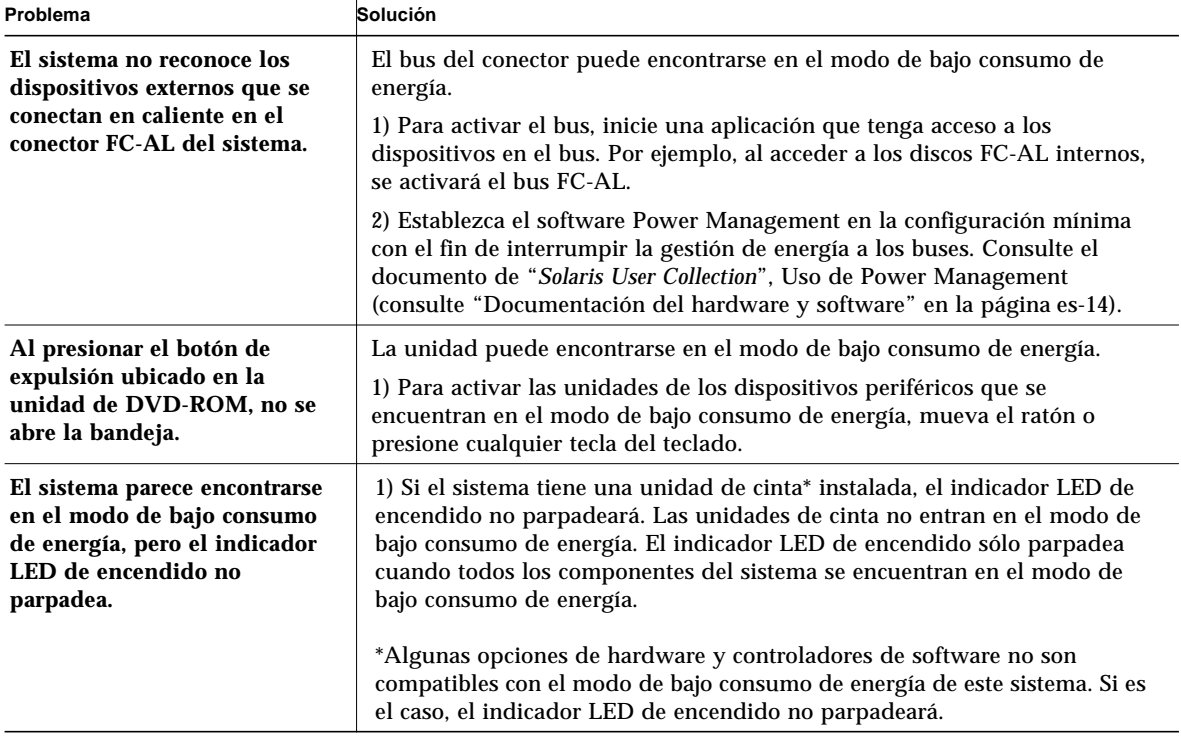

**es-43**

### Cómo obtener asistencia técnica

Tiene a su disposición tres maneras de obtener información y asistencia:

- 1. Consulte la documentación del sistema (consulte la sección "Para obtener más información" en la página es-40).
- 2. Consulte las herramientas de asistencia en línea de Sun.

Sun ha diseñado herramientas de asistencia interactiva que le ayudarán a resolver problemas, obtener parches, acceder a informes de errores y obtener otra información valiosa. Estas herramientas se encuentran en la ubicación web siguiente:

http://www.sun.com/service/online/ (en inglés)

■ SunSolve OnlineSM

Conjuntamente con el programa de asistencia SunSpectrum<sup>SM</sup>, SunSolve Online proporciona un acceso ininterrumpido a la amplísima base de datos de conocimiento de Sun. Esta ubicación web contiene muchos parches de software que puede descargar de forma gratuita.

■ Access1<sup>SM</sup>

Conjuntamente con los programas de asistencia de Access, Access1 proporciona información actualizada sobre la línea completa de productos de software de Sun, boletines técnicos escritos por los ingenieros de asistencia y parches de los productos. Al igual que SunSolve Online, Access1 proporciona una amplia variedad de parches de software y controladores gratuitos.

■ docs.sun.com<sup>SM</sup>

El sistema de documentación en línea http://docs.sun.com contiene información sobre productos nuevos y existentes, y una lista en la que pueden buscarse y localizarse manuales, guías, colecciones AnswerBook2 y páginas de comando man.

■ Áreas de servicios gratuitos

Esta página proporciona acceso a parches recomendados, información de seguridad, controladores x86 e información pública.

3. Llame a SunServiceSM Solution Center.

Para contactar con los SunService Solution Centers con el fin de obtener respuestas a preguntas técnicas, averigüe cuál es el Solution Center más cercano en la ubicación web siguiente:

```
http://www.sun.com/service/contacting/solution.html
(en inglés)
```
# Börja använda Sun Blade 1000 med förinstallerad programvara

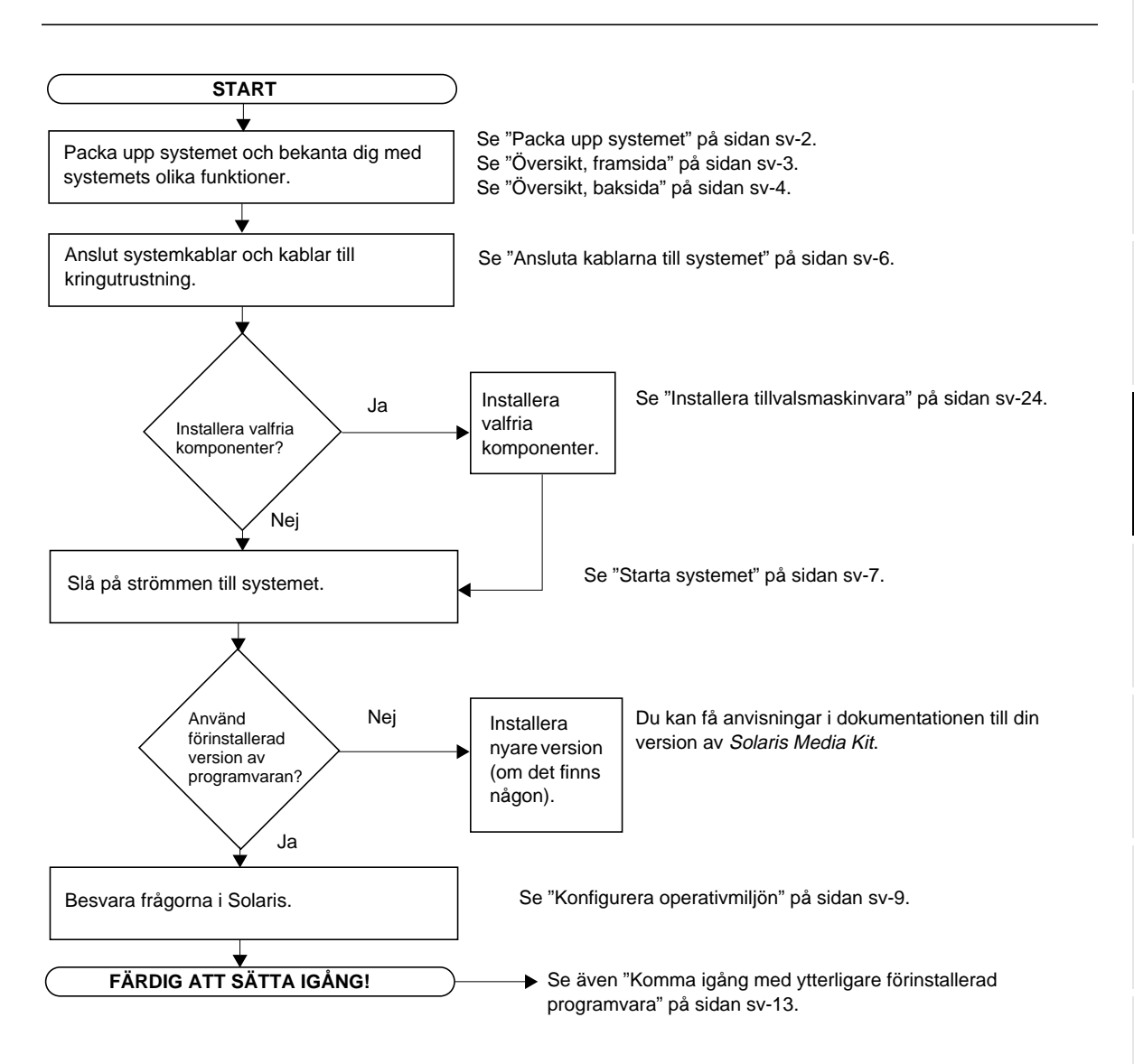

**DeutschSvenska Svenska**  $\mathbb{Z}$  . **AHX** 

# Konfigurera systemet

# Packa upp systemet

Ta försiktigt ut alla systemkomponenter och all dokumentation ur förpackningarna. Innehållet som visas i FIGUR 1 kan variera beroende på vilken systemkonfiguration du har beställt.

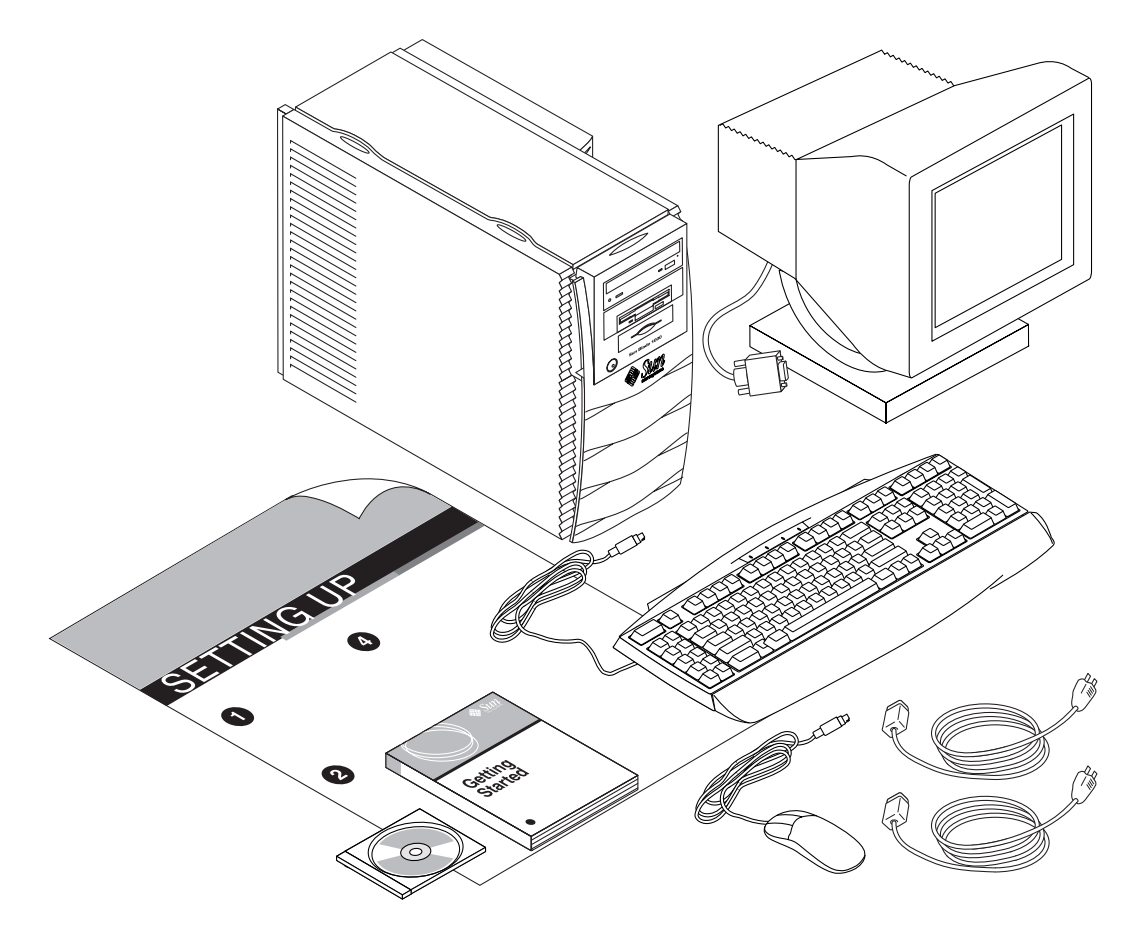

**FIGUR 1** Packa upp systemet

# Översikt, framsida

Den numrerade listan nedan motsvarar siffrorna i FIGUR 2.

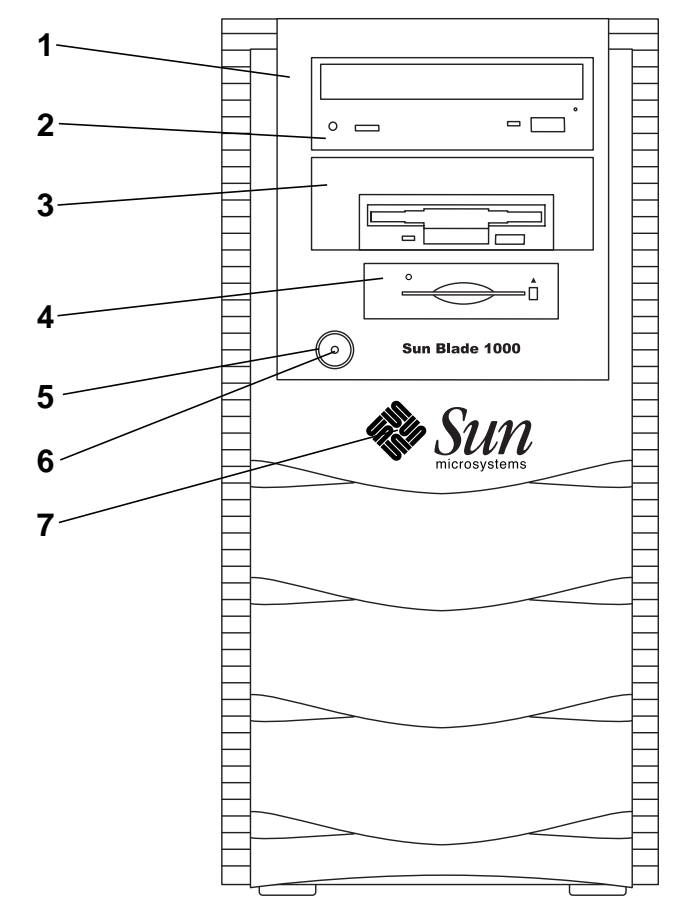

**FIGUR 2** Översikt, framsida

- 1. Enhetsram
- 2. Fack för 5,25-tumsenhet (valfri DVD-ROM-enhet visas)
- 3. Fack för 5,25- eller 3,5-tumsenhet (valfri diskettenhet visas)
- 4. Smartkortsläsare
- 5. Strömbrytare
- 6. LED-strömindikering
- 7. Bakgrundsbelyst Sun-logotyp

# Översikt, baksida

TABELL 1 definierar de objekt och symboler som visas i FIGUR 3.

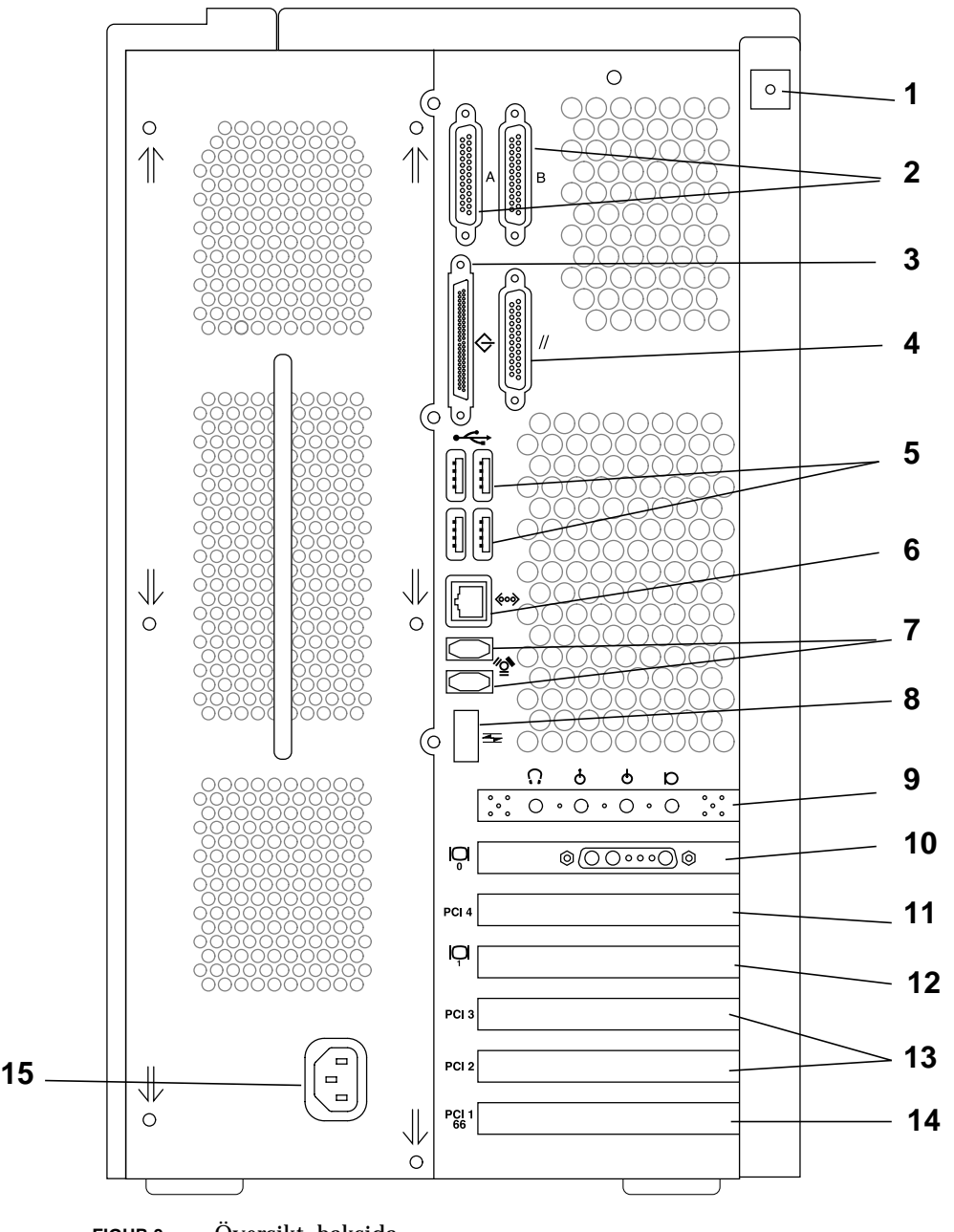

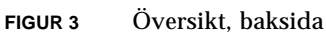

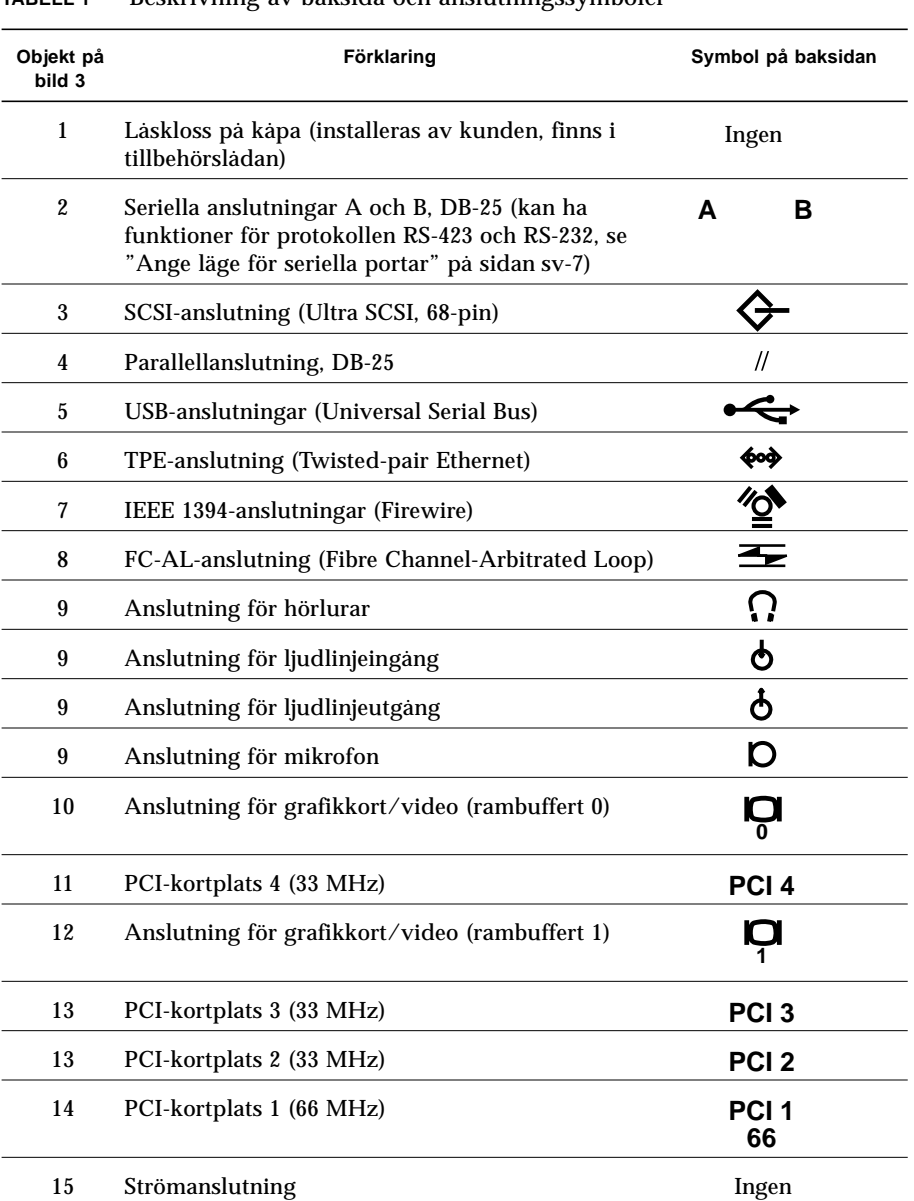

#### **TABELL 1** Beskrivning av baksida och anslutningssymboler

## Ansluta kablarna till systemet

Anslut kablarna till systemet och extern utrustning i följande ordning (se FIGUR 4):

- **1. Anslut systemets strömkabel till ett jordat strömuttag.**
- **2. Anslut tangentbordet och musen till USB-anslutningarna på systemenheten.**

**OBS! –** Det går endast att använda en mus och ett tangentbord i taget.

- **3. Anslut bildskärmens strömkabel till ett jordat strömuttag.**
- **4. Anslut bildskärmens videokabel till en grafikkortsanslutning på systemenheten.**
- **5. Anslut Ethernet-kabeln till TPE-anslutningen på systemenheten (om systemet ska anslutas till ett nätverk).**
- **6. Anslut eventuella annan extern utrustning till systemets andra anslutningar.**

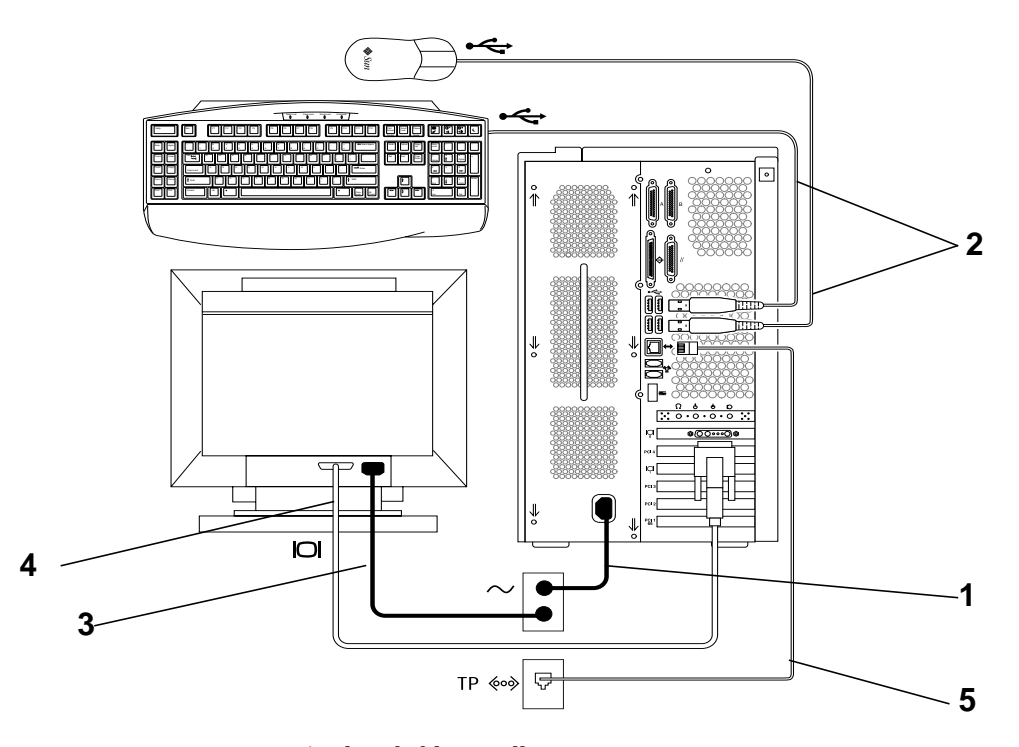

**FIGUR 4** Ansluta kablarna till systemet

## Starta systemet

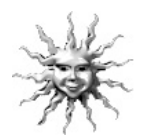

**Tips –** Om du ska installera valfria komponenter går du till "Installera tillvalsmaskinvara" på sidan sv-24 innan du slår på systemet. Om du inte ska installera valfria komponenter är du nu klar att starta systemet.

- **1. Slå på strömmen till bildskärmen och till all extern utrustning.**
- **2. Tryck på strömbrytaren på framsidan och släpp den (se** FIGUR 2**).**
- **3. Efter några sekunder kontrollerar du att LED-lampan på strömbrytaren lyser och lyssnar för att höra om systemfläkten är igång.**

LED-lampan på strömbrytaren kommer att tändas när den interna startprocessen för systemet startar. Om du får problem under starten läser du "Felsökning" på sidan sv-38.

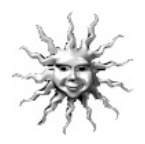

**Tips –** När du har startat systemet första gången är du klar att konfigurera den förinstallerade Solaris-operativmiljön. Gå till "Konfigurera den förinstallerade programvaran för Solaris-operativmiljön" på sidan sv-8.

# Ange läge för seriella portar

Det går att använda protokollen RS-232 och RS-423 för systemets seriella portar. Standardläget för systemets båda portar är RS-423. Du kan ange portarnas lägen med programvarukommandon på följande sätt:

- **1. Stoppa systemet så att systemets** ok**-prompt visas.**
- **2. Skriv något av följande beroende på vilken port du konfigurerar:**
	- Om du vill ange läge för den seriella porten A skriver du: setenv ttya-mode 9600,8,n,1,-,*<läge>*
	- Om du vill ange läge för den seriella porten B skriver du: setenv ttyb-mode 9600,8,n,1,-,*<läge>*

där *<läge>* är antingen rs232 eller rs423.

**3. Skriv** reset-all **när du vill att det nya läget ska börja användas i systemet.**

**OBS! –** Om du anger läget för endast en av de seriella portarna kommer båda portarna att ha det läge som du anger för den porten.

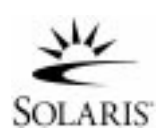

# Konfigurera den förinstallerade programvaran för Solaris-operativmiljön

Operativmiljön Solaris™ och tillhörande produktpaket är installerade på hårddisken när systemet levereras. Den exakta konfiguration som har förinstallerats är följande:

- Diskroot-partition-4000 MB
- Diskväxlingspartition—500 MB
- Disk-/utrymmespartition resten av disken

Som flödesdiagrammet nedan visar slår du bara på strömmen till systemet, besvarar de inställningsfrågor som visas och är sedan klar att börja använda systemet. Du kan i stället installera en nyare version av Solaris (om det finns någon).

**Varning –** Det här systemet ska ha Solaris 8, programvaruversion 10/00 eller senare.

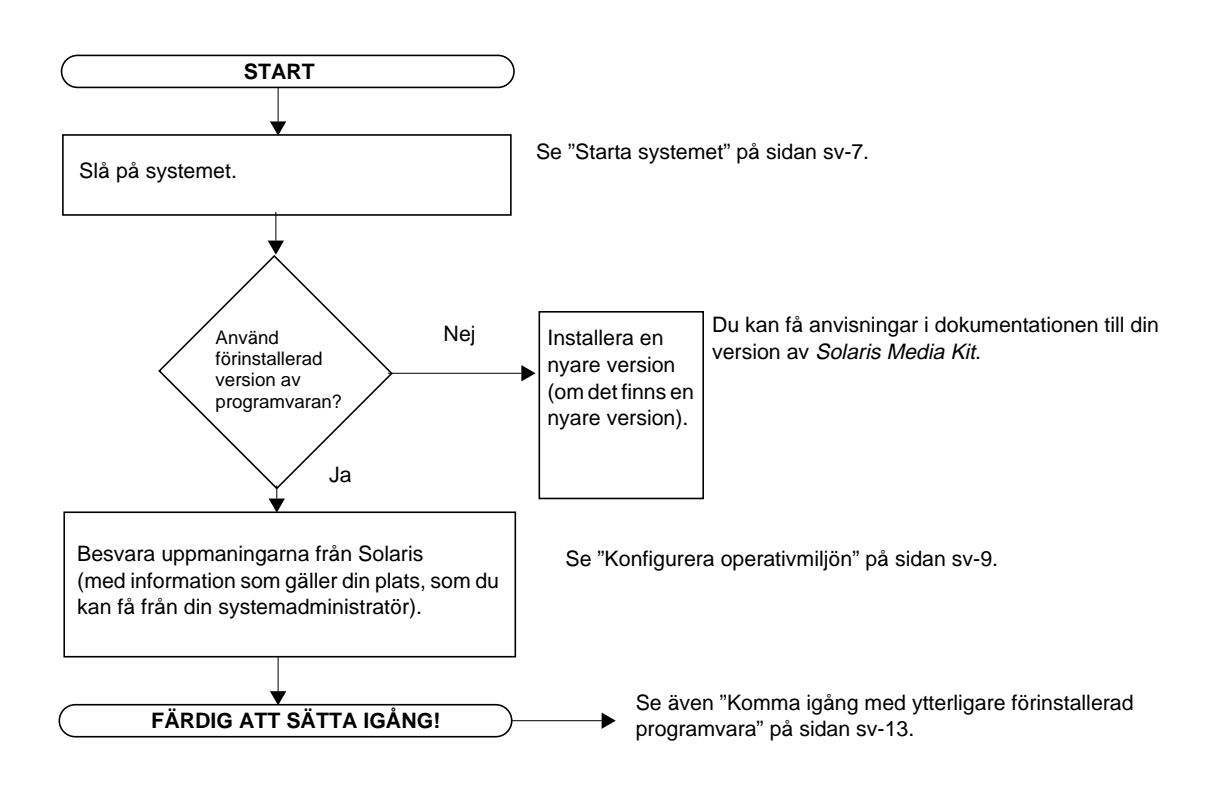

# Konfigurera operativmiljön

- **1. Slå på strömmen till systemet (se "Starta systemet" på sidan sv-7**)**.**
- **2. Besvara installationsfrågorna genom att följa instruktionerna på skärmen.** TABELL 2 **är en sammanfattning av installationsfrågorna.**

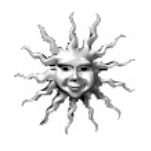

**Tips –** Om du vill få hjälp med att besvara installationsfrågorna bör din systemadministratör kunna ge dig information som gäller speciellt för din plats innan du börjar. En del av informationen kan redan ha konfigurerats i en JumpStart™-profil på en installationsserver i nätverket - fråga din systemadministratör. Du kan använda en kopia av TABELL 2 om du vill skriva ned den information du behöver innan du börjar.

| Inställningsfönster                     | Förklaring och noteringar                                                                                                    | Dina uppgifter |
|-----------------------------------------|----------------------------------------------------------------------------------------------------|----------------|
| Välj språk                              | Du fär en uppmaning att ange språk för systemet.                                                                                                    |                |
| Värdnamn                                | Du får en uppmaning att ange systemets namn.                                                                                                    |                |
| Nätverksanslutning/<br><b>IP-adress</b> | Du får en uppmaning att ange om systemet ingår i ett nätverk.<br>Obs! Det beror på hur du svarar och vilken information som<br>kommer från nätverket om du får en uppmaning att ange<br>systemets IP-adress.                                                                                                    |                |
| Namntjänst                              | Du fär en uppmaning att ange namntjänst: NIS+, NIS, DNS eller<br>Ingen.<br>Fönstret visas inte om systemet inte ingår i ett nätverk.                                                                                                    |                |
| Domännamn                               | Du fär en uppmaning att ange den domän som systemet ingår i.<br>Fönstret visas inte om systemet inte ingår i ett nätverk.                                                                                                    |                |
| Namnserver/<br>Delnät/<br>Delnätsmask   | Du fär en uppmaning att ange namnserver (ange server eller lät<br>systemet söka efter en i ett lokalt delnät).<br>Fönstret visas inte om systemet inte ingår i ett nätverk.<br>Obs! Det beror på hur du svarar och vilken information som<br>kommer från nätverket om du får en uppmaning att ange<br>följande:<br>- Delnät (Uppmaning att ange om systemet ingår i ett delnät.)<br>- Delnätsmask (Uppmaning att ange delnätsmasken för<br>systemets delnät.) |                |
| Tidszon                                 | Du få en uppmaning att ange lokal tidszon (välj geografiskt<br>område, skillnad mot GMT eller tidszonfil).                                                                                                    |                |

**TABELL 2** Information som behövs för att konfigurera Solaris-operativmiljön

**TABELL 2** Information som behövs för att konfigurera Solaris-operativmiljön

| Inställningsfönster           | Förklaring och noteringar                                                                                                    | Dina uppgifter |
|-------------------------------|----------------------------------------------------------------------------------------------------|----------------|
| Datum och tid                 | Du fär en uppmaning att ange dagens datum och aktuellt<br>klockslag (acceptera standardvärdena eller ange aktuellt datum<br>och klockslag). |                |
| Rotlösenord                   | Du fär en uppmaning att ange systemets rotlösenord (lösenord<br>för superanvändare).                                                        |                |
| Proxyserver-<br>konfiguration | Du får en uppmaning att ange om systemet är anslutet till<br>Internet direkt eller via en proxyserver.                                      |                |

#### **3. När du kommer till installationsfönstret End väljer du Confirm-knappen.**

Inloggningsfönstret visas där du kan logga in med användarnamn och lösenord och börja använda systemet.

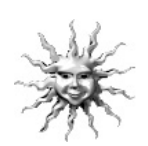

**Tips –** Ett antal andra praktiska programvarupaket har också förinstallerats i systemet. Om du vill veta något om de programmen läser du i "Komma igång med ytterligare förinstallerad programvara" på sidan sv-13.

#### **4. Läs igenom Solaris Release Notes där all den senaste informationen om den förinstallerade programvaran finns:**

Solaris 8 Release Notes finns installerade i:

/usr/share/release\_info/Solaris\_8/<locale>/S8FCSreleasenotes

## Power Management-funktioner

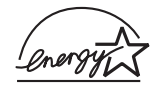

Som Energy Star®-partner har Sun Microsystems, Inc. fastställt att vissa konfigurationer av produkten uppfyller Energy Star-reglerna för energisnåla produkter. Om du vill få information om vilka konfigurationer som uppfyller reglerna väljer du länken för Sun Blade 1000 på webbplatsen http://www.sun.com.

Den Power Management™-programvara som är integrerad med Solarisprogramvaran gör att systemet blir energisnålare. Ett strömsnålt läge aktiveras för interna undersystem när de har varit inaktiva under en viss tidsperiod. Strömmen kommer tillbaka till undersystemen när det finns behov för det.

När systemet är i strömsnålt läge reagerar det fortfarande när det kommer uppgifter till systemet från nätverket. Om du vill veta mer och få information om hur du ändrar Power Management-inställningarna i systemet läser du i det förinstallerade dokumentet "Solaris User Collection", *Använda Power Management* (se "Maskin- och programvarudokumentation" på sidan sv-14).

LED-lampan för strömindikering i mitten av strömbrytaren på datorns framsida visar systemets tre strömlägen, som beskrivs i TABELL 3.

| <b>LED-aktivitet</b> | <b>Betydelse</b>                                                                                                    |  |
|----------------------|----------------------------------------------------------------------------------------------------|--|
| LED av               | Strömmen till systemet är avstängd eller systemet håller på att<br>startas.                                                                                                    |  |
| LED blinkar          | Alla interna undersystem har lägsta möjliga strömförbrukning för<br>systemet*.                                                                                                    |  |
|                      | *Vissa maskinvarukomponenter och programdrivrutiner har inga<br>funktioner för det här systemets läge för lägsta möjliga<br>strömförbrukning och i så fall kommer inte LED-indikatorn att<br>blinka. |  |
| LED på               | En eller flera av de interna undersystemen har full strömstyrka och<br>systemets självtest har slutförts utan problem.                                                                               |  |

**TABELL 3** LED-strömindikering

#### Aktivera strömsparläge

Fastän systemet (eller undersystemen) automatiskt går in i strömsparläge när det inte har använts under en viss period kan du aktivera strömsparläget manuellt, t.ex. när du går hem för dagen. Så här aktiverar du strömsparläge:

**1. Tryck på Power-tangenten på Sun Type-6 USB-tangentbordet (**se FIGUR 5**).**

Systemets avslutningsmeny visas.

**OBS! –** Power-tangenten på Sun Type-6 USB-tangentbordet kan inte användas till att slå på strömmen till systemet (på det sätt som det gick att göra med tidigare versioner av Suns tangentbord).

#### **2. Välj "LowPower" på avslutningsmenyn.**

Alla pågående aktiviteter avslutas och strömsparläge aktiveras för alla inaktiva undersystem.

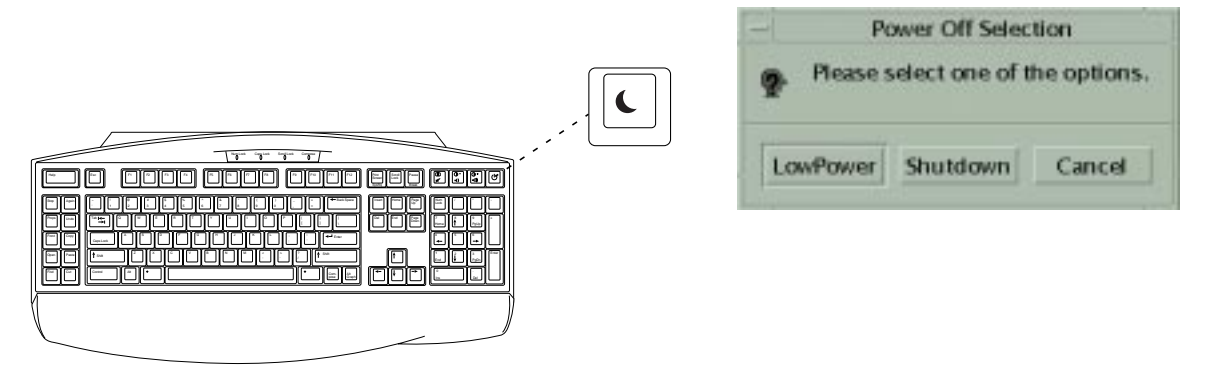

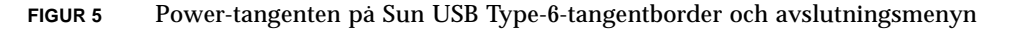

### Aktivera systemet från strömsparläge

Om du vill aktivera ett system i strömsparläge klickar du på en musknapp eller trycker på valfri tangent på tangentbordet. Om bildskärmen är tom uppdateras den och undersystemen återgår till normalt strömläge när det behövs under den tid du använder systemet.

**OBS! –** Standard är att hårddiskenheten stannar när systemet är i strömsparläge. Det kan ta upp till 30 sekunder att starta enheten igen. Om du tycker att det är för lång tid läser du i programvarudokumentet för Power Management om hur du avaktiverar strömsparläge för hårddiskenheten.

# Komma igång med ytterligare förinstallerad programvara

Sun har förinstallerat ytterligare användbar programvara i systemet. I följande diagram får du en översikt över den förinstallerade programvaran och vilken sida som innehåller information om hur du börjar använda de olika programmen.

#### **Maskin- och programvarudokumentation, se sidan sv-14**

Sun Blade 1000 Hardware Documentation Solaris Software Developer's Collection Solaris System Administration Collection

Solaris in Sun Hardware Collection

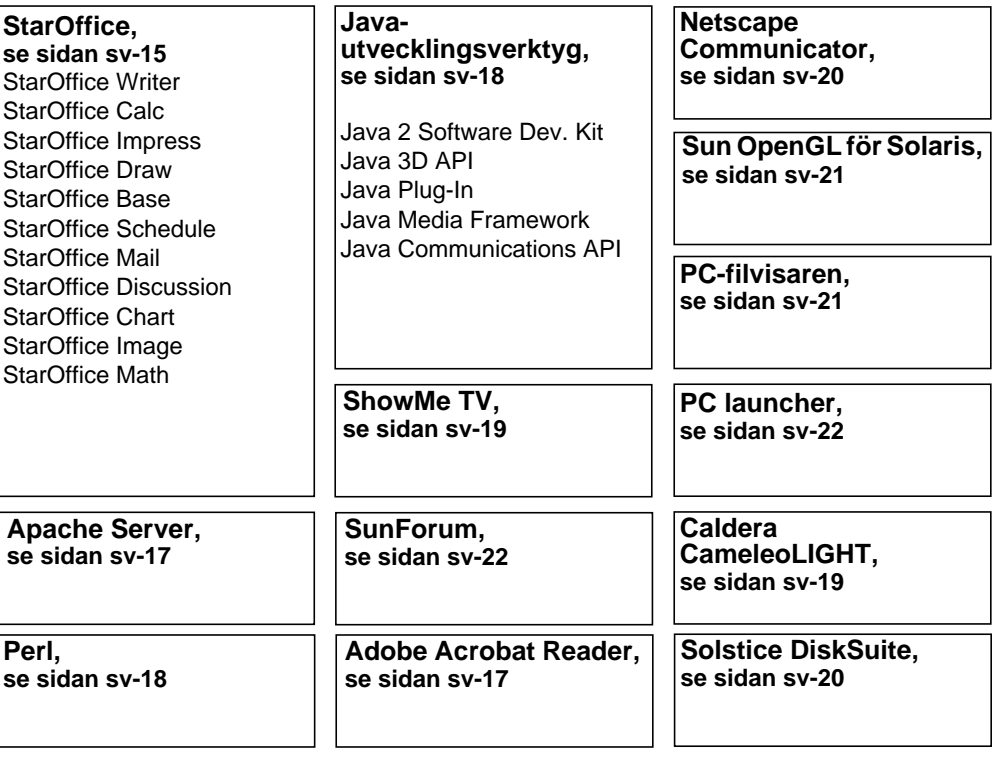

## Maskin- och programvarudokumentation

Följande förinstallerade dokumentationssamlingar innehåller referensinformation om systemets maskin- och programvara.

- *Sun Blade 1000 Hardware Documentation Collection*
- *Solaris on Sun Hardware Collection*
- *Solaris User Collection*
- *Solaris System Administrator Collection*
- *Solaris Software Developer Collection*

Dokumentationen till maskinvaran Sun Blade 1000 är installerad i HTML-format och kan visas med alla HTML-kompatibla webbläsare. Du kan visa eller skriva ut HTML-filen från

/opt/SunBlade1000\_Service\_Manual/HTML/index.html

Dokumentationen till maskinvaran Sun Blade 1000 finns också installerad i PDFformat och kan visas med Adobe® Acrobat Reader. Du kan visa eller skriva ut PDFfilen från

/opt/SunBlade1000\_Service\_Manual/PDF/805-4496-10.pdf

Solaris-dokumentationen är installerad som AnswerBook2™-samlingar. I följande avsnitt kan du läsa om hur du visar AnswerBook2-dokument. Du kan läsa dokumenten online eller skriva ut dem.

#### Läsa AnswerBook2-dokumentation

Alla engelska och europeiska språkversioner av AnswerBook finns förinstallerade i systemet. När AnswerBook2 startas visas en lista med dokumentation på engelska och andra europeiska språk.

#### **1. Om du vill starta AnswerBook2 gör du något av följande sätt:**

■ Skriv följande på kommandoraden:

/usr/dt/bin/answerbook2

■ Klicka på pilen ovanför Hjälp-menyikonen i uppgiftsfältet på CDE (Common Desktop Environment) på det sätt som visas med ikonen till vänster och välj sedan AnswerBook2 på den Hjälp-meny som visas.

#### **2. När läsarfönstret visas väljer du det dokument du vill läsa i innehållslistan.**

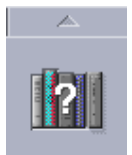

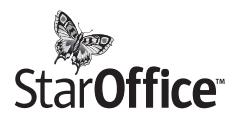

StarOffice™ är det optimala vad gäller kontorsproduktivitetsprogram från Sun Microsystems. StarOffice är en kraftfull och allomfattande kontorssvit som integrerar ordbehandling, kalkylblad, grafik, presentationer, HTML och databaskomponenter i en enda integrerad arbetsplats.

#### **Huvudfunktionerna omfattar:**

- Robusta och skalbara integrerade kontorsproduktivitetsverktyg, inklusive ordbehandling, kalkylblad, e-post, grafik, webbpublicering, planering samt databastillämpningar.
- StarOffice som kan användas på olika plattformar kan köras fristående i Solaris (SPARC™ och Intel), Microsoft Windows NT, Windows 95, Windows 98 samt Linux.
- Det faktum att programpaketet fungerar tillsammans med Microsoft Office-filer gör det möjligt att omärkligt och transparent flytta och byta ut ordbehandlings-, kalkylblads- och presentationsfiler.
- En fullt integrerad arbetsmiljö som använder en enda arbetsyta gör det möjligt att enkelt komma åt, hantera, redigera och dela information.
- Inbyggd webbpublicering som gör det möjligt att enkelt skapa, utforma och publicera webbsidor i HTML.
- Gruppinriktad kommunikations- och arbetsflödeshantering som gör samarbete mellan arbetsgrupper för tidskrävande projekt lättare.

#### **Produktkomponenter:**

- StarOffice Writer: ett mångsidigt ordbehandlingsprogram som du använder när du vill skapa affärsbrev, långa textdokument, professionell layout och HTML
- StarOffice Calc: ett sofistikerat program för avancerade kalkylbladsfunktioner, t.ex. analysera siffror, skapa listor och visa data
- StarOffice Impress: ett verktyg för effektiva, slående presentationer
- StarOffice Draw: en vektorinriktad ritningsmodul som gör det möjligt att skapa imponerande 3D-illustrationer
- StarOffice Base: ett kraftfullt datahanteringsverktyg som gör det möjligt att flytta data mellan dokument
- StarOffice Schedule: en sömlös, integrerad organisatör som hjälper användare att hålla alla händelser, uppgifter, kontakter och projekt under kontroll
- StarOffice Mail: ett e-postprogram
- StarOffice Discussion: ett program som gör det möjligt att delta i diskussionsgrupper på Internet

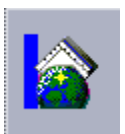

#### Komma igång med StarOffice

Du startar det förinstallerade StarOffice genom att klicka på StarOffice-ikonen i uppgiftsfältet på CDE-skrivbordet på det sätt som visas till vänster.

Du kan också starta StarOffice genom att skriva ett kommando:

- Om du vill starta den engelska versionen av StarOffice skriver du: /opt/office52/program/soffice
- Om du vill starta de andra tillgängliga språken skriver du: /opt/office52/*språk*/solaris/office52/setup

där *<språk>* är en av de tillgängliga språkversionerna för programmet: holländska, franska, tyska, spanska, svenska, portugisiska och italienska.

**OBS! –** Första gången du startar får du en uppmaning att välja installationsmetod för StarOffice. Välj "Standard Workstation Installation".

Om du vill ha mer information om hur du använder programvaran StarOffice läser du i programmets inbyggda hjälpsystem. Du kan också beställa en fullständig produktmedieuppsättning som innehåller användardokumentationen och programvaran på CD från följande webbplats:

http://www.sun.com/products/staroffice/get.cgi#fullmediakit

**OBS! –** Om du behöver återställa programvaran StarOffice kan du hämta den senaste versionen från följande webbplats:

http://www.sun.com/products/staroffice/

**OBS! –** Support för StarOffice ingår inte i inköpet av maskinvaran.

Programsupporttjänster för StarOffice måste avtalas i ett separat kontrakt. Om du vill få den senaste informationen om StarOffice-supportjänsterna går du till följande webbplats:

http://www.sun.com/staroffice/support

## Adobe Acrobat Reader

Adobe Acrobat Reader är en programvara som distribueras fritt utan kostnad. Med den kan du visa och skriva ut PDF-filer (Portable Document Files Format). PDF är ett filformat som du använder för att visa och skriva ut filer med precis samma utformning som de skapades med men utan att behöva samma program och teckensnitt som de skapades med.

### Komma igång med Acrobat Reader

Adobe Acrobat Reader är installerad i systemet i /usr/bin/acroread

## Apache Server

Apache Server är en öppen HTTP-server för olika moderna desktop- och serveroperativsystem, t.ex. UNIX® och Microsoft Windows NT. Med Apache Server får du en säker, effektiv och utvidgningsbar server som tillhandahåller HTTPtjänster som följer de nuvarande standarderna för HTTP.

### Komma igång med Apache Server

Följ stegen nedan för att aktivera webbservern i systemet:

- **1. Bli superanvändare (rot) genom att skriva** su **och ditt superanvändarlösenord.**
- **2. Kopiera konfigurationsfilsexemplet** httpd.conf-example **till** httpd.conf **genom att skriva följande:**
	- cp /etc/apache/httpd.conf-example /etc/apache/conf/httpd.conf
- **3. Redigera konfigurationsfilen för att anpassa den till ditt system. Du bör till exempel ange HTML-katalogen för systemet.**

Om du vill ha mer information går du till användarhandboken för Apache genom att följa länken "Server Documentation" från följande webbplats:

http://www.apache.org/httpd.html

**4. Starta webbserverdemonen genom att skriva följande:**

/etc/rc3.d/S50apache start

## Perl

Perl är ett programmeringsspråk som finns tillgängligt som öppen programvara. Perls behandlings-, fil- och texthanteringsfunktioner gör det speciellt lämpligt för uppgifter som att skapa prototyper, system- eller programvaruverktyg på ett snabbt sätt.

### Komma igång med Perl

Perl är installerat i /usr/bin. Om du vill veta hur du använder Perl läser du mansidorna för det programmet genom att skriva man perl.

# Utvecklingsverktyg för Java-plattformen

Suns utvecklingsverktyg för Java™-plattformen är förinstallerade i systemet.

**OBS! –** Om du behöver återställa Java-produkterna kan du hämta de senaste versionerna genom att följa länkar från följande webbplats: http://java.sun.com/products/

■ Java 2 Software Development Kit 1.2 är en senare version av JDK™ som också innehåller Java Virtual Machine. Om du vill få mer information går du till följande webbplats:

```
http://java.sun.com/products/jdk/1.2
```
■ Java 3D<sup>™</sup> API finns tillgängligt i Java2 SDK. Om du vill veta mer följer du dokumentationslänkarna på följande webbplats:

http://java.sun.com/products/java-media/3D/

■ Java Plug-In är ett tillägg för webbläsaren Netscape™ som har fullt stöd för standardversionen av Java runtime. Om du vill ha mer information går du till följande webbplats:

http://java.sun.com/products/plugin

■ Java Media Framework är installerat i /opt/JMF2.0. Om du vill ha mer information går du till följande webbplats:

http://java.sun.com/products/java-media/jmf

■ Java Communications API kan användas till att skriva plattformsoberoende kommunikationsprogram för t.ex. telefonmeddelanden, fax och smartkort. Om du vill ha mer information går du till följande webbplats:

http://java.sun.com/products/javacomm

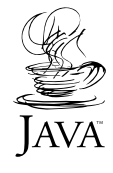

ShowMe TV™ är ett kraftfullt ljud-/videokommunikationsverktyg som levererar senaste nyheter, specialrapporter eller interna kommunikationer direkt till systemet. ShowMe TV är ett TV-system för lokala och utbredda nätverk som kan användas för att se och sända live- eller förinspelade videoprogram på nätverket samt för att spela upp video- eller ljudfiler (QuickTime, AVI och MPEG). Det är även ett verktyg för sändning och visning av kurser, föreläsningar, företagsmeddelanden samt för att övervaka viktiga nyhetshändelser.

### Komma igång med ShowMe TV

Om du vill få mer information, läser du den textfil som finns i systemet i: /opt/SUNWsmtv/GettingStarted.txt eller följande webbplats:

http://www.sun.com/desktop/products/software/ShowMeTV

Programmet ShowMe TV har också sitt eget hjälpsystem.

När du vill starta ShowMe TV skriver du /opt/SUNWsmtv/bin/showmetv

# Caldera Graphics CameleoLIGHT

CameleoLIGHT från Caldera Graphics är ett UNIX-programpaket för yrkesmänniskor som innehåller ett antal grafikfunktioner, t.ex. bildfångst från skanner eller digitalkameror, bildbehandling, retuschering och layout, samt enheter för bildutdata, t.ex. skrivare, filminspelning och CD-spelare. CameleoLIGHT är ett användbart komplement till de verktyg som används för CAD, teknisk DTP, vetenskaplig och medicinsk bildbehandling, samt produktion av webbsidor.

### Komma igång med CameleoLIGHT

Du startar CameleoLIGHT genom att skriva: /opt/cameleo/bin/cameleo

Användardokumentationen för CameleoLIGHT finns förinstallerad i systemet. Starta CameleoLIGHT och välj användardokumentation med hjälp av höger musknapp. På så sätt öppnar du användardokumentationen från Netscape Communicator.

### Netscape Communicator

Netscape™ Communicator är den förstklassiga webbläsaren för Internet.

Den version av Netscape Communicator som är förinstallerad i ditt system har ändrats så att programmet ska kunna levereras till länder som har restriktioner rörande import av programvara med krypteringsfunktioner. Därför finns det inga funktioner för den typ av kryptering som krävs för säkra HTTP-anslutningar, t.ex. de som används i e-handel.

Om du vill ha en S/MIME-version av Netscape Communicator kan du beställa *Solaris Media Kit* ("Återställa förinstallerad programvara" på sidan sv-23). Du kan även ladda ned S/MIME-versionen från följande Sun-webbplatser:

```
http://sunsolve.sun.com
http://www.sun.com/solaris/netscape
```
Alternativt kan du ladda ned den senaste fullständiga 128-bitars krypterade versionen av Netscape Communicator direkt från Netscapes webbplats:

```
http://www.netscape.com
```
**OBS! –** Den version av Netscape Communicator som finns tillgänglig på Netscapes webbplats kanske är nyare men är då inte kompabilitetstestad av Sun.

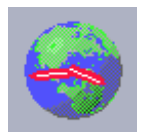

#### Komma igång med Netscape

Starta Netscape genom att klicka på globen/urtavlan i uppgiftsfältet på CDEskrivbordet (på det sätt som visas till vänster). Det finns mer information i Netscapes inbyggda hjälpfiler. Netscape-filerna är installerade i /usr/dt/appconfig/netscape.

## Solstice DiskSuite™

Solstice DiskSuite är ett program för disk- och lagringshantering för Solarisoperativmiljön. Med det får du hög datatillgänglighet, förbättrad datatillförlitlighet, förbättrade system- och I/O-prestanda och diskadministration.

### Komma igång med Solstice DiskSuite™

Binärfilerna för Solstice DiskSuite är installerade i systemet i /usr/sbin. Om du vill ha mer information om hur du börjar använda Soltice DiskSuite läser du i Solstice DiskSuite User's Guide på webbplatsen http://docs.sun.com

# Sun OpenGL for Solaris

Sun OpenGL® for Solaris är Suns egna tillämpning av API:t (Application Programming Interface) OpenGL. OpenGLs API är ett grafikbibliotek med en tillverkaroberoende industristandard.

### Komma igång med OpenGL

Runtime-delen av OpenGL finns redan förinstallerad i systemet och inga anvisningar behövs.

## PC-filvisaren

PC-filvisaren ger dig möjlighet att visa och kopiera text från många populära typer av PC-filer, oavsett om du har den tillhörande programvaran installerad i systemet eller inte. Med PC-filvisaren integrerad i Solaris-operativmiljön kan t.ex. olika användare dela tillägg och filer som skapats i programmen Microsoft Word, Excel, PowerPoint, Lotus 1-2-3 och AutoCAD.

### Komma igång med PC-filvisaren

Om du vill veta mer om PC-filvisarens egenskaper och vilka filtyper som kan användas läser du den textfil som finns installerad i systemet i: /opt/SUNWdtpcv/GettingStarted.txt, eller på följande webbplats:

```
http://www.sun.com/products-n-solutions/software/
interoperability
```
## PC Launcher

**OBS! –** För PC launcher måste du ha ett SunPCi-kort i systemet.

PC launcher ger användare av kortet SunPCi™ omärklig åtkomst och kraft till att genast visa, redigera och skriva ut många populära typer av PC-filer eller -bilagor, genom att automatiskt starta associerade Windows-program och -filer.

Med PC Launcher är det möjligt att enkelt redigera, visa, söka och navigera i PCfilbilagor och .exe filer i Microsoft Windows. Användare kan kopiera och klistra in text från Windows-program till valfritt Solaris-program. Med PC Launcher får du också enkelt och snabbt åtkomst till PC-filtypsbilagor i CDE Mail och Filhanteraren, samt dra-och-släpp-funktion för valfri fil på CDE-ikonen.

#### Komma igång med PC Launcher

Om du vill veta mer om funktionerna i PC Launcher och vilka filtyper som kan användas går du till följande webbplats:

```
http://www.sun.com/products-n-solutions/software/
interoperability
```
### SunForum

Med SunForum™ är det möjligt att samarbeta med kollegor i en blandad miljö med Sun-arbetsstationer, samt PC- och Macintosh-datorer. Genom att använda SunForum kan du välja att samarbeta med hjälp av följande funktioner i industristandarden H.323 över ditt TCP/IP-nätverk:

- Video- och ljudkonferenser mellan två eller fler personer
- En delad miljö av egna och andras tillämpningar som gör att PC-program kan köras på Solaris-skrivbordet och vice versa, och som ger möjlighet att överföra styrningen av programmen mellan de olika deltagarna
- Delad whiteboard, chattfönster, urklippsfunktion och filer

#### Komma igång med SunForum

Om du vill veta mer om SunForum eller ladda ned den senaste versionen av programmet går du till följande webbplats:

http://www.sun.com/desktop/products/software/sunforum

# Återställa förinstallerad programvara

Systemet levereras konfigurerat med Solaris-operativmiljön och annan förinstallerad programvara. Om du behöver ersätta din hårddisk av någon anledning så kommer inte den nya hårddisken med någon förkonfigurerad programvara, vare sig Solarisoperativmiljön eller de andra programmen.

Vi rekommenderar därför att du gör en fullständig backup av operativmiljön, som sedan kan användas för att återställa systemet om det behövs. Anvisningar för hur du säkerhetskopierar operativmiljön är en del av den förinstallerade *Solaris System Administration Guide* AnswerBook2.

Du kan också återställa en del av den programvara som är förinstallerad på din disk från de CD-skivor som ingår i lämplig version av *Solaris Media Kit*. Media Kit innehåller en del av samma förinstallerade programvara som finns i systemet, med undantag av Java-programvaran. Du kan hämta produkterna från de webbplatser som anges i respektive avsnitt i det här dokumentet (lägg också märke till att vissa programvaror, t.ex. Netscape, erbjuder andra versioner på webbplatserna än de som ingår i Media Kit).

Om du vill återställa hårddisken från CD-skivorna med *Solaris Media Kit* gör du på följande två sätt:

#### **1. Skaffa säkerhetskopiemedier,** *Solaris Media Kit***.**

Du har den eventuellt redan om du beställde den tillsammans med systemet. Om du inte beställde Solaris Media Kit med systemet kontaktar du Suns försäljningsrepresentant och beställer *Solaris Media Kit* för ditt språk och din Solarisversion.

#### **2. Följ installationsanvisningarna i dokumentet** *Start Here* **som medföljer.**

Du kan installera Solaris-operativmiljön och så mycket du vill av den bifogade programvaran.

**3. Om du vill återställa systemets maskinvarudokumentation installerar du om den från Sun Blade 1000 Hardware Documentation CD (704-6233) som levereras med systemet.**

Använd instruktionerna i dokumentet på CD:n *Sun Blade 1000 Hardware Documentation* (804-6233).

# Installera tillvalsmaskinvara

### Förbereda för installation

När du ska förbereda för installation av tillvalskomponenter i maskinvaran måste du stänga av systemet, ta bort kåpan och ta på dig ett antistatiskt armband.

#### Stänga av strömmen till systemet

Stäng av systemet på följande sätt (se FIGUR 6 på sidan sv-26):

- **1. Avsluta alla program som körs.**
- **2. Välj något av följande två sätt att stänga av strömmen, ordnat eller omedelbart:**
	- **Så här stänger du av strömmen på ett ordnat sätt**:
		- **a. Tryck på strömbrytaren och släpp den omedelbart igen.** Systemets avslutningsmeny visas.
		- **b. Välj Shutdown.**

En intern avstängningsprocess startas i systemet.

**OBS! –** Om du vill utföra en ordnad avstängning av systemet måste systemet vara på och operativsystemet måste vara igång. Om det inte är fallet kan du trycka på strömbrytaren ett ögonblick (det tar några sekunder för systemet att stängas av). Tryck nu på strömbrytaren och håll den intryckt i fyra sekunder.

■ **Om du vill stänga av systemet omedelbart** trycker du på knappen och håller in den i *fyra sekunder* innan du släpper den.

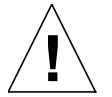

**Varning –** Med den omedelbara avstängningsmetoden får du inte någon ordnad stängning av systemet så det kan hända att data försvinner.

- **3. Kontrollera att strömindikatorn på strömbrytaren slocknar när den interna avstängningsproceduren av systemet har slutförts.**
- **4. Slå av strömmen till bildskärmen och till all extern utrustning.**

n in

#### Ta bort kåpan

Ta bort kåpan på följande sätt (se FIGUR 6 på sidan sv-26):

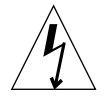

**Varning –** Som en säkerhetsåtgärd har kåpan en strömbrytare som omedelbart stänger av strömmen till systemet när kåpan öppnas. Stäng av systemet innan du öppnar kåpan om du vill förhindra att du förlorar data.

**1. Ta loss alla kablar som är anslutna till extern utrustning, t.ex. bildskärmen, tangentbordet och musen.**

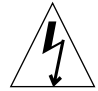

**Varning –** När du stänger av strömmen med strömbrytaren innebär det inte att all ström försvinner från systemet. En liten spänning finns fortfarande kvar i strömförsörjningen. Om du ska få bort all ström från systemet måste strömkabeln kopplas loss.

- **2. Lossa systemets strömkabel för att se till att all ström är borta från systemet.**
- **3. Ta bort låsklossen (om den är installerad) från systemets baksida (**se FIGUR 3 **på sidan sv-4).**

Låsklossen installeras av kunden och kommer tillsammans med systemet i tillbehörslådan.

- **4. Tryck ned de två nedsänkningarna ovanpå kåpan medan du drar kåpan från systemchassiet.**
- **5. Ta loss hakarna på kåpans nedsida och lägg kåpan åt sidan.**

#### Ta på dig ett antistatiskt armband

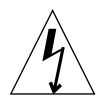

**Varning –** Bär alltid ett antistatiskt armband vid hantering av komponenter eftersom det neutraliserar alla elektriska laddningar i systemenheten.

Fäst det antistatiska armbandet på följande sätt (se FIGUR 6 på sidan sv-26):

- **1. Öppna de två första vecken på armbandet och fäst den självhäftande sidan ordentligt mot handleden.**
- **2. Skala av isoleringen från kopparfolien i andra ändan av armbandet.**
- **3. Anslut kopparfoliedelen av armbandet till systemchassiet för att få jord för elektrostatisk urladdning.**

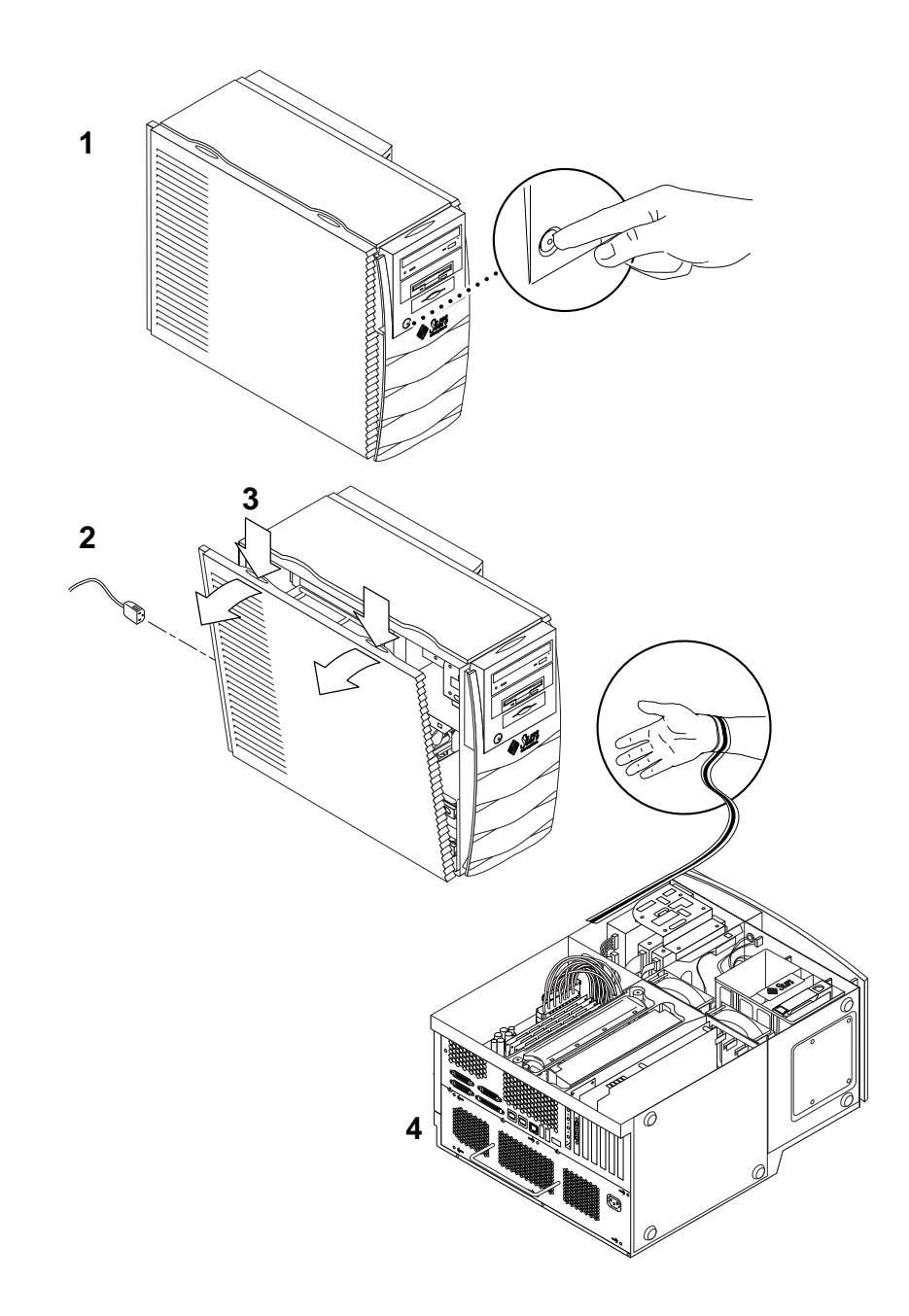

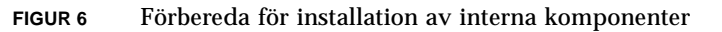

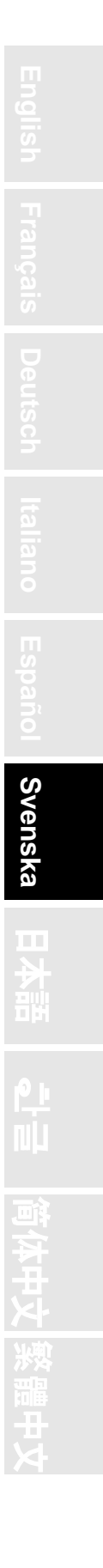

**sv-27**

## Systemets interna layout

Systemets interna layout visas i FIGUR 7 för att hjälpa dig hitta de interna komponenter som beskrivs i den här handboken.

- 1. DIMM-platser (dual in-line memory module) på moderkortet (åtta)
- 2. Enhetshållare som innehåller en smartkortläsare, och valfritt, en DVD-ROM-, band- eller diskettenhet
- 3. Hårddiskfäste med två hårddiskfack
- 4. Mejsel med vridmomentindikering i grön plasthållare
- 5. Kylfläktar för system/CPU (två)
- 6. PCI-kortplatser (fyra)
- 7. Grafikkortsplatser (två)
- 8. CPU-platser (två) i CPU-höljet

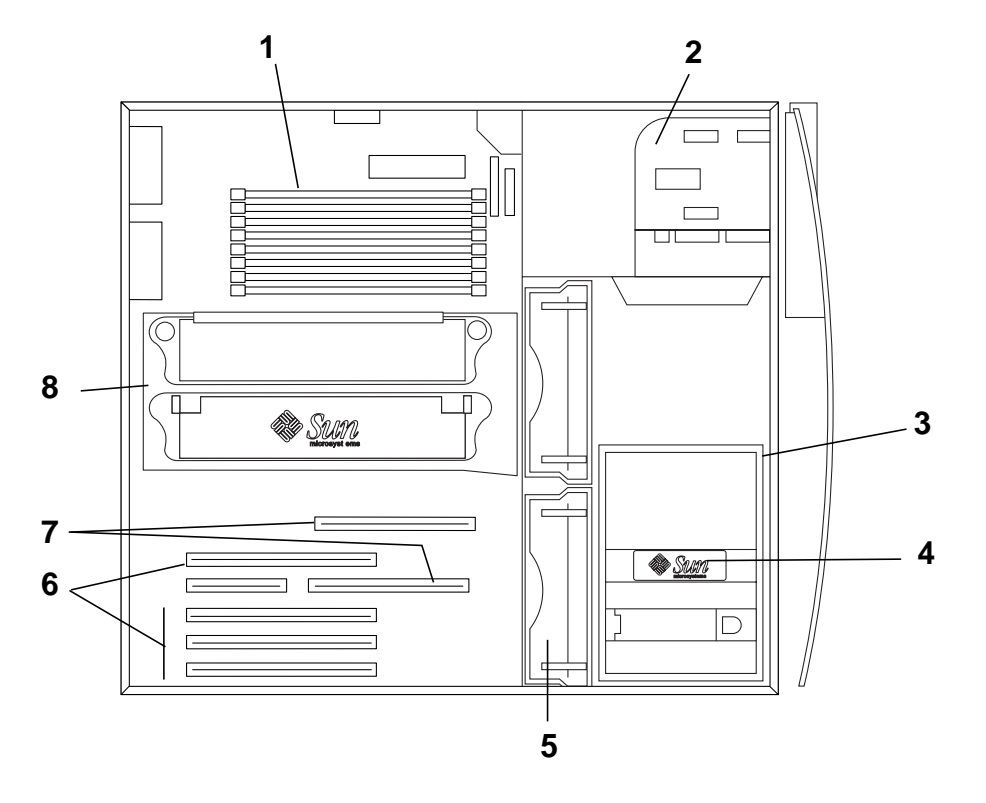

**FIGUR 7** Systemets interna layout

### Installera ytterligare minne

Så här installerar du ytterligare minne:

- **1. Slå av systemet, avlägsna kåpan och sätt på dig ett antistatiskt armband enligt beskrivningen i "Förbereda för installation" på sidan sv-24.**
- **2. Läs följande viktiga information om installation av minne innan du börjar installationen.**
	- Systemets minnesmoduler (DIMM:ar) är placerade i två rader om vardera fyra minnesplatser.
	- Systemet måste ha antingen fyra eller åtta installerade DIMM:ar för att kunna fungera.
	- Varje DIMM-rad som används måste innehålla fyra DIMM:ar med samma kapacitet för att fungera (t.ex. fyra DIMM:ar om 256 MB i rad 0, fyra DIMM:ar om 1 GB i rad 1). Blanda *inte* DIMM:ar med olika kapacitet i samma rad.
	- Standardplaceringen för DIMM:ar som är fabriksinstallerade är i de fyra anslutningarna som har beteckningen "0" i FIGUR 8.
	- När du lägger till ytterligare DIMM:ar fyller du de fyra anslutningarna med beteckningen "1" (se även FIGUR 9 för placeringen av DIMM:ar i systemet).

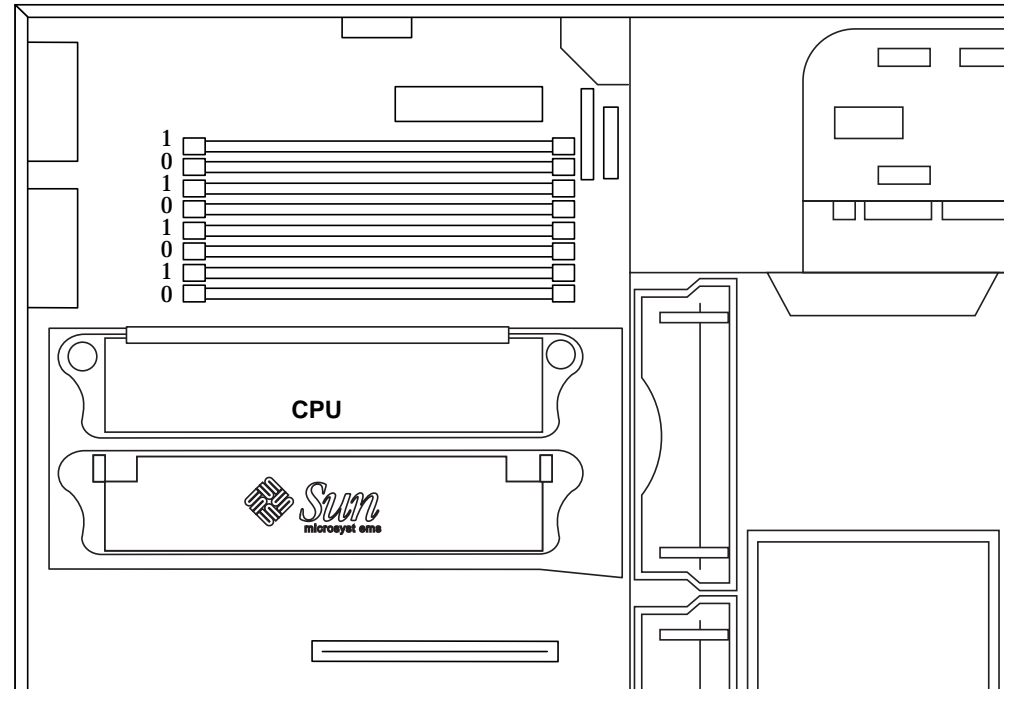

**FIGUR 8** DIMM-rader på moderkortet
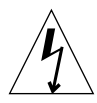

**Varning –** Håll endast i DIMM:arnas ytterkant. Placera DIMM:arna på en antistatisk matta när du lägger ned dem. Små mängder av statisk elektricitet kan skada DIMM:arna.

- **3. Installera fyra DIMM:ar i de tomma DIMM-anslutningarna på moderkortet på följande sätt (**se FIGUR 9**):**
	- **a. Öppna båda lyftarmarna utåt på den tomma DIMM-anslutningen.**
	- **b. Placera DIMM:en i anslutningen. Använd inriktningsspåren på den nedre kanten av DIMM:en för att se till att den ligger åt rätt håll.**
	- **c. Tryck de övre hörnen av DIMM:en rakt nedåt tills DIMM:en sitter ordentligt och båda lyftarmarna sätts fast i DIMM:ens sidoskåror.**

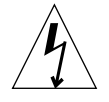

**Varning –** Kontrollera att DIMM:arna sitter i fullständigt och jämnt. Om du inte lyckas placera DIMM:en ordentligt kan kortslutning uppstå och det kan skada DIMM:en och/eller systemet.

- **d. Fortsätt installera DIMM:ar tills du har fyllt DIMM-raden med fyra identiska DIMM:ar.**
- **4. Fortsätt med "Slutföra installationen" på sidan sv-37.**

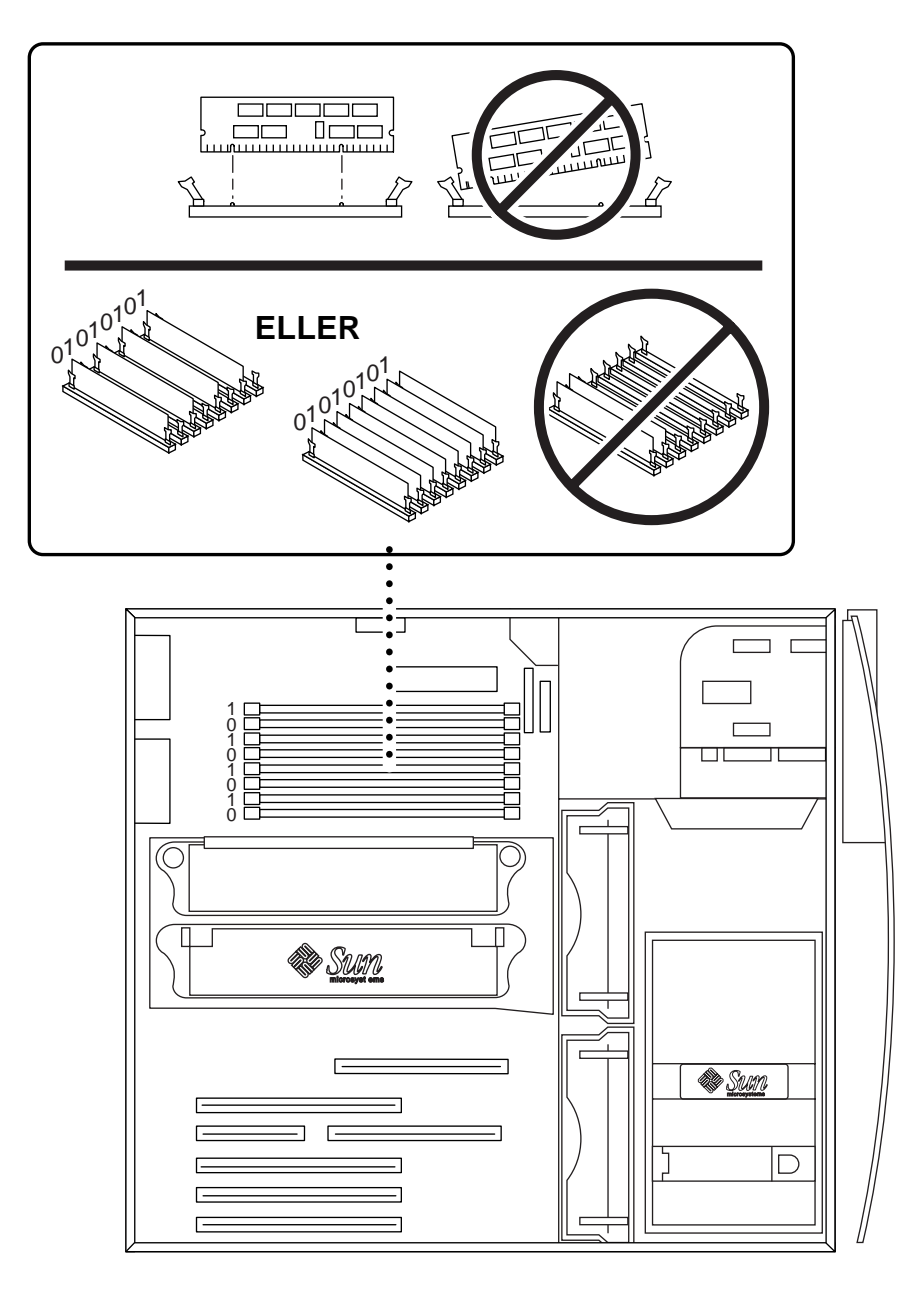

**FIGUR 9** Installera ytterligare DIMM:ar

## Installera ytterligare en CPU-modul

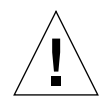

**Varning –** När du packar upp den nya UltraSPARC-III-modulen från kartongen är det viktigt att du iakttar följande försiktighetsregler så att du inte skadar modulen när du hanterar den:

- När du lyfter upp modulen från kartongen i den antistatiska påsen ska du använda båda händerna till att ge modulen stöd längs kortsidorna.
- När du tar ut modulen från den antistatiska påsen ska du endast hålla den med säkringsskruvarna.
- Rör inte anslutningarna längs modulens nederkant eftersom de lätt kan böjas eller skadas av ovarsam hantering. Ta inte bort plastskyddet från anslutningarna innan du är klar att installera modulen.
- Grip inte tag i modulens kylflänsar, som kan flyttas vid ovarsam hantering.
- **1. Slå av systemet, avlägsna kåpan och sätt på dig ett antistatiskt armband enligt beskrivningen i "Förbereda för installation" på sidan sv-24.**
- **2. Ta bort täckbrickan från den oanvända CPU-platsen genom att pressa fästflikarna inåt och lyfta den rakt uppåt.**
- **3. Ta bort CPU-höljet genom att pressa fästklipsen inåt och lyfta det rakt uppåt.**
- **4. Ta bort det plastskydd som finns över CPU-anslutningen på moderkortet.**
- **5. Ta bort plastskydden på CPU-modulanslutningarna.**
- **6. Håll CPU-modulen med kylflänsdelen mot systemfötterna (**se FIGUR 10**).**
- **7. Sätt försiktigt in CPU-modulen i CPU-höljet och rikta CPU-skruvarna mot skruvhålen på CPU-höljet.**
- **8. Använd fingrarna till att börja skruva i CPU-skruvarna i skruvhålen. Sluta när skruvarna sitter ordentligt.**

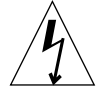

**Varning –** Använd den mejsel med vridmomentindikering som medföljer för att se till att CPU-modulens skruvar dras till ordentligt. Om du inte drar till skruvarna ordentligt kan det hända att det inte går att starta systemet. Om du drar till dem för mycket kan anslutningsstiften förstöras på moderkortet. När skruvarnas motstånd stänger hålet på mejseln med vridmomentindikering sitter skruven fast ordentligt.

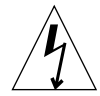

**Varning –** Den mejsel med vridmomentindikering som kommer med systemet har utformats så att den har exakt det vridmomentsvärde som krävs för att dra till CPUmoduler i systemet. Använd *inte* en mejsel med vridmomentindikering som har levererats med något annat Sun-system, eftersom den kan ha ett annat vridmomentvärde.

- **9. Använd den mejsel med vridmomentindikering som medföljer för att dra till CPU-modulskruvarna (mejseln ligger i en grön plastbehållare i hårddiskfästet). Alternera mellan skruvarna så att de dras till jämnt på båda sidorna tills gapet på verktyget stängs (**se FIGUR 10**).**
- **10. Lägg tillbaka mejseln med vridmomentindikering i den gröna plastbehållaren, och sätt sedan tillbaka behållaren på sin plats i hårddiskfästet.**
- **11. Fortsätt med "Slutföra installationen" på sidan sv-37.**

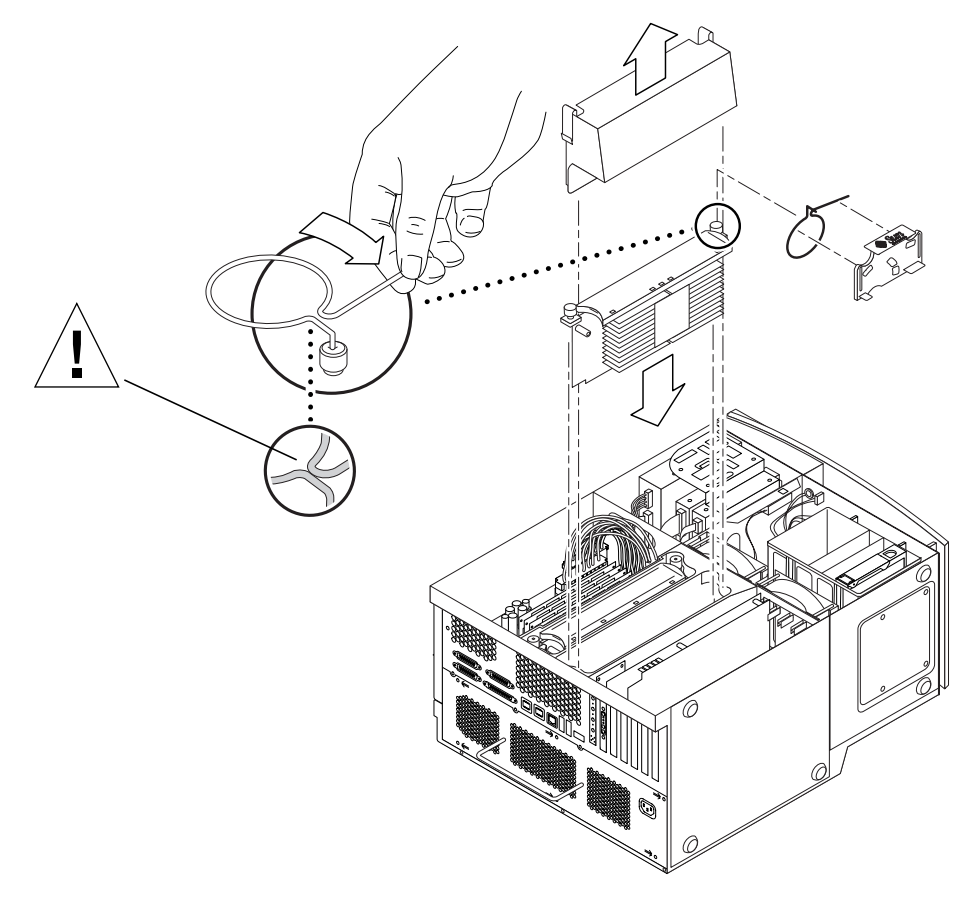

**FIGUR 10** Installera ytterligare en CPU-modul

## Installera ytterligare hårddiskar

- **1. Slå av systemet, avlägsna kåpan och sätt på dig ett antistatiskt armband enligt beskrivningen i "Förbereda för installation" på sidan sv-24.**
- **2. Ta reda på det tomma hårddiskfacket i hårddiskfästet (**se FIGUR 11**).**

**Varning –** Se till att metallplåten frampå den nya hårddiskenheten har två jack. Om metallplattan inte har några jack ska du inte installera hårddiskenheten.

- **3. Öppna enhetshandtaget på den nya hårddiskenheten genom att dra knappen i den riktning som visas av den pil som är tryckt på hårddiskenheten.**
- **4. Medan du håller enhetshandtaget sätter du in hårddisken i facket längs plastskenorna tills enhetshandtaget börjar stängas.**
- **5. Tryck ned och lås hårddiskshandtaget så att hårddisken sitter säkert i fästet.**
- **6. Fortsätt med "Slutföra installationen" på sidan sv-37.**

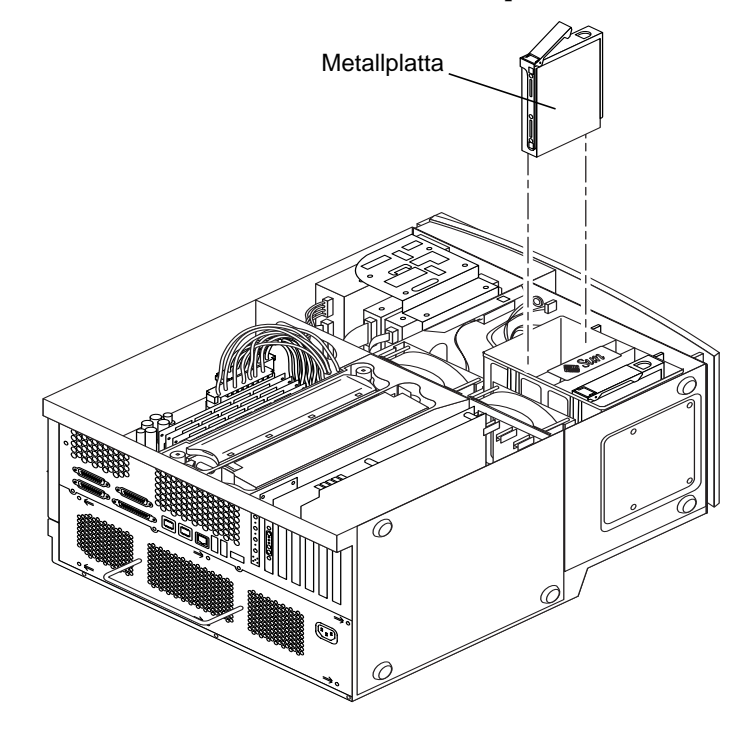

**FIGUR 11** Installera ytterligare hårddiskar

## Installera ytterligare grafik- eller PCI-kort

- **1. Slå av systemet, avlägsna kåpan och sätt på dig ett antistatiskt armband enligt beskrivningen i "Förbereda för installation" på sidan sv-24.**
- **2. Använd en Nr. 2 stjärnskruvmejsel för att ta bort täckbrickan till en tom kortplats från baksidan på chassiet (**se FIGUR 12**).**
- **3. Placera kortet i chassiet ovanför den tomma platsen på moderkortet.**

**OBS! –** Om du installerar ett Expert3D-kort, ska du *inte* installera det på platsen för 66 MHz PCI-kort (den nedre kortplatsen). Expert3D-kortet fungerar inte på 66 MHzkortplatsen.

**OBS! –** Vissa stereografikkort tar upp två kortplatser på moderkortet. Om du vill veta hur du installerar de korten läser du i den installationshandbok som kom med kortet.

- **4. Placera kortets metallfästflik i öppningen på chassiets baksida. Placera kortets motsatta sida i skenorna på fläktfästet så att kortet passar in ordentligt med anslutningen på moderkortet.**
- **5. Skjut kortet rakt in i anslutningen på moderkortet tills det sitter ordentligt.**
- **6. Sätt i den skruv som säkrar kortets fästflik mot chassiets baksida.**
- **7. Fortsätt med "Slutföra installationen" på sidan sv-37.**

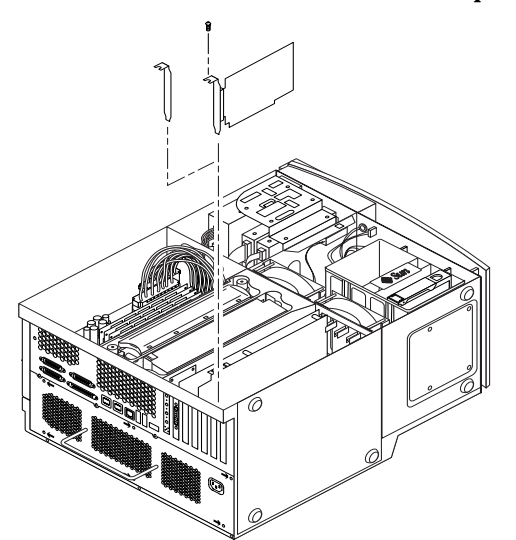

**FIGUR 12** Installera ytterligare grafik- eller PCI-kort

## Installera ytterligare enheter

Om du vill installera en till enhet måste du först ta bort enhetshållaren för ytterligare enheter.

- **1. Slå av systemet, avlägsna åtkomstkåpan och sätt på dig ett antistatiskt armband enligt beskrivningen i "Förbereda för installation" på sidan sv-24.**
- **2. Ta bort enhetshållaren på följande sätt (**se FIGUR 13**):**

**OBS! –** Det är lättast om systemet står upp.

- **a. Ta bort enhetsramen på framsidan genom att trycka in nedsänkningarna på ramens ovansida.**
- **b. Ta bort de fyra skruvarna som enhetshållaren sitter fast med på chassiet.**
- **c. Dra delvis ut enhetshållaren från chassiets framsida.**
- **d. Lossa data- och strömkablar från alla befintliga enheter, inklusive smartkortläsaren.**
- **e. Ta bort enhetshållaren från chassiet.**
- **3. Placera enhetshållaren på en antistatisk matta.**
- **4. Om det behövs tar du bort metalltäckbrickan från det enhetsfack som du ska sätta in enheten i.**
- **5. Placera den nya enheten i hållaren.**
- **6. Sätt i de fyra skruvarna som håller fast enheten i hållaren.**

**OBS! –** Om du installerar en diskettenhet måste du ta bort smartkortsläsaren från enhetshållaren för att kunna sätta i skruvarna för diskettenheten, eftersom de sätts in på undersidan av diskettenheten.

- **7. Sätt tillbaka enhetshållaren på följande sätt:**
	- **a. Placera enhetshållaren på chassiets framsida.**
	- **b. Sätt i ström- och datakablarna i de bakre kabelanslutningarna på alla enheter, inklusive smartkortläsaren.**
	- **c. Sätt i de fyra skruvarna som enhetshållaren sitter fast med på chassiet.**
- **8. Om det behövs tar du bort plasttäckpanelen från öppningen på ramen för enheten du installerar.**
- **9. Sätt tillbaka enhetsramen på framsidan.**
- **10. Fortsätt med "Slutföra installationen" på sidan sv-37.**

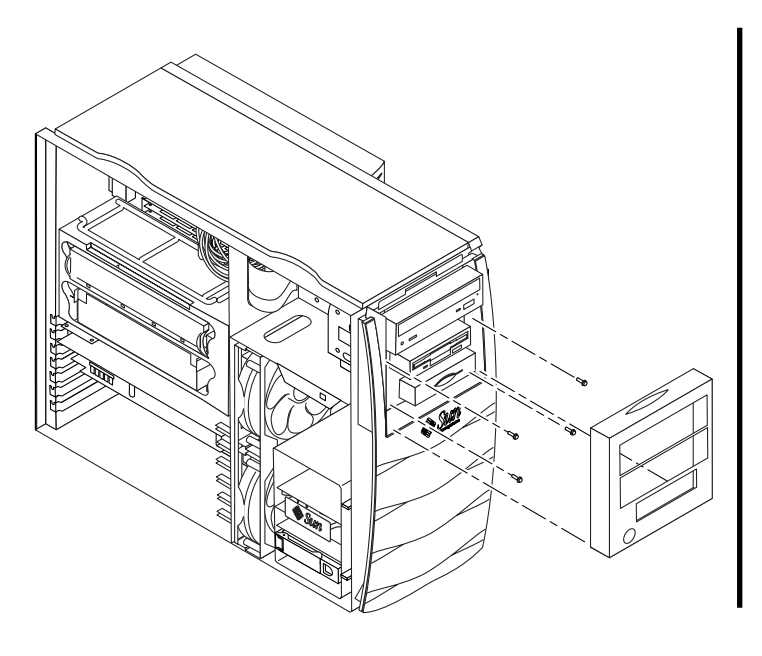

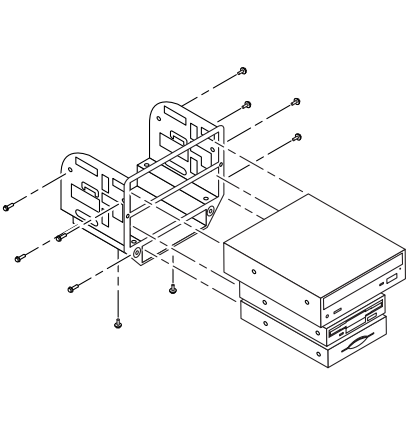

**FIGUR 13** Installera ytterligare enheter

## Slutföra installationen

- **1. Ta bort det antistatiska armbandet från chassiet.**
- **2. Sätt tillbaka kåpan över chassiet och tryck på den så att den stängs.**
- **3. Om du vill kan du sätta fast en låskloss på systemets baksida. Låsklossen levereras i tillbehörslådan tillsammans med systemet.**
- **4. Anslut strömkabeln igen.**
- **5. Sätt fast alla kablar från extern utrustning i systemet igen.**
- **6. Slå på systemet (se "Starta systemet" på sidan sv-7**)**.**

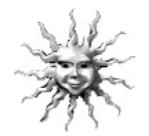

**Tips –** När du har avslutat installationen av valfria interna komponenter och slår på systemet är du klar att konfigurera programvaran för Solaris-operativmiljön (om du inte redan har gjort det). Det finns anvisningar i "Konfigurera den förinstallerade programvaran för Solaris-operativmiljön" på sidan sv-8.

## Mer information

Det finns mer detaljerad information om systemspecifikationer och serviceprocedurer i följande dokumentation.

#### Maskinvara

CD:n *Sun Blade 1000 Hardware Documentation* CD (artikelnr. 704-6233), som kommer med systemet. Den innehåller:

- *Sun Blade 1000 Service Manual*. Handboken innehåller detaljerade beskrivningar för demontering och ersättning av systemets delar samt systemets specifikationer. Du kan också beställa en tryckt kopia av handboken (805-4496), eller visa den online från följande adress: http://docs.sun.com
- Dokumentationen *Sun Blade 1000 ShowMe How Multimedia*, som visar serviceprocedurer med interaktivt ljud och videoanimeringar. De här multimedieprocedurerna startas från länkar i servicehandboken.

#### Programvara

Mycket detaljerad information om Solaris-programvaran och ytterligare förinstallerad programvara i systemet finns redan på hårddisken. Se "Maskin- och programvarudokumentation" på sidan sv-14.

# Felsökning

Om du har problem med konfigureringen av systemet läser du i felsökningsinformationen i följande tabell. Om du får problem läser du "Hur du får teknisk hjälp" på sidan sv-40.

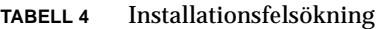

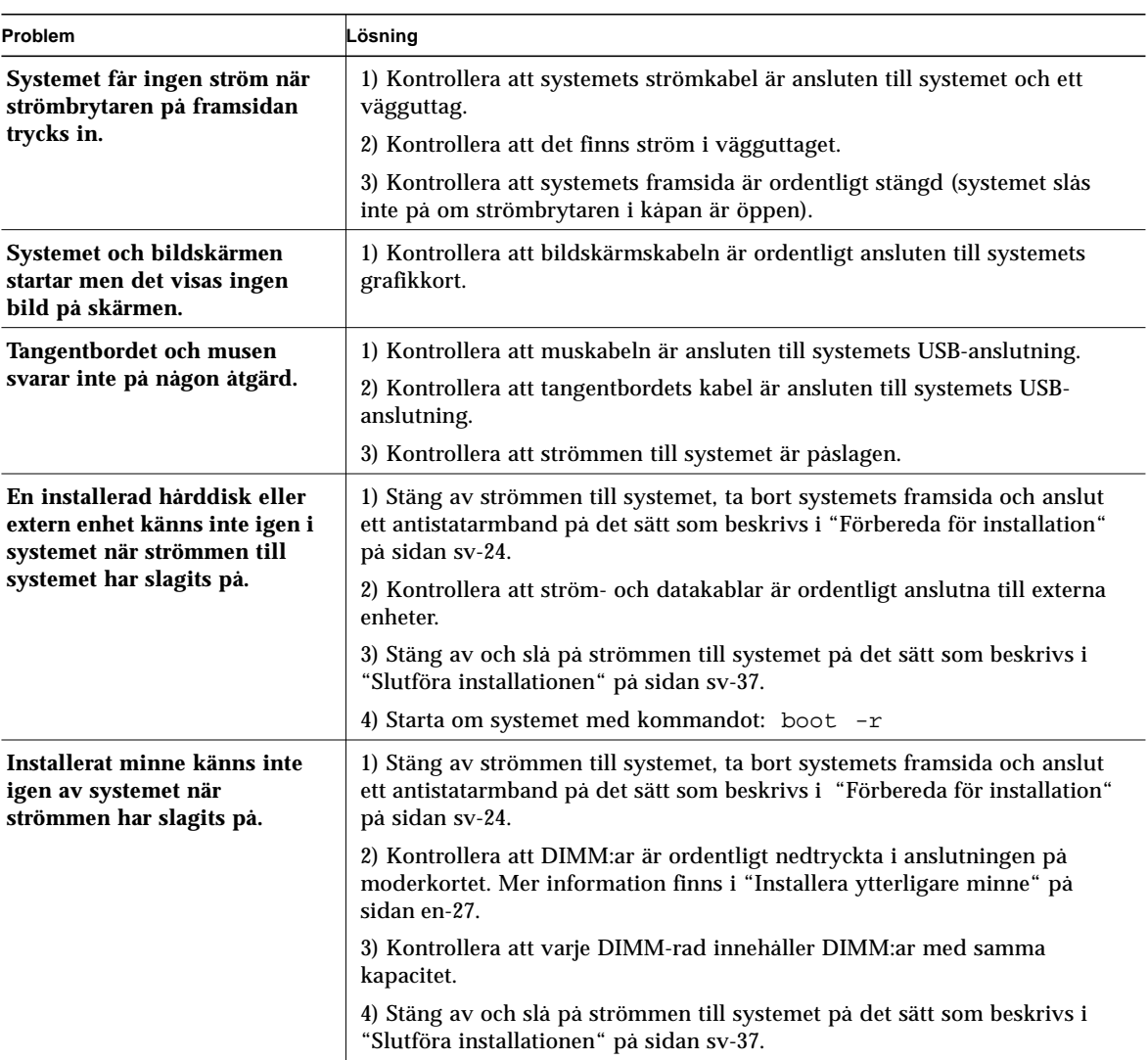

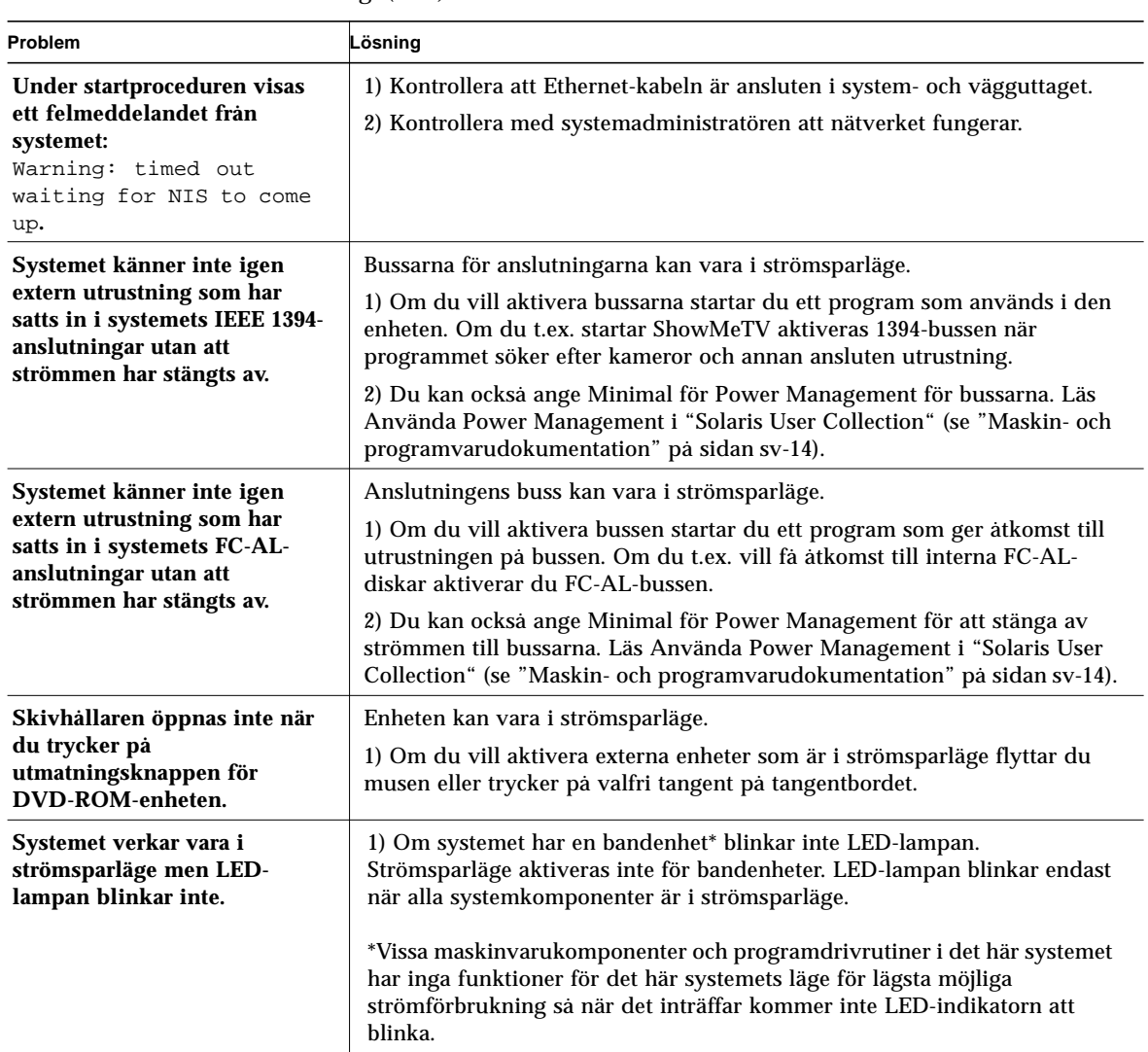

#### **TABELL 4** Installationsfelsökning *(forts)*

□ 计量 简体中文 繁體中文

### Hur du får teknisk hjälp

Det finns tre sätt att få mer information och hjälp:

- 1. Mer information finns i systemdokumentationen (se "Mer information" på sidan sv-37).
- 2. Se Suns onlinesupportverktyg.

Sun har utformat interaktiva supportverktyg för att hjälpa dig att lösa problem, förse dig med programtillägg och ge dig tillgång till felrapporter och annan värdefull information. De verktygen finns på följande webbplats:

http://www.sun.com/service/online/

■ SunSolve Online<sup>SM</sup>

I anslutning till SunSpectrums<sup>SM</sup> supportprogram ger dig SunSolve Online tillgång till Suns omfattande kunskapsdatabas 24 timmar om dygnet. Den webbplatsen innehåller många programtillägg som du kan hämta gratis.

■ Access1<sup>SM</sup>

I anslutning till Access supportprogram förser Access1 dig med uppdaterad information om alla Suns programvaror, tekniska bulletiner författade av supporttekniker samt programtillägg. På samma sätt som SunSolve Online förser Access1 dig med en mängd olika kostnadsfria programtillägg och drivrutiner.

■ docs.sun.com<sup>SM</sup>

Dokumentationssystemet http://docs.sun.com innehåller ny och redan befintlig produktinformation, inklusive en sökbar lista med handböcker, guider, AnswerBook2-samlingar och man-sidor.

■ Områden med gratis service

På den här sidan får du tillgång till rekommenderade programtillägg, säkerhetsinformation, drivrutiner för x86 och allmän information.

3. Ta kontakt med ett SunServiceSM Solution Center.

Om du vill kontakta Sun Service Solution Centers för att få svar på dina tekniska frågor söker du reda på närmaste Solution Center på:

http://www.sun.com/service/contacting/solution.html

Copyright 2000 Sun Microsystems, Inc., 901 San Antonio Road • Palo Alto, CA 94303 Etats-Unis. Tous droits réservés.

Ce produit ou document est protégé par un copyright et distribué avec des licences qui en restreignent l'utilisation, la copie, la distribution et la décompilation. Aucune partie de ce produit ou document ne peut être reproduite sous aucune forme, par quelque moyen que ce soit, sans l'autorisation préalable et écrite de Sun et de ses bailleurs de licence, s'il y en a. Le logiciel détenu par des tiers, et qui comprend la technologie relative aux polices de caractères, est protégé par un copyright et licencié par des fournisseurs de Sun.

Des parties de ce produit pourront être dérivées des systèmes Berkeley BSD licenciés par l'Université de Californie. UNIX est une marque déposée aux Etats-Unis et dans d'autres pays, et licenciée exclusivement par X/Open Company, Ltd.

Sun, Sun Microsystems, le logo Sun, AnswerBook2, Java, le logo Java Coffee Cup, JDK, Java Plug-In, Java 3D, Sun Blade 1000, ShowMe How, ShowMe TV, OpenBoot, JumpStart, SunForum, StarOffice, SunSpectrum, Power Management, SunPCi, SunSolve Online, Access1, docs.sun.com, SunService et Solaris sont des marques commerciales, des marques déposées ou marques de service de Sun Microsystems, Inc. aux Etats-Unis et dans d'autres pays. Toutes les marques SPARC sont utilisées sous licence et sont des marques commerciales ou des marques déposées de SPARC International, Inc. aux Etats-Unis et dans d'autres pays. Les produits portant les marques SPARC sont basés sur une architecture développée par Sun Microsystems, Inc.

L'interface d'utilisation graphique OPEN LOOK et Sun™ a été développée par Sun Microsystems, Inc. pour ses utilisateurs et licenciés. Sun reconnaît les efforts de pionniers de Xerox pour la recherche et le développement du concept des interfaces d'utilisation visuelle ou graphique pour l'industrie de l'informatique. Sun détient une licence non exclusive de Xerox sur l'interface d'utilisation graphique Xerox, cette licence couvrant également les licenciés de Sun qui mettent en place l'interface d'utilisation graphique OPEN LOOK GUI et qui en outre se conforment aux licences écrites de Sun.

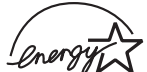

En tant que partenaire Energy Star®, Sun Microsystems, Inc. propose des configurations du produit conformes aux instructions Energy Star relatives aux économies d'énergie. Pour plus d'informations sur ces configurations, sélectionnez le  $l$ *Oner* $\frac{9}{100}$  lien Sun Blade 1000 du site Web www.sun.com.

CETTE PUBLICATION EST FOURNIE « EN L'ETAT » ET AUCUNE GARANTIE, EXPRESSE OU IMPLICITE, N'EST ACCORDEE, Y COMPRIS DES GARANTIES CONCERNANT LA VALEUR MARCHANDE, L'APTITUDE DE LA PUBLICATION A REPONDRE A UNE UTILISATION PARTICULIERE, OU LE FAIT QU'ELLE NE SOIT PAS CONTREFAISANTE DE PRODUIT DE TIERS. CE DENI DE GARANTIE NE S'APPLIQUERAIT PAS, DANS LA MESURE OU IL SERAIT TENU JURIDIQUEMENT NUL ET NON AVENU.

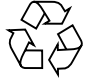

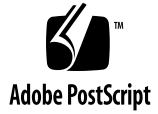

Copyright 2000 Sun Microsystems, Inc., 901 San Antonio Road • Palo Alto, CA 94303 USA. Alle Rechte vorbehalten.

Dieses Produkt bzw. Dokument ist urheberrechtlich geschützt und wird im Rahmen von Lizenzen vertrieben, die seinen Gebrauch, seine Vervielfältigung, Verteilung und Dekompilierung einschränken. Dieses Produkt bzw. Dokument darf ohne vorherige schriftliche Genehmigung von Sun und seinen Lizenzgebern (falls zutreffend) weder ganz noch teilweise, in keiner Form und mit keinen Mitteln reproduziert werden. Software von Drittherstellern, einschl. Schriftart-Technologie, ist urheberrechtlich geschützt und wird im Rahmen von Lizenzen verwendet, die von SUN-Vertragspartnern erteilt wurden.

Teile des Produkts sind möglicherweise von Berkeley BSD-Systemen abgeleitet, für die von der University of California eine Lizenz erteilt wurde. UNIX ist in den USA und in anderen Ländern ein eingetragenes Warenzeichen, für das X/Open Company, Ltd. die ausschließliche Lizenz erteilt.

Sun, Sun Microsystems, das Sun-Logo, AnswerBook2, Java, das Java Coffee Cup-Logo, JDK, Java Plug-In, Java 3D, Excalibur, ShowMe How, ShowMe TV, OpenBoot, JumpStart, SunForum, StarOffice, SunSpectrum, Power Management, SunPCi, SunSolve Online, Access1, docs.sun.com, SunService und Solaris sind Warenzeichen, eingetragene Warenzeichen bzw. Service-Marken von Sun Microsystem, Inc. in den USA und anderen Ländern. Alle SPARC-Warenzeichen werden unter Lizenz verwendet und sind Warenzeichen bzw. eingetragene Warenzeichen von SPARC International, Inc. in den USA und anderen Ländern. Produkte, die SPARC-Warenzeichen tragen, basieren auf einer von Sun Microsystems, Inc. entwickelten Architektur.

OPENLOOK und Sun™ Graphical User Interface (Grafische Benutzeroberfläche) wurden von Sun Microsystems, Inc. für seine Benutzer und Lizenznehmer entwickelt. Sun erkennt die Pionierleistungen von Xerox bei der Erforschung und Entwicklung des Konzepts der visuellen oder grafischen Benutzeroberflächen für die Computerindustrie an. Sun ist Inhaber einer nicht ausschließlichen Lizenz von Xerox für die grafische Oberfläche von Xerox. Diese Lizenz erstreckt sich auch auf Linzenznehmer von Sun, die OPENLOOK GUIs implementieren und die schriftlichen Lizenzvereinbarungen von Sun einhalten.

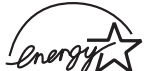

Als Energy Star®-Partner hat Sun Microsystems, Inc. festgelegt, dass bestimmte Konfigurationen dieses Produkts mit den Energy Star-Richtlinien für effizienten Energieverbrauch übereinstimmen. Wählen Sie für weitere Informationen dazu, welche Konfigurationen kompatibel sind, den Sun Blade 1000-Link auf der Website www.sun.com.

SUN ÜBERNIMMT KEINE GEWÄHR FÜR DIE RICHTIGKIET UND VOLLSTÄNDIGKEIT DES INHALTS DIESER DOKUMENTATION. EINE HAFTUNG FÜR EXPLIZITE ODER IMPLIZIERTE BEDINGUNGEN, DARSTELLUNGEN UND GARANTIEN, EINSCHLIESSLICH MÖGLICHER MARKTWERTGARANTIEN, DER ANGEMESSENHEIT FÜR EINEN BESTIMMTEN ZWECK ODER DER NICHT-VERLETZBARKEIT, WIRD HIERMIT IN DEM GESETZLICH ZULÄSSIGEN RAHMEN ABGELEHNT.

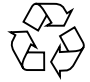

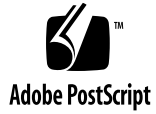

Copyright 2000 Sun Microsystems, Inc., 901 San Antonio Road • Palo Alto, CA 94303 USA. Tutti i diritti riservati.

Questo prodotto o documento è protetto dalle leggi sul copyright e la sua distribuzione è soggetta a licenze che ne limitano l'uso, la copia, la distribuzione e la decompilazione. Nessuna parte di questo prodotto o documento può essere riprodotta in qualsiasi forma e con qualsiasi mezzo senza la previa autorizzazione scritta della Sun e dei propri eventuali licenziatari. Il software di produttori terzi, compresa la tecnologia per i caratteri, è protetto da copyright ed è concesso in licenza dai fornitori della Sun.

Alcune parti di questo prodotto possono provenire da sistemi Berkeley BSD, concessi in licenza dalla University of California. UNIX è un marchio depositato negli Stati Uniti e in altri Paesi, concesso in licenza esclusiva dalla X/Open Company, Ltd.

Sun, Sun Microsystems, il logo Sun, AnswerBook2, Java, il logo Java Coffee Cup, JDK, Java Plug-In, Java 3D, Sun Blade 1000, ShowMe How, ShowMe TV, OpenBoot, JumpStart, SunForum, StarOffice, SunSpectrum, Power Management, SunPCi, SunSolve Online, Access1, docs.sun.com, SunService e Solaris sono marchi di fabbrica, marchi registrati o marchi di servizio di Sun Microsystems, Inc. negli Stati Uniti e in altri paesi. Tutti i marchi SPARC vengono utilizzati sotto licenza e sono marchi o marchi registrati di SPARC International, Inc. negli Stati Uniti e in altri paesi. I prodotti recanti i marchi SPARC sono basati su un'architettura sviluppata dalla Sun Microsystems, Inc.

OPEN LOOK e l'interfaccia utente grafica Sun™ sono state sviluppate dalla Sun Microsystems, Inc. per i propri utenti e licenziatari. La Sun riconosce gli sforzi pionieristici della Xerox nella ricerca e nello sviluppo del concetto di interfaccia utente visiva o grafica per l'industria informatica. La Sun possiede una licenza di natura non esclusiva concessa dalla Xerox relativa all'interfaccia grafica utente Xerox, che copre inoltre i licenziatari della Sun impegnati nello sviluppo delle GUI OPEN LOOK e conformi agli accordi di licenza scritti della Sun.

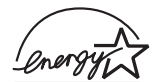

In qualità di partner di Energy Star®, Sun Microsystems, Inc. ha deciso che alcune configurazioni del presente prodotto soddisfano i criteri Energy Star per il risparmio energetico. Per ulteriori informazioni su quali configurazioni soddisfano tal criteri, seguire il link Sun Blade 1000 sul sito Web www.sun.com

QUESTA DOCUMENTAZIONE È FORNITA COSI COM' É, SENZA GARANZIE DI ALCUN TIPO, NÉ ESPLICITE NÈ IMPLICITE, INCLUSE, MA SENZA LIMITAZIONE, LE GARANZIE IMPLICITE DI COMMERCIABILITÀ, IDONEITÀ AD UN DETERMINATO SCOPO, O NON VIOLAZIONE, FATTA ECCEZIONE PER LE GARANZIE PREVISTE DALLA LEGGE.

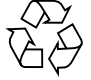

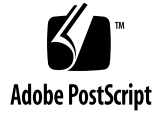

Copyright 2000 Sun Microsystems, Inc., 901 San Antonio Road • Palo Alto, CA 94303 EE.UU. Todos los derechos reservados.

Este producto o documento se encuentra protegido por "copyright" y se distribuye bajo licencias que restringen su uso, copia, distribución y descompilación. Ninguna parte de este producto o documento puede reproducirse de manera alguna sin previa autorización escrita de Sun y de los terceros que hayan otorgado licencias a Sun, si los hay. El software de terceros, incluida la tecnología de fuentes, está protegida por "copyright" por los proveedores de Sun, que posee licencias que le permiten hacer uso de dicho software.

Algunas partes de este producto pueden ser derivadas de los sistemas Berkeley BSD, utilizados bajo licencia de la Universidad de California. UNIX es una marca registrada en los EE.UU. y en otros países, con licencia exclusiva de X/Open Company, Ltd.

Sun, Sun Microsystems, el logotipo de Sun, AnswerBook2, Java, el logotipo de Java Coffee Cup, JDK, Java Plug-In, Java 3D, Sun Blade 1000, ShowMe How, ShowMe TV, OpenBoot, JumpStart, SunForum, StarOffice, SunSpectrum, Power Management, SunPCi, SunSolve Online, Access1, docs.sun.com, SunService y Solaris son marcas comerciales, marcas registradas o marcas de servicio de Sun Microsystems, Inc. en los EE.UU. y en otros países. Todas las marcas comerciales SPARC se utilizan bajo licencia y se trata de marcas comerciales o marcas registradas de SPARC International, Inc. en los EE.UU. y en otros países. Los productos que llevan marcas comerciales SPARC se basan en la arquitectura desarrollada por Sun Microsystems, Inc.

OPEN LOOK y la interfaz de usuario gráfica Sun™ fueron desarrollados por Sun Microsystems, Inc. para sus usuarios y licenciatarios. Sun reconoce los esfuerzos pioneros de Xerox en la investigación y el desarrollo de interfaces de usuario gráficas o visuales para la industria de las computadoras. Sun posee una licencia no exclusiva de Xerox para hacer uso de la interfaz de usuario gráfica de Xerox, que también cubre a los licenciatarios de Sun que implanten las interfaces de usuario gráficas (GUI) OPEN LOOK y cumplan satisfactoriamente los contratos de licencia establecidos de Sun.

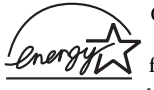

Como socio de Energy Star®, Sun Microsystems, Inc. ha determinado que ciertas configuraciones de este producto cumplen las directrices de Energy Star en lo que se refiere al rendimiento energético. Para obtener más información acerca de las configuraciones que están en conformidad con dichas directrices, seleccione el vínculo Sun Blade 1000 en la ubicación web www.sun.com.

LA DOCUMENTACIÓN SE PROPORCIONA "TAL CUAL". SE RECHAZAN TODAS LAS GARANTÍAS, REPRESENTACIONES Y CONDICIONES EXPRESAS O IMPLÍCITAS, INCLUSIVE TODA GARANTÍA IMPLÍCITA DE COMERCIABILIDAD, IDONEIDAD PARA UN PROPÓSITO PARTICULAR O NO INFRACCIÓN, EXCEPTO EN LA MEDIDA EN QUE TALES RECHAZOS SEAN CONSIDERADOS NO VÁLIDOS POR LA LEY.

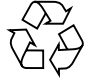

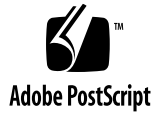

Copyright 2000 Sun Microsystems, Inc., 901 San Antonio Road • Palo Alto, CA 94303 USA. Med ensamrätt.

Denna produkt eller detta dokument skyddas av upphovsrätt och distribueras under licens som begränsar dess användande, kopiering, distribution och bakåtkompilering. Ingen del av denna produkt eller detta dokument får återges i någon form på något sätt utan föregående skriftligt tillstånd från Sun och dess eventuella licensgivare. Tredjepartsprogramvara, inklusive teckensnittsteknologi, är skyddad av upphovsrätt och licensierad från Suns leverantörer.

Delar av produkten kan komma från Berkeley BSD-system, licensierat av University of California. UNIX är ett registrerat varumärke i USA och andra länder, som licensierats exklusivt genom X/Open Company, Ltd.

Sun, Sun Microsystems, the Sun logo, AnswerBook2, Java, the Java Coffee Cup logo, JDK, Java Plug-In, Java 3D, Sun Blade 1000, ShowMe How, ShowMe TV, OpenBoot, JumpStart, SunForum, StarOffice, SunSpectrum, Power Management, SunPCi, SunSolve Online, Access1, docs.sun.com, SunService och Solaris är varumärken, registrerade varumärken eller tjänstemärken som tillhör Sun Microsystems, Inc. i the USA och i andra länder. Alla SPARC-varumärken används under licens och är varumärken eller registrerade varumärken som tillhör SPARC International, Inc. i USA och i andra länder. Produkter som bär SPARC:s varumärken är baserade på arkitektur som utvecklats av Sun Microsystems, Inc.

OPEN LOOK och Sun™ grafiskt användargränssnitt har utvecklats av Sun Microsystems, Inc. för dess användare och licenstagare. Sun erkänner Xerox banbrytande bedrifter vad beträffar forskning och utveckling av begreppet visuellt eller grafiskt användargränssnitt för dataindustrin. Sun innehar en icke-exklusiv licens från Xerox på Xerox grafiska användargränssnitt som också täcker Suns licenstagare som implementerar OPEN LOOK:s grafiska användargränssnitt och i övrigt iakttar Suns skrivna licensavtal.

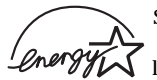

Som Energy Star®-partner har Sun Microsystems, Inc. fastställt att vissa konfigurationer av denna produkt uppfyller Energy Star-reglerna för energieffektivitet. Om du vill veta mer om vilka konfigurationer som uppfyller reglerna väljer du länken Sun Blade 1000 på webbplatsen www.sun.com.

DOKUMENTATIONEN LEVERERAS I BEFINTLIGT SKICK UTAN NÅGRA SOM HELST GARANTIER. SUN MICROSYSTEMS INC. GARANTERAR TILL EXEMPEL INTE ATT DE BESKRIVNA PRODUKTERNA ÄR I SÄLJBART SKICK, ATT DE ÄR LÄMPLIGA FÖR ETT VISST ÄNDAMÅL, ELLER ATT DE INTE INKRÄKTAR PÅ ANDRA FÖRETAGS RÄTTIGHETER I DEN MÅN SÅDANA FRÅNSÄGANDEN AV GARANTIER EJ ÄR OLAGLIGA.

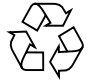

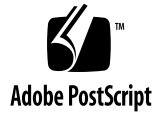